# **SIEMENS**

## [Prólogo,](#page-2-0) [índice](#page-4-0) [Conocer LOGO!](#page-8-0) **1** [Montar y cablear LOGO!](#page-20-0) **2** [Programar LOGO!](#page-48-0) **3** [Funciones de LOGO!](#page-94-0) **4** [Parametrizar LOGO!](#page-186-0) **5** [Módulo de programa \(Card\)](#page-198-0) LOGO! **6** [Software LOGO!](#page-206-0) **7** [Aplicaciones!](#page-210-0) **8** [Especificaciones técnicas](#page-214-0) **A** [Cálculo del tiempo de ciclo](#page-240-0) **B** [LOGO! sin pantalla](#page-242-0) **C** [Estructura de menús de LOGO!](#page-244-0) **D** [Números de referencia](#page-246-0) **E** [Abreviaturas](#page-248-0) **F** [Índice alfabético](#page-250-0) **LOGO! Manual SIMATIC** Referencia del manual: **6ED1050-1AA00-0DE6**

**Edición 05/2006 A5E00380837-02**

#### **Consignas de seguridad**

Este manual contiene las informaciones necesarias para la seguridad personal así como para la prevención de daños materiales. Las informaciones para su seguridad personal están resaltadas con un triángulo de advertencia; las informaciones para evitar únicamente daños materiales no llevan dicho triángulo. De acuerdo al grado de peligro las consignas se representan, de mayor a menor peligro, como sigue:

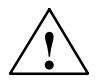

#### **! Peligro**

Significa que, si no se adoptan las medidas preventivas adecuadas se producirá la muerte, o bien lesiones corporales graves.

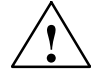

#### **Precaución**

Significa que, si no se adoptan las medidas preventivas adecuadas puede producirse la muerte o bien lesiones corporales graves.

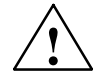

#### **Cuidado**

Con triángulo de advertencia significa que si no se adoptan las medidas preventivas adecuadas, pueden producirse lesiones corporales leves.

#### **Cuidado**

Sin triángulo de advertencia significa que si no se adoptan las medidas preventivas adecuadas, pueden producirse daños materiales.

#### **Atención**

Significa que puede producirse un resultado o estado no deseado si no se respeta la consigna de seguridad correspondiente.

Si se dan varios niveles de peligro se usa siempre la consigna de seguridad más estricta en cada caso. Si en una consigna de seguridad con triángulo de advertencia se alarma de posibles daños personales, la misma consigna puede contener también una advertencia sobre posibles daños materiales.

#### **Personal cualificado**

El equipo/sistema correspondiente sólo deberá instalarse y operarse respetando lo especificado en este documento. Sólo está autorizado a intervenir en este equipo el personal cualificado. En el sentido del manual se trata de personas que disponen de los conocimientos técnicos necesarios para poner en funcionamiento, conectar a tierra y marcar los aparatos, sistemas y circuitos de acuerdo con las normas estándar de seguridad.

#### **Uso conforme**

Considere lo siguiente:

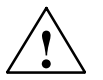

#### **Precaución**

El equipo o los componentes del sistema sólo se podrán utilizar para los casos de aplicación previstos en el catálogo y en la descripción técnica, y sólo asociado a los equipos y componentes de Siemens y de tercera que han sido recomendados y homologados por Siemens.

El funcionamiento correcto y seguro del producto presupone un transporte, un almacenamiento, una instalación y un montaje conforme a las prácticas de la buena ingeniería, así como un manejo y un mantenimiento rigurosos.

#### **Marcas**

Todos los nombres marcados con ® son marcas registradas de Siemens AG. Los restantes nombres y designaciones contenidos en el presente documento pueden ser marcas registradas cuya utilización por terceros para sus propios fines puede violar los derechos de sus titulares.

#### **Exención de responsabilidad**

Hemos comprobado la concordancia del contenido de esta publicación con el hardware y el software descritos. Sin embargo, como es imposible excluir desviaciones, no podemos hacernos responsable de la plena concordancia. El contenido de esta publicación se revisa periódicamente; si es necesario, las posibles correcciones se incluyen en la siguiente edición.

SIEMENS AG Automation and Drives Postfach 4848 90437 NÜRNBERG GERMANY

A5E00380837-02 05/2006

Copyright © Siemens AG 2006 Sujeto a cambios sin previo aviso

## <span id="page-2-1"></span><span id="page-2-0"></span>**Introducción**

Apreciada cliente, apreciado cliente,

Agradecemos que haya adquirido el producto LOGO! y le felicitamos por su decisión. El LOGO! que acaba de adquirir es un módulo lógico que cumple las estrictos requisitos de calidad estipulados en la norma ISO 9001.

LOGO! es sumamente versátil. Gracias a su amplia funcionalidad y a su fácil manejo, LOGO! ofrece una gran rentabilidad en prácticamente cualquier aplicación.

#### **Objetivo del manual**

Este manual de LOGO! le informa sobre el montaje, la elaboración del programa y la aplicación de dispositivos LOGO!-0BA5 y módulos de ampliación de LOGO!, así como sobre la compatibilidad con las versiones anteriores 0BA0--0BA4 (0BAx son los últimos cuatro caracteres del número de referencia, que distinguen una serie de otra).

#### **Ordenación de la información**

Además de en el manual de LOGO!, encontrará la información de cableado también en la información del producto de LOGO!, que acompaña a todos los dispositivos. Asimismo, en la ayuda en pantalla sobre LOGO!Soft Comfort instalada en su PC encontrará más información acerca de la programación de LOGO!

LOGO!Soft Comfort es el software de programación para los PC. Funciona con Windows<sup>®</sup>, Linux<sup>®</sup>, Mac OS X<sup>®</sup> y le ayuda a conocer LOGO!, a escribir programas independientemente de LOGO! y a comprobar, imprimir y archivar datos.

#### **Guía**

El presente manual está dividido en 9 capítulos:

- x [Conocer LOGO!](#page-8-0)
- [Montar y cablear LOGO!](#page-20-0)
- [Programar LOGO!](#page-48-0)
- x [Funciones de LOGO!](#page-94-0)
- [Parametrizar LOGO!](#page-186-0)
- [Módulo de programa \(Card\) LOGO!](#page-198-0)
- [Software LOGO!](#page-206-0)
- [Aplicaciones!](#page-210-0)
- [Anexo](#page-214-0)

#### **Margen de validez del manual**

El manual es válido para dispositivos de la serie 0BA5.

#### **Cambios con respecto a las versiones anteriores del manual**

- x Módulos digitales LOGO! DM16 24, DM16 24R y DM16 230R incluidos.
- Módulo analógico LOGO! AM 2 AQ incluidos.
- · módulos de comunicación LOGO! CM EIB/KNX y CM AS-Interface incluidos.
- x Descripción de los cambios y nuevas características de la serie de aparatos 0BA5.

#### Principales cambios con respecto a los dispositivos -anteriores (0BA0 hasta 0BA4)

- x Es posible ajustar el contraste de la pantalla.
- x Es posible cambiar el ajuste predeterminado para la pantalla inicial.
- x Pueden seleccionarse valores de salida analógicos para el cambio de RUN a STOP.
- x Las entradas y salidas analógicas se muestran en modo RUN.

#### **Nuevas características de los dispositivos actuales (0BA5)**

- La función especial "Control de rampa" le permite regular la velocidad en dos niveles.
- x La función especial "Multiplexor analógico" le permite aplicar uno de 4 valores analógicos memorizados.
- La función especial "Regulador" le permite disponer de un regulador proporcional o integral.

#### **Asistencia**

.

A través de nuestra dirección de Internet para LOGO!: <http://www.siemens.com/logo> podrá encontrar rápida y cómodamente respuestas a sus preguntas

Puede ponerse en contacto con nuestro servicio técnico a través de: teléfono: +49 (0)180 5050-222 fax: +49 (0)180 5050-223 e-mail: [adsupport@siemens.com](mailto:adsupport@siemens.com)

## <span id="page-4-0"></span>**Índice**

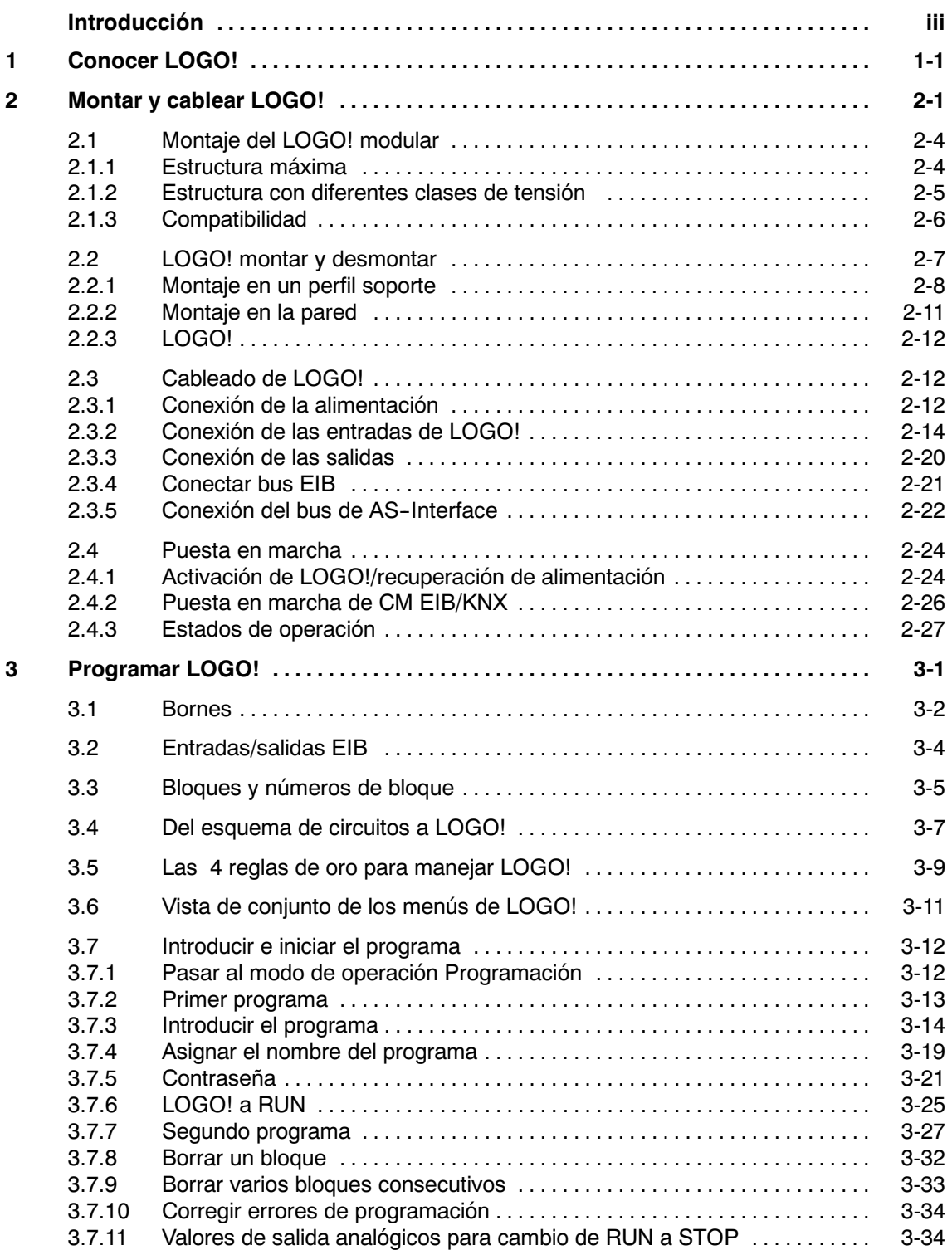

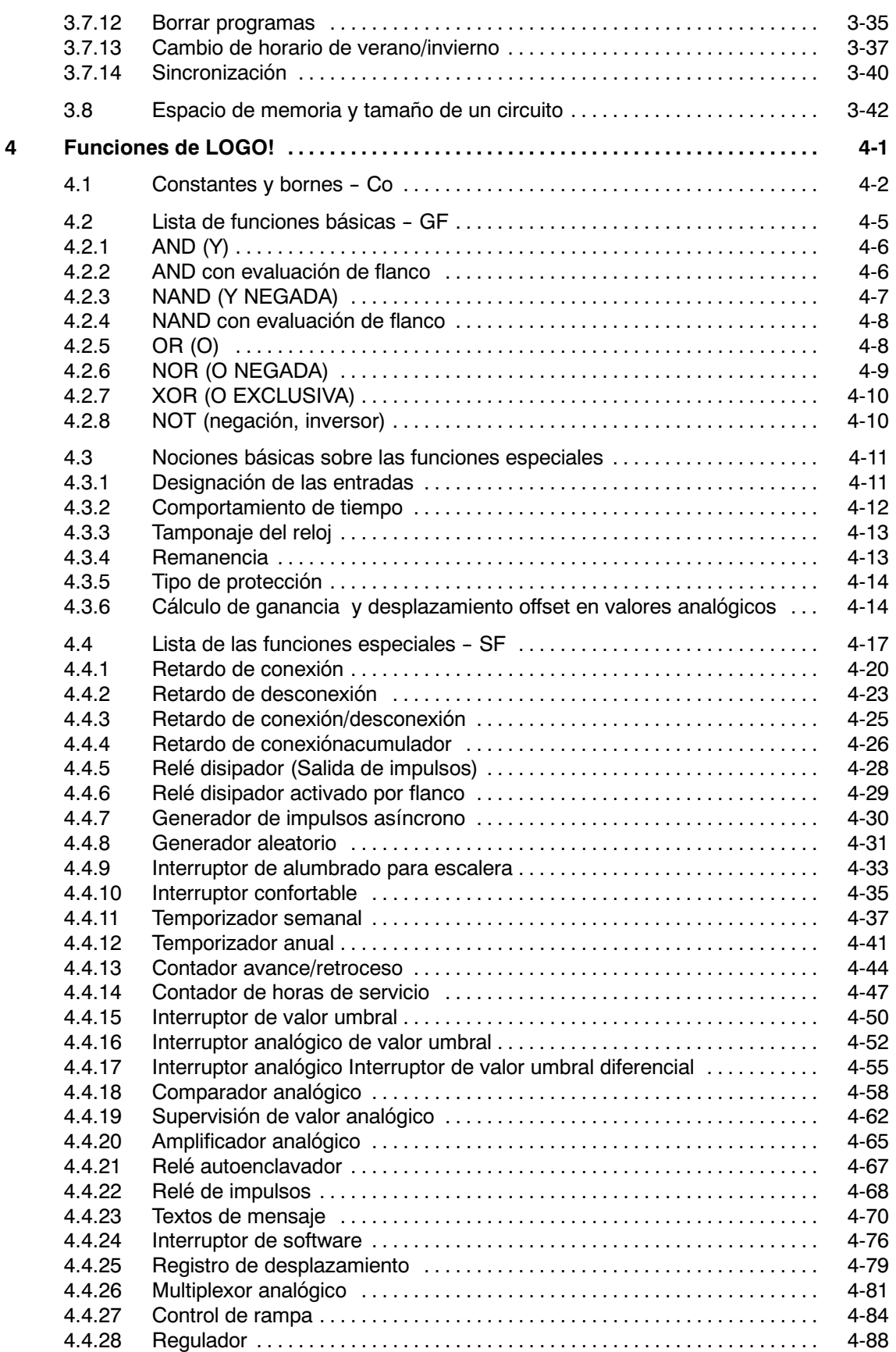

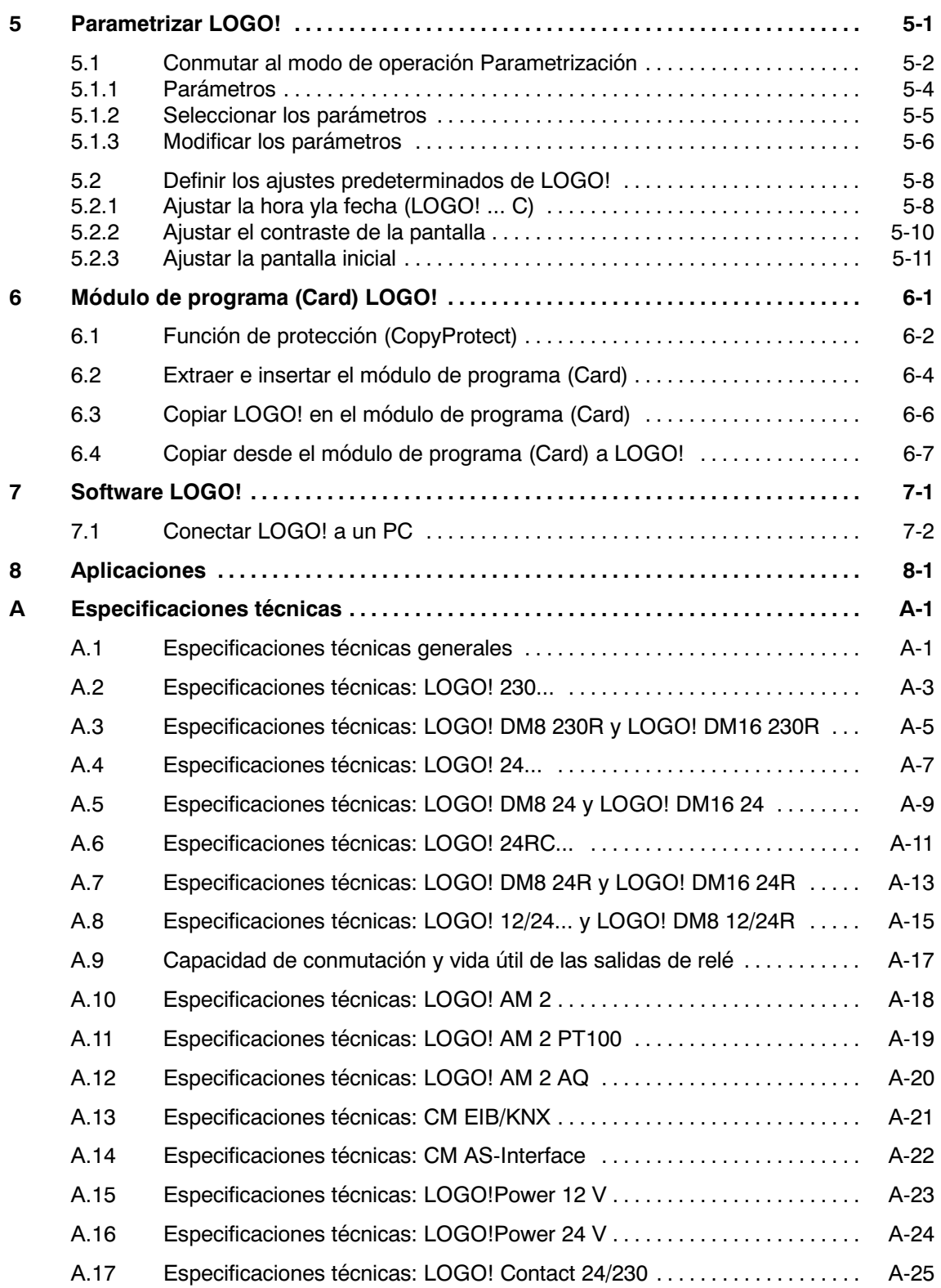

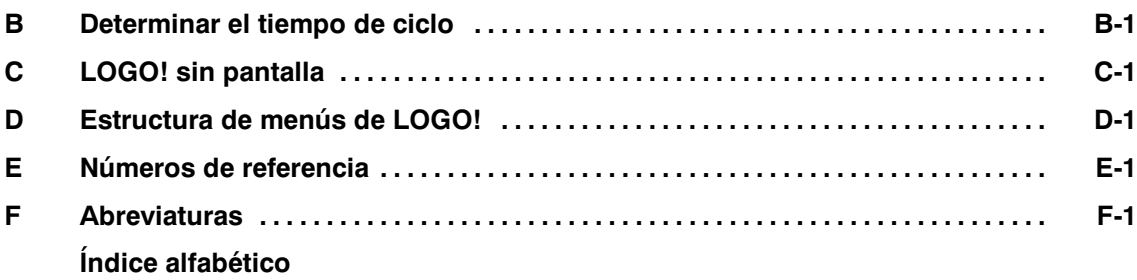

# **1**

## <span id="page-8-1"></span><span id="page-8-0"></span>**Conocer LOGO!**

#### **Esto es LOGO!**

LOGO! es el módulo lógico universal de Siemens.

LOGO! lleva integrados

- Control
- x Unidad de manejo e indicación con iluminación de fondo
- Fuente de alimentación
- x Interfaz para módulos de ampliación
- x Interfaz para módulo de programación (Card) y cable para PC
- x Funciones básicas muy utilizadas preprogramadas, p.ej. para conexión retardada, desconexión retardada, relés de corriente, e interruptor de software
- Temporizador
- marcas digitales y analógicas
- x y entradas y salidas en función del modelo.

#### **LOGO! puede hacerlo**

El LOGO! se resuelven tareas enmarcadas en la técnica de instalación y el ámbito doméstico (p.ej. alumbrado de escaleras, luz exterior, toldos, persianas, alumbrado de escaparates, etc.), así como en la construcción de armarios de distribución, de máquinas y de aparatos (p.ej. controles de puertas, instalaciones de ventilación, bombas de agua no potable, etc.).

Asimismo, LOGO! se puede utilizar para controles especiales en invernaderos o jardines de invierno, para el procesamiento previo de señales en controles y, mediante la conexión de un módulo de comunicaciones (p. ej., ASi), para el control descentralizado "in situ" de máquinas y procesos.

Para las aplicaciones en serie en la construcción de máquinas pequeñas, aparatos y armarios de distribución, así como en el sector de instalaciones, existen variantes especiales sin unidad de operación y de visualización.

#### **¿Qué modelos existen?**

LOGO! Basic está disponible para dos clases de tensión:

Categoría  $1 < 24$  es decir, 12 V DC, 24 V DC, 24 V AC Categoría 2 > 24 V, es decir 115...240 V AC/DC

Y a su vez:

- x Variante con pantalla: 8 entradas y 4 salidas.
- x Variante **sin pantalla** ("LOGO! Pure"): 8 entradas y 4 salidas.

Cada variante está integrada en 4 unidades de división (TE), dispone de una interfaz de ampliación y le facilita 36 funciones básicas y especiales preprogramadas para la elaboración de su programa.

#### **¿Qué módulos de ampliación existen?**

- LOGO! módulos digitales DM8... para 12 V DC, 24 V AC/DC y 115...240 V AC/DC con 4 entradas y 4 salidas.
- LOGO! módulos digitales DM16... para 24 V DC y 115...240 V AC/DC con 8 entradas y 8 salidas.
- LOGO! módulos analógicos para 24 V DC y en parte para 12 V DC, con 2 entradas analógicas o con 2 entradas Pt100 ó con 2 salidas analógicas.

Los módulos digitales y analógicos están integrados en 2 ó 4 TE y disponen de dos interfaces de ampliación respectivamente, de modo que se puede conectar otro módulo a cada uno de ellos.

#### **¿Qué módulos de comunicación existen?**

x LOGO! módulo de comunicación (CM) Interfaz AS, que se describe con mayor detalle en una documentación propia.

El módulo de comunicación dispone de 4 entradas y salidas virtuales y funciona como interfaz entre una interfaz AS y el sistema LOGO!. Con ayuda del módulo es posible transferir 4 bits de datos de LOGO! Basic al sistema de la interfaz AS y/o en dirección inversa.

LOGO! módulo de comunicación (CM) EIB/KNX, que se describe con mayor detalle en una documentación propia.

CM EIB/KNX es un módulo de comunicación (CM) para la conexión de LOGO! a EIB.

Como interfaz con EIB, el CM EIB/KNX permite la comunicación con otras estaciones EIB. Para ello se define una configuración en el CM EIB/KNX, que especifica qué entradas/salidas de LOGO! deben establecerse con el bus EIB. Las entradas y salidas correspondientes pueden conectarse con las funciones de LOGO!.

#### **Usted tiene la elección**

Las diversas variantes Basic, los módulos de ampliación y de comunicación permiten una adaptación muy flexible y precisa a cada aplicación especial.

LOGO! le ofrece soluciones que abarcan desde una pequeña instalación doméstica hasta funciones complejas en combinación con un sistema de bus (p.ej. módulo de comunicación AS-Interface), pasando por pequeñas tareas de automatización.

#### **Atención**

Cada LOGO! Basic se puede ampliar únicamente con módulos de ampliación de la misma clase de tensión. Mediante una codificación mecánica (pernos en la carcasa) se impide que se puedan conectar entre sí dispositivos con una clase de tensión diferente.

**Excepción**: la interfaz izquierda de un módulo analógico o de un módulo de comunicación presenta un aislamiento galvánico. De este modo, estos módulos de ampliación se pueden conec-tar a dispositivos de diferente clase de tensión. Véase también el apartado [2.1.](#page-23-1)

Cada LOGO! Basic disponen de las siguientes conexiones para la elaboración del programa, independientemente de los módulos conectados:

- x Entradas digitales I1 hasta I24
- Entradas analógicas AI1 hasta AI8
- x Salidas digitales Q1 hasta Q16
- Salidas analógicas AQ1 y AQ2
- Marcas digitales M1 hasta M24, M8: marcas de arranque
- Marcas analógicas AM1 hasta AM6
- Bits de registro de desplazamiento S1 hasta S8
- x 4 teclas de cursor
- 16 salidas no conectadas X1 hasta X16.

#### **Estructura de LOGO!**

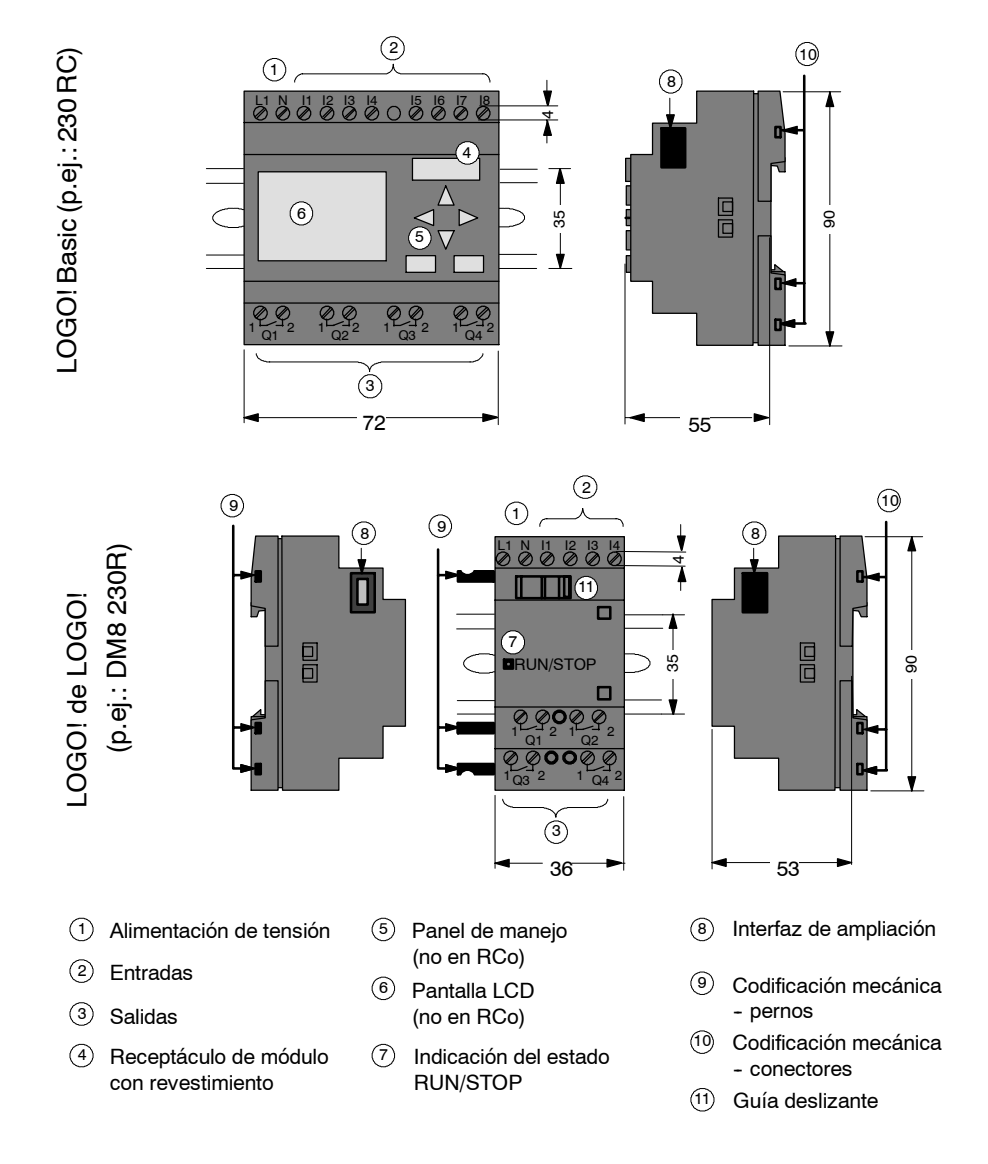

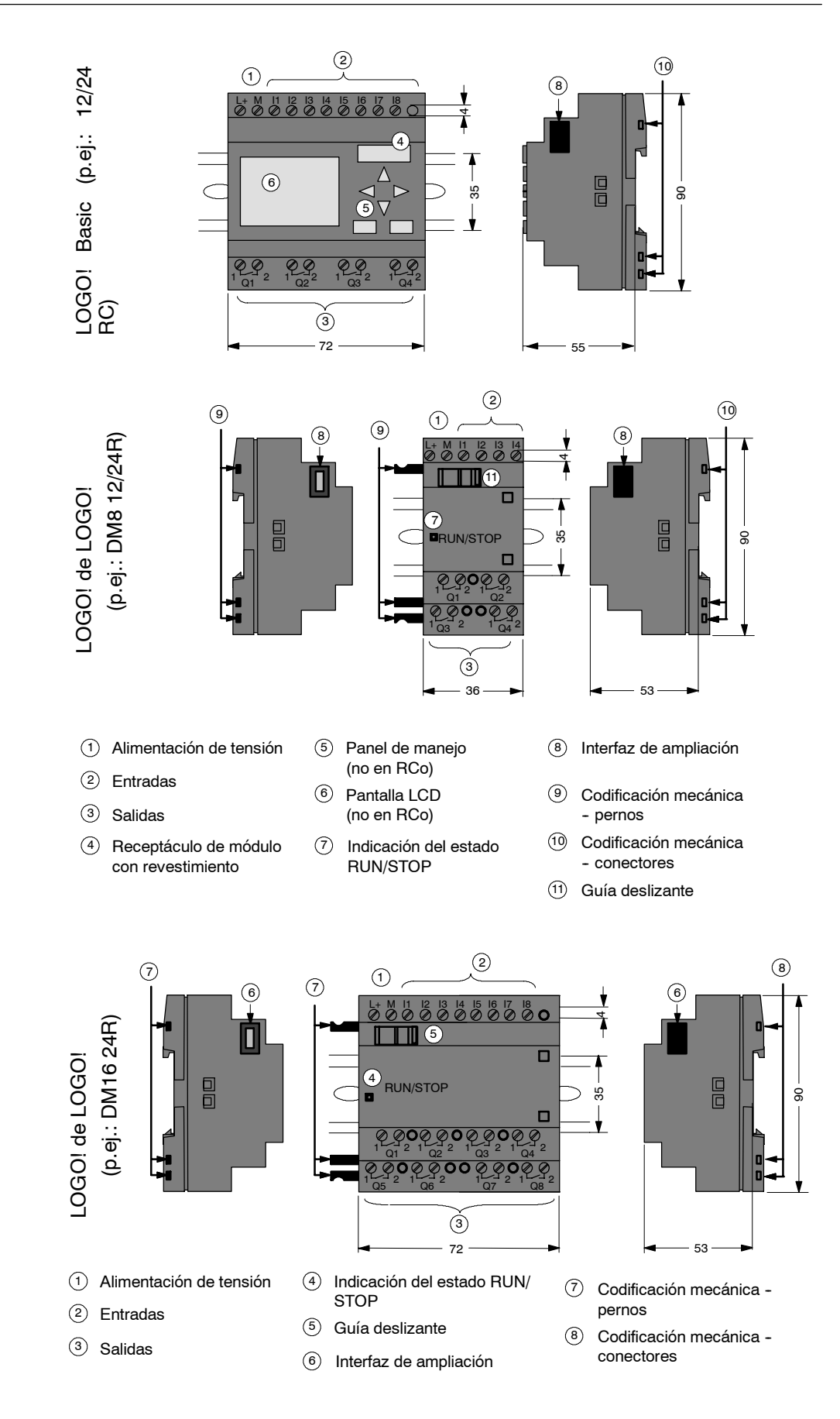

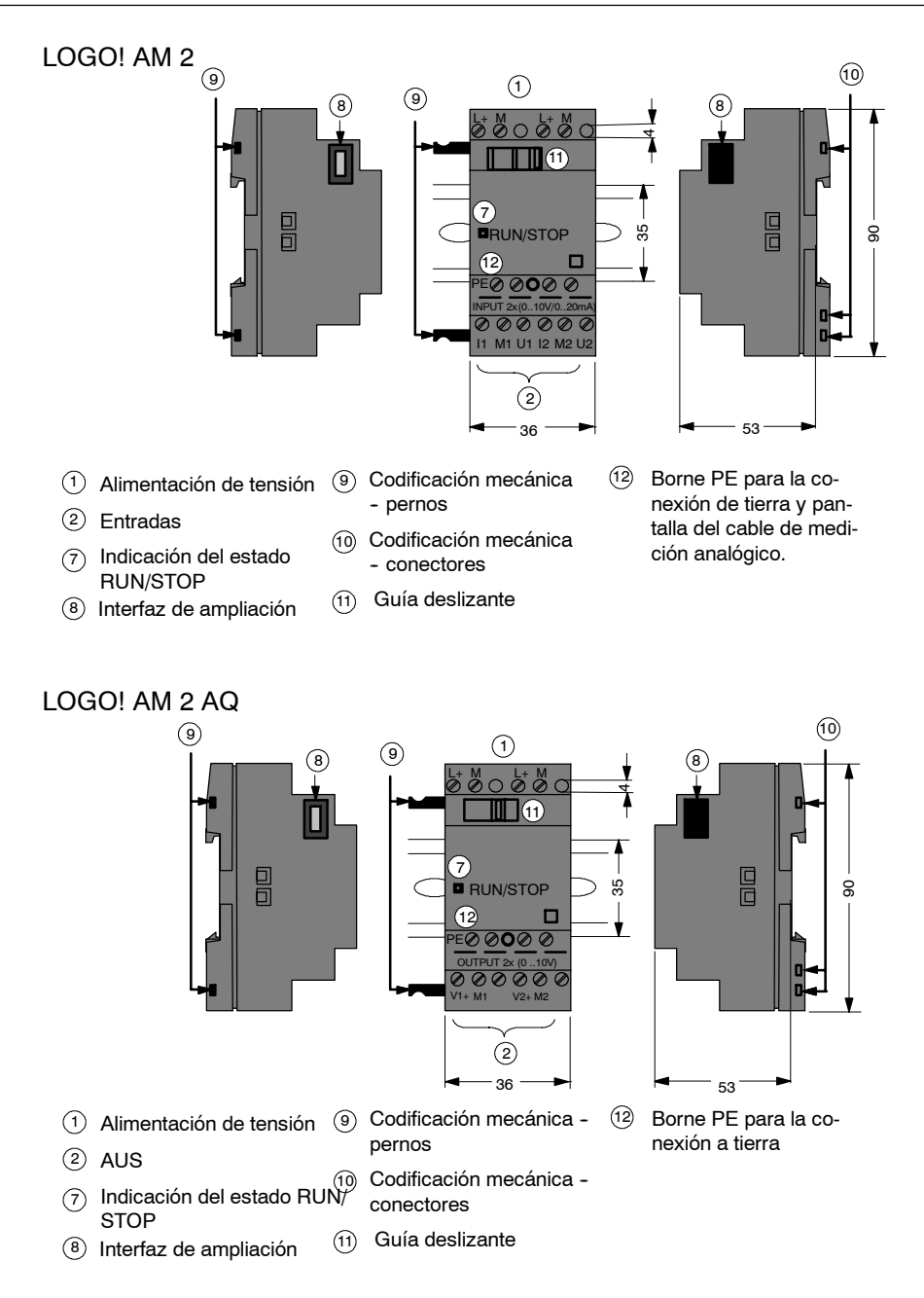

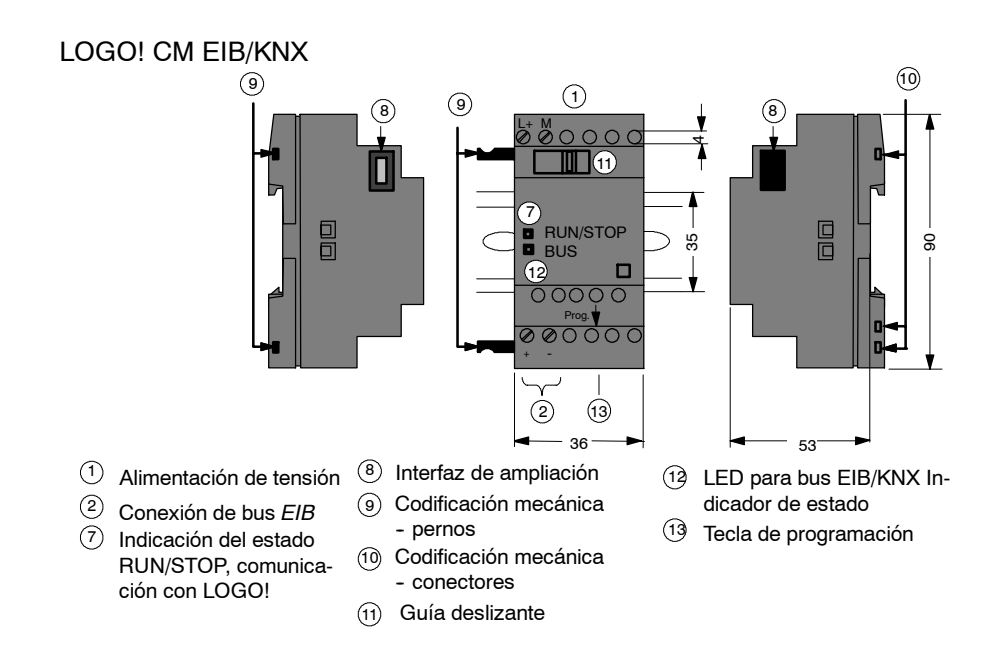

#### **Reconocer LOGO!**

La identificación de LOGO! proporciona información acerca de las diversas propiedades:

- 12/24: versión de 12/24 V
- 230: versión 115...240 V
- R: salidas de relé (sin R: salidas de transistor)
- C: Temporizador semanal integrado
- o: variante sin pantalla ("LOGO! Pure")
- DM: módulo digital
- AM: módulo analógico
- CM: módulo de comunicación (p.ej. módulo EIB/KNX)

#### **Símbolos**

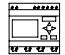

Variante con pantalla, dispone de 8 entradas y 4 salidas.

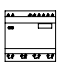

Variante sin pantalla, dispone de 8 entradas y 4 salidas.

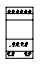

Módulo digital, dispone de 4 entradas digitales y 4 salidas digitales.

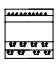

El módulo digital dispone de 8 entradas digitales y 8 salidas digitales

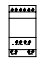

Módulo analógico, dependiendo del tipo dispone de 2 entradas analógicas ó 2 salidas analógicas

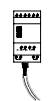

Módulo de comunicación (CM), p.ej. interfaz AS con 4 entradas virtuales y 4 salidas virtuales

#### **Variantes**

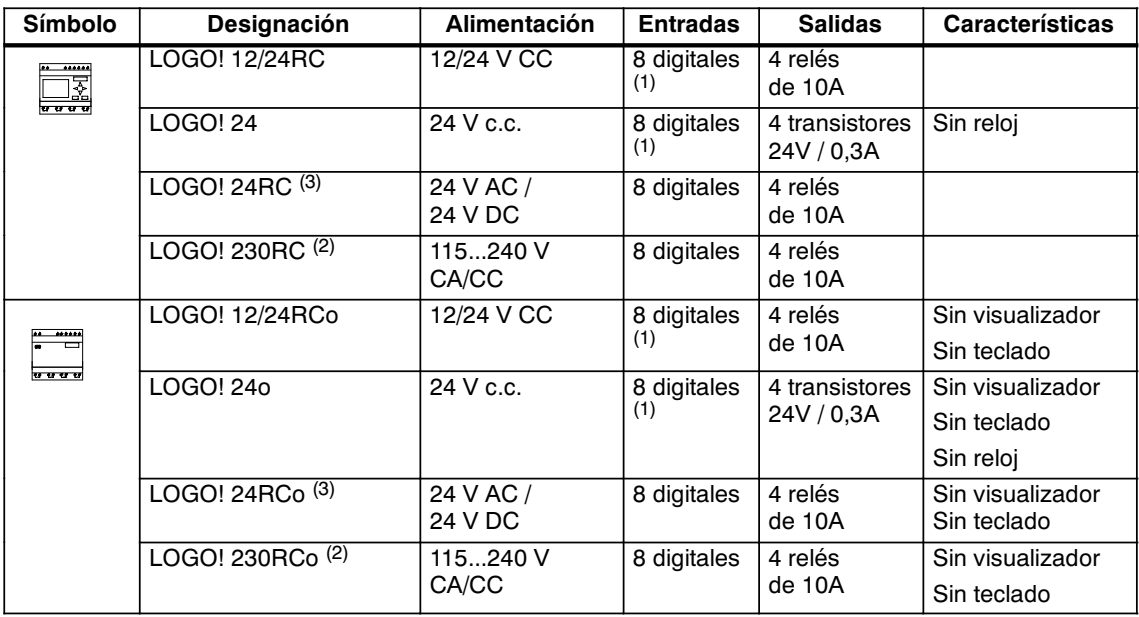

Para LOGO! existen las siguientes variantes:

(1): De ellos pueden utilizarse alternativamente: 2 entradas analógicas (0 ... 10V) y 2 entradas rápidas. (2): Variantes de 230V: entradas en dos grupos de 4. Dentro del grupo sólo puede haber una fase, entre los grupos puede haber fases diferentes.

(3): Las entradas digitales pueden utilizarse alternativamente con conexión P o conexión N.

#### **Módulos de ampliación**

A LOGO! se pueden conectar los siguientes módulos de ampliación:

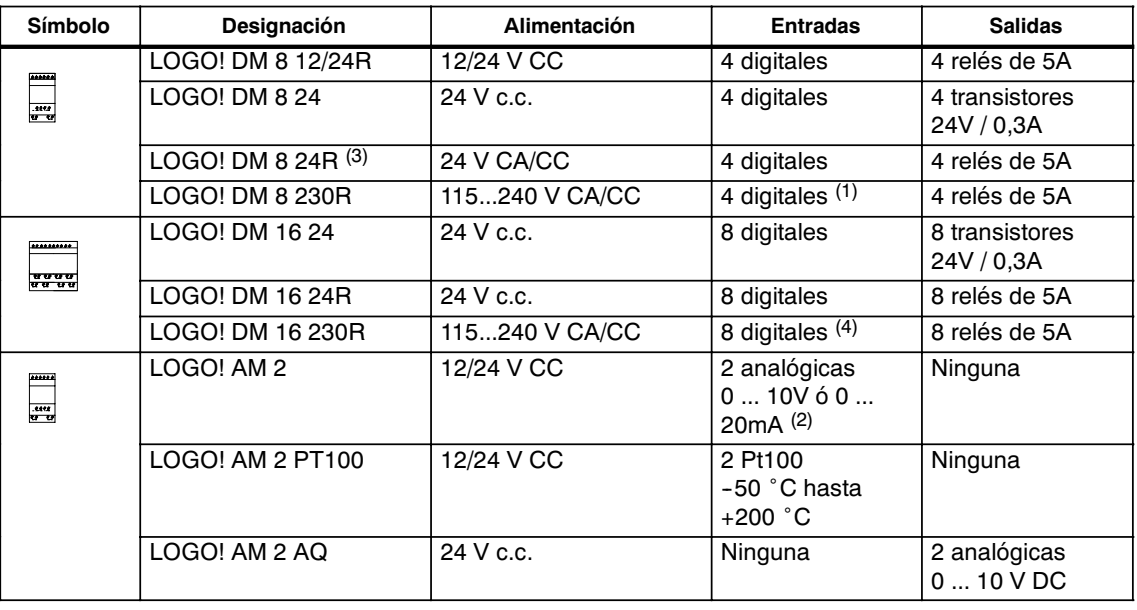

(1): No se admiten fases distintas dentro de las entradas.

(2): 0 ... 10V, 0 ... 20 mA pueden conectarse de forma alternativa.

(3): Las entradas digitales pueden utilizarse alternativamente con conexión P o conexión N.

(4): Entradas entre dos grupos de 4. Dentro del grupo sólo puede haber una fase, entre los grupos puede haber fases diferentes.

#### **Módulos de comunicación**

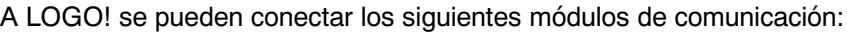

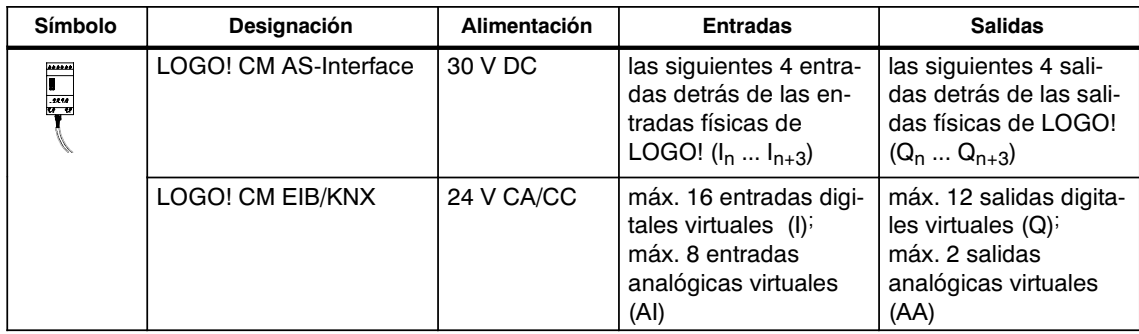

#### **Certificación y autorización**

LOGO! está certificado de acuerdo con cULus y FM.

- cULus Haz. Loc. Underwriters Laboratories Inc. (UL) según
	- -- UL 508 (Industrial Control Equipment)
	- -- CSA C22.2 No. 142 (Process Control Equipment)
	- -- UL 1604 (Hazardous Location)
	- CSA-213 (Hazardous Location)
	- APPROVED for use in

Class I, Division 2, Group A, B, C, D Tx Class I, Zone 2, Group IIC Tx

• Certificado FM Factory Mutual Research (FM) según Approval Standard Class Number 3611, 3600, 3810 APPROVED for use in Class I, Division 2, Group A, B, C, D Tx Class I, Zone 2, Group IIC Tx

#### **Atención**

Las homologaciones válidas actualmente se indican en la placa de características de cada módulo.

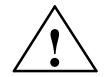

**Advertencia**<br> **Peligro de lesiones corporales y daños materiales.** 

En áreas con peligro de explosión pueden producirse lesiones corporales y daños materiales si se desenchufan conectores durante el servicio.

En áreas con peligro de explosión siempre desconectar LOGO! y los diferentes componentes antes de desconectar cualquier conexión.

LOGO! dispone del certificado CE, cumple las normas VDE 0631 y IEC 61131--2 y es antiparásito según EN 55011, categoría de valor límite B.

Solicitada homologación para construcción naval.

- ABS (American Bureau of Shipping)
- BV (Bureau Veritas)
- DNV (Det Norske Veritas)
- GL (Germanischer Lloyd)
- LRS (Lloyds Register of Shipping)
- Class NK (Nippon Kaiji Kyokai)

LOGO! se puede utilizar tanto en el sector industrial como en el doméstico.

#### **Identificación para Australia**

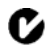

Los productos que estén provistos de esta marca cumplen los requisitos de la norma AS/NZS 2064:1997 (clase A)

#### **Reciclaje y eliminación**

LOGO! en sustancias nocivas, LOGO! puede reciclarse. Para un reciclado y una eliminación ecológicos de su aparato usado, póngase en contacto con una empresa de recogida y eliminación de aparatos electrónicos certificada.

Manual LOGO! A5E00380837-02

## <span id="page-20-1"></span><span id="page-20-0"></span>**Montar y cablear LOGO!**

#### **Directrices generales**

Al montar y cablear su LOGO! deberá tener en cuenta las siguientes directrices:

- Asegúrese de cumplir todas las normas vigentes y vinculantes cuando realice el cableado de LOGO! Observe las respectivas prescripciones nacionales y regionales durante la instalación y la operación de los equipos. Infórmese en las autoridades competentes sobre las normas y prescripciones vigentes para su caso específico.
- Los módulos sólo pueden cablearse, montarse y desmontarse desconectados de la tensión.
- x Utilice conductores con la sección adecuada para la respectiva intensidad de corriente. LOGO! se puede conectar con cables de una sección entre 1,5 mm<sup>2</sup> y 2,5 mm2, ver el capítulo [2.3.](#page-31-1)
- No apriete excesivamente los bornes de conexión. Par máximo de giro: 0,5 Nm, véase el capítulo [2.3.](#page-31-1)
- x Los conductores han de tenderse siempre lo más cortos posible. Si se requieren conductores más largos, debiera utilizarse un cable apantallado. Los cables deberían tenderse por pares: un cable neutro con un cable de fase o un cable de señal.
- Desconecte:
	- -- el cableado de corriente alterna,
	- -- el cableado de corriente continua de alta tensión con secuencia rápida de operación de los contactos,
	- -- el cableado de señal de baja tensión.
	- -- La disposición del cable de bus EIB también puede ser paralela a otros cables de señal.
- x Cerciórese de que los conductores poseen el alivio de tracción necesario.
- x Proteja los cables con peligro de fulminación con una protección adecuada contra sobretensión.
- No conecte una fuente de alimentación externa a una carga de salida en paralelo a una salida de c.c. En la salida podría surgir una corriente inversa si no se prevé en la estructura un diodo o un bloqueo similar.
- x ¡El funcionamiento seguro del dispositivo sólo se garantiza con componentes certificados!

#### **Atención**

LOGO! sólo puede ser montado y cableado por un especialista cualificado que conozca y observe las reglas generales de la técnica, así como las prescripciones y normas vigentes en cada caso.

#### **Aspectos a tener en cuenta durante el montaje**

LOGO! ha sido diseñado para el montaje fijo y cerrado en una carcasa o en un armario de distribución.

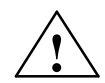

# **! Advertencia Recursos abiertos**

Puede provocar la muerte, lesiones graves o serios daños materiales.

Los módulos de un LOGO! son recursos abiertos. Eso significa que LOGO! sólo puede montarse dentro de carcasas o armarios.

El acceso a las carcasas o armarios sólo debe ser posible mediante una ayuda o herramienta y sólo debe estar permitido a personal debidamente formado o autorizado.

LOGO! puede manejarse en todo momento desde el panel frontal.

#### **Seguridad de los controladores electrónicos**

#### **Introducción**

Las siguientes indicaciones son aplicables independientemente del tipo de controlador electrónico y de su fabricante.

#### **Fiabilidad**

La fiabilidad de los dispositivos y componentes LOGO! se mantiene en el máximo grado posible con la aplicación de amplias y eficaces medidas de desarrollo y fabricación.

Entre dichas medidas se incluyen:

- · la selección de elementos de alta calidad;
- el dimensionamiento Worst-case de todos los circuitos;
- La comprobación sistemática y controlada por ordenador de todos los componentes fabricados;
- burn-in de todos los circuitos integrados (p. ej. procesadores, memorias, etc.);
- x medidas para excluir cargas estáticas al manipular circuitos MOS;
- controles visuales en diferentes fases de la fabricación;
- funcionamiento prolongado en caliente con altas temperaturas ambientales durante varios días;
- la cuidadosa comprobación final controlada por ordenador;
- la evaluación estadística de todos los productos devueltos para la implantación inmediata de medidas correctoras;
- x la supervisión de las principales piezas del controlador mediante comprobaciones online (Watchdog para la CPU etc.).

Estas medidas se conocen como Medidas básicas.

#### **Realización de comprobaciones**

Pero a pesar de todas estas medias, también usted debe tener en cuenta diferentes aspectos para garantizar la seguridad de su instalación.

Antes de proceder a la puesta en marcha definitiva de la instalación, debería realizar una comprobación completa del funcionamiento y las pruebas de seguridad necesarias.

Incluya en las pruebas también posibles fallos previsibles. De ese modo impide que la instalación o las personas puedan estar en peligro durante su funcionamiento.

#### <span id="page-23-1"></span><span id="page-23-0"></span>**Riesgo**

En todas aquellas aplicaciones en las que los posibles fallos de la instalación puede poner en peligro a personas o materiales, deben aplicarse medidas especiales para la seguridad de la instalación. Para estas aplicaciones existen normas especiales específicas de cada instalación, que deben tenerse en cuenta a la hora de configurar el controlador (p. ej. VDE 0116 para instalaciones de calefacción).

Para los controladores electrónicos con responsabilidad de seguridad, las medidas a tomar están destinadas a evitar o dominar los fallos en función del riesgo derivado de la instalación. En este caso, las medidas básicas citadas anteriormente no son suficientes a partir de un determinado potencial de riesgo. Por esa razón deben tomarse y certificarse medidas adicionales para el controlador.

#### **Nota importante**

Es imprescindible seguir al pie de la letra las indicaciones recogidas en los manuales de instrucciones, ya que la manipulación incorrecta puede anular medidas contra fallos peligrosos o provocar la aparición de nuevas fuentes de peligro.

## **2.1 Montaje del LOGO! modular**

#### **2.1.1 Estructura máxima**

**Estructura máxima de un LOGO!** *con* **entradas analógicas (LOGO! 12/24RC/RCo y LOGO! 24/24o)**

> LOGO! Basic, 4 módulos digitales y 3 módulos analógicos  $(\sim)$

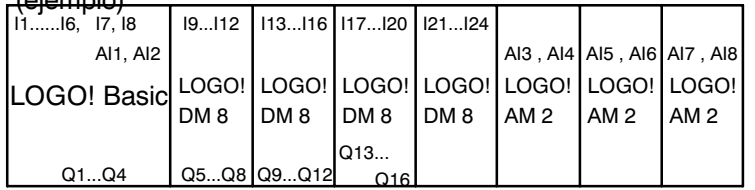

#### **Estructura máxima de un LOGO!** *sin* **entradas analógicas (LOGO! 24RC/RCo y LOGO! 230RC/RCo)**

LOGO! Basic, 4 módulos digitales y 4 módulos analógicos (ejemplo)

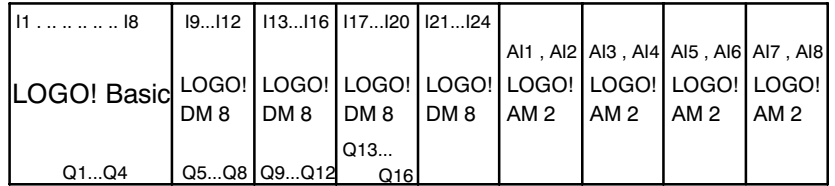

#### <span id="page-24-0"></span>**Comunicación óptima/rápida**

Si desea garantizar una comunicación rápida y óptima entre LOGO! Basic y los diversos módulos, recomendamos la composición "primero módulos digitales, después módulos analógicos" (ejemplos anteriores). (La excepción es la función especial de regulador: la entrada analógica utilizada para el valor PV debería encontrase en LOGO! Basic o en un módulo analógico de entrada situado junto a LOGO! Basic.)

Se **recomienda** disponer la interfaz CM AS en la posición exterior derecha. (Si falla la tensión de la AS--Interface, se produce una interrupción de la comunicación en el sistema LOGO! con los módulos de ampliación situados a la derecha de la interfaz CM AS.)

#### **Atención**

El CM EIB/KNX tiene que colocarse **siempre** como último módulo a la derecha de LOGO! , ya que al CM EIB/KNX no puede conectarse ningún otro módulo de conexión.

#### **2.1.2 Estructura con diferentes clases de tensión**

#### **Normas**

Los módulos digitales sólo pueden conectarse a dispositivos de la misma clase de tensión.

Los módulos analógicos y de comunicación pueden conectarse a dispositivos de cualquier clase de categoría.

Puede sustituir dos módulos de ampliación DM8 iguales por un módulo de ampliación DM16 del mismo tipo (y al contrario) sin realizar ningún cambio en el programa.

#### **Atención**

Dos DM8 12/24R sólo pueden sustituirse por un DM16 24R con una tensión de alimentación de 24 V DC.

Dos DM8 24R sólo pueden sustituirse por un DM16 24R en el modo operativo DC, con conexión P.

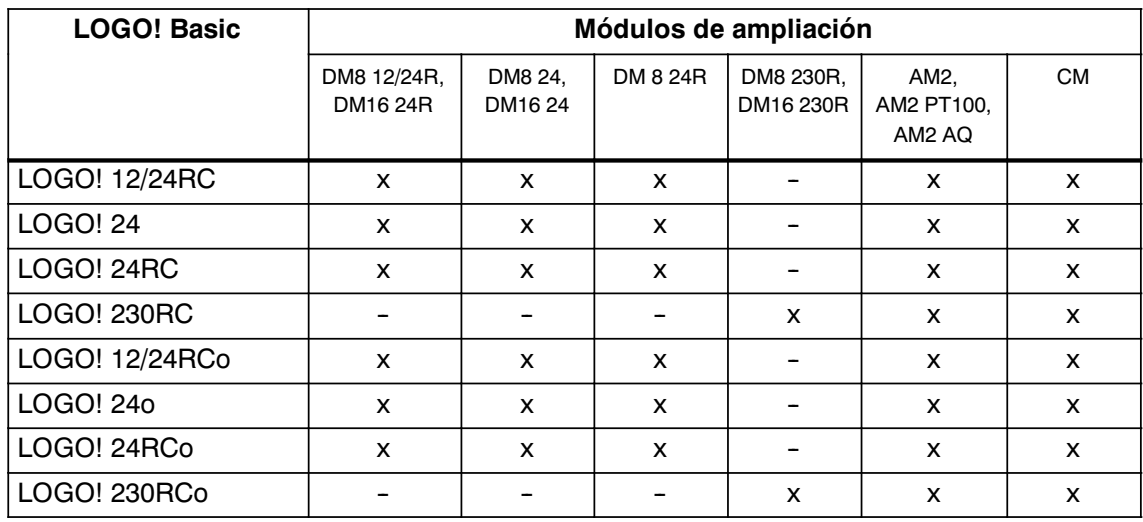

#### <span id="page-25-0"></span>**Vista general: Conectar módulo de ampliación a LOGO! Basic**

#### **Vista general: Conectar módulo de ampliación a módulo de ampliación**

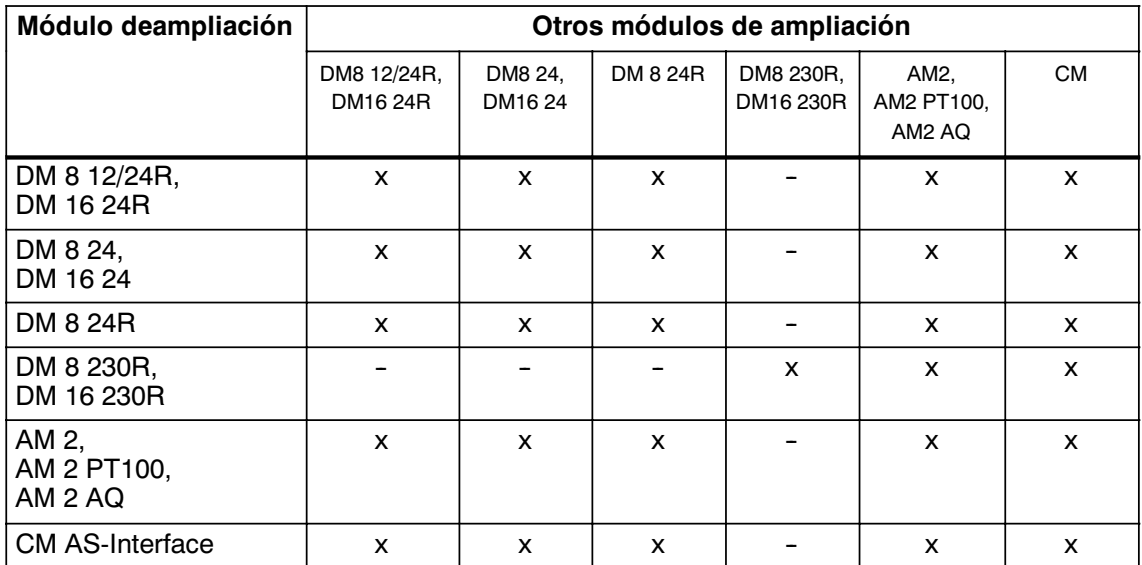

#### **2.1.3 Compatibilidad**

Todos los módulos de ampliación disponibles actualmente son plenamente compatibles con los módulos básicos de las series 0BA3 y 0BA4.

El uso del módulo analógico LOGO! AM 2 AQ con la serie 0BA4 está limitado a las funciones disponibles en él. El módulo no puede utilizarse con la serie 0BA3.

## <span id="page-26-0"></span>**2.2 LOGO! montar y desmontar**

#### **Dimensiones**

LOGO! tiene las dimensiones para equipos de instalación estipuladas en la norma DIN 43880.

LOGO! se puede fijar a presión en un perfil soporte de 35 mm de ancho según la norma DIN EN 50022 o se puede montar en la pared.

Anchura de LOGO!:

- x LOGO! Basic tiene un ancho de 72 mm, que corresponde a 4 unidades de distribución.
- LOGO! tienen una anchura de 36 mm ó 72 mm (DM16...), lo que equivale 2 ó 4 unidades de división.

#### **Atención**

El montaje y el desmontaje se ilustran mediante el gráfico de un LOGO! 230RC y un módulo digital. El procedimiento indicado es igualmente válido para otras variantes LOGO! Basic y módulos de ampliación.

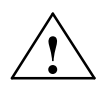

**| Advertencia**<br>● △ Para "acoplar" y "desacoplar" los módulos de ampliación, el equipo debe encontrarse sin corriente.

#### <span id="page-27-0"></span>**2.2.1 Montaje en un perfil soporte**

#### **Montaje**

Para **montar** un LOGO! Basic **y** un módulo digital en un perfil soporte:

LOGO! Basic:

- 1. Coloque LOGO! Basic en el perfil soporte.
- 2. Gire LOGO! Basic hasta introducirlo en el perfil soporte. La guía deslizante de montaje situada en la parte trasera debe encajar en el riel.

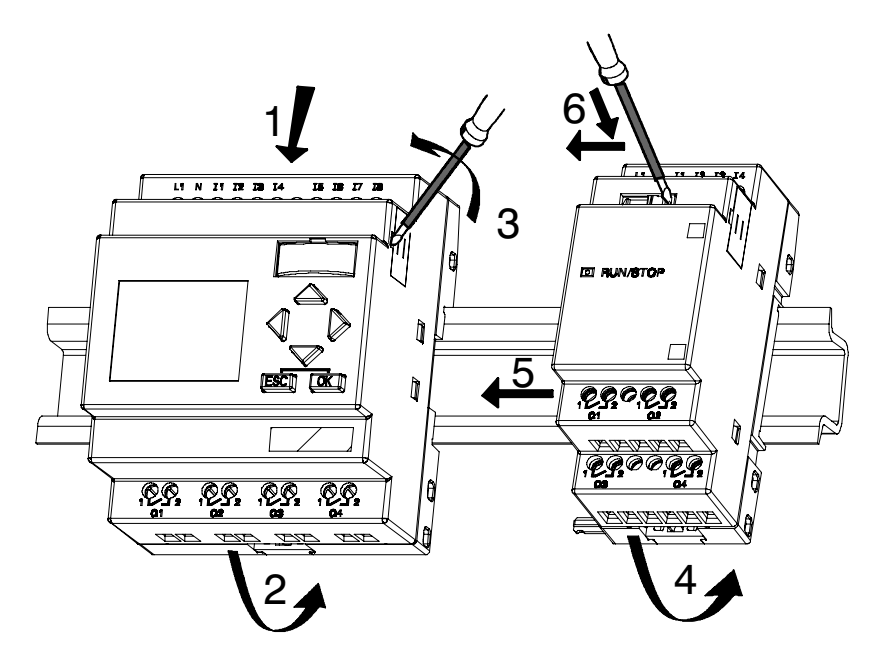

LOGO! módulo digital:

- 3. Retire del lado derecho del LOGO! Basic/del módulo de ampliación de LOGO! la cubierta tapa del enchufe de conexión
- 4. Coloque el módulo digital a la derecha de LOGO! Basic en el perfil soporte
- 5. Deslice el módulo digital hacia la izquierda hasta alcanzar el LOGO! Basic

6. Con un destornillador, presione la guía deslizante integrada y empújela hacia la izquierda. Cuando alcance la posición final, la guía deslizante se engatillará en LOGO! Basic.

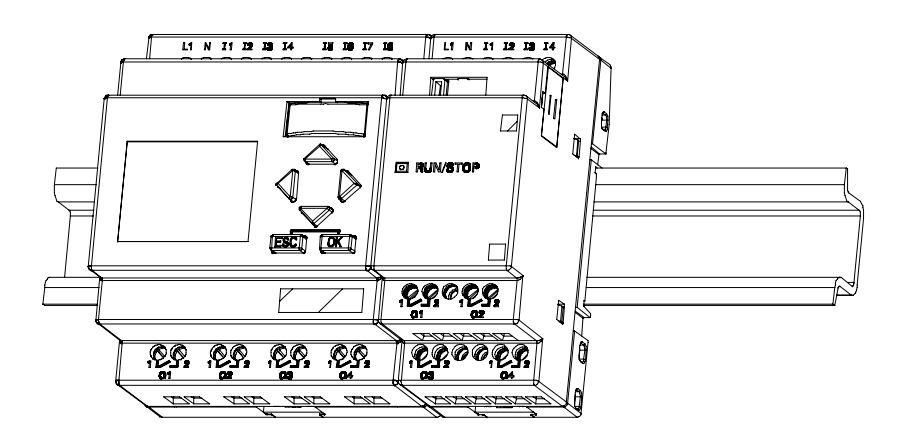

Para montar módulos de ampliación adicionales, repita los pasos 3 a 6.

#### **Atención**

La interfaz de ampliación del último módulo de ampliación debe permanecer cubierta.

#### **Desmontaje**

Para **desmontar** LOGO!:

....... En caso de que **sólo haya un LOGO! Basic** montado:

#### **Parte A**

- 1. Introduzca un destornillador en el orificio del extremo inferior de la guía deslizante de montaje (ver figura) y empújelo hacia abajo.
- 2. Gire LOGO! Basic para extraerlo del perfil soporte.

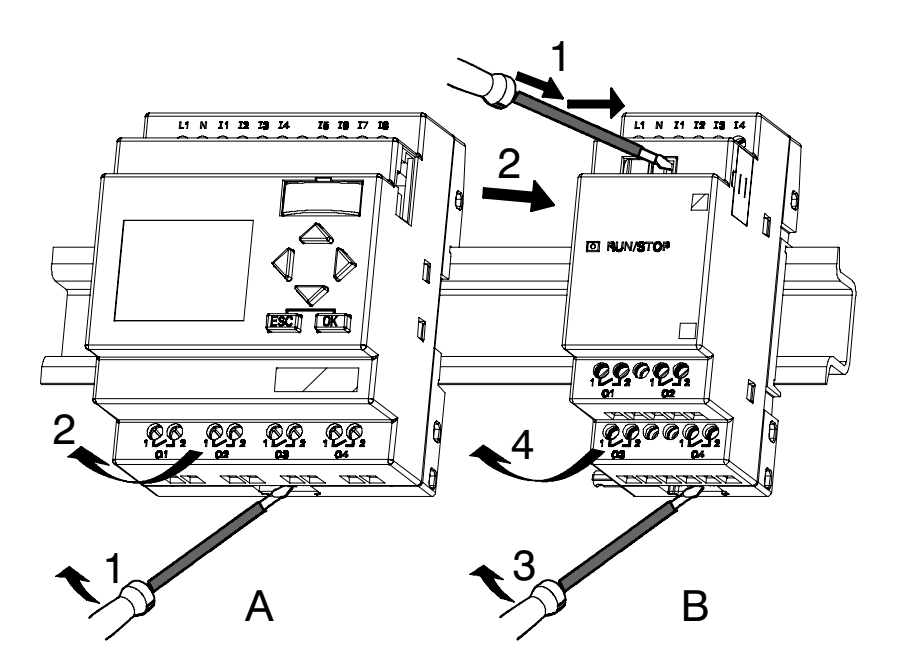

....... En caso de que **haya al menos un módulo de ampliación conectado** a LOGO! Basic:

#### **Parte B**

- 1. Con un destornillador, presione la guía deslizante integrada y empújela hacia la derecha.
- 2. Desplace el módulo de ampliación hacia la derecha
- 3. Introduzca un destornillador en el orificio del extremo inferior de la guía deslizante de montaje y empújelo hacia abajo.
- 4. Gire el módulo de ampliación hasta extraerlo del perfil soporte.

Repita los pasos 1 a 4 para cada módulo de ampliación.

#### **Atención**

En caso de que haya varios módulos de ampliación conectados, realice el desmontaje preferentemente comenzando por el último módulo situado a la derecha.

Hay que asegurarse de que la guía deslizante del módulo que se va a montar o desmontar no entre en contacto con el módulo siguiente.

#### <span id="page-30-0"></span>**2.2.2 Montaje en la pared**

Antes de realizar un montaje en la pared se desplazan hacia afuera las guías deslizantes de montaje de la parte posterior de los dispositivos. A través de las dos guías deslizantes de montaje se puede montar LOGO! en la pared con dos tornillos  $\emptyset$  4mm (par de apriete 0,8 hasta 1,2 Nm.

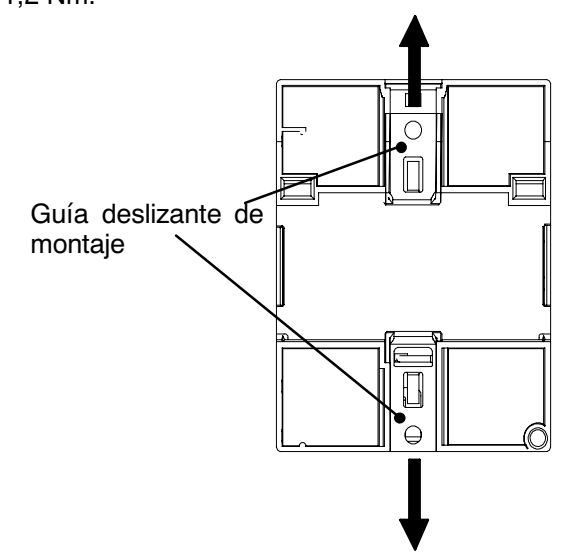

#### **Esquema de taladros para el montaje en la pared**

Antes de conmutar LOGO! en la pared, deberá realizar los siguientes taladros de acuerdo con el esquema:

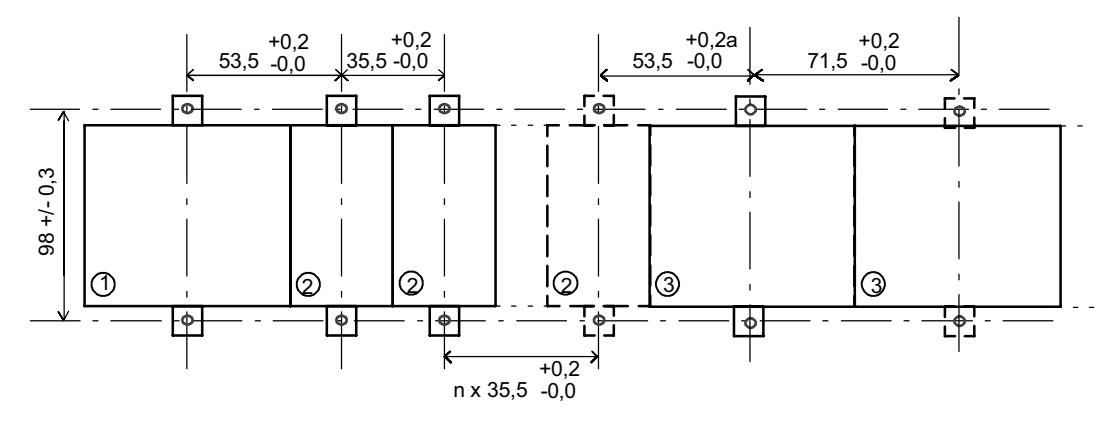

Todas las medidas en mm

- $\circ$  Taladro para tornillo de  $\emptyset$  4 mm
- Par de apriete de 0,8 a 1,2 Nm
- LOGO! Basic 1
- Módulo de ampliación Módulo de ampliacións, DM8..., AM... 2
- LOGO! Módulo de ampliación, DM16... 3

#### <span id="page-31-1"></span><span id="page-31-0"></span>**2.2.3 LOGO!**

Para rotular los módulos LOGO! deben utilizarse las superficies rectangulares grises de los mismos.

En los módulos de ampliación, puede utilizar las superficies grises p.ej. para rotular las entradas y las salidas. Para ello puede indicar un factor delta de +8 para las entradas y uno de +4 para las salidas, si el módulo básico ya dispone de 8 entradas o de 4 salidas.

## **2.3 Cableado de LOGO!**

Para efectuar el cableado de LOGO!, utilice un destornillador con un ancho de hoja de 3 mm.

Para los bornes no se requieren casquillos terminales, pudiendo utilizarse conductores con secciones de hasta:

- $\cdot$  1 x 2.5 mm<sup>2</sup>
- $\cdot$  2 x 1,5 mm<sup>2</sup> por cada segundo portabornes

Pares de conexión: 0,4...0,5 Nm ó 3...4 LBin

#### **Atención**

Tras el montaje, los bornes deben quedar cubiertos. Para poder conectar LOGO! suficientemente contra el contacto no admitido de las piezas bajo tensión, es necesario respetar las normas nacionales.

#### **2.3.1 Conexión de la alimentación**

LOGO! de LOGO! están indicadas para tensiones eléctricas con un valor nominal de 115 V CA/CC y 240 V CA/CC. Las variantes 24 de LOGO! y las variantes 12 de LOGO! son adecuadas para 24 V DC, 24 V AC o bien 12 V DC de tensión de alimentación. Deben observarse al respecto las instrucciones de conexión descritas en la información adjunta del producto así como las especificaciones técnicas del anexo A referentes a las tolerancias de tensión permitidas, frecuencias de red y consumo de corriente.

El CM EIB/KNX ha sido diseñado como módulo de comunicación para el controlador LOGO! y debe recibir una alimentación de 12/24 V AC/DC.

El bus de AS--Interface requiere una fuente de alimentación especial para AS--Interface (30 V DC), que permite una transmisión simultánea de los datos y de la energía para los sensores en una sola línea.

#### **Atención**

Un corte de la alimentación eléctrica podría ocasionar p.ej. en las funciones especiales activadas por flancos la generación de un flanco adicional.

Los datos del último ciclo ininterrumpido se guardan en LOGO!

#### **Conexión**

Para conectar LOGO! a la red:

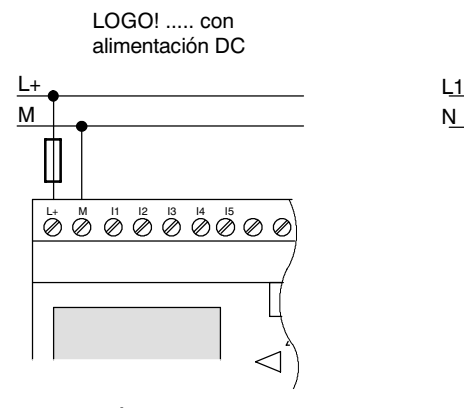

Protección mediante fusible si se desea (recomendado) para:<br>12/24 RC...: 0,8 A 12/24 RC...:<br>24:  $2,0 \text{ A}$ <br> $0.08 \text{ A}$ EIB/KNX

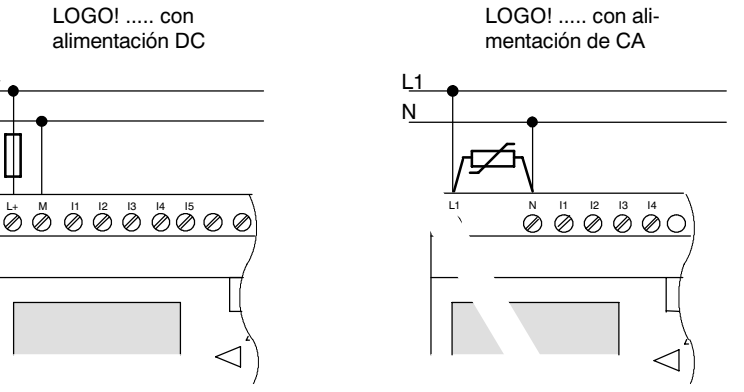

Para picos de tensión, utilizar un varistor (MOV) con una tensión de servicio como mínimo un 20% superior a la tensión nominal.

#### **Atención**

LOGO! es un equipo de conmutación con aislamiento protector. Por lo tanto, no necesita una conexión para conductor de protección.

#### **Modo de conexión protegido en caso de tensión alterna**

En caso de picos de tensión en la línea de alimentación, puede utilizar un varistor de óxido metálico (MOV). Recuerde que la tensión de servicio del varistor debe ser como mínimo un 20% superior a la tensión nominal (p.ej.. S10K275).

#### <span id="page-33-0"></span>**2.3.2 Conexión de las entradas de LOGO!**

#### **Condiciones**

Ud. conecta sensores a las entradas. Los sensores pueden ser: pulsadores, interruptores, barreras de luz, atenuadores, etc.

#### **Propiedades de los sensores para LOGO!**

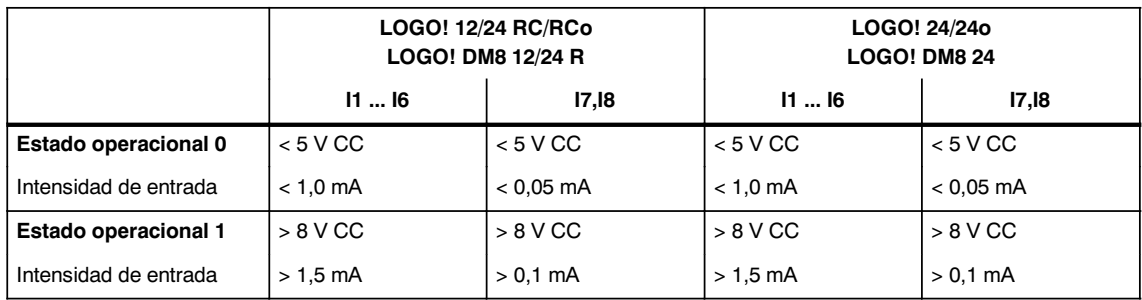

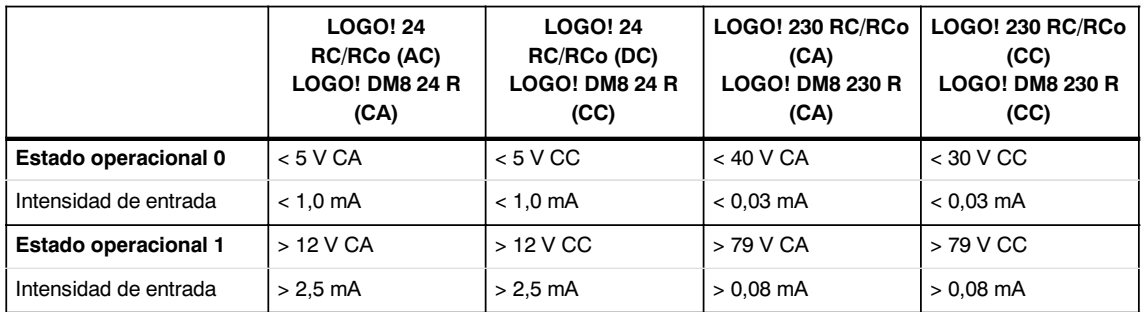

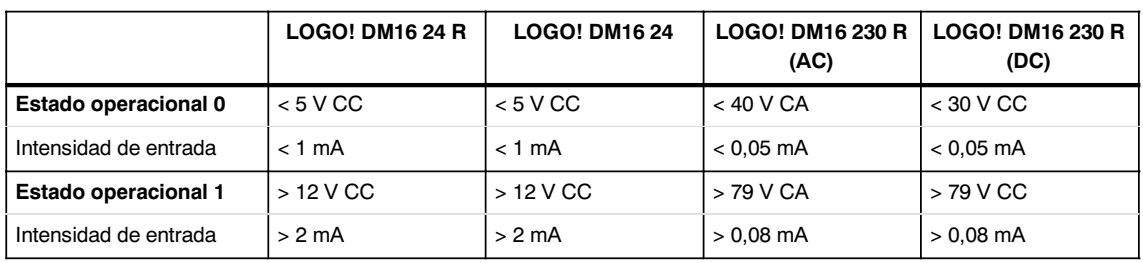

#### **Atención**

Las entradas digitales del LOGO! 230 RC/RCo y del módulo de ampliación DM16 230R están divididas en dos grupos, cada uno de los cuales dispone de 4 entradas. **Dentro** de un grupo debe utilizarse la **misma** fase en todas las entradas. **Sólo puede haber fases distintas entre** los grupos.

Ejemplo: I1 a I4 en fase **L1**, I5 a I8 en fase **L2**.

En LOGO!, DM8 230R, dentro de las entradas no se puede conectar **ninguna** fase distinta.

#### **Conexiones de sensor**

#### **Conexión de lámparas de destellos, interruptores de aproximación de 2 líneas (Bero) a LOGO! 230RC/230RCo o bien LOGO! DM8 230R (AC) y LOGO! DM16 230 R (AC)**

La siguiente figura representa la conexión de un interruptor con bombilla a LOGO! . La corriente que fluye a través de la bombilla hace que LOGO! reconozca una señal "1", aunque el contacto de interruptor no esté cerrado. Sin embargo, este comportamiento no se produce si se reconoce un interruptor con una bombilla con una alimentación de tensión propia.

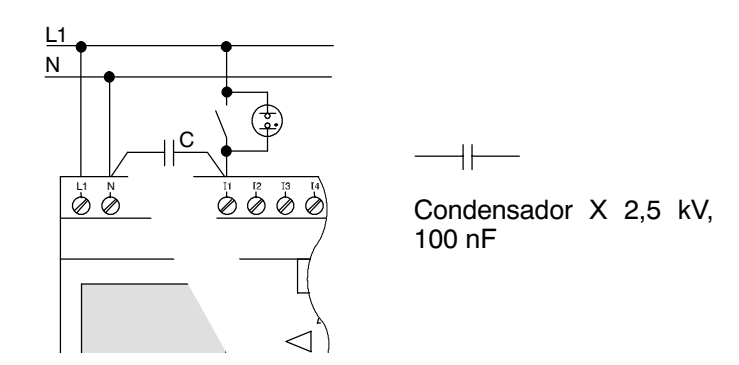

Si desea utilizar interruptores de aproximación de 2 hilos, debe tener en cuenta la corriente de reposo de los interruptores de aproximación. En algunos interruptores de aproximación de 2 hilos la corriente de reposo es tan elevada que LOGO! la interpreta como señal "1". Por ello debe comparar la corriente de reposo de los interruptores de aproximación con las especificaciones técnicas de las entradas que encontrará en el anexoA.

#### **Solución**

Para suprimir este comportamiento puede utilizar un condensador X con 100 nF y 2,5 kV. Este tipo de condensador establece un aislamiento seguro en caso de destrucción. La intensidad de la tensión - para la que está diseñado el condensador - debe seleccionarse de tal manera que no pueda quedar destruido en caso de sobretensión.

La tensión entre N y una entrada I(n) no puede superar los 40 V con 230 V AC, a fin de garantizar una señal "0". Al condensador pueden conectarse aprox. 10 bombillas.

#### **Limitaciones**

• Cambio de estado de conmutación  $0 \rightarrow 1/1 \rightarrow 0$ 

Al cambiar del estado operacional 0 al 1, el estado operacional 1 debe existir al menos durante un ciclo del programa (y viceversa: al cambiar del estado 1 al 0, el estado 0 debe existir al menos durante un ciclo del programa) para que LOGO! reconozca el nuevo estado operativo.

El tiempo de ciclo del procesamiento del programa depende del tamaño del mismo. En el anexoB encontrará la descripción de un programa de prueba que le permite determinar el tiempo de ciclo actual.

#### **Particularidades de LOGO! 12/24 RC/RCo y LOGO! 24/24o**

x Entradas rápidas: I5 e I6

Estas variantes también poseen entradas para procesos computacionales rápidos (contador de avance/retroceso, interruptor de valor umbral). Para estas entradas rápidas no se aplican las limitaciones anteriores.

#### **Atención**

Igual que en los dispositivos anteriores (0BA0 hasta 0BA4), I5 e I6 son las entradas rápidas, es decir, un programa escrito en estas variantes puede transferirse a los nuevos dispositivos 0BA5 con el software de programación LOGO!SoftComfort sin ningún cambio. Por el contrario, los programas escritos en una variante L de LOGO!...L (entradas rápidas I11/I12) deben modificarse.

Los módulos de ampliación no disponen de entradas rápidas.

x Entradas analógicas: I7 e I8

En las variantes LOGO! 12/24RC/RCo y

LOGO! 24/24o las entradas I7 y I8 pueden utilizarse como entradas digitales y como entradas analógicas. A tal efecto, se determina cómo se va a emplear la entrada dependiendo de la aplicación en el programa de conmutación.

Bajo I7 / I8 se puede aprovechar la aptitud digital de la entrada, mientras que con las designaciones AI1 y AI2 se aprovecha la aptitud analógica de la entrada.

Véase también el apartad[o 4.1.](#page-95-1)

Si se utilizan las entradas I7 e I8 como entradas analógicas, sólo se dispone del margen de entre 0 y 10 V DC.

#### **Conexión de un potenciómetro a las entradas I7 / I8**

Para obtener 10 V como valor máximo en un giro completo del potenciómetro, es necesario preconectar una resistencia previa al potenciómetro, independientemente de la tensión de entrada del potenciómetro (véase la siguiente figura).

Se recomiendan los siguientes valores de los potenciómetros utilizables y de la resistencia previa correspondiente:

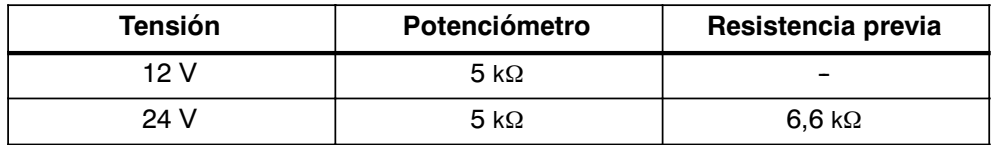

Si utiliza un potenciómetro y una tensión de entrada de 10 V como valor máximo debe reducir 14 V mediante la resistencia previa con una tensión de entrada de 24 V, para que en un giro completo del potenciómetro se produzcan como máximo 10 V. Esta medida no es necesaria con una tensión de 12 V.
#### **Atención**

Si necesita más entradas analógicas, tiene disponible el módulo de ampliación LOGO! AM 2, y para entradas Pt100 el módulo de ampliación LOGO! AM 2 PT100.

En caso de señales analógicas, utilice siempre cables blindados y trenzados y que tengan una longitud lo más corta posible.

#### **Conexiones de sensores**

Para conectar los sensores a LOGO!:

**LOGO! 12/24 ....**

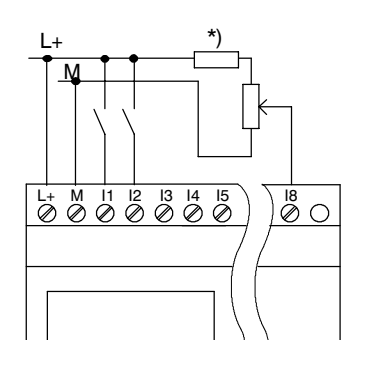

Las entradas de estos dispositivos no están libres de potencial, por lo que requieren el mismo potencial de referencia (masa) que la tensión de alimentación.

En LOGO! 12/24RC/RCo y LOGO! 24/24o puede adquirir señales analógicas entre la tensión de alimentación y masa

(\* = resistencia previa con 24 V DC).

**LOGO! 230 ....**

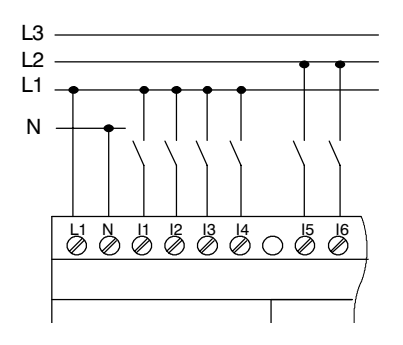

L2 Las entradas de estos dispositivos están divididas en dos grupos de cuatro entradas. Sólo puede haber fases distintas entre los bloques, no dentro de cada uno de ellos.

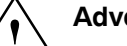

**Advertencia**<br>
Debido a las normas de seguridad existentes (VDE 0110, ... e IEC 61131--2, ... y cULus), no es posible conectar fases diferentes a un grupo de entrada (I1--I4 ó I5--I8) de una variante AC o a las entradas de un módulo digital.

#### **LOGO! AM 2**

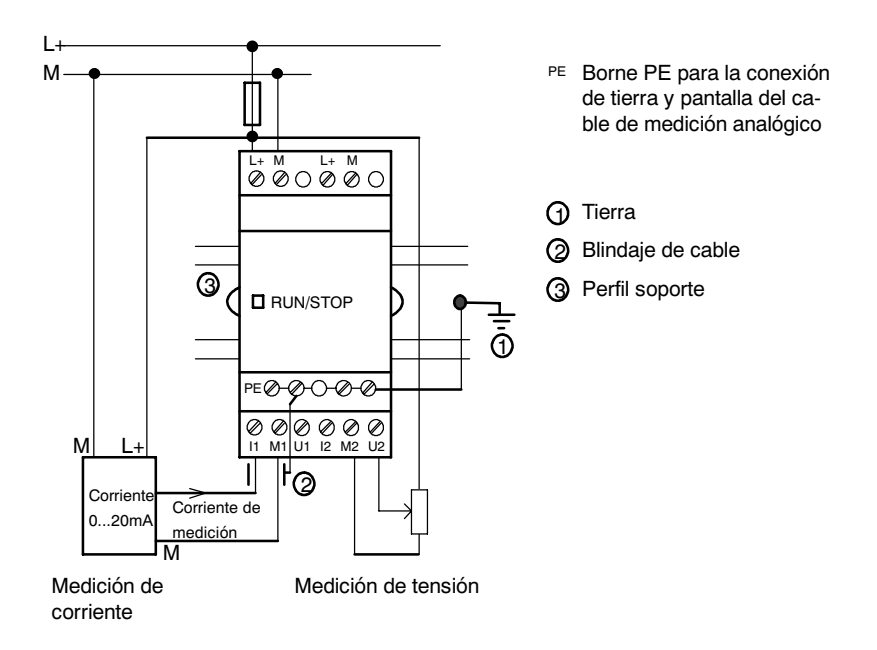

La figura anterior muestra un ejemplo de la medición de corriente a 4 hilos y de la medición de tensión a 2 hilos.

#### **Conexión de un sensor de 2 hilos a LOGO! AM 2**

Disponga los cables de conexión del sensor a 2 hilos de la siguiente manera:

- 1. Conecte la salida del sensor con la conexión U (medición de tensión 0 ... 10 V) o con la conexión I (medición de corriente 0 ... 20 mA) del módulo AM 2.
- 2. Conecte la conexión positiva del sensor a la tensión de alimentación de 24 V  $(L+)$ .
- 3. Conecte la conexión a masa del sensor a la entrada M correspondiente (M1 ó M2) del módulo AM 2.

#### **LOGO! AM 2 PT100**

Puede conectar al módulo un termómetro de resistencia Pt100 alternativamente con técnica de conexión de 2 ó 3 cables.

Si selecciona la técnica de conexión de **2 cables**, deberá aplicar en el módulo un puente de cortocircuito entre los bornes M1+ y IC1 o entre M2+ y IC2. En este tipo de conexión no se produce una corrección del fallo provocado por la resistencia óhmica del cable de medición. 1  $\Omega$  de resistencia equivale a un fallo de medición de  $+2.5$   $^{\circ}$ C.

El tipo de conexión de **3 cables** anula la influencia de la longitud del cable (resistencia óhmnica) en el resultado de medición.

Técnica de conexión de 2 cables Técnica de conexión de 3 cables

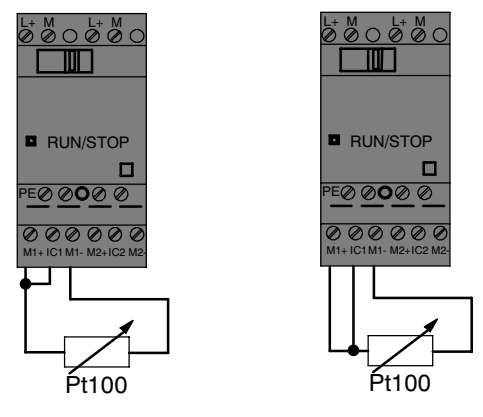

#### **Atención**

La fluctuación de los valores analógicos se debe a la falta de apantallamiento del cable de conexión del sensor analógico y el módulo de ampliación LOGO! AM 2 / AM 2 PT100 (cable de sensor) o a un apantallamiento mal montado.

Para impedir la fluctuación de los valores analógicos al utilizar estos módulos de ampliación, proceda de la siguiente manera:

- x Utilice únicamente cables de sensor con apantallamiento.
- Límite el máximo posible la longitud del cable de sensor. El cable de sensor no puede superar una longitud de 10 m.
- x Conecte la pantalla del cable de sensor sólo por un lado al borne PE del módulo de ampliación AM 2 / AM 2 PT100 / AM 2 AQ.
- x Conecte la masa de la alimentación de sensor con el borne PE del módulo de ampliación.
- x Conecte el funcionamiento del módulo de ampliación LOGO! AM 2 PT100 a una alimentación de corriente sin toma a tierra (con aislamiento galvánico). Si no se puede evitar, conecte la salida negativa de la alimentación de corriente con el apantallamiento de los cables de medición de la termorresistencia.

## **2.3.3 Conexión de las salidas**

#### **LOGO! ...R...**

Las salidas de LOGO! ...**R**... son relés. Los contactos de los relés están libres de potencial con respecto a la tensión de alimentación y a las entradas.

#### **Condiciones para las salidas de relé**

Puede conectar diferentes cargas a las salidas, p.ej. lámparas, lámparas fluorescentes, motores, protecciones, etc. Respecto a las propiedades necesarias de la carga conectada a LOGO! ...R... , ver anexoA.

#### **Conexión**

Para conectar la carga a LOGO! ...**R**...:

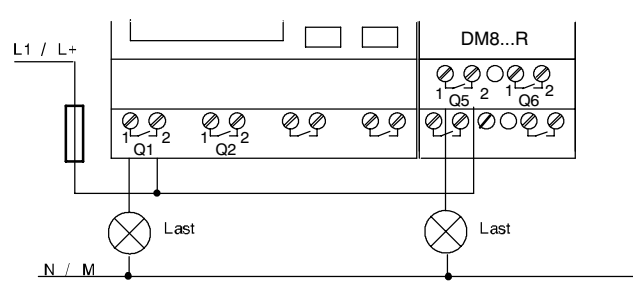

Protección con fusible automático máximo 16 A, característica B16, p.ej.: disyuntor 5SX2 116-6 (si se desea)

#### **LOGO! con salidas de transistor**

Las variantes de LOGO! con salidas de transistor se reconocen por faltar la letra **R** en su designación de tipo. Las salidas son a prueba de cortocircuitos y de sobrecargas. No es necesario aplicar por separado la tensión de carga, ya que LOGO! asume la tensión de alimentación de la carga.

#### **Condiciones para las salidas de transistor**

La carga conectada a LOGO! debe poseer las siguientes propiedades:

x La máxima corriente de conmutación es de 0,3 amperios por cada salida.

#### **Conexión**

Para conectar la carga a LOGO! con salidas de transistor:

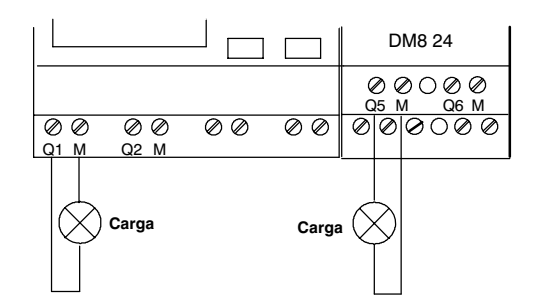

Carga: 24 V DC, 0,3 A máx.

#### **LOGO! AM 2 AQ**

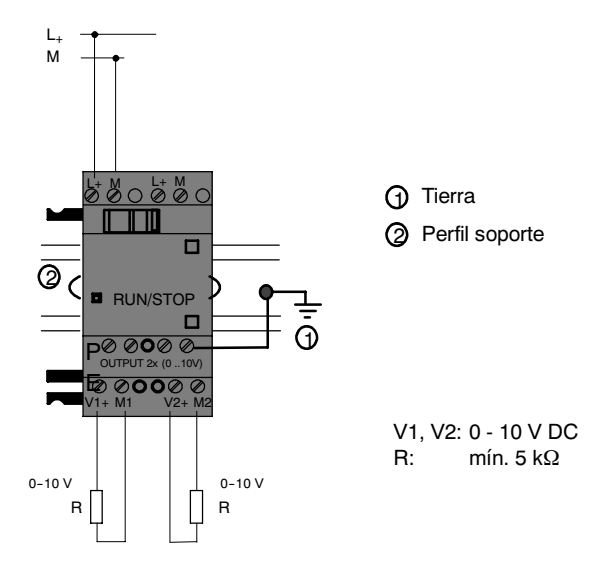

### **2.3.4 Conectar bus** *EIB*

El cable de bus se conecta a través del borne de tornillo de dos polos  $(+ y -).$ 

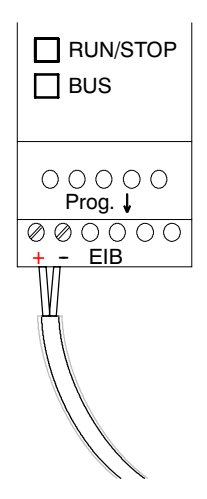

Sólo se utiliza el par de hilos rojo/negro, el par blanco/amarillo no se conecta. El pulsador "Prog  $\downarrow$ " permite poner el CM EIB/KNX en modo de programación.

#### **Atención**

El pulsador "Prog  $\downarrow$ " no debe pulsarse con demasiada fuerza.

Si la conexión de bus es correcta, el LED se enciende en verde.

En modo de programación, el LED se enciende en naranja.

#### **Conexión al bus** *EIB*

El CM EIB/KNX se encarga de la comunicación entre LOGO! y EIB y prepara las entradas/salidas para la comunicación a través de EIB.

La aplicación del CM EIB/KNX ocupa toda la imagen del proceso de LOGO!, de modo que las entradas y salidas que no están asignadas en LOGO! pueden ocuparse a través de EIB .

#### **Atención**

Encontrará información más detallada sobre la conexión de LOGO! al bus EIB en la documentación correspondiente a LOGO! CM EIB/KNX, especialmente en el Micro Automation Set 8.

## **2.3.5 Conexión del bus de AS--Interface**

Para poder ajustar esta dirección del módulo en el bus de AS-Interface, necesita un dispositivo de direccionamiento.

Las direcciones válidas son las comprendidas entre 1 y 31. Cada dirección sólo puede utilizarse una vez.

Puede ajustar la dirección antes o después del montaje o del cableado. Si el módulo va a direccionarse en estado montado a través del borne de direccionamiento, antes deberá desconectar la tensión de AS-Interface. Esa medida es necesaria para garantizar la seguridad de la instalación.

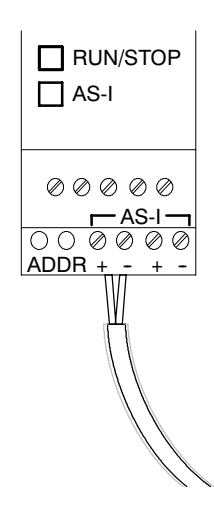

#### **Conexión al bus AS-Interface**

Para la conexión al bus de AS-Interface necesita una variante LOGO! con capacidad de comunicación:

• LOGO! Módulo básico + CM AS-Interface.

Para enviar datos desde y a LOGO! a través del AS-Interface-Bus, necesitará también

- x una alimentación de tensión para AS-Interface y
- x un maestro para AS-Interface (p.ej. S7-200 con CP243-2 ó un DP/AS-I Link 20 E).

LOGO! sólo puede integrarse en el bus AS-Interface como esclavo. Por esa razón no es posible un intercambio de datos directo entre los dispositivos LOGO!. El intercambio de datos siempre se produce a través del maestro de AS-Interface.

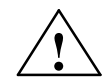

**Advertencia**<br> **• AS-Interface y el sistema LOGO! no** pueden unirse galvánicamente! Utilice un aislamiento seguro según IEC 61131-2, EN 50178, UL 508, CSA C22.2 No. 142.

### **Asignación lógica**

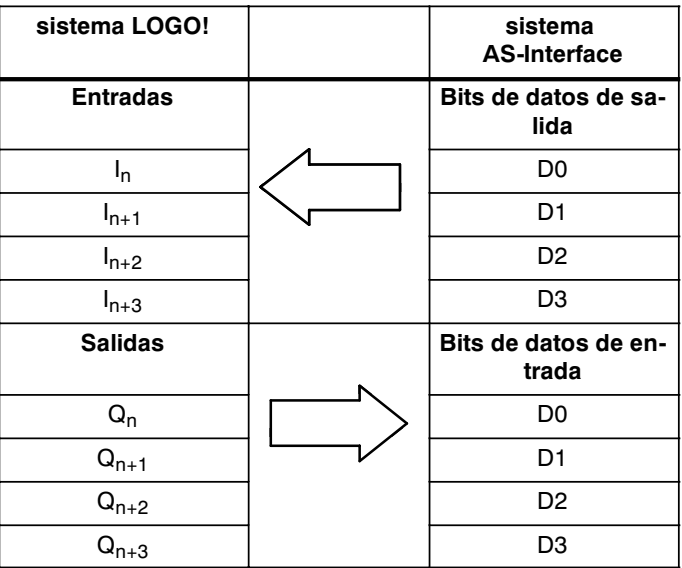

"n" varía en función de la posición de inserción del módulo de ampliación con respecto a LOGO! Basic y determina el número de la entrada/salida correspondiente en el código de programa de LOGO!.

#### **Atención**

Asegúrese de que hay suficiente espacio disponible para las entradas/salidas de AS-Interface en el área de direccionamiento de LOGO! . ¡Si ya se utilizan más de 12 salidas físicas o más de 20 entradas físicas, CM AS-Interface no puede funcionar!

Encontrará información más detallada sobre la conexión de LOGO! al bus AS--Interface en la documentación correspondiente a LOGO! CM AS-Interface, especialmente en los Micro Automation Sets 7 y 16.

## **2.4 Puesta en marcha**

#### **2.4.1 Activación de LOGO!/recuperación de alimentación**

LOGO! no cuenta con ningún interruptor de red. La reacción de LOGO! a la activación depende de:

- si hay un programa almacenado en LOGO!.
- · si se ha insertado un módulo de programa (Card),
- si e trata de un variante de LOGO! sin pantalla (LOGO!...o),
- x en qué estado se encontraba LOGO! antes de la desconexión de red.

La reacción de LOGO! en las posibles situaciones se describe en la siguiente página.

Para que el módulo de ampliación conectado a LOGO! pase al modo RUN, debe hacer las siguientes comprobaciones:

- ¿El contacto de deslizamiento entre LOGO! y el módulo de ampliación está bien encajado?
- x ¿Se ha conectado la alimentación de tensión en el módulo de ampliación?
- x Asegúrese de que primero conecta la alimentación de corriente del módulo de ampliación y a continuación la alimentación de corriente del módulo básico LOGO! (o ambas alimentaciones al mismo tiempo), ya que de lo contrario el módulo de ampliación no se reconocerá durante el proceso de arranque del módulo básico de LOGO!.

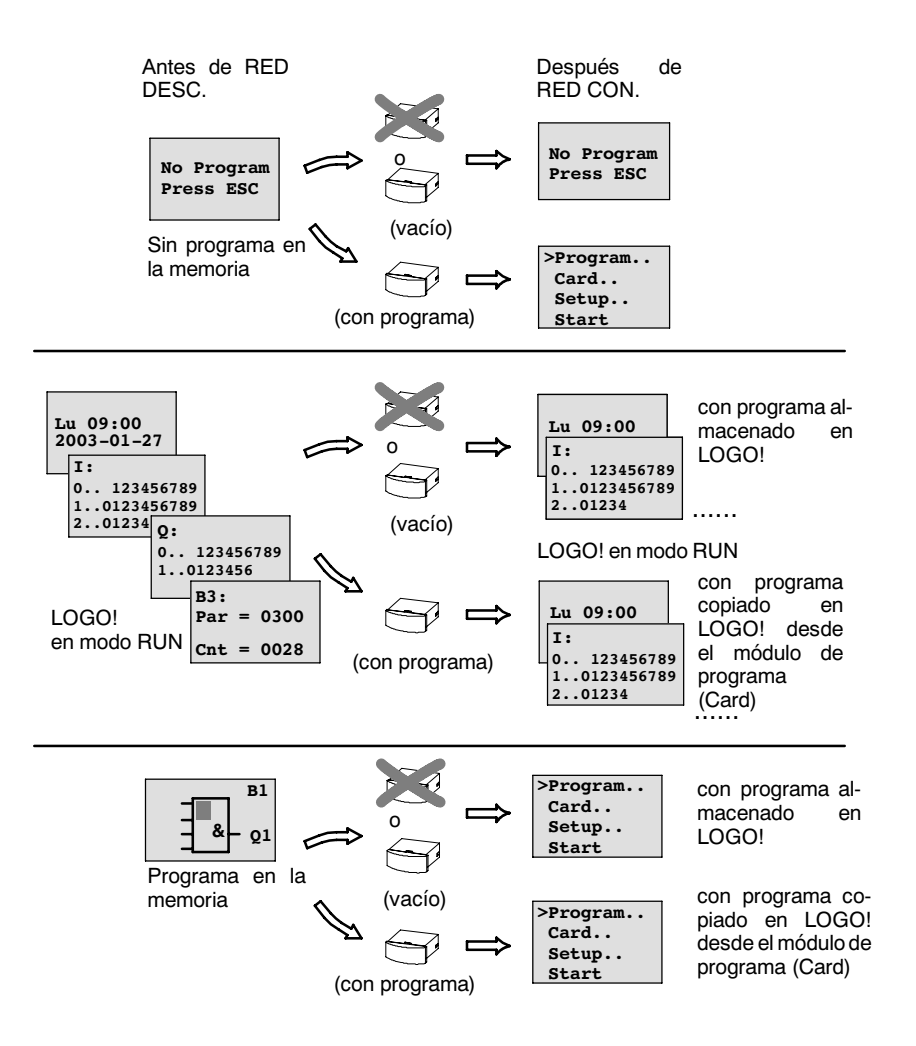

También puede tomar nota de las cuatro reglas básicas para la puesta en marcha de LOGO!:

- 1. Si en LOGO! o en módulo de programa insertado (Card) no hay ningún programa, LOGO! (con pantalla): 'No Program / Press ESC'.
- 2. Si en el módulo de programa (Card) hay un programa, éste se copia en LOGO! automáticamente. El programa que haya en LOGO! se sobreescribirá.
- 3. Si en LOGO! o en módulo de programa (Card) hay un programa, LOGO! pasará al estado de operación en el que se encontraba antes de la desconexión de la red. Si se trata de una variante sin pantalla (LOGO!...o), se pasa automáticamente de STOP a RUN (el LED cambia de rojo a verde).
- 4. Si ha activado la remanencia para al menos una función o ha utilizado una función con remanencia activada continuamente, se conservarán sus valores actuales al desconectarse la red.

#### **Atención**

Si introduce un programa y durante la introducción se produce un fallo de alimentación, el programa de LOGO! se borrará cuando se recupere la alimentación.

Por eso debe asegurar el programa original en el módulo de programa (Card) o en un ordenador (LOGO!Soft Comfort) antes de realizar el cambio.

### **2.4.2 Puesta en marcha de CM EIB/KNX**

- 1. Debe haber tensión de bus y de alimentación.
- 2. Conectar el PC a la interfaz serie EIB.
- 3. Iniciar el software ETS. Utilización de ETS2 versión 1.2.
- 4. Configuración del programa de aplicación en ETS2, V 1.2.
- 5. El programa de aplicación se carga en la estación a través de la interfaz. Puede descargar el programa de aplicación desde la página web de LOGO! [\(http://www.siemens.de/logo\).](http://www.siemens.de/logo)
- 6. Haga clic en "Programar dirección física" en el ETS.
- 7. Accionar el pulsador de CM EIB/KNX para ponerlo en modo de programación; el LED se enciende en naranja.

#### **Atención**

El pulsador "Prog  $\downarrow$ " no debe pulsarse con demasiada fuerza.

Si la conexión de bus es correcta, el LED se enciende en verde.

En modo de programación, el LED se enciende en naranja.

- 8. Cuando el diodo luminoso se apaga, significa que ha finalizado la programación de la dirección física. Ahora puede programar la dirección física en el dispositivo. Composición de la dirección física: Área / línea / estación XX / XX / XXX
- 9. A continuación puede registrarse el programa de aplicación. Al terminar, el dispositivo estará preparado para entrar en funcionamiento.
- 10.Si se instalan varios CM EIB/KNX en un sistema EIB, los pasos 1 a 9 deberán repetirse para cada CM EIB/KNX.
- 11.Los detalles de la puesta en marcha del EIB debe consultarlos en la documentación correspondiente.

## **2.4.3 Estados de operación**

#### **LOGO1 Basic, estados de operación**

LOGO! Basic/Pure reconoce 2 estados de operación: STOP y RUN

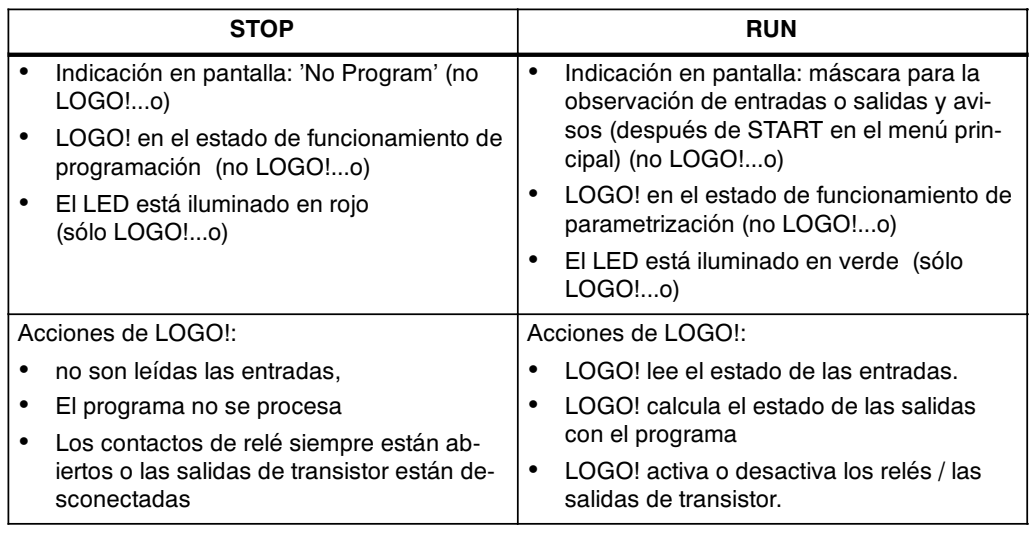

#### **Atención**

Después de conectar la tensión de red, en LOGO! 24/24o se produce una breve conexión de las salidas. En estado desconectado, puede haber una tensión > 8 V hasta aprox. 100 ms; mientras que con carga el tiempo se reduce a milisegundos.

#### **Módulos de ampliación LOGO!, estados de operación**

LOGO! reconocen 3 estados de operación: LED iluminado en verde, rojo o naranja.

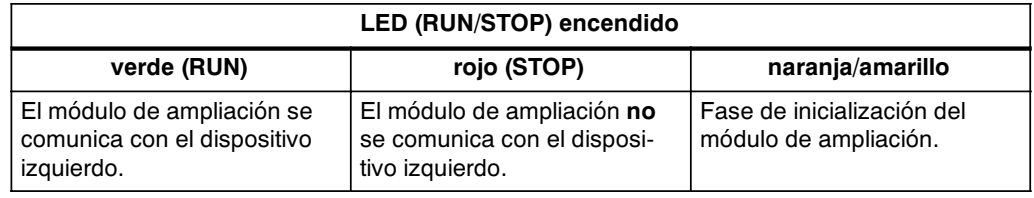

#### **CM AS-Interface, estados de comunicación**

La CM AS-Interface reconoce 3 estados de comunicación: LED encendido en verde, rojo o parpadea en rojo/amarillo.

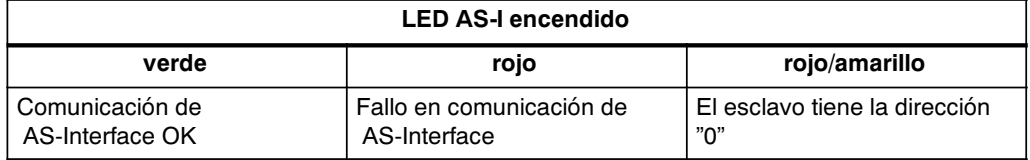

#### **CM AS-Interface, comportamiento en caso de fallo de comunicación**

- Si hay un fallo de tensión de la tensión de AS-Interface, se produce una interrupción de la comunicación en el sistema LOGO! con los módulos de ampliación situados a la derecha de LOGO! CM AS-Interface. Recomendación: ¡colocar LOGO! CM AS-Interface en la posición externa derecha!
- Si se produce una interrupción de la comunicación, las salidas conmutables se reinician aprox. tras 40 ... 100 ms.

#### **CM EIB/KNX, estados de comunicación**

El CM EIB/KNX reconoce 3 estados de comunicación: LED encendido en verde, rojo o naranja.

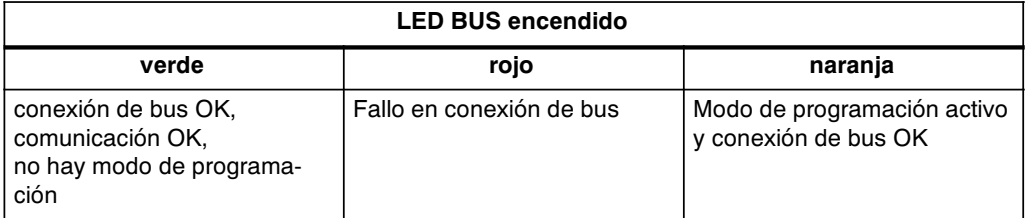

#### **CM EIB/KNX, comportamiento en caso de fallo de comunicación**

- Fallo de tensión LOGO! Si se produce un fallo de tensión de LOGO! o una interrupción de la comunicación con el maestro LOGO! o con el interlocutor situado a la izquierda, las salidas se ponen a 0. El LED RUN/STOP se enciende en rojo tras un segundo.
- x Retorno de la tensión de LOGO! LOGO! se vuelve a encender, CM EIB/KNX envía los estados parametrizados.
- x Fallo de tensión de CM EIB/KNX El maestro de LOGO! pone a 0 todas sus entradas de EIB.
- x Retorno de la tensión de CM EIB/KNX Todas las salidas del maestro de LOGO! en el EIB se actualizan. Las entradas se leen independientemente de la parametrización de EIB.
- Cortocircuito Bus o interrupción de bus El comportamiento puede parametrizarse en la pantalla de configuración de LOGO! del programa de aplicación en ETS (EIB-Tool Software). Transcurridos 5 s, el LEd rojo conmuta.
- Retorno de bus El comportamiento puede parametrizarse en la pantalla de configuración de LOGO!.

# **Programar LOGO!**

#### **Primeros pasos con LOGO!**

Con el término Programación se hace referencia a la Elaboración de un programa. Básicamente, un programa de LOGO! no es más que un esquema de conexión eléctrica representado de una forma diferente.

Hemos adaptado la representación al campo de indicación de LOGO!. En este capítulo le mostraremos cómo gracias a LOGO! puede convertir sus aplicaciones en programas de LOGO!.

De nuevo aquí hacemos referencia a LOGO!Soft Comfort: el software de programación para LOGO!, con el que puede crear, probar, simular, modificar, guardar e imprimir programas fácil y cómodamente. En este manual sólo se describe la elaboración del programa en el propio LOGO!, ya que el software de programación LOGO!Soft Comfort dispone de una ayuda en pantalla muy completa. Véase también el apartad[o 7.](#page-206-0)

#### **Advertencia**

Las variantes de LOGO! sin pantalla, LOGO! 24o, LOGO! 12/24RCo, LOGO! 24RCo y LOGO! 230RCo, no disponen de unidad de manejo e indicación. Éstas variantes están pensadas principalmente para aplicaciones en serie en la construcción de máquinas pequeñas y aparatos.

Las variantes LOGO!...o no se programan en el dispositivo. El programa se transmite al aparato desde LOGO!Soft Comfort o desde módulos de programa (Cards) de otros dispositivos LOGO! 0BA5. Los módulos de programa (Cards) no pueden describirse con una variante de LOGO! sin pantalla. Ver capítul[o 6,](#page-198-0) [7 y](#page-206-0) anex[o C.](#page-242-0)

> En la primera parte del capítulo aprenderá por medio de un breve ejemplo cómo se trabaja con LOGO!.

- x Primeramente se explican los dos conceptos fundamentales **borne** y **bloque** y todo lo relacionado con los mismos.
- x En un segundo paso desarrollaremos un programa a partir de una conexión convencional sencilla, que ...
- $\cdot$  finalmente podrá introducir directamente en LOGO!.

Después de unas cuantas páginas del manual, su primer programa estará registrado en LOGO! y podrá hacerlo funcionar. Mediante el hardware adecuado (interruptores...), podrá efectuar las primeras pruebas.

## **3.1 Bornes**

#### **LOGO! dispone de entradas y salidas**

**Ejemplo de una combinación de varios módulos:**

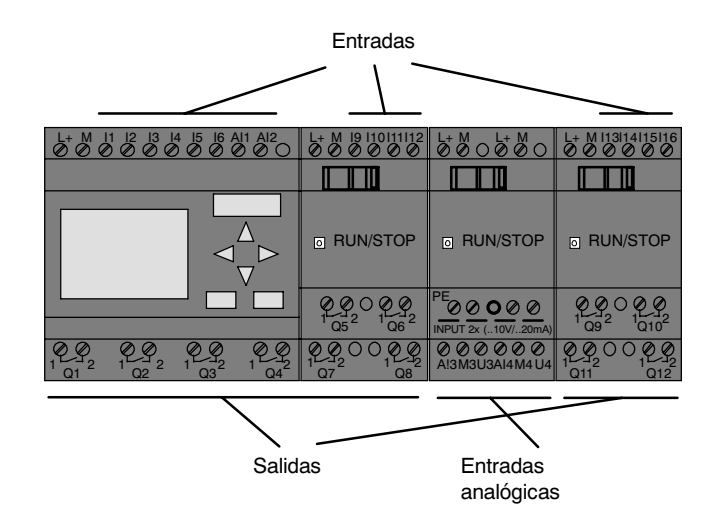

Las entradas se designan con la letra I y una cifra. Si observa la parte frontal de LOGO!, verá en la parte superior los bornes para las entradas. Sólo en los módulos analógicos LOGO! AM 2 y AM 2 PT100 las entradas están en la parte inferior.

Las salidas están identificadas con una Q y una cifra (AM 2 AQ: AQ y cifra). Los bornes de las salidas se hallan en la parte inferior.

#### **Advertencia**

LOGO! reconocerá las entradas y salidas de cada uno de los módulos de ampliación sin tener en cuenta su tipo y podrá tanto leerlas como conmutarlas. Las entradas y salidas se representan en el mismo orden en que están insertados los módulos.

Para la elaboración del programa están disponibles las siguientes entradas, salidas y marcas: I1 a I24, AI1 a AI8, Q1 a Q16, AQ1 y AQ2, M1 a M24 y AM1 a AM6. También puede utilizar los bits de registro de desplazamiento S1 a S8, 4 teclas de cursor C  $\triangle$ , C  $\triangleright$ , C  $\triangledown$  y C  $\triangleleft$  y 16 salidas no conectadas X1 a X16. Encontrará más detalles al respecto en el capítulo [4.1.](#page-95-0)

En LOGO!, 12/24... y LOGO! 24/24o se aplica la siguiente norma para I7 y I8: si I7 ó I8 se utilizan en el programa, la señal presente en el borne se interpreta como digital; si se utiliza AI1 ó AI2, la señal se interpreta como analógica.

#### **Bornes de LOGO!**

Como borne se denominan todas las conexiones y estados que se pueden utilizar en LOGO!.

Las entradas y salidas digitales pueden adoptar el estado '0' o el estado '1'. El estado '0' significa que no hay tensión en la entrada. El estado '1' significa que sí hay tensión.

Los bornes 'hi', 'lo' y 'x' se han introducido para facilitar la elaboración del programa:

'hi' (high) presenta el estado fijo '1',

'lo' (low) presenta el estado fijo '0'.

No debe utilizar todas las conexiones de un bloque. Para conexiones no utilizadas, el programa adopta automáticamente el estado que garantiza el funcionamiento del bloque en cuestión. Si lo desea, puede identificar las conexiones no utilizadas de forma especial con el borne 'x'.

Respecto al significado de "bloque" vea el capítulo [3.3.](#page-52-0)

#### **LOGO! reconoce los siguientes bloques:**

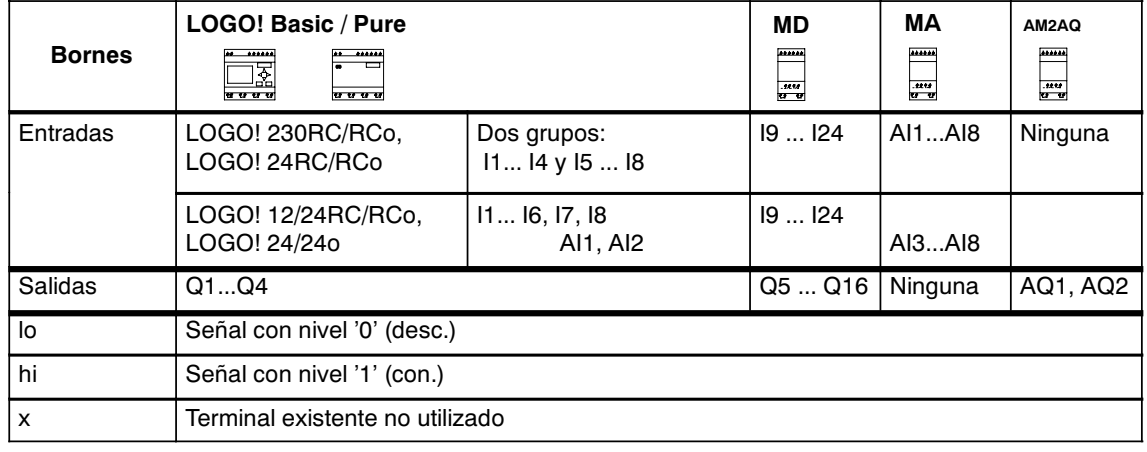

**DM**: Módulo digital

**AM**: Módulo analógico

## **3.2 Entradas/salidas EIB**

El programa de aplicación "20 CO LOGO! 900E02" controla la comunicación entre LOGO! y el bus EIB/KNX a través del módulo de comunicación CM EIB/KNX.

La parametrización del programa de aplicación en ETS (EIB-Tool Software) permite distribuir el área de entrada y salida de LOGO! como "canal de hardware" y definirlo en el bus EIB/KNX como "canal virtual". Esta propiedad también es válida para el procesamiento analógico.

A cada "canal de hardware" y a cada "canal virtual" del módulo LOGO! se le asigna un objeto de comunicación.

El reloj de tiempo real de LOGO! puede utilizarse como maestro o como esclavo a través del bus EIB/KNX.

El comportamiento de los objetos de comunicación del módulo de comunicación CM EIB/KNX en caso de cambio de estado del bus EIB/KNX también puede parametrizarse.

Un "canal de entrada virtual" puede utilizarse como estado de bus, lo que permite notificar un fallo de tensión de bus.

Los ajustes de los valores analógicos de LOGO! (Offset, Gain) no afectan en modo alguno a los valores analógicos del módulo de comunicación CM EIB/KNX (el CM EIB/KNX siempre tienen como valores de salida los valores básicos entre 0 y 1000). En este caso es necesario parametrizar la adaptación correspondiente en el ETS.

#### **Funciones del programa de aplicación**

- x Configuración de hardware predeterminada (número de entradas y salidas digitales y de entradas analógicas locales)
- x Selección de maestro de tiempo o esclavo
- · Utilización de I24 como señal de estado de bus
- Comportamiento en caso de fallo /retorno de tensión de bus
- Para entradas digitales a través de EIB/KNX: tipo de entrada Monoflop/normal
- Para salidas digitales a través de EIB/KNX: tipo de salida normal/atenuación/valoración de flanco
- Para salidas analógicas a través de EIB/KNX y entradas analógicas en LOGO! :

tipo de datos, adaptación, envío cíclico y envío en caso de cambio de valores.

Encontrará más detalles sobre la parametrización del programa de aplicación en el ETS en la descripción actual del programa de aplicación.

Respecto al programa de aplicación, consulte la base de datos de productos de Siemens a partir de la versión J

o:<http://www.siemens.de/gamma> <http://www.siemens.de/logo>

## <span id="page-52-0"></span>**3.3 Bloques y números de bloque**

En este capítulo le mostraremos cómo con los elementos de LOGO! puede crear gran número de circuitos y cómo se conectan los bloques entre ellos y con las entradas y salidas.

En el capítulo [3.4](#page-54-0) le mostramos cómo puede convertir una conexión convencional en un programa de LOGO!.

#### **Bloques**

En LOGO!, un bloque es una función que convierte información de entrada en información de salida. Antes tenía Ud. que cablear los distintos elementos en el armario de distribución o en la caja de conexiones.

Al elaborar el programa debe conectar bornes con bloques. A tal efecto, basta con elegir la conexión deseada en el menú **Co**. El menú Co debe su nombre al término inglés "Connector" (borne).

#### **Vinculaciones lógicas**

Los bloques más sencillos son vinculaciones lógicas:

- $\cdot$  Y (AND)
- $O$  (OR)
- x ...

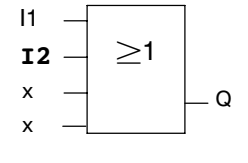

Las entradas I1 e I2 están conectadas aquí al bloque OR. Las últimas dos entradas del bloque no se utilizan y el autor del programa las ha identificado con 'x'.

Bastante más eficientes son las funciones especiales:

- Relé de impulsos
- Contador avance/retroceso
- · Retardo de activación
- Interruptor de software
- $\bullet$

En el capítulo [4 a](#page-94-0)parece una relación completa de las funciones de LOGO!.

#### **Representación de un bloque en la pantalla de LOGO!**

En la ilustración mostramos una pantalla típica de LOGO!. Sólo puede representarse un bloque en cada caso. Debido a ello, hemos previsto números de bloque para ayudarle a controlar un circuito en conjunto.

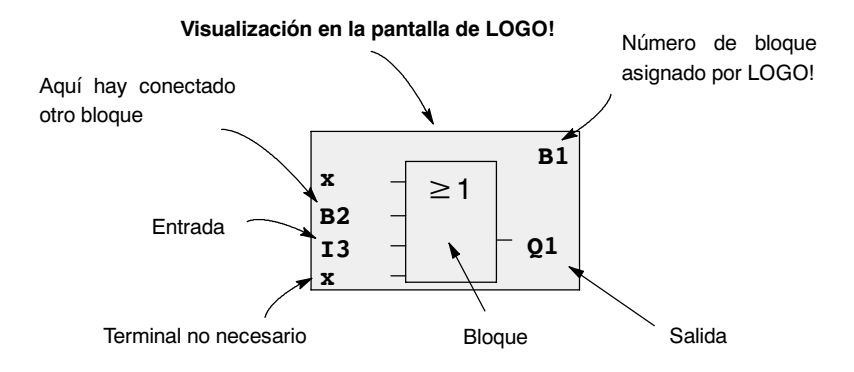

#### **Asignación de un número de bloque**

Cada vez que inserta un bloque en un programa, LOGO! asigna a ese bloque un número de bloque.

Por medio del número de bloque, LOGO! muestra la conexión entre bloques. Los números de bloque sólo pretenden facilitar su orientación en el programa.

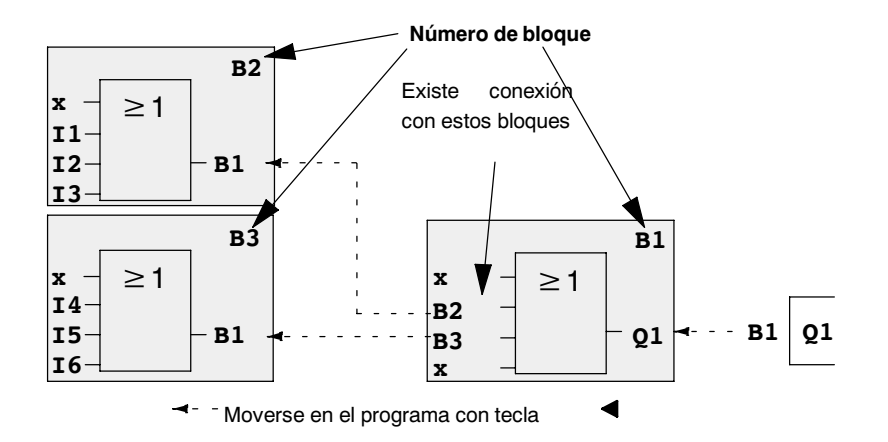

En la figura anterior puede ver las pantallas de LOGO! que componen el programa. Como puede ver, LOGO! enlaza los bloques entre sí a través de los números de bloque.

#### **Ventajas de los números de bloque**

A través de su número de bloque, es posible añadir casi cualquier bloque a una entrada del bloque actual. De esta manera, Ud. puede utilizar repetidas veces los resultados intermedios de vinculaciones lógicas u otras operaciones. Con ello se ahorra trabajo y capacidad de memoria, a la vez que su circuito resulta más transparente. En tal caso, deberá saber cómo se han llamado los bloques de LOGO!.

#### <span id="page-54-0"></span>**Atención**

Para facilitar el trabajo, recomendamos elaborar un esquema general del programa. Con ello facilitará la elaboración del programa. En este esquema podrá después indicar los números de bloque asignados por LOGO!.

Si utiliza el software LOGO!Soft Comfort para la programación de LOGO!, puede diseñar directamente un esquema de funcionamiento de su programa. En LOGO!Soft Comfort también puede asignar nombres de bloque a un máximo de 64 bloques, que se indicarán en LOGO! en los modos de operación Parametrizar y Programar. (ver capítulo [3.5\).](#page-56-0)

## **3.4 Del esquema de circuitos a LOGO!**

#### **Representación de un circuito en el esquema**

Seguro que Ud. ya sabe cómo se representan los circuitos en un esquema. He aquí un ejemplo:

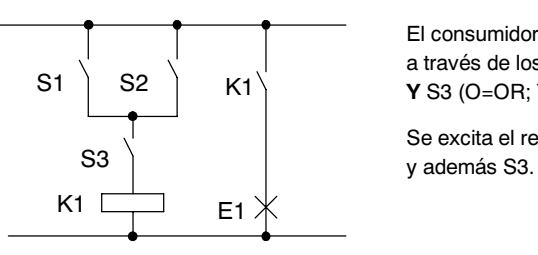

El consumidor E1 se activa y desactiva a través de los interruptores (S1 **O** S2) **Y** S3 (O=OR; Y=AND)

Se excita el relé K1 al cerrarse S1 ó S2

#### **Realización del circuito mediante LOGO!**

En LOGO! creará un circuito en el que se conectarán bloques y bornes entre ellos:

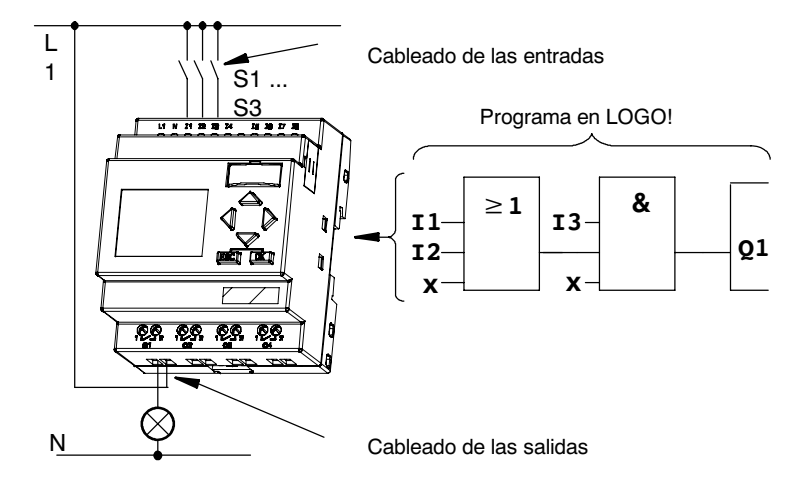

#### **Atención**

A pesar de que para los enlaces lógicos (funciones básicas, ver capítulo [4.2\)](#page-98-0) puede disponer de cuatro entradas, para facilitar la perspectiva general, en la mayoría de las ilustraciones siguientes sólo se representan tres entradas. La cuarta entrada se parametriza y programa igual que las otras tres.

Para convertir un circuito a LOGO! deberá comenzar en la salida del circuito.

La salida es la carga o el relé que debe efectuar la conmutación.

El circuito es convertido en bloques. A tal efecto, debe Ud. procesar el circuito desde la salida hasta la entrada:

Paso 1: En la salida Q1 hay una conexión en serie del contacto de cierre S3 con otro elemento de circuito. Esta conexión en serie equivale a un bloque AND:

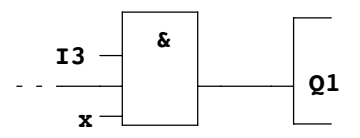

Paso 2: S1 y S2 están conectadas en paralelo. Esta conexión en paralelo equivale a un bloque OR:

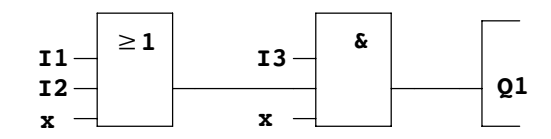

#### **Entradas no utilizadas**

Para conexiones no utilizadas , el programa adopta automáticamente el estado que garantiza el funcionamiento del bloque en cuestión. Si lo desea, puede identificar las conexiones no utilizadas de forma especial con el borne 'x'.

En nuestro ejemplo sólo se utilizan 2 entradas del bloque OR y 2 entradas del bloque AND; las entradas tercera (y cuarta) en cada caso se han identificado como 'no utilizadas' con borne 'x'.

Ahora conecte las entradas y salidas LOGO!.

#### **Cableado**

Los interruptores S1 a S3 se conectan a los bornes roscados de LOGO!:

- S1 en borne I1 de LOGO!
- S2 en borne I2 de LOGO!
- S3 en borne I3 de LOGO!

La salida del bloque AND controla el relé de la salida Q1. En la salida Q1 está conectado el consumidor E1.

#### <span id="page-56-0"></span>**Ejemplo de cableado**

En la siguiente ilustración aparece el cableado por medio de una variante de 230 V CA de LOGO!.

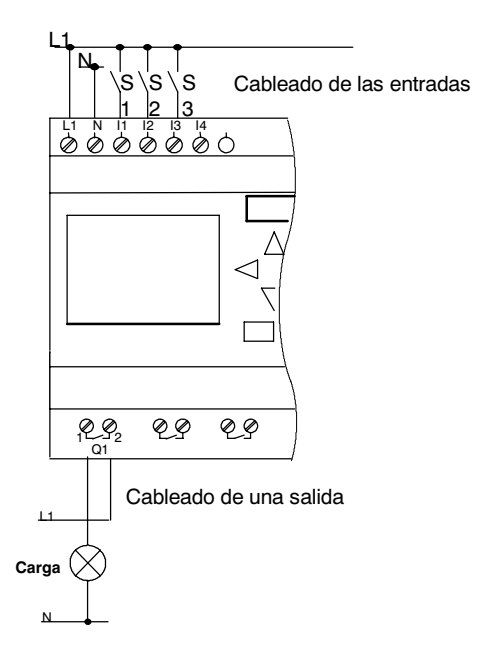

## **3.5 Las 4 reglas de oro para manejar LOGO!**

#### **Regla 1: Cambio del modo de operación**

- x El programa se elabora en el **modo de programación**. Tras una conexión de alimentación y "No Program / Press ESC" en la pantalla, debe pulsar la tecla **ESC** para acceder al modo de programación.
- La modificación de los valores de tiempo y de parámetros en un programa ya existente pueden realizarse en los **modos de parametrización** y **programación**. Durante la **parametrización** LOGO! se encuentra en modo **RUN**, es decir, que el programa continúa en procesamiento (ver el capítulo [5\).](#page-186-0) Para **programar** debe finalizar el procesamiento del programa con el comando **"Stop"** .
- x Para acceder al modo **RUN** debe ejecutar el comando de menú 'Start' del menú principal.
- x En el **modo RUN**, para regresar al **modo de operación Parametrización**, deberá pulsar la tecla **ESC**.
- x Si está en el **modo de parametrización** y desea regresar al **modo de programación**, ejecute el comando **"Stop"** del menú de parametrización y responda con **"Yes"** a **"Stop Prg"**, colocando el cursor sobre "**Yes**" y pulsando la tecla **OK**.

Encontrará más detalles sobre los modos de funcionamiento en el anexo D.

#### **Atención**

Para versiones anteriores hasta 0BA2 rige:

- x Para acceder al modo de programación debe pulsar simultáneamente las te $clas \blacktriangleleft, \blacktriangleright \vee OK$ .
- x Para acceder al modo de parametrización debe pulsar simultáneamente las teclas**ESC** y **OK**.

#### **Regla 2: Salidas y entradas**

- Siempre debe introducir un programa desde la salida hasta la entrada.
- x Es posible enlazar una salida con varias entradas, pero no conectar varias salidas a una entrada.
- Dentro de una ruta del programa no se puede enlazar una salida con una entrada precedente. Para tales retroacciones internas (recursiones) es necesario intercalar marcas o salidas.

#### **Regla 3: Cursor y posicionamiento del cursor**

Para la introducción del programa rige:

- x Si el cursor se representa subrayado, Ud. puede **posicionarlo**:
	- Pulse las teclas  $\blacktriangleleft$ ,  $\blacktriangleright$ ,  $\nabla$  o  $\blacktriangle$  si mueve el cursor en el programa
	- -- con **OK** cambia a "Seleccionar borne/bloque"
	- -- con **ESC** sale del modo de introducción del programa.
- x Si el cursor se representa enmarcado, deberá Ud. **elegir un borne/bloque**
- $\bullet$  :  $\pm$ 
	- Pulse las teclas  $\blacktriangledown$  o  $\blacktriangle$  para elegir un borne o un bloque
	- -- Confirme la selección pulsando **OK**
	- -- con **ESC** retrocede un paso.

#### **Regla 4: Planificación**

- x Antes de elaborar un programa planifíquelo primero completamente sobre el papel o programe LOGO! directamente con LOGO!Soft Comfort.
- LOGO! sólo puede guardar programas completos y correctos.

## **3.6 Vista de conjunto de los menús de LOGO!**

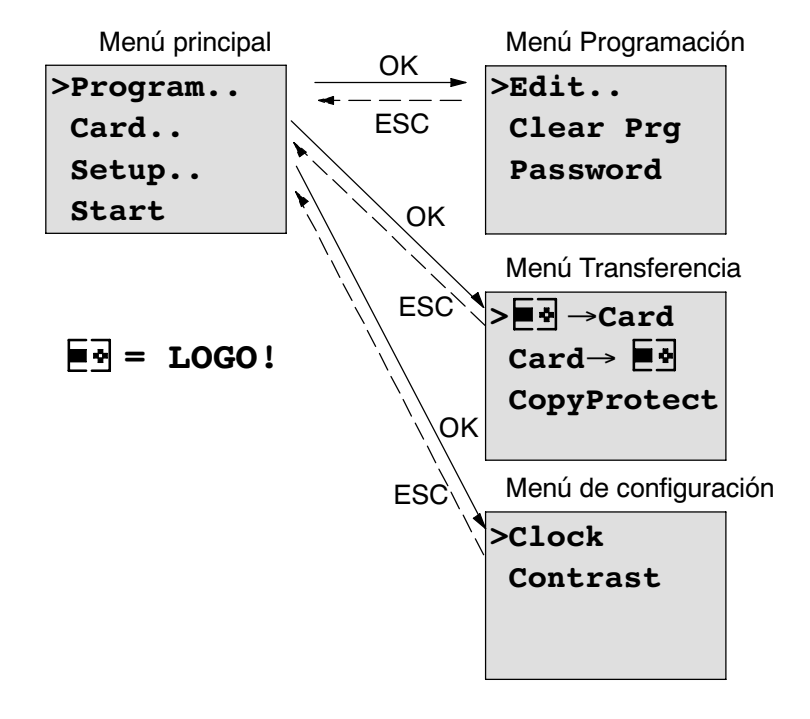

#### **Modo de operación "Programación"**

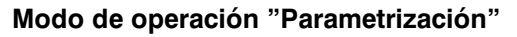

Menú Parametrización

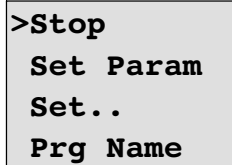

Encontrará más detalles sobre los menús en el anexo D.

## **3.7 Introducir e iniciar el programa**

Ya ha creado un circuito y ahora desea introducirlo en LOGO!. Le mostraremos un pequeño ejemplo para ilustrar cómo se hace.

## **3.7.1 Pasar al modo de operación Programación**

Ya ha conectado LOGO! a la red y ha conectado la tensión. En la pantalla aparece ahora lo siguiente:

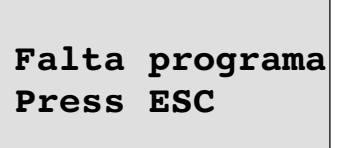

Conmute LOGO! en el modo de programación pulsando la tecla **ESC**. A continuación pasará al menú principal de LOGO!:

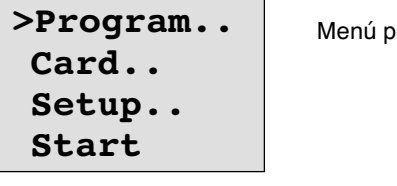

rincipal de LOGO!

En el primer lugar de la primera fila aparece el símbolo ">". Pulsando las teclas ▲ v se desplaza el ">" verticalmente. Posicione el ">" en "Program.." y pulse la tecla **OK**. Además, LOGO! pasará al menú Programación.

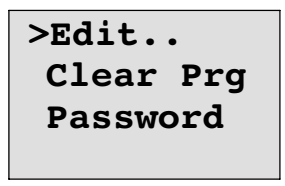

Menú de programación de LOGO!

También aquí podrá desplazar el símbolo ">" mediante las teclas ▲ y ▼. Ponga ">" en "**Edit..**" (para Editar, es decir Introducir) y pulse la tecla **OK**.

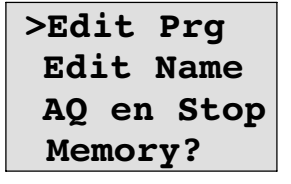

El menú de edición de LOGO!

Ponga ">" sobre "**Edit Prg**" (para editar programa) y pulse la tecla **OK**. LOGO! le mostrará la primera salida:

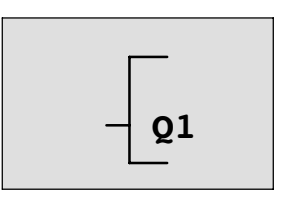

Primera salida de LOGO!

Ahora se encuentra en el modo Programación. Pulsando las teclas ▲ y ▼ pueden elegirse las demás salidas. Ahora puede introducir su programa.

#### **Atención**

Dado que en nuestro caso todavía no se ha guardado ningún programa **con contraseña** en LOGO!, accede directamente a la edición del programa. Si ya se ha guardado algún programa protegido con contraseña, tras "Edit" y confirmar con **OK**, aparecería lo solicitud de la contraseña. Sólo podrá editar el programa después de introducir la contraseña correcta (ver el capítul[o 3.7.5.\).](#page-68-0)

#### **3.7.2 Primer programa**

Veamos ahora la siguiente conexión en paralelo de dos interruptores.

#### **Esquema**

En el esquema el circuito tiene el aspecto siguiente:

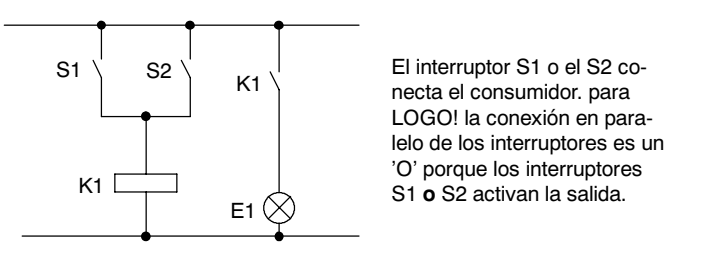

Traducido al programa de LOGO!, significa que el relé K1 (en LOGO! por medio de la salida Q1) se controlará desde el bloque OR.

#### **Programa**

La entrada del bloque OR va seguida de I1 e I2, estando conectados S1 a I1 y S2 a I2.

El programa en LOGO! tendrá esta apariencia:

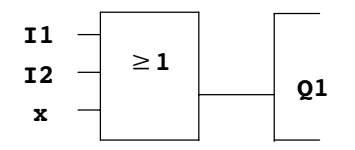

#### **Cableado**

He aquí el cableado correspondiente:

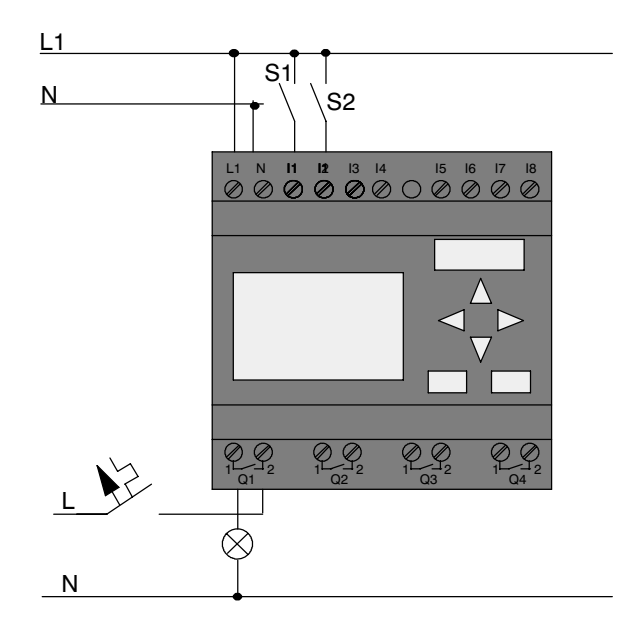

El interruptor S1 afecta a la entrada I1 y el interruptor S2 a la entrada I2. El consumidor está conectado al relé Q1.

## **3.7.3 Introducir el programa**

Si introducimos el programa (desde la salida hasta la entrada). Al principio, LOGO! muestra la salida:

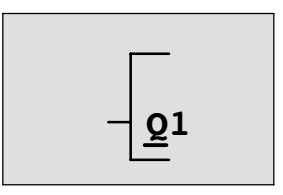

Primera salida de LOGO!

La letra Q de Q1 está subrayada. Éste es el **cursor** (la marca de escritura). El cursor indica en el programa el punto en el que se encuentra en estos momento, y se puede desplazar mediante las teclas  $\blacktriangle, \blacktriangledown, \blacktriangleleft \vee \blacktriangleright$ . Pulse ahora la tecla  $\blacktriangleleft$ . El cursor se desplaza hacia la izquierda.

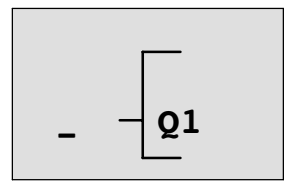

El cursor indica en qué punto del programa se encuentra.

Introduzca aquí ahora el primer bloque (bloque O). Pase al modo de introducción pulsando la tecla **OK**.

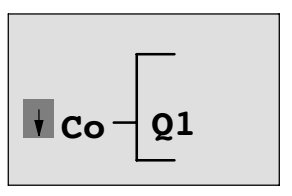

Si el cursor se representa enmarcado, puede elegir un borne o un bloque

El cursor ya no es del tipo subrayado, sino que está enmarcado y parpadea. al mismo tiempo, LOGO! le ofrece distintas posibilidades de selección.

Seleccione GF (funciones básicas), pulsando la tecla ▼ hasta que aparezca GF, a continuación pulse **OK**. LOGO! le mostrará el primer bloque de la lista de funciones básicas:

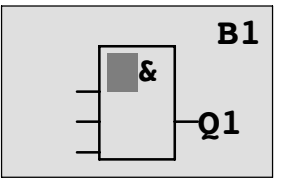

El primer bloque de la lista de las funciones básicas es AND. El cursor representado como bloque completo le indica que debe seleccionar un bloque.

Pulse ahora la tecla  $\blacktriangledown$  o  $\blacktriangle$ , hasta que en la pantalla aparezca el bloque OR:

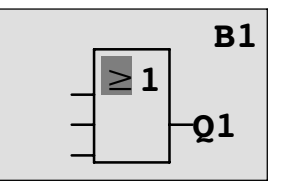

El cursor sigue hallándose en el bloque y está enmarcado.

Ahora debe pulsar la tecla **OK** para confirmar la selección.

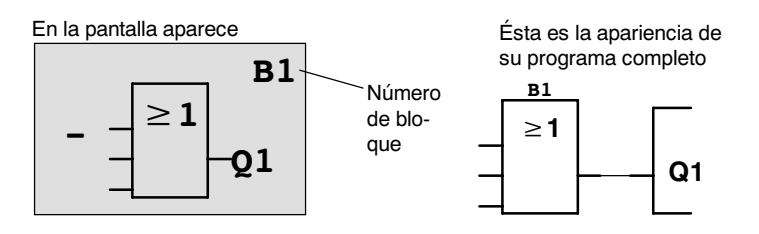

De esta forma ha introducido Ud. el primer bloque. A cada bloque introducido se le asigna un número, denominado número de bloque. Ahora ya sólo es necesario cablear las entradas del bloque de la siguiente manera:

Pulse la tecla **OK**.

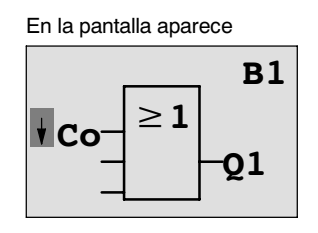

Seleccione la lista **Co** : pulsar tecla **OK**

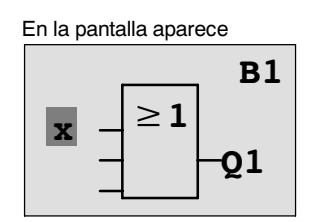

El primer elemento de la lista **Co** es el símbolo correspondiente a "Entrada 1", un '**I1'**.

#### **Atención**

Con la tecla  $\blacktriangledown$  se coloca al inicio de la lista Co:  $11, 12, \ldots$  hasta lo. Con la tecla  $\blacktriangle$  se coloca al final de la lista Co: lo, hi, ..... hasta I1.

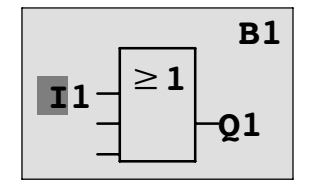

Pulse la tecla **OK**: I1 está conectada con la entrada del bloque O. El cursor salta a la próxima entrada del bloque O.

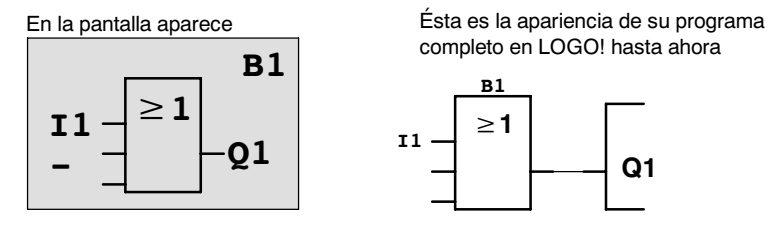

Manual LOGO! A5E00380837-02 Ahora enlaza la entrada I2 con la entrada del bloque O. Proceda para ello tal como ya se indicó:

- 1. Cambiar al modo de entrada: tecla **OK**
- 2. Seleccionar la lista **Co**: Teclas ▼ o ▲
- 3. Aplicar la lista Co: Tecla **OK**
- 4. Seleccionar **I2**: Teclas ▼ o ▲
- 5. Aplicar I2: Tecla **OK**

Así queda enlazada I2 con la entrada del bloque O.

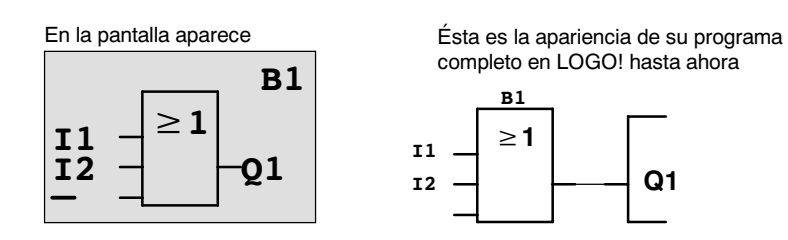

Las dos últimas entradas del bloque O no se necesitan en este programa. Puede identificar con 'x' una entrada que no utiliza. Ahora debe indicar (2 veces) 'x':

- 1. Cambiar al modo de entrada: tecla **OK**
- 2. Seleccionar la lista **Co**: Teclas ▼ o ▲
- 3. Aplicar la lista Co: Tecla **OK**
- 4. Seleccionar '**x**': Teclas ▼ o ▲
- 5. Aplicar 'x': Tecla **OK**

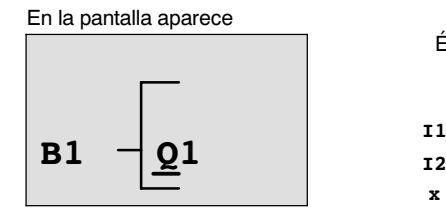

Ésta es la apariencia de su programa completo

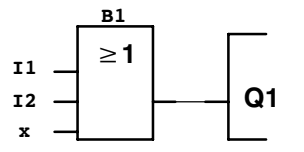

#### **Atención**

Puede negar individualmente entradas de funciones básicas y especiales, de ese modo, si en una entrada determinada hay un "1", el programa utiliza un "0"; si hay un "0", se utiliza un "1".

Para negar una entrada, coloque el cursor sobre la entrada deseada, p.ej..:

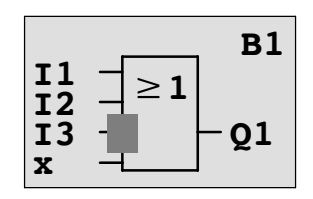

Pulse la tecla **OK**.

Con la tecla  $\blacktriangledown$  o  $\blacktriangle$  puede aplicar la anulación de una entrada:  $\rightarrow$ 

A continuación pulse la tecla **ESC**.

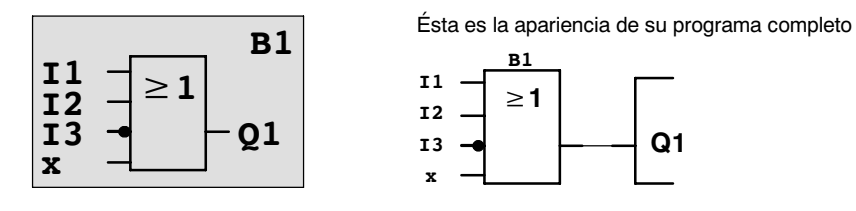

Si desea volver a ver su primer programa, puede mover el cursor por él con las teclas  $\blacktriangleleft$  o  $\blacktriangleright$  .

Pero ahora vamos a abandonar el proceso de elaboración del programa de la siguiente manera:

Regresar al menú de programación: tecla **ESC**

#### **Atención**

LOGO! ha guardado su programa de forma permanente, es decir, aunque se desconecte la alimentación. El programa permanecerá guardado en LOGO! hasta que se vuelva a borrar por medio de los comandos correspondientes.

Los valores actuales de funciones especiales pueden guardarse en caso de fallo de tensión, siempre que admitan el parámetro "Remanencia" y que esté disponible la memoria de programa necesaria. La remanencia está desactivada en estado básico (es decir, al añadir la función). Debe activar esta función para poder usarla.

## **3.7.4 Asignar el nombre del programa**

Así puede asignar un nombre a su programa. Éste estará compuesto por letras en mayúscula y minúscula, números y caracteres especiales hasta un máximo de 16 caracteres.

En el menú Programación:

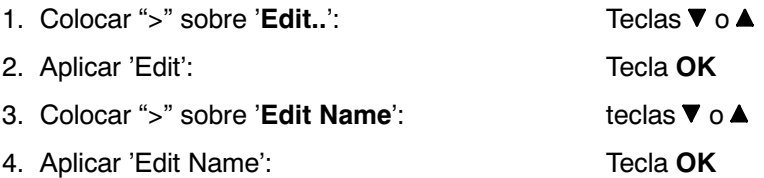

Pulsando las teclas  $\blacktriangle$  y  $\nabla$  puede ver una lista del alfabeto de A(a) a Z(z), números y caracteres especiales, y ordenarla en orden inverso. De esta forma podrá seleccionar cualquier letra, número o carácter especial.

Si desea incluir un espacio, sólo tiene que mover el cursor hasta la siguiente posición por medio de la tecla  $\blacktriangleright$ . Es el primer carácter de la lista.

Eiemplos:

Tecla ▼ 1 vez, obtendrá una " A " Tecla aparecerá el signo " **{** ", etc.

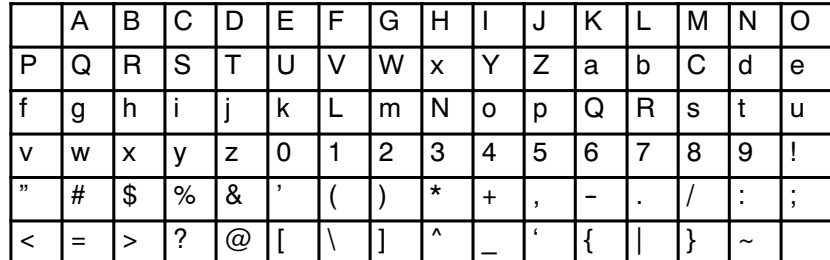

Están disponibles los caracteres del siguiente conjunto:

Supongamos que desea asignar a su programa el nombre "**ABC**":

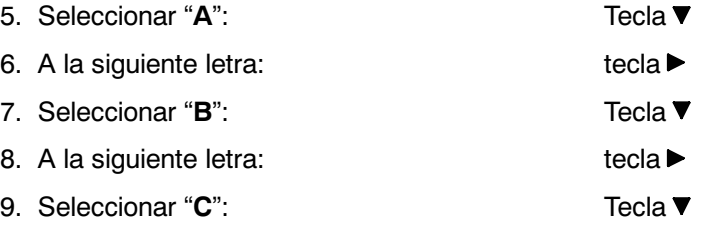

10.Confirme el nombre completo: tecla **OK**

Ahora su programa se llama "**ABC**" y usted vuelve a encontrarse en el menú de programación.

Para cambiar **el** nombre del programa, proceda del mismo modo que para asignarle un nombre.

#### **Atención**

El nombre del programa sólo puede modificarse en modo de programación. Se puede leer el nombre del programa en modo de programación **y** en modo de parametrización.

## <span id="page-68-0"></span>**3.7.5 Contraseña**

Una contraseña protege un programa de la edición por personas no autorizadas.

#### **Asignación de contraseña**

Las contraseñas pueden tener un máximo de 10 caracteres de longitud y estará compuesto exclusivamente por mayúsculas (de la A a la Z). En el dispositivo sólo será posible asignar, modificar o desactivar contraseñas en el menú "Contraseña".

En el menú Programación:

- 1. Colocar ">" sobre '**Password**': teclas ▼ o ▲
- 2. Aplicar 'Password': Tecla **OK**

Pulsando las teclas  $\blacktriangledown$  o  $\blacktriangle$  podrá enumerar el abecedario de la A a la Z o de la Z a la A y seleccionar cualquier letra. Puesto que LOGO! sólo pone a su disposición las letras mayúsculas para introducir su contraseña, encontrará las letras más rápidamente "al final" del alfabeto pulsando  $\blacktriangle$  la tecla:

#### Tecla aparecerá "**Z**"

Si pulsa dos veces la tecla aparecerá el signo " **{** ", etc.

Asigne a nuestro primer programa la contraseña "**AA**". La pantalla muestra ahora:

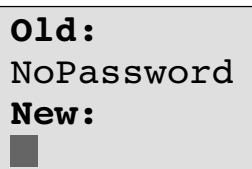

Proceda del mismo modo que para introducir el nombre del programa. En "New" indique lo siguiente:

- 3. Seleccionar "**A**": Pulse la tecla
- 4. A la siguiente letra: tecla ▶
- 5. Seleccionar "**A**": Pulse la tecla
- -

La pantalla muestra ahora:

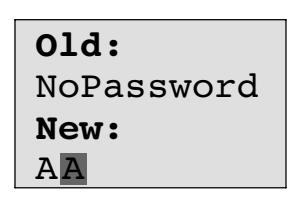

6. Confirme la contraseña completa: tecla **OK**

De ese modo su programa queda protegido con la contraseña "**AA**" y usted se encuentra de nuevo en el menú de programación.

#### **Atención**

Si la introducción de la nueva contraseña se interrumpe con **ESC**, LOGO! regresa al menú de programación sin haber guardado la contraseña.

También es posible asignar una contraseña con LOGO!Soft Comfort. Un programa protegido con contraseña sólo puede cargarse en LOGO!Soft Comfort o editarse en el dispositivo introduciendo la contraseña correcta.

Si elabora un programa para un módulo de programa (Card) protegido y desea modificarlo posteriormente, debe asignar una contraseña durante la elaboración del programa (ver el capítul[o 6.1\).](#page-199-0)

#### **Modificación de la contraseña**

Para modificar la contraseña, debe conocer la contraseña actual.

En el menú Programación:

- 1. Colocar '>' sobre '**Password**': teclas ▼ o ▲
- 2. Aplicar 'Password': Tecla **OK**

En "Old", introduzca la contraseña antigua (en nuestro caso '**AA**'), para lo que deberá repetir los pasos 3 a 6 descritos anteriormente.

La pantalla muestra ahora:

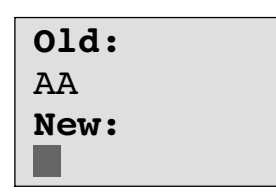

Ahora es posible introducir una nueva contraseña en "New", p.ej. "**ZZ**":

- 3. Seleccionar "**Z**": Tecla
- 4. A la siguiente letra: tecla ▶
- 5. Seleccionar "**Z**": Tecla

La pantalla muestra ahora:

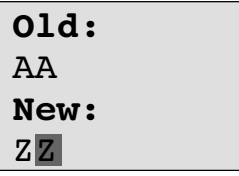

6. Confirme la nueva contraseña: tecla **OK**

Su nueva contraseña se llamará ahora "**ZZ**" y Ud. volverá al menú Programación.

#### **Desactivación de la contraseña**

Pongamos por caso que desea desactivar la contraseña por alguna razón. Por ejemplo, puede permitir a otro usuario que edite el programa. Al igual que en el caso de realizar modificaciones, deberá conocer su contraseña actual (en nuestro ejemplo era "**ZZ**").

En el menú Programación:

1. Colocar '>' sobre '**Password**': teclas ▼ o▲

2. Aplicar 'Password': Tecla **OK**

En "Old", escriba la contraseña actual siguiendo los pasos 3 a 5 descritos anteriormente y confirme con **OK**.

La pantalla muestra:

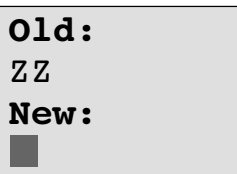

Ahora **desactive** la contraseña no introduciendo **nada**:

3. Confirma la contraseña "vacía": tecla **OK**

La contraseña "ha dejado de existir" y Ud. volverá al menú Programación.

#### **Atención**

Con esta desactivación también se desactivará la petición de contraseña y será posible la edición sin contraseña.

Por ahora deje la solicitud de contraseña **desactivada** para avanzar con más rapidez en los siguientes ejercicios/ejemplos.

#### **Contraseña: ¡Contraseña incorrecta!**

Si introduce una contraseña **incorrecta** y la confirma con la tecla **OK**, LOGO! no permitirá la edición, sino que regresará al menú Programación. Esto sucederá tantas veces como sea necesario, hasta que haya escrito la contraseña correctamente.
## <span id="page-72-0"></span>**3.7.6 LOGO! a RUN**

LOGO! se puede conmutar a RUN desde el menú principal.

- 1. Regresar al menú principal: Tecla **ESC**
- 2. Colocar '>' sobre '**Start**': Teclas o
- 3. Aplicar 'Start': Tecla **OK**

LOGO! arranca el programa y muestra la siguiente pantalla:

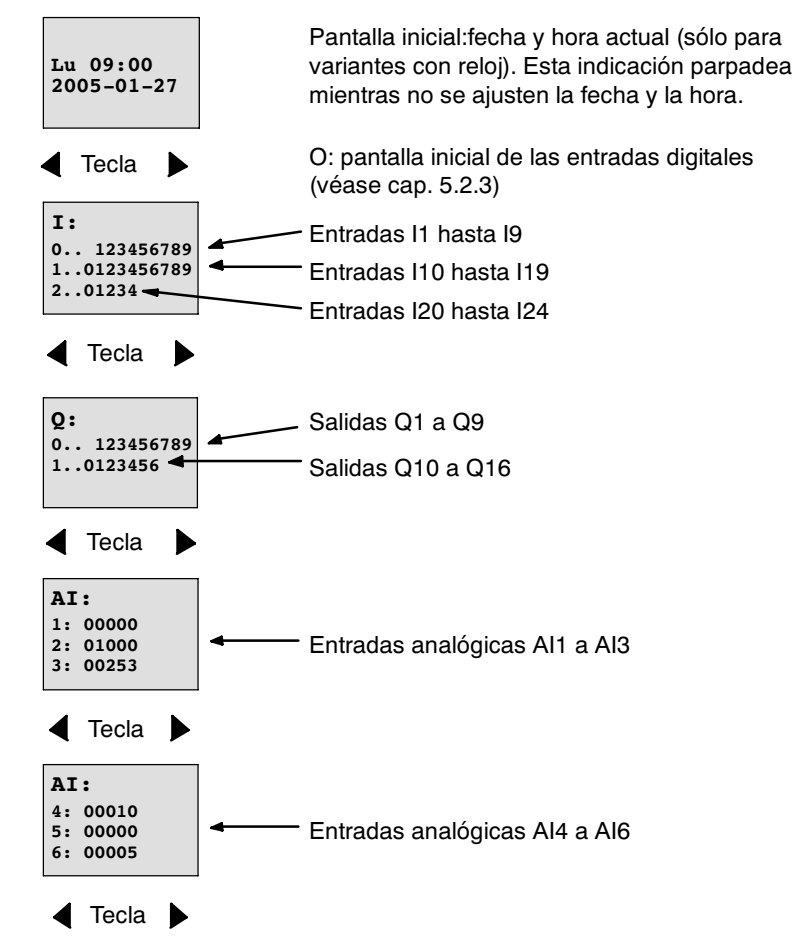

**Cuadro de visualización de LOGO! en modo RUN**

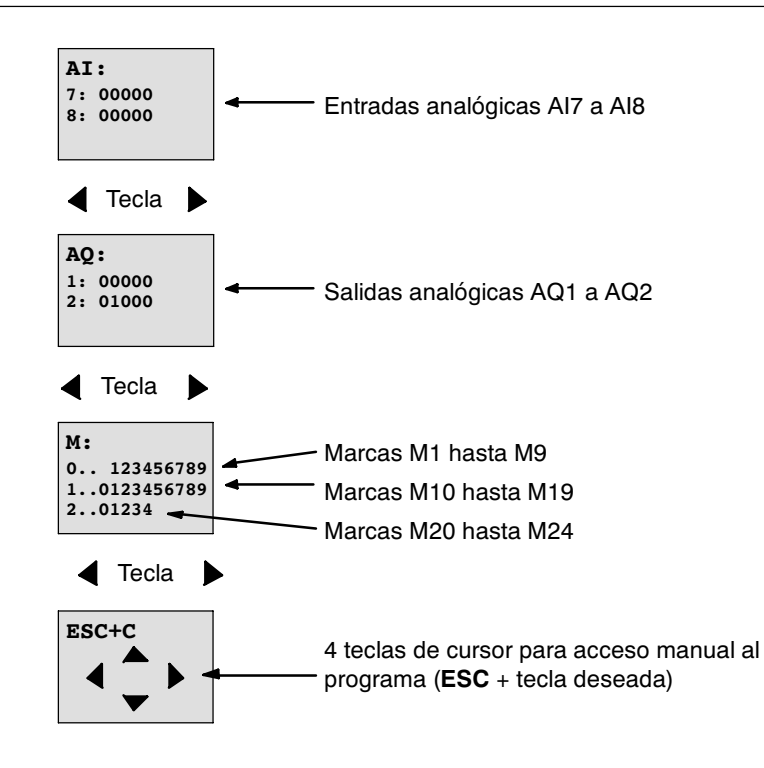

#### **¿Qué significa: "LOGO! está en modo RUN"?**

En el modo RUN, LOGO! procesa el programa. Para ello, LOGO! lee primero los estados de las entradas, determina el estado de las salidas a partir del programa introducido y las conecta o desconecta.

LOGO! representa el estado de una entrada o salida así:

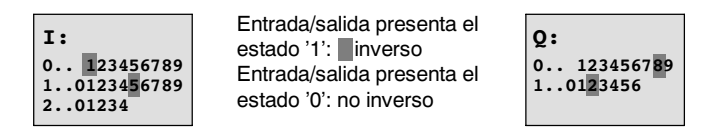

En este ejemplo, solamente I1, I15, Q8 y Q12 son "high".

#### **Representación del estado en la pantalla**

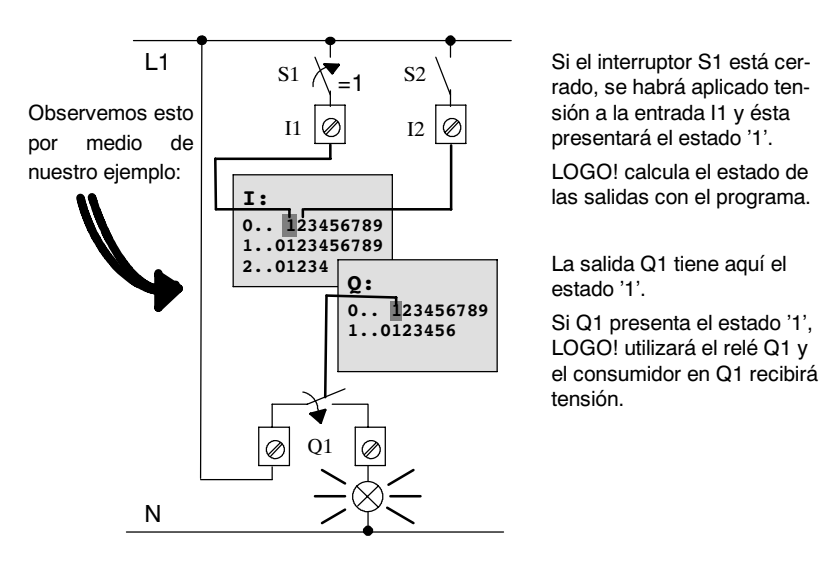

## <span id="page-74-0"></span>**3.7.7 Segundo programa**

Hasta ahora ha introducido correctamente la primera conexión (y con ella un nombre y una contraseña, si lo desea). En este capítulo conocerá cómo puede modificar los programas y cómo puede utilizar las funciones especiales.

Con el segundo programa le mostramos:

- Cómo se inserta un bloque en un programa existente.
- x Cómo se elige un bloque para una función especial.
- Cómo se introducen parámetros.

#### **Modificación de circuitos**

Para el segundo programa modificaremos un poco el primer programa.

Veamos el esquema de conexión del segundo programa:

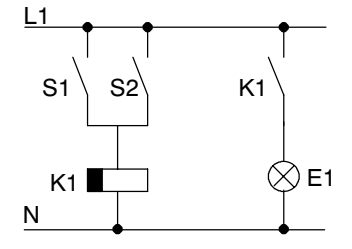

La primera parte del circuito ya es conocida. Los dos interruptores S1 y S2 conectan un relé. Este relé debe activar el consumidor E1 y desactivarlo con 12 minutos de retardo.

En LOGO! el programa tiene el siguiente aspecto:

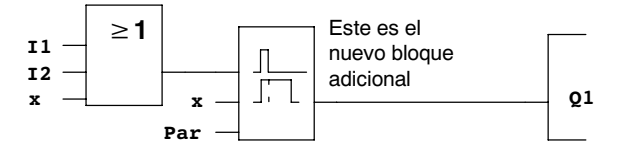

Del primer programa puede encontrar el bloque O y el relé de salida Q1. Sólo es nuevo el retardo de desactivación.

#### **Edición del programa**

Conmute LOGO! en el modo de programación.

Recordemos cómo se hace:

- 1. Conmute LOGO! al modo de operación Programación. (En RUN: tecla **ESC**, accederá al menú de programación. Seleccione el comando '**Stop**', tecla **OK**, coloque '>' sobre '**Yes**' y a continuación vuelva a pulsar la tecla **OK**). Vea la página [3-9.](#page-56-0)
- 2. En el menú principal, seleccione "**Program..**"
- 3. En el menú de programación, seleccione "**Edit..**", tecla **OK**, y a continuación "**Edit Prg**", tecla **OK**. (Si es necesario, introduzca la contraseña y confirme con **OK**.)

Ahora puede modificar el programa existente.

#### **Insertar un bloque adicional en un programa**

Coloque el cursor bajo la B de B1 (B1 es el número de bloque del bloque O):

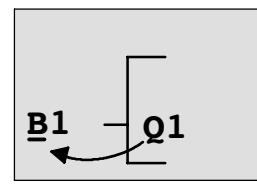

Mover cursor: Pulsar la tecla

Aquí se inserta el nuevo bloque. Pulse la tecla **OK**.

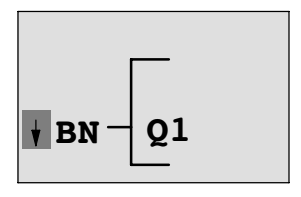

LOGO! le muestra la lista BN

Seleccione la lista SF (tecla ▼):

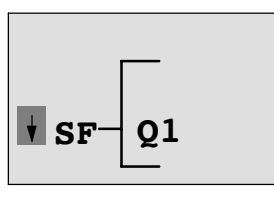

La lista SF incluye los bloques para funciones especiales.

Pulse la tecla **OK**.

Se muestra el bloque de la primera función especial:

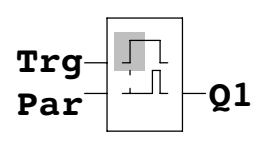

Si selecciona un bloque para una función básica o una función especial, LOGO! mostrará el bloque de la función. El cursor se halla en el bloque y está enmarcado. Con las teclas  $\blacktriangledown$  y  $\blacktriangle$  puede seleccionar el bloque que desee.

Seleccione el bloque deseado (retardo de desconexión, vea la siguiente ilustración) y pulse **OK**:

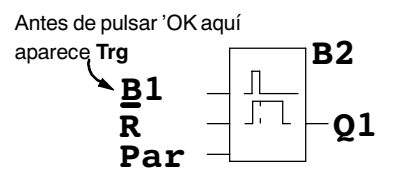

El bloque insertado obtiene el número de<br>bloque B2. El cursor se encuentra sobre la entrada superior del bloque insertado.

El bloque B1 conectado hasta ahora en Q1 se conecta automáticamente a la entrada superior del bloque insertado. No obstante, sólo es posible conectar una entrada digital con una salida digital o bien una entrada analógica con una salida analógica. De lo contrario, el bloque 'antiguo' se pierde.

El bloque para el retardo de desactivación posee 3 entradas. La entrada superior es la entrada Trigger (Trg). A través de dicha entrada se inicia el retardo de desactivación. En nuestro ejemplo, el retardo de desconexión se inicia desde el bloque O B1. El tiempo y la salida de reponen a través de la entrada Reset. Con el parámetro T de la entrada de parámetro Par puede ajustar el tiempo del retardo de desconexión.

En nuestro ejemplo no utilizamos la entrada Reset del retardo de desconexión y la identificamos con el borne 'x'.

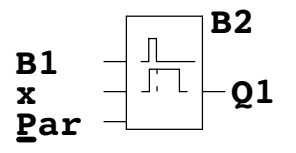

**B2** Esto es lo que debería aparecer en la pantalla

#### **Parametrizar un bloque**

Introduzca ahora el tiempo T para el retardo de desactivación:

- 1. Si el cursor todavía no se encuentra bajo el parámetro **Par**, colóquelo bajo **Par**: Teclas  $\triangle$  o  $\nabla$
- 2. Cambiar al modo de entrada: Tecla **OK**

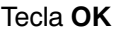

Si se trata de parámetros, LOGO! muestra la ventana de parámetros:

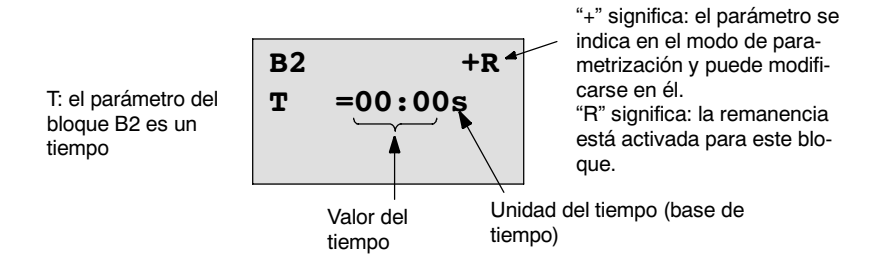

Para modificar este valor:

- Pulsando las teclas  $\blacktriangleleft$  y  $\blacktriangleright$  se desplaza el cursor.
- Pulsando las teclas  $\blacktriangle$  y  $\blacktriangledown$  modifique el valor en el lugar deseado.
- x Una vez introducido el valor de temporización, pulsar la tecla **OK**.

#### <span id="page-77-0"></span>**Ajustar la hora**

Ajuste el tiempo T = 12.00 minutos:

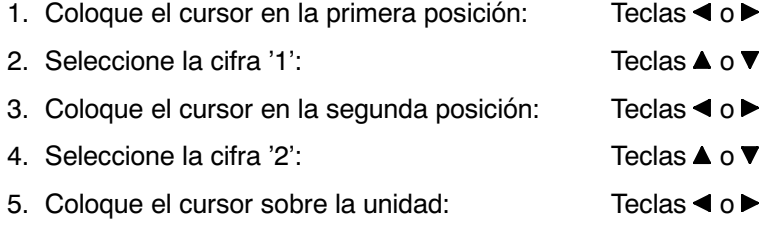

6. Seleccione como unidad básica la unidad 'm' para minutos: Teclas  $\blacktriangle$  o  $\nabla$ 

#### **Visualizar/enmascarar parámetros -- Tipo de protección**

Si desea que el parámetro (no) se indique en el modo de parametrización y (no) pueda modificarse:

- 1. Coloque el cursor sobre el tipo de protección: Teclas ◀ o ▶
- 2. Seleccione el tipo de protección: Teclas ▲ o ▼

En la pantalla debería aparecer ahora:

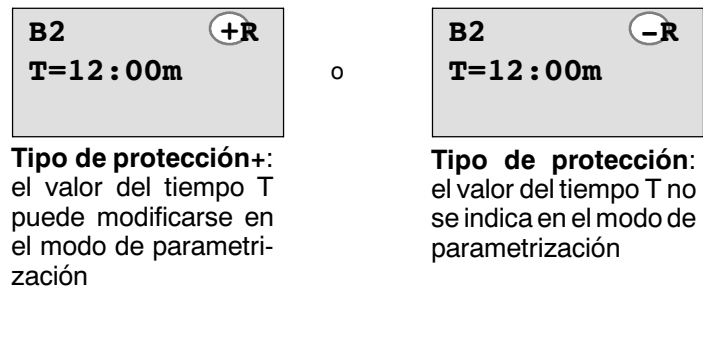

3. Finalice la entrada: Tecla **OK**

#### **Conexión/desconexión de Remanencia**

Si desea que p.ej. en caso de fallo de tensión, los datos actuales (no) permanezcan guardados:

- 1. Coloque el cursor sobre el tipo de remanencia: Teclas < o
- 2. Seleccione el tipo de remanencia: Teclas ▲ o ▼

En la pantalla debería aparecer ahora:

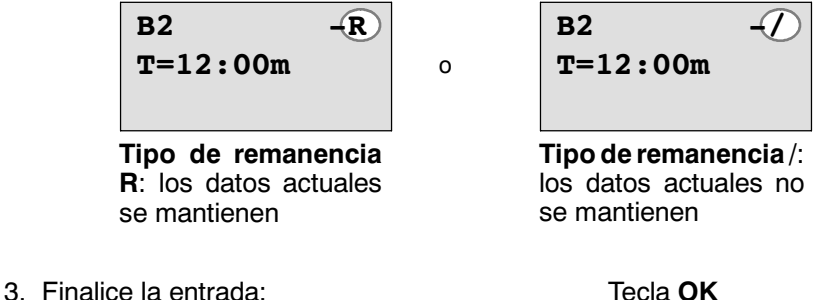

#### **Atención**

Respecto al tipo de protección, vea también el capítul[o 4.3.5.](#page-107-0)

Respecto a la remanencia, vea también el capítulo [4.3.4.](#page-106-0)

El tipo de protección y la remanencia sólo pueden modificarse en el modo de programación, mas **no** en el modo de parametrización.

En este manual, el tipo de protección ("+" o "-") y la remanencia ("R" o "/") sólo se representan en las pantallas en las que pueden modificarse estos ajustes.

#### **Control del programa**

Ahora está completa esta bifurcación del programa para Q1. LOGO! le mostrará la salida Q1: Puede volver a visualizar el programa en la pantalla. Con las teclas puede desplazarse por el programa. Mediante  $\triangleleft$  o  $\triangleright$  de un bloque a otro, y mediante  $\blacktriangle$  y  $\nabla$  hacia las distintas entradas en un bloque.

#### **Salir del modo de programación**

Para salir de la elaboración del programa, debe proceder del modo que ya conoce del primer programa.

de la manera siguiente:

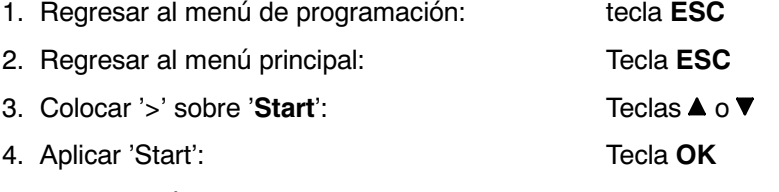

LOGO! volverá a estar ahora en el modo RUN:

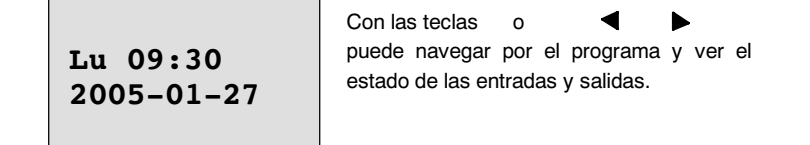

## **3.7.8 Borrar un bloque**

Supongamos que desea borrar el bloque B2 del programa introducido y conectar B1 directamente con Q1.

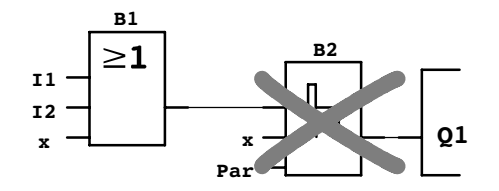

Proceda para ello como sigue:

- 1. Conmute LOGO! al modo de operación Programación (si no recuerda cómo se hacía, consulte la págin[a 3-9\).](#page-56-0)
- 2. Seleccione '**Edit**': Teclas o

- 3. Confirme 'Edit': Tecla **OK** (Si es necesario, introduzca la contraseña yconfirme con **OK**.)
- 4. Seleccione '**Edit Prg**': Teclas ▲ o ▼
- 5. Aplique 'Edit Prg': Tecla **OK**

6. Coloque el cursor en la entrada de Q1, es decir, bajo B2. Para ello debe utilizar la tecla $\blacktriangleleft$ :

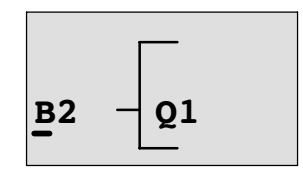

- 7. Pulse la tecla **OK**.
- 8. Ahora, en lugar del bloque B2, coloque el bloque B1 directamente en la salida Q1. Proceda de la manera siguiente:

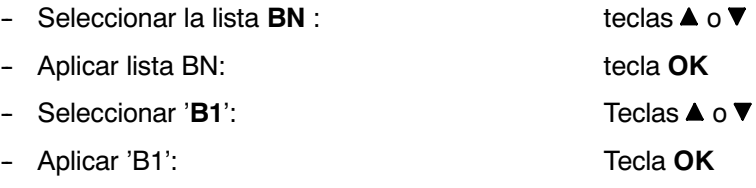

**Resultado:** el bloque B2 está borrado porque ya no se utiliza en toda la conexión. En lugar del bloque B2, B1 se encuentra directamente en la salida.

Manual LOGO! A5E00380837-02 Programar LOGO!

## **3.7.9 Borrar varios bloques consecutivos**

Supongamos que del siguiente programa (corresponde al programa del capítulo [3.7.7\)](#page-74-0) desea borrar los bloques B1 **y** B2.

**B2**

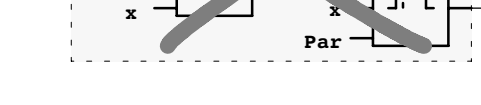

**B1**

Proceda para ello como sigue:

**I1 I2**

1. Conmute LOGO! al modo de operación Programación. (si no recuerda cómo se hacía, consulte la página [3-9\).](#page-56-0)

**Q1**

- 2. Seleccione '**Edit**': Teclas ▲ o ▼
- 3. Confirme 'Edit': Tecla **OK** (Si es necesario, introduzca la contraseña y confirme con **OK**.)
- 4. Seleccione '**Edit Prg**': Teclas ▲ o ▼
- 5. Aplique 'Edit Prg': Tecla **OK**
- 6. Coloque el cursor en la entrada de Q1, es decir, bajo B2. Para ello debe utilizar la tecla $\blacktriangleleft$ :

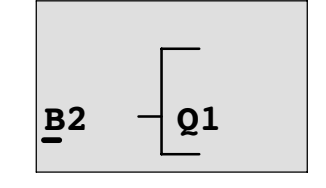

- 7. Pulse la tecla **OK**.
- 8. Ahora, en lugar del bloque B2, coloque el borne 'x directamente en la salida Q1. Proceda de la manera siguiente:

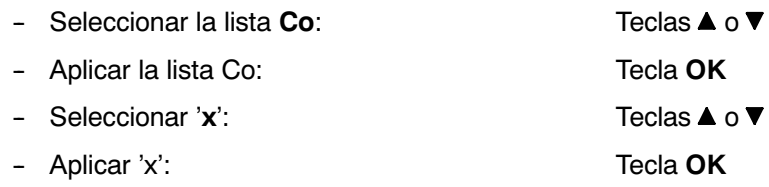

**Resultado:** el bloque B2 está borrado porque ya no se utiliza en toda la conexión. Con el bloque B2 están borrados todos los bloques conectados a B2 (en el ejemplo, también el bloque B1).

3-33

## **3.7.10 Corregir errores de programación**

Con LOGO! es muy fácil corregir errores de programación:

- Mientras no haya acabado la introducción, Ud. puede retroceder un paso mediante **ESC**.
- Si ya ha introducido todas las entradas, simplemente vuelva a introducir la entrada equivocada:
- 1. Coloque el cursor en la posición en la que se haintroducido algo incorrecto.
- 2. Cambiar al modo de entrada: tecla **OK**
- 3. Introduzca el cableado correcto para la entrada.

Para poder sustituir un bloque por otro es condición indispensable que el bloque nuevo cuente con la misma cantidad de entradas que el antiguo. Sin embargo, también es posible borrar el bloque antiguo e insertar uno nuevo elegible discrecionalmente.

## **3.7.11 Valores de salida analógicos para cambio de RUN a STOP**

Puede seleccionar los valores analógicos aplicables en las dos salidas analógicas cuando LOGO! cambia del modo RUN al modo STOP**.**

En el menú Programación:

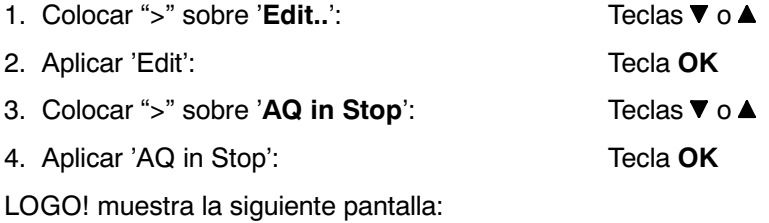

**>Defined Last AQ in Stop Last**

El ajuste actual para los canales de salida analógicos se indica en la línea inferior. El ajuste predeterminado es 'Last'.

Puede seleccionar el último valor ('Last') (se mantienen los valores de las salidas analógicas) o definir un valor ('Defined') (los valores de las salidas analógicas se reinician a valores predefinidos). Una vez que LOGO! cambia del modo RUN al modo STOP, los valores de las salidas analógicas también cambian en función del ajuste.

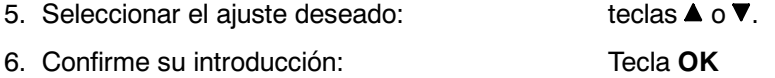

#### **Defina un valor de salida analógico determinado**

Desea aplicar un valor analógico determinado en ambas salidas analógicas.

- 1. Colocar '>' sobre '**Defined**': Teclas ▲ o ▼
	-
- 2. Aplicar 'Defined': Tecla **OK**

La pantalla muestra:

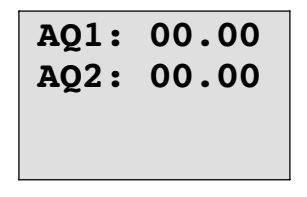

- 3. Especifique un valor de salida determinado para cada una de las salidas analógicas.
- 4. Confirme su introducción: Pulse **OK**

## **3.7.12 Borrar programas**

Así se borra un programa:

1. Conmute LOGO! al modo de operación Programación.

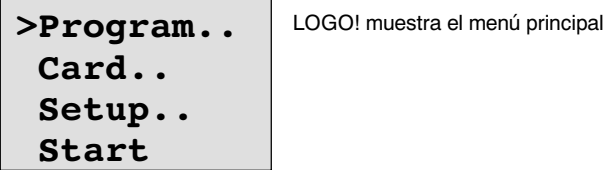

2. En el menú principal, coloque el '>' con las teclas **▲** o ▼ sobre '**Program.**.' y pulse la tecla **OK**.

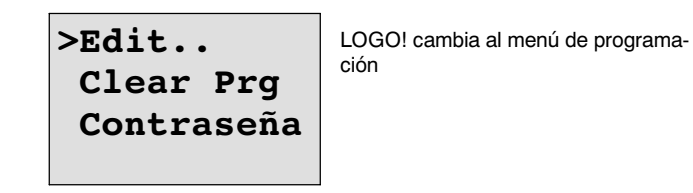

3. Desplace el símbolo '>' a '**Clear Prg**': teclas **▲** o ▼

4. Aplique 'Clear Prg': Tecla **OK**

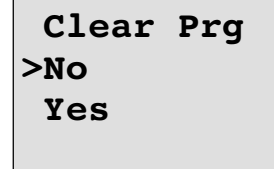

Si no desea borrar el programa, deje el '>' sobre '**No**' y pulse la tecla **OK**.

Si está seguro de que quiere borrar el programa almacenado en LOGO!,

5. Coloque '>' sobre '**Yes**': Teclas o

6. Pulse **OK**.

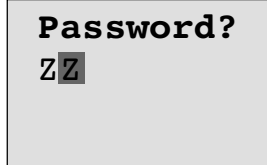

Para que no pueda borrar el programa involuntariamente, se solicita la contraseña (si ha introducido una).

- 7. Introduzca la contraseña.
- 8. Pulse **OK**. El programa se borra.

#### **Atención**

Si ha olvidado la contraseña, deberá introducir 3 contraseñas incorrectas para borrar el programa.

## **3.7.13 Cambio de horario de verano/invierno**

El cambio automático entre horario de verano y el horario de invierno se puede activar y desactivar:

- x en el modo de operación Parametrizar, en el comando de menú "Set.."
- x en el modo de operación Programar en el comando de menú "Setup".

#### **Activar y desactivar el cambio entre horario de verano y horario de invierno en el modo de operación Programar:**

- 1. Conmute LOGO! al modo de operación Programación.
- 2. Ahora se encuentra en el menú principal y desea seleccionar el comando de menú '**Setup**': Teclas ▲ o ▼
- 3. Aplicar 'Setup': Tecla **OK**
- 4. Colocar '>' sobre '**Clock**': Teclas o
- 5. Aplicar 'Clock': Tecla **OK**
- 6. Colocar '>' sobre '**S/W Time**': Teclas o
- 7. Aplicar 'S/W Time': Tecla **OK**

LOGO! muestra la siguiente pantalla:

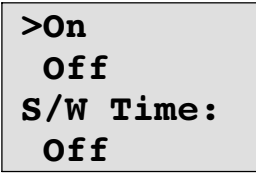

El ajuste actual del ajuste automático de horario de verano e invierno se muestra en la línea inferior. En el estado original, este ajuste está desactivado ('Off').

#### **Activar y desactivar el cambio entre horario de verano y horario de invierno en el modo de operación Parametrizar:**

Para activar o desactivar el cambio entre el horario de verano y de invierno en el modo de operación Parametrizar, seleccione el menú de parametrización '**Set..**', y a continuación los menús '**Clock**'y'**S/W Time**'. A continuación puede activar o desactivar el cambio entre los horarios de verano y de invierno.

#### **Activación del ajuste de horario de verano e invierno**

Ahora desea activar este ajuste y ajustar o definir los parámetros:

- 1. Colocar '>' sobre 'On': Teclas ▲ o ▼
- 2. Confirmar 'On': Tecla **OK**

La pantalla muestra:

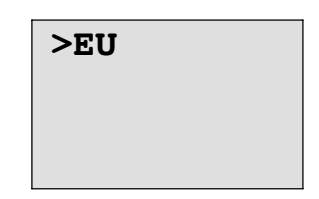

3. Seleccionar el cambio deseado: teclas ▲ o ▼

Explicación de las indicaciones que aparecen en pantalla:

- x '**EU**' corresponde al inicio y al final del horario de verano enEuropa.
- x '**UK**' corresponde al inicio y al final del horario de verano en Gran Bretaña.
- x '**USA**' corresponde al inicio y al final del horario de verano en Estados Unidos.
- x '**AUS**' corresponde al inicio y al final del horario de verano en Australia.
- 'AUS-TAS' corresponde al inicio y al final del horario de verano en Australia/Tasmania.
- x '**NZ**' corresponde al inicio y al final del horario de verano en Nueva Zelanda.
- x **. .** : aquí se puede ajustar libremente el mes, el día y la diferencia horaria.

En la siguiente tabla encontrará los cambios preprogramados:

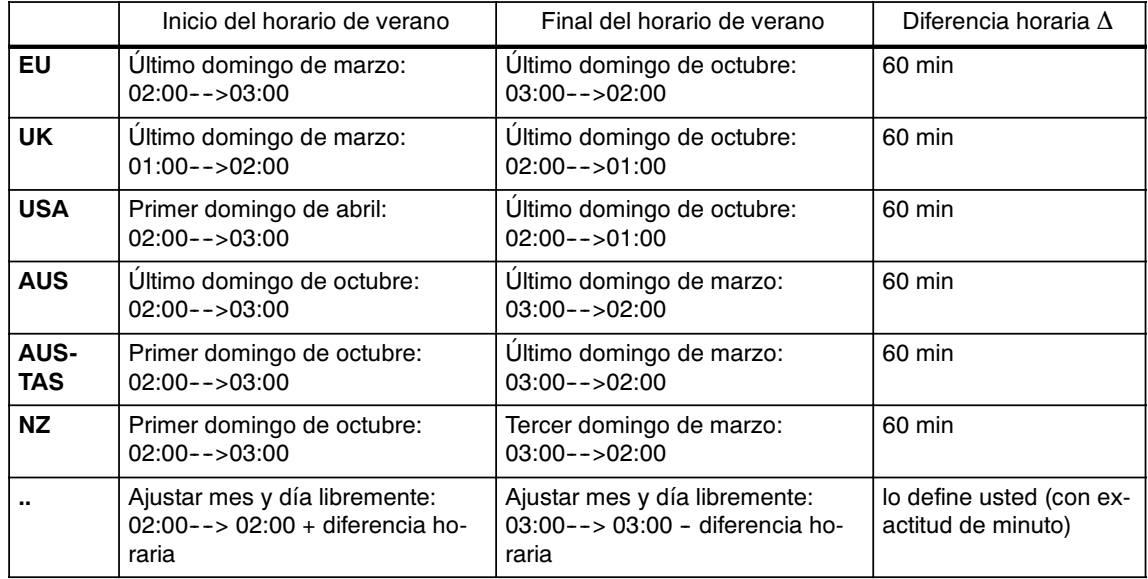

#### **Atención**

Se puede determinar una diferencia horaria  $\Delta$  de entre 0 y 180 minutos.

Supongamos que desea activar el ajuste de horario de verano e invierno europeo:

- 4. Colocar '>' sobre '**EU**': Teclas o
- 5. Confirmar 'EU': Tecla **OK**

LOGO! muestra la siguiente pantalla:

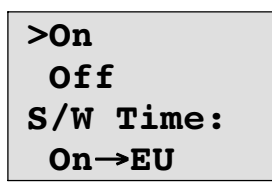

LOGO! indica entonces que está activado el ajuste de horario de verano e invierno europeo.

#### **Personalizar los parámetros**

Si los parámetros o ajustes no se corresponden con los de su país, puede definirlos como desee mediante el elemento de menú '**. .**'. Proceda de la manera siguiente:

- 1. Confirmar 'On' de nuevo: Tecla **OK**
- 2. Colocar '>' sobre '**. .**': Teclas o
- 3. Confirmar el comando '. .': tecla **OK**

La pantalla muestra:

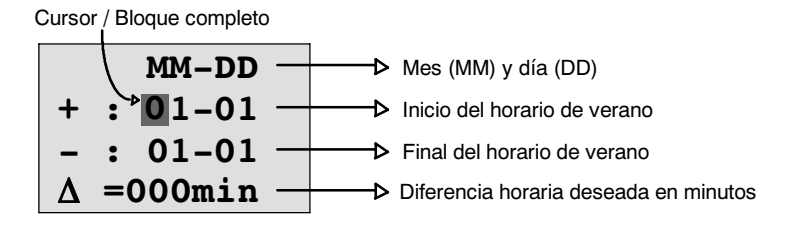

Supongamos que quiere introducir los siguientes parámetros: inicio del horario de verano 31 de marzo, fin del horario de verano 1 de noviembre y una diferencia horaria de 120 minutos (dos horas).

Los datos se introducen de este modo:

- Pulsando las teclas  $\blacktriangleleft y \blacktriangleright$  se mueve el cursor/bloque completo hacia delante y hacia atrás.
- Pulsando las teclas  $\blacktriangle$  y  $\nabla$  se modifica el valor sobre el que se encuentra el cursor.

La pantalla muestra:

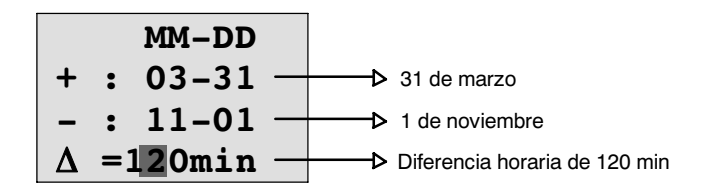

x Cuando haya introducido todos los valores, pulse la tecla **OK**.

Con ello ha introducido un horario de verano/de invierno personalizado. LOGO! mostrará ahora:

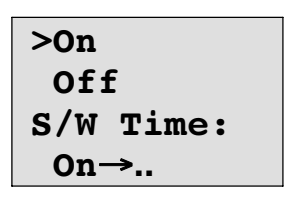

LOGO! indica que el cambio de horario de verano/invierno está activado y que los parámetros han sido ajustados libremente ( '..').

#### **Atención**

Para desactivar el cambio de horario de verano/invierno, sólo tiene que confirmar la entrada 'Off' con la tecla **OK** en este menú.

#### **Atención**

El cambio entre horario de verano y horario de invierno sólo funciona si LOGO! está en funcionamiento (RUN o STOP). No funciona si LOGO! permanece en estado respaldado (véase el capítul[o 4.3.3\).](#page-106-0)

#### **3.7.14 Sincronización**

La sincronización entre LOGO! y un módulo de comunicación EIB/KNX conectado (a partir de la versión 0AA1!) se puede activar y desactivar:

- en el modo de operación Parametrizar, en el comando de menú "Set.." (comando de menú "Clock")
- x en el modo de operación Programar, en el menú de ajuste (comando "Clock").

Si la sincronización está activada, LOGO! puede recibir la hora de un módulo de comunicación EIB/KNX (a partir de la versión 0AA1).

Independientemente de si la sincronización está activada o no, al conectar la tensión LOGO! envía la hora cada hora (modo STOP o modo RUN) y en cada cambio de hora (cuando se ejecuta 'Set Clock' o en el cambio entre horario de verano y de invierno) a los módulos de ampliación.

#### **Atención**

¡Si se utiliza un módulo básico LOGO! con módulo de ampliación digitales o analógicos, pero sin módulo de comunicación EIB/KNX a partir de la versión 0AA1, **no**se puede activar la sincronización! Por esa razón es necesario que compruebe que la sincronización está desactivada ('Sync' debe estar en 'Off').

#### **Activar y desactivar la sincronizaciónen el modo de operación Programar:**

- 1. Conmute LOGO! al modo de operación Programación.
- 2. Ahora se encuentra en el menú principal y desea seleccionar el comando de menú '**Setup**': Teclas ▲ o ▼
- 3. Aplicar 'Setup': Tecla **OK**
- 4. Colocar '>' sobre '**Clock**': Teclas o
- 5. Aplicar 'Clock': Tecla **OK**
- 6. Colocar '>' sobre '**Sync**': Teclas o
- 7. Aplicar 'Sync': Tecla **OK**

LOGO! muestra la siguiente pantalla:

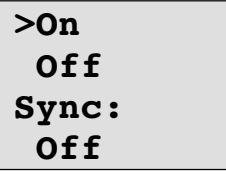

El ajuste actual de sincronización automática se muestra en la línea inferior. En el estado original, este ajuste está desactivado ('Off').

Activar y desactivar la **sincronizaciónen el modo de operación Parametrizar:**

Para activar o desactivar la sincronización automática en el modo de operación Parametrizar, seleccione el menú de parametrización '**Set..**', y a continuación los menús '**Clock**'y'**Sync**'. a continuación puede activar o desactivar la sincronización automática.

#### **Activar la sincronización**

Desea activar la sincronización:

- 1. Colocar '>' sobre '**On**': Teclas o
- 2. Confirmar 'On': Tecla **OK**

LOGO! muestra la siguiente pantalla:

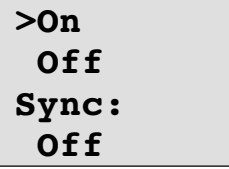

3-41

## <span id="page-89-0"></span>**3.8 Espacio de memoria y tamaño de un circuito**

El tamaño de un programa en LOGO! está limitado por la memoria (ocupación de memoria de los bloques).

#### **Áreas de memoria**

#### x **Memoria de programa**:

En LOGO! utilizar un número limitado de bloques para el programa. La segunda limitación resulta del número máximo de bytes disponibles que puede contener un programa. El número de bytes ocupados puede calcularse sumando los bytes de las funciones utilizadas.

#### x **Memoria remanente (Rem)**:

Área en el que LOGO! guarda los valores reales actuales que se deben mantener de forma remanente, por ejemplo, el valor de contaje de un contador de horas de funcionamiento. En bloques con utilización selectiva de la función de ramanencia, este área de memoria sólo se ocupa si se ha activado la remanencia.

#### **Recursos disponibles en LOGO!**

Un programa en LOGO! puede ocupar, como máximo, los siguientes recursos:

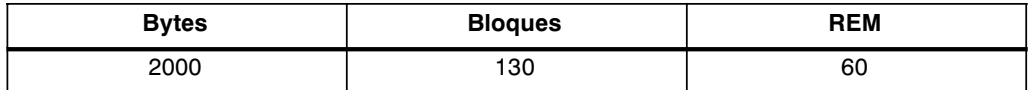

LOGO! vigila la utilización de la memoria y sólo ofrece en las listas las funciones para las que haya suficiente memoria disponible.

## **Ocupación de la memoria**

La tabla contiene una vista general de la memoria requerida por las funciones básicas y especiales:

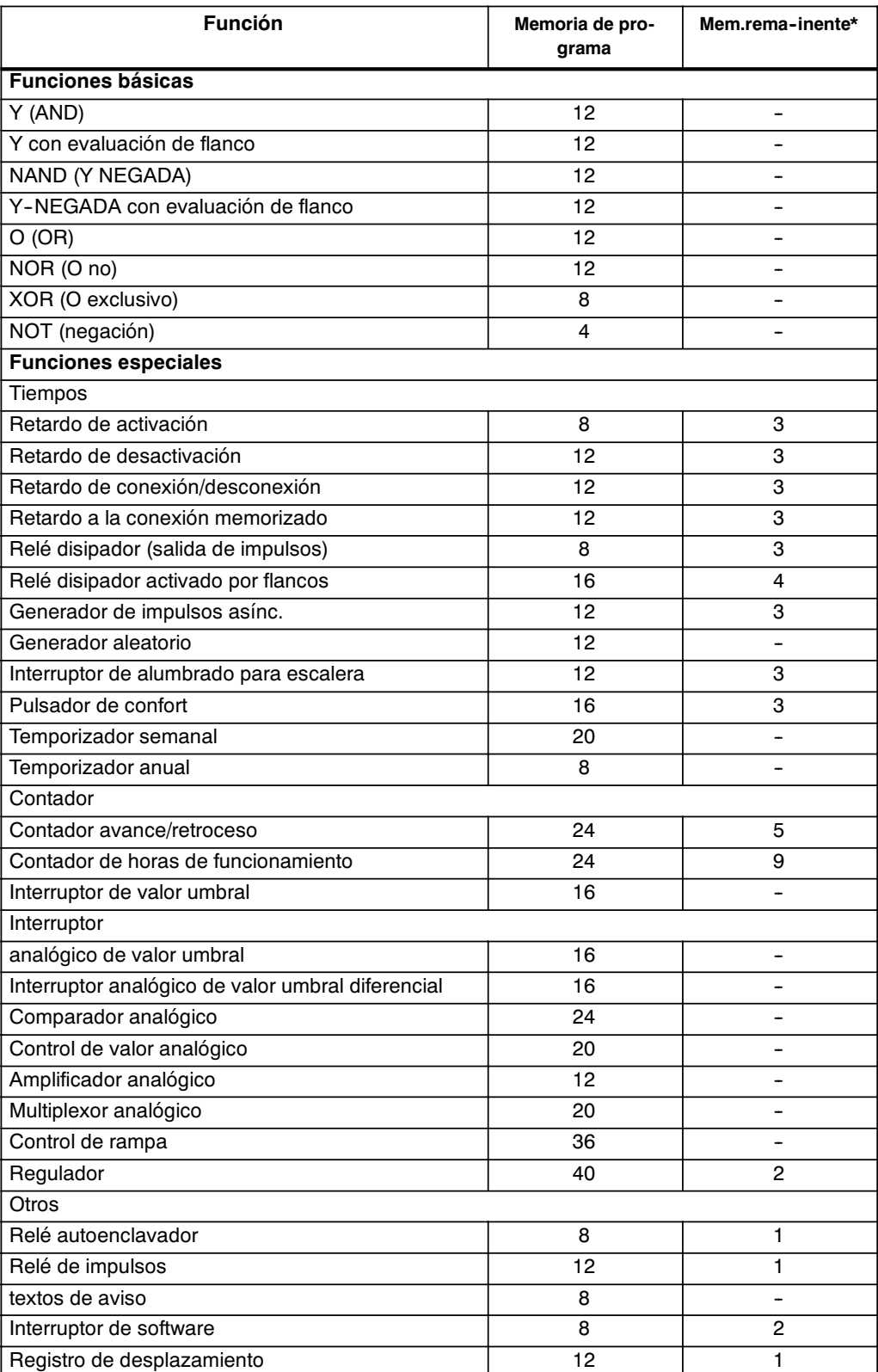

\*: Bytes en área de memoria Rem, si la remanencia está activada.

#### **Ocupación de zonas de memoria**

Si al introducir un programa no puede introducir ningún bloque más en una ocasión, indica que un área de memoria está completa. LOGO! sólo ofrece los bloques adecuados para LOGO!. Si ningún bloque de una lista es adecuado para LOGO!, entonces la lista no se podrá seleccionar.

Si un rango de memoria está ocupado, optimice el circuito o active un segundo LOGO!.

#### **Determinación de la capacidad de memoria requerida**

Para determinar la capacidad de memoria requerida por un circuito, es necesario considerar siempre todas las zonas de la memoria.

#### **Ejemplo:**

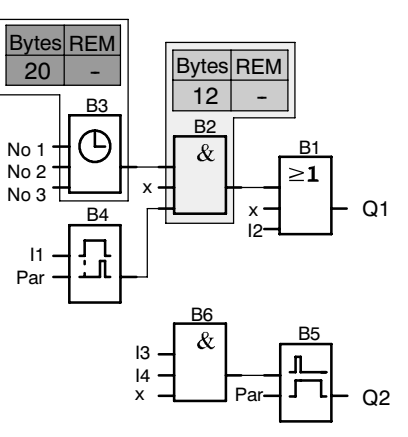

**El programa de ejemplo contiene:**

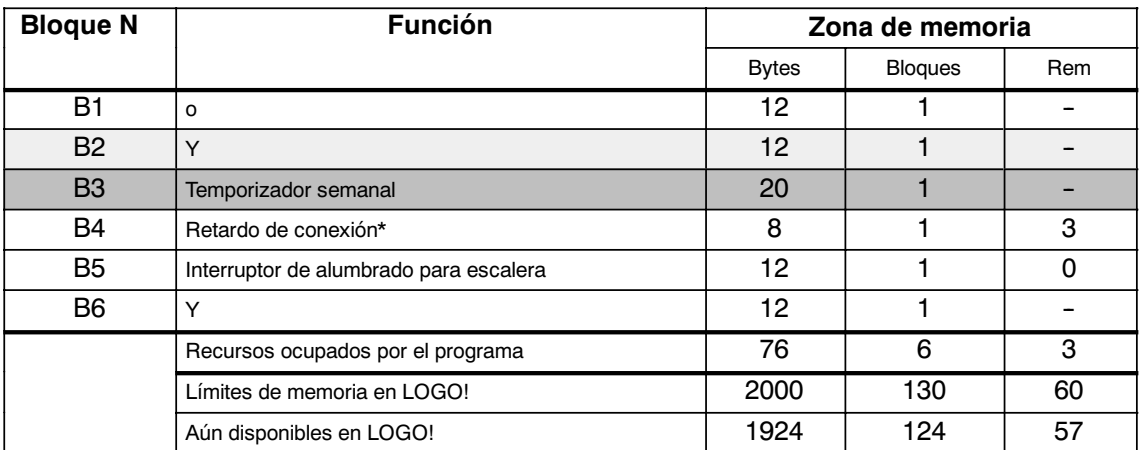

\*: Parametrizado con remanencia.

LOGO! tiene capacidad para el programa.

#### **Indicación de la memoria libre**

LOGO! le indica cuánta memoria tiene todavía disponible.

Proceda para ello como sigue:

- 1. Conmute LOGO! al modo de operación Programación (si no recuerda cómo se hacía, consulte la págin[a 3-9\).](#page-56-0)
- 2. Seleccione '**Edit**': Teclas ▲ o ▼
- 3. Confirme 'Edit': Tecla **OK**
- 4. Seleccione '**Memory?**'**:** Teclas o
- 5. Acepte 'Memory?': Tecla **OK**

La pantalla muestra ahora:

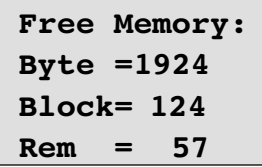

- 
- 

Manual LOGO! A5E00380837-02

# **4**

## **Funciones de LOGO!**

#### **Distribución**

LOGO! pone a su disposición diferentes elementos en modo de programación. Para su orientación, hemos distribuido dichos elementos en distintas 'listas', que se especifican a continuación:

- x 8**Co**: lista de los bornes (**Co**nnector) (consulte el capítulo [4.1\)](#page-95-0)
- x 8**GF**: lista de las funciones básicas AND, OR, ... (consulte el capítulo [4.2\)](#page-98-0)
- **•** *SF*: lista de las funciones especiales (consulte el capítulo [4.4\)](#page-110-0)
- **JBN**: lista de los bloques ya integrados y reutilizables en la conexión

#### **Contenido de las listas**

Todas las listas contienen elementos disponibles en LOGO!. Por regla general, se trata de todos los bornes, todas las funciones básicas y todas las funciones especiales que LOGO! reconoce. Además, se incluyen todos los bloques aplicados en LOGO! hasta el momento en que se ha ejecutado la lista  $\downarrow$ BN.

#### **Ocultación de algunos elementos**

LOGO! deja de mostrar todos los elementos cuando:

- no se puede insertar ningún bloque más.
	- En ese caso puede ser que no haya memoria disponible o que se haya alcanzado el número máximo de bloques posible.
- x un bloque especial necesita más memoria de la disponible en LOGO! .

Consulte el capítulo [3.8.](#page-89-0)

## <span id="page-95-0"></span>**4.1 Constantes y bornes - Co**

Las constantes y los bornes (ingl. Connectors = Co) identifican entradas, salidas, marcas y niveles de tensión fijos (constantes).

#### **Entradas:**

#### **1) Entradas digitales**

Las entradas digitales se identifican mediante una **I**. Los números de las entradas digitales (I1, I2, ...) corresponden a los números de los bornes de entrada de LOGO! Basic y de los módulos digitales conectados en el orden de montaje. Consulte la siguiente ilustración.

#### **2) Entradas analógicas**

En las variantes de LOGO! LOGO! 24, LOGO! 24o, LOGO! 12/24RC y LOGO! 12/24RCo existen las entradas I7 y I8, que, dependiendo de la programación, también pueden utilizarse como **AI1** y **AI2**. Si se emplean las entradas como I7 y I8, la señal aplicada se interpreta como valor digital. Al utilizar AI1 y AI2 se interpretan las señales como valor analógico. Si se conecta un módulo analógico, la numeración de las entradas se realiza de acuerdo con las entradas analógicas ya disponibles. Para las funciones especiales, que por el lado de las entradas sólo pueden conectarse con entradas analógicas, para la selección de la señal de entrada en el modo de programación se ofrecen las entradas analógicas AI1...AI8, las marcas analógicas AM1...AM6, los números de bloque de una función con salida analógica o las salidas analógicas AQ1 y AQ2.

#### **Salidas:**

#### **1) Salidas digitales**

Las salidas digitales se identifican con una **Q**. Los números de las salidas (Q1, Q2, ... Q16) correspondan a los números de los bornes de salida de LOGO! Basic y de los módulos de ampliación conectados en el orden de montaje. Consulte la siguiente ilustración.

También existe la posibilidad de utilizar 16 salidas no conectadas. Estas salidas se identifican con una **x** y no pueden volver a utilizarse en un programa (a diferencia p.ej. de las marcas). En la lista aparecen todas las salidas no conectadas programadas y una salida no conectada todavía no programada. El uso de una salida no conectada es útil p.ej. en la función especial "Textos de aviso" (consulte el capítulo [4.4.23\),](#page-163-0) si en para el programa sólo es relevante el texto de aviso.

#### **2) Salidas analógicas**

Las salidas analógicas se identifican con **AQ**. Existen dos salidas analógicas disponibles, AQ1 y AQ2. Una salida analógica sólo puede conectarse a una entrada analógica de una función, de una marca analógica o de un borne de salida analógico.

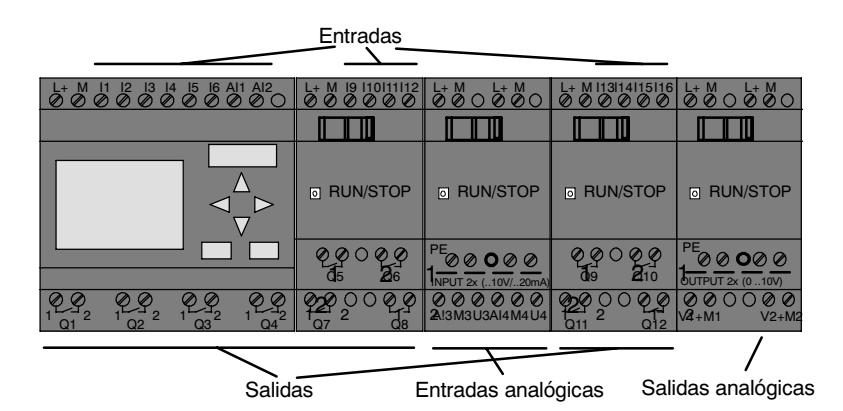

#### **Marcas**

Las marcas se identifican con **M** o **AM** . Las marcas son salidas virtuales que poseen en su salida el mismo valor que hay aplicado a su entrada. En LOGO! hay disponibles 24 marcas digitales M1 ... M24 y 6 marcas analógicas AM1 ... AM6.

#### **Marca inicial**

La marca M8 se aplica en el primer ciclo del programa de usuario y por ello puede utilizarlo en su programa como marca de arranque. Una vez completado el primer ciclo de procesamiento del programa, se reinicia automáticamente.

En el resto de ciclos, la marca M8 puede utilizarse como el resto de marcas para las funciones de activación, borrado y valoración.

#### **Atención**

La salida de una marca lleva aplicada siempre la señal del anterior ciclo del programa. Dentro de un ciclo de programa no se modifica el valor.

#### **Bits de registro de desplazamiento**

Puede utilizar los bits de registro de desplazamiento S1 hasta S8. En un programa, los bits de registro de desplazamiento S1 hasta S8 sólo pueden leerse. El contenido de los bits de registro de desplazamiento sólo puede modificarse con la función especial "Registro de desplazamiento" (consulte el capítulo [4.4.25\).](#page-172-0)

#### **Teclas de cursor**

Puede utilizar 4 teclas de cursor C  $\blacktriangle$ , C  $\blacktriangleright$ , C  $\nabla$  y C  $\blacktriangleleft$  ("C" para "Cursor"). En un programa, las teclas de cursor se programan como el resto de entradas. Puede activar las teclas de cursor en una pantalla prevista para ello en modo RUN (consulte el capítul[o 3.7.6\)](#page-72-0) y en un texto de aviso activado (ESC + tecla deseada). El uso de teclas de cursor permite ahorrar interruptores y entradas y el acceso manual al programa.

#### **Niveles**

Los niveles de tensión se identifican mediante **hi** y **lo**. Si un bloque debe llevar aplicado constantemente el estado "1" = hi o el estado "0" = lo, se cablea su entrada con el nivel fijo o el valor constante hi o lo.

#### **Bornes abiertos**

Si no se utiliza una conexión de un bloque, puede identificarla con una **x**.

## <span id="page-98-0"></span>**4.2** Lista de funciones básicas - GF

Las funciones básicas son elementos lógicos sencillos del álgebra de Boole.

Puede negar entradas de funciones básicas individualmente, de manera que si en una entrada determinada hay una señal "1", el programa utiliza un "0" y si hay un "0", utiliza un "1". Consulte el ejemplo de programación del capítul[o 3.7.3.](#page-61-0)

Al introducir un programa encontrará los bloques de funciones básicas en la lista GF. Existen las siguientes funciones básicas:

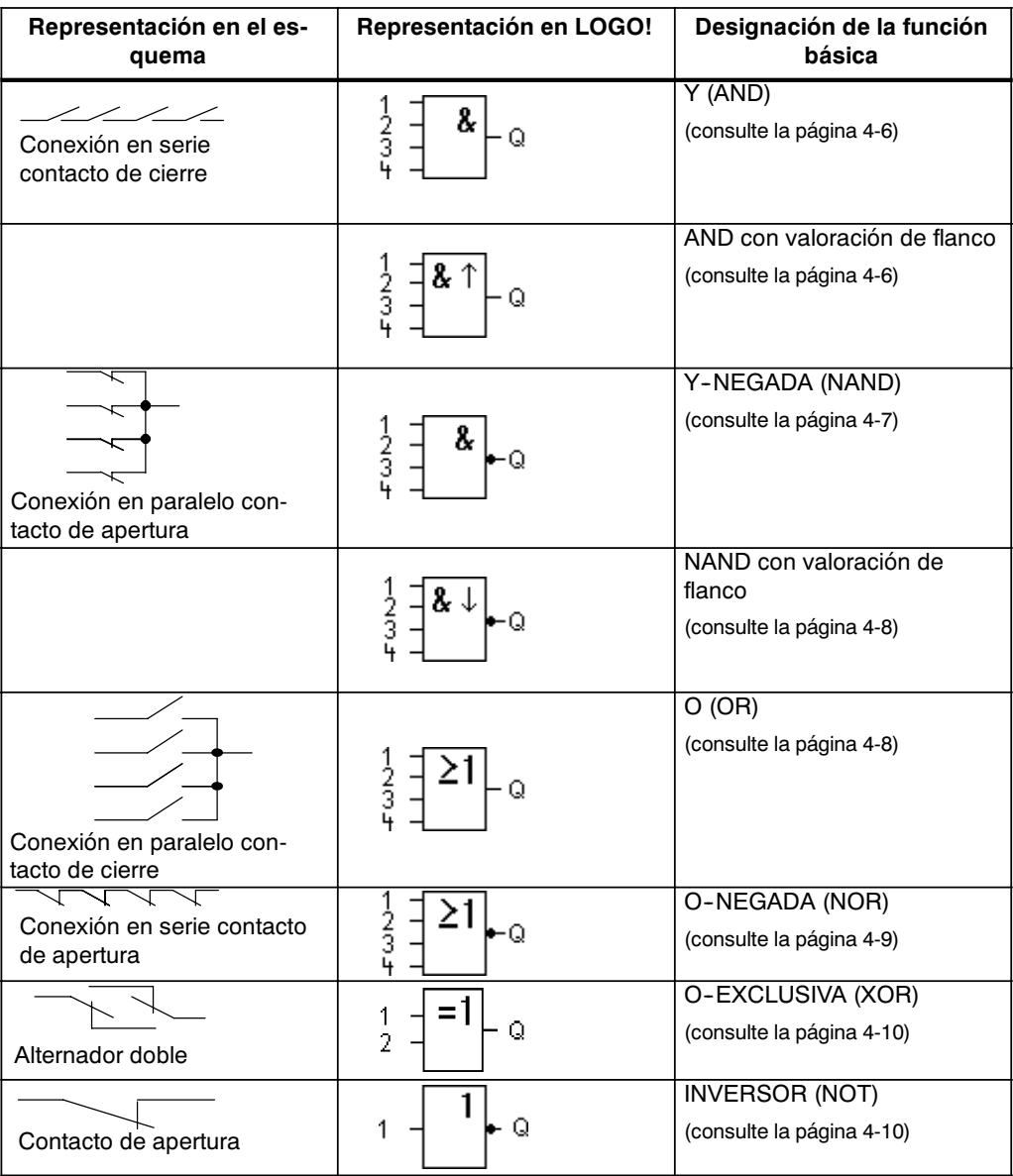

## <span id="page-99-0"></span>**4.2.1 AND (Y)**

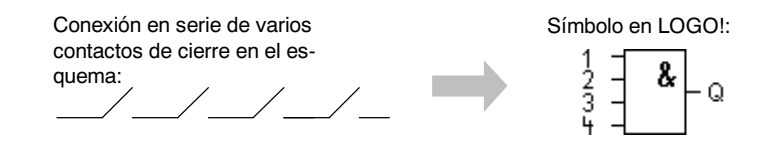

La salida de AND sólo ocupa el estado 1 cuando **todas** las entradas tienen estado 1, es decir, están cerradas.

Si no se utiliza una entrada de este bloque  $(x)$ , para la entrada se aplica:  $x = 1$ .

**Tabla de valores lógicos para la función Y:**

| 1            | 2              | 3            | 4            | Q              |
|--------------|----------------|--------------|--------------|----------------|
| $\mathbf{0}$ | $\overline{0}$ | $\mathbf 0$  | $\mathbf 0$  | $\overline{0}$ |
| $\mathbf 0$  | 0              | 0            | $\mathbf{1}$ | $\mathbf{O}$   |
| 0<br>0       | $\mathbf 0$    | $\mathbf 1$  | $\mathbf 0$  |                |
|              | 0              | 1            | $\mathbf 1$  |                |
| $\mathbf{O}$ | 1              | $\mathbf 0$  | $\mathbf 0$  |                |
| 0<br>0       | 1              | 0            | 1            |                |
|              | 1              | $\mathbf{1}$ | $\mathbf 0$  |                |
| $\mathbf 0$  | 1              | 1            | $\mathbf{1}$ |                |
| $\mathbf{1}$ | $\mathbf 0$    | 0            | $\mathbf{o}$ |                |
| 1            | $\mathbf 0$    | 0            | $\mathbf 1$  |                |
| 1            | $\mathbf 0$    | $\mathbf{1}$ | 0            |                |
| 1            | 0              | $\mathbf{1}$ | 1            |                |
| 1            | 1              | 0            | $\mathbf 0$  |                |
| 1            | 1              | 0            | 1            |                |
| 1            | 1              | 1            | $\mathbf 0$  | $\overline{0}$ |
| 1            | 1              | 1            | 1            | 1              |

## **4.2.2 AND con evaluación de flanco**

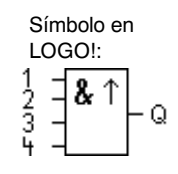

La salida de AND con evaluación de flanco sólo ocupa el estado 1 cuando **todas** las entradas tienen estado 1 y en el ciclo anterior tenía estado 0 **por lo menos** una entrada.

Si no se utiliza una entrada de este bloque  $(x)$ , para la entrada se aplica:  $x = 1$ .

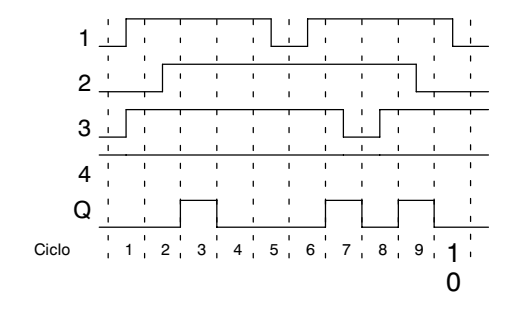

#### <span id="page-100-0"></span>**Diagrama de temporización para la función Y con evaluación de flanco**

## **4.2.3 NAND (Y NEGADA)**

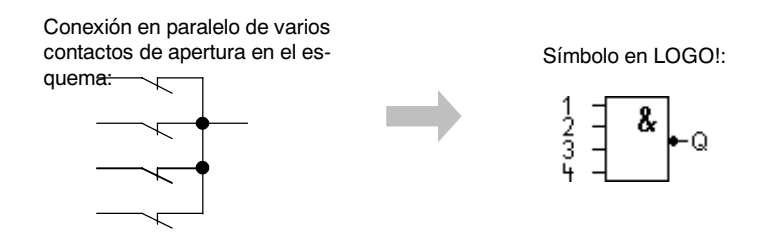

La salida de NAND sólo ocupa el estado 0 cuando **todas** las entradas tienen estado 1, es decir, están cerradas.

Si no se utiliza una entrada de este bloque  $(x)$ , para la entrada se aplica:  $x = 1$ .

#### **Tabla de valores lógicos para la función Y--NEGADA:**

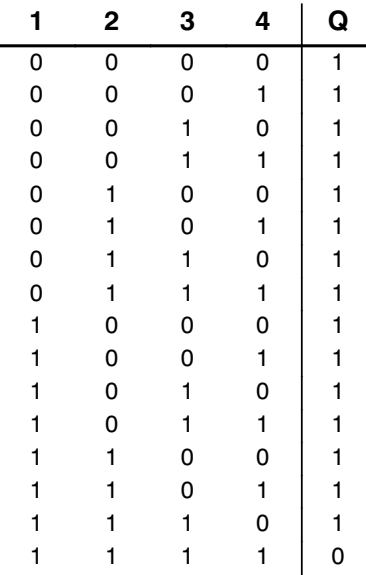

## <span id="page-101-0"></span>**4.2.4 NAND con evaluación de flanco**

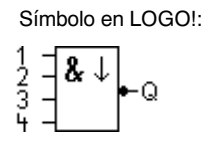

La salida de NAND con evaluación de flanco sólo ocupa el estado 1 cuando **por lo menos** una entrada tiene estado 0 y en el ciclo anterior tenían estado 1 **todas** las entradas.

Si no se utiliza una entrada de este bloque  $(x)$ , para la entrada se aplica:  $x = 1$ .

#### **Diagrama de temporización para la función Y--NEGADA con evaluación de flanco**

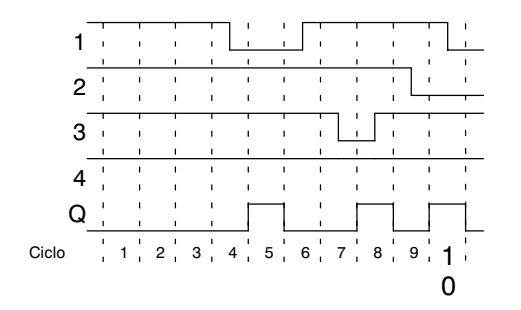

## **4.2.5 OR (O)**

Conexión en paralelo de varios contactos de cierre en el esquema:

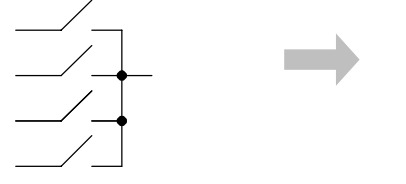

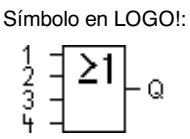

La salida de OR ocupa el estado 1 cuando **por lo menos** una entrada tiene estado 1, es decir, está cerrada.

Si no se utiliza una entrada de este bloque  $(x)$ , para la entrada se aplica:  $x = 0$ .

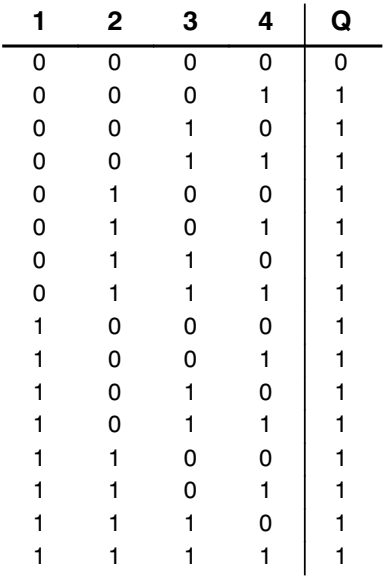

<span id="page-102-0"></span>**Tabla de valores lógicos para la función OR:**

## **4.2.6 NOR (O NEGADA)**

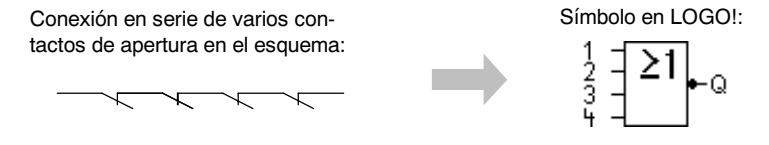

La salida de NOR sólo ocupa el estado 1 cuando **todas** las entradas tienen estado 0, es decir, están desactivadas. Tan pronto como se active alguna de las entradas (estado 1), se repone a 0 la salida de NOR.

Si no se utiliza una entrada de este bloque  $(x)$ , para la entrada se aplica:  $x = 0$ .

#### **Tabla de valores lógicos para la función O--NEGADA:**

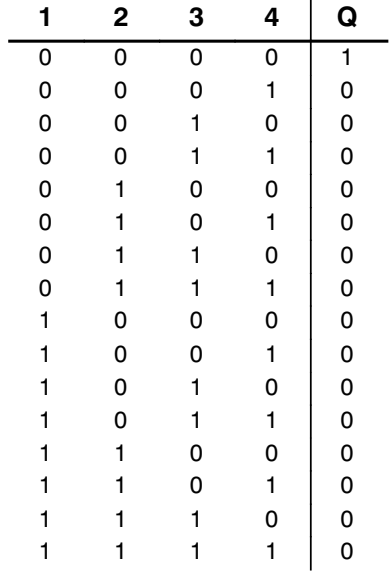

## <span id="page-103-0"></span>**4.2.7 XOR (O EXCLUSIVA)**

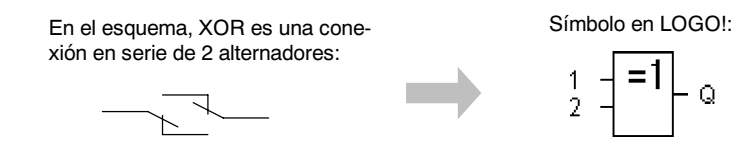

La salida de XOR ocupa el estado 1 cuando las entradas tienen estados **diferentes**.

Si no se utiliza una entrada de este bloque  $(x)$ , para la entrada se aplica:  $x = 0$ .

**Tabla de valores lógicos para la función XOR:**

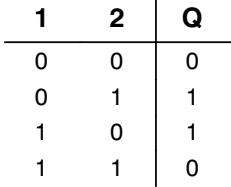

## **4.2.8 NOT (negación, inversor)**

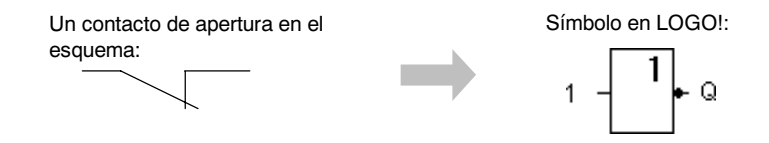

La salida ocupa el estado 1 cuando la entrada tiene estado 0. El bloque NOT invierte el estado en la entrada.

La ventaja del NOT es por ejemplo: para LOGO! ya no es necesario ningún contacto normalmente cerrado pues basta con utilizar un contacto de cierre y convertirlo en uno de apertura mediante NOT.

#### **Tabla de valores lógicos para el bloque NOT:**

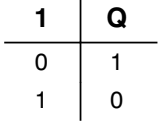

## **4.3 Nociones básicas sobre las funciones especiales**

Las funciones especiales se distinguen a primera vista de las funciones básicas en la denominación diferente de sus entradas. Las funciones especiales contienen funciones de tiempo, remanencia y diferentes posibilidades de parametrización para la adaptación del programa a sus necesidades.

En el presente apartado exponemos una breve vista de conjunto de las designaciones de las entradas, así como algunas aclaraciones particulares a las funciones especiales. Las distintas funciones especiales se describen en el apartad[o 4.4.](#page-110-0)

## **4.3.1 Designación de las entradas**

#### **Entradas de vinculación**

Aquí encontrará la descripción de las conexiones que puedan conectarse a otros bloques o a las entradas del dispositivo LOGO!.

- x **S (Set):** A través de la entrada S puede poner la salida a "1".
- x **R (Reset):** La entrada de reset R tiene prioridad ante todas las entradas restantes y pone las salidas a "0".
- x **Trg (Trigger):** A través de esta entrada se inicia la ejecución de una función.
- **Cnt (Count):** A través de esta entrada se registran impulsos de contaje.
- x **Fre (Frequency):** Las señales de frecuencia a evaluar se crean en la entrada con esta designación.
- x **Dir (Direction):** A través de esta entrada puede definir la dirección en la que p. ej. debe contar un contador.
- x **En (Enable):** Esta entrada activa la función de un bloque. Si la entrada está a "0", se ignoran otras señales del bloque.
- x **Inv (Invert):** La señal de salida del bloque se invierte si esta entrada se activa.
- **Ral (Reset all):** Se reinician todos los valores internos.

#### **Borne X en las entradas de las funciones especiales**

Si activa las entradas de las funciones especiales con el borne x, éstas se ocupan con el valor 0. Es decir, en las entradas existe una señal low.

#### **Entradas parametrizables**

En algunas entradas no se activa ninguna señal, sino que se parametriza el bloque con diferentes valores. Ejemplos:

- **Par (Parameter):** Esta entrada no se conecta. Aquí ajusta parámetros (tiempos, umbrales de conexión/desconexión, etc.) para el bloque.
- x **No (Nocken):** Esta entrada no se conecta. Aquí se ajustan intervalos de tiempo.
- P (Priority): Esta entrada no se conecta. Aquí define las prioridades y decide si el aviso debe acusarse en RUN.

## **4.3.2 Comportamiento de tiempo**

#### **Parámetro T**

En algunas funciones especiales es posible parametrizar un valor de tiempo T. Para predefinir el tiempo debe recordar que los valores que introduzca deben regirse por la base horaria ajustada:

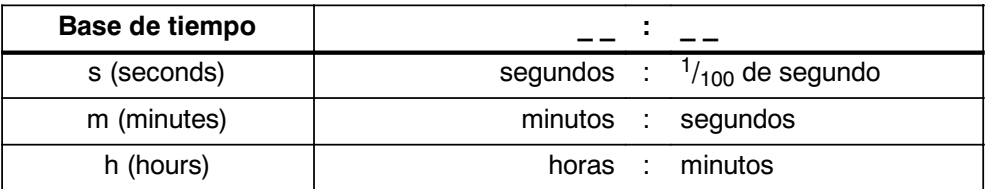

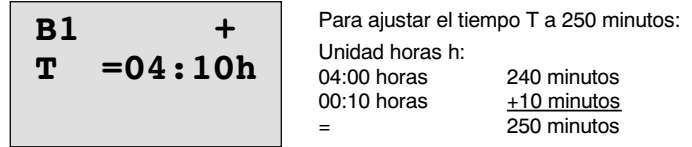

#### **Atención**

Indique siempre un tiempo  $T \ge 0.02$  s. Para T < 0.02 s el tiempo no está definido.

#### **Exactitud de T**

Todos los componentes electrónicos presentan diferencias ínfimas. Por tal razón, podrían aparecer divergencias en el tiempo T ajustado. En LOGO!, la diferencia máxima es  $\pm$  0.02 %.

Si el 0,02 % del tiempo T es inferior a 0,02 segundos, la diferencia máxima es de 0,02 segundos.

#### **Ejemplo:**

Con 1 hora (3600 segundos), la diferencia máxima asciende al  $\pm$  0,02 %, es decir,  $a \pm 0.72$  segundos.

Con 1 minuto (60 segundos), la diferencia máxima es de  $\pm$  0,02 segundos.

#### **Precisión del temporizador (temporizador semanal, temporizador anual)**

A fin de que esta divergencia no afecte a la exactitud de marcha del reloj en las variantes C, es comparado el reloj regularmente con una base de tiempo muy exacta y reajustado. Se obtiene una diferencia de marcha de  $\pm 5$  segundos al día como máximo.

## <span id="page-106-0"></span>**4.3.3 Tamponaje del reloj**

El reloj interno de un LOGO! sigue funcionando incluso si se produce una caída de la tensión de la red, es decir, posee una reserva de marcha. La duración de esta reserva de marcha depende de la temperatura ambiente. Para una temperatura ambiente de 25˚C, la reserva de marcha usual es de 80 horas.

Si la tensión de red de un LOGO! no está presente durante más de 80 horas, el reloj interno se comporta de una de las siguientes maneras, en función de la serie a la que pertenece el dispositivo.

• Serie 0BA0:

Al volver a conectar la tensión, el reloj tiene ajustado "Domingo 00:00 1 de enero". La hora comienza a avanzar. De ese modo se procesan los relojes de conmutación horaria y, en caso necesario, éstos también inician acciones.

• A partir de la serie 0BA1:

Al volver a conectar la tensión, el reloj tiene ajustado "Domingo 00:00 1 de enero". La hora no varía y parpadea. LOGO! se encuentra en el estado en el que estaba antes de la interrupción del suministro de tensión. En modo RUN se procesan los relojes de conmutación horaria parametrizados con la hora anterior. Pero la hora permanece invariable.

## **4.3.4 Remanencia**

En funciones especiales existe la posibilidad de retener los estados de conexión y los valores de contaje de forma remanente. Esto significa que p.ej. en caso de fallo de red, los datos actuales permanecen guardados de modo que al volver a activarse la alimentación, la función continúa en el punto en que se interrumpió. Un tiempo p.ej. no se reinicia, sino que continúa hasta completar el tiempo restante.

Pero para ello la remanencia debe estar activada en las funciones correspondientes. Son posibles dos ajustes:

R: se mantienen los datos actuales.

**/**: no se mantienen los datos actuales (ajuste predeterminado). Véase el ejemplo de la página [3-30.](#page-77-0)

Por norma general, las funciones especiales Contador de horas de servicio, Temporizador semanal, Temporizador anual y Regulador son remanentes.

## <span id="page-107-0"></span>**4.3.5 Tipo de protección**

Con el ajuste para la protección de parámetros se puede determinar si los parámetros se van a poder visualizar y modificar en el modo de operación Parametrización en LOGO! .

Son posibles dos ajustes:

**+**: los ajuste de los parámetros también se muestran en modo de parametrización y pueden modificarse (ajuste predefinido).

**--**: los ajustes de parámetros no se muestran en modo de parametrización y sólo pueden modificarse en modo de programación. Consulte el ejemplo de la página [3-30.](#page-77-0)

## **4.3.6 Cálculo de ganancia y desplazamiento offset en valores analógicos**

En una entrada analógica hay un sensor conectado, que convierte la intensidad a medir en una señal eléctrica. Esta señal se encuentra dentro del rango de valores típico para el sensor.

LOGO! convierte siempre las señales eléctricas activadas en la entrada analógica en valores digitales entre 0 y 1000.

Una tensión en los bornes (en la entrada AI) de 0 a 10 V se representa de forma interna en valores de 0 a 1000. Una tensión en los bornes superior a 10 V se representa como valor interno 1000.

Sin embargo, dado que no siempre se puede procesar el rango de valores predefinido por LOGO! entre 0 y 1000, existe la posibilidad de multiplicar los valores digitales con un factor de ganancia (gain) y desplazar después el punto cero del rango de valores (offset). Eso le permite editar en la pantalla de LOGO! un valor analógico equivalente al valor real medido.

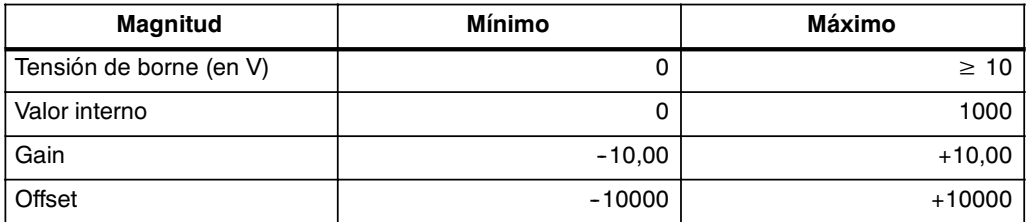

#### **Fórmula para el cálculo**

Valor actual **Ax** = (interner Wert am Eingang  $Ax \cdot Gain$ ) + Offset (valor interno en la entrada  $Ax \cdot gan$ ) + offset
# **Cálculo de gain y offset**

El cálculo de gain y offset se realiza utilizando los valores inferior y superior de la función.

Ejemplo 1:

Existen termosensores con las siguientes especificaciones técnicas : -30 a  $+70^\circ$ C, 0 a 10V DC (es decir 0 a 1000 en LOGO!).

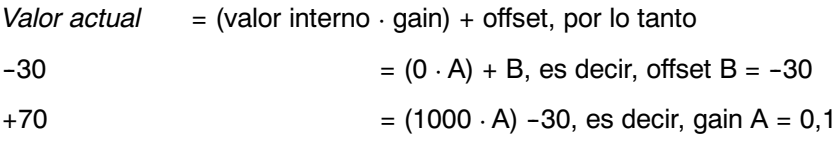

Ejemplo 2:

Un sensor de presión convierte la presión de 1000 mbar en una tensión de 0 V y una presión de 5000 mbar en una tensión de 10 V.

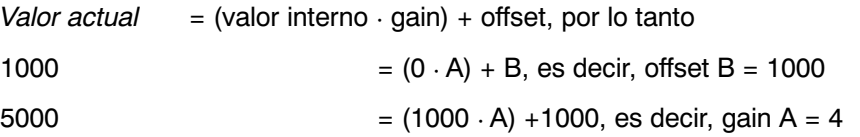

# **Ejemplos para valores analógicos**

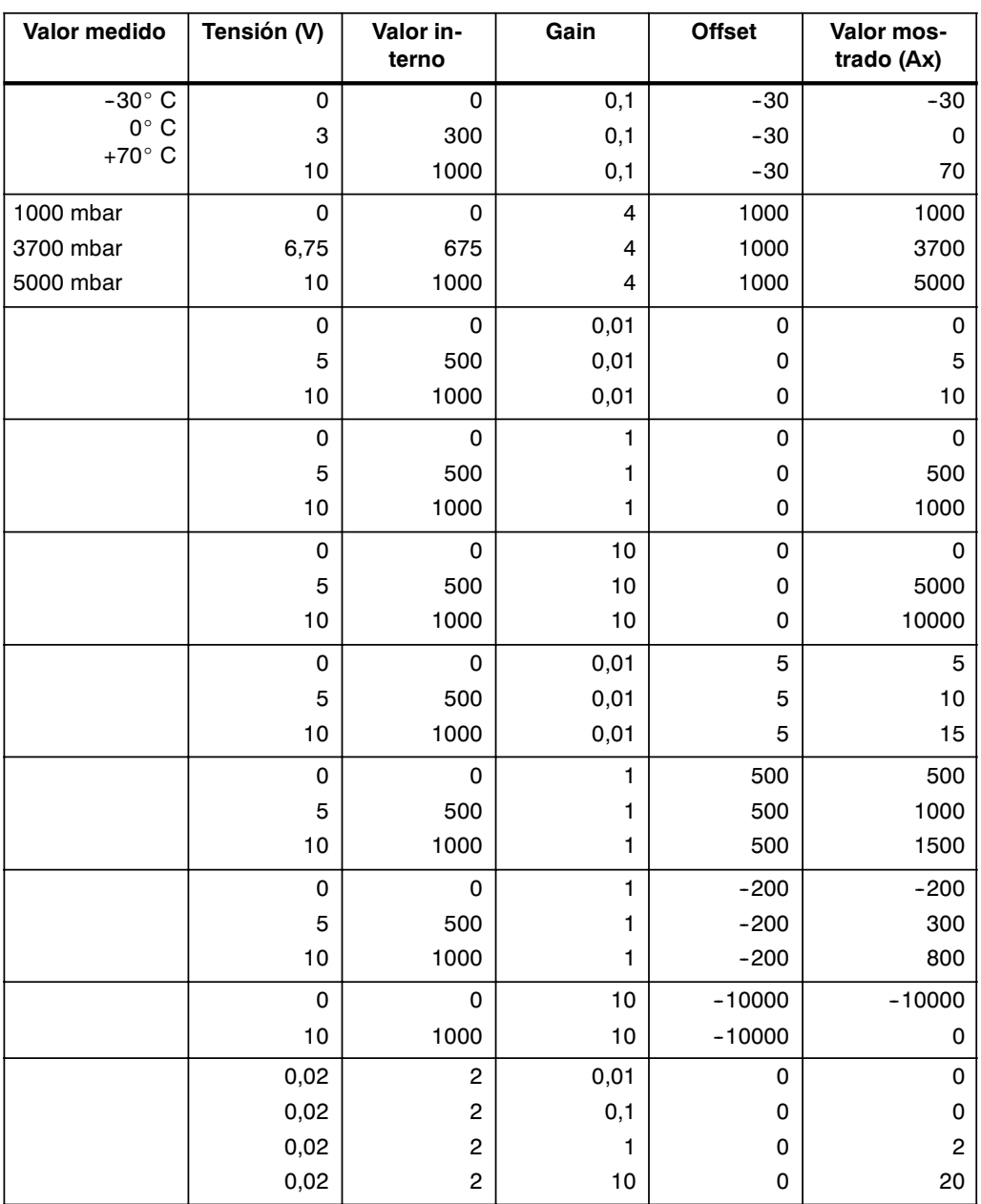

Encontrará un ejemplo de aplicación en la descripción de la función especial "Comparador analógico" en la págin[a 4-58.](#page-151-0)

Las entradas analógicas se tratan también en el apartad[o 4.1.](#page-95-0)

# **4.4** Lista de las funciones especiales - SF

Al introducir un programa en LOGO!, en la lista SF aparecen los bloques de las funciones especiales.

Puede negar entradas de funciones especiales individualmente, de manera que si en una entrada determinada hay una señal "1", el programa utiliza un "0" y si hay un "0", utiliza un "1". Consulte el ejemplo de programación del capítulo [3.7.3.](#page-61-0)

En la tabla se indica si la función afectada posee remanencia parametrizable (Rem). Existen las siguientes funciones especiales:

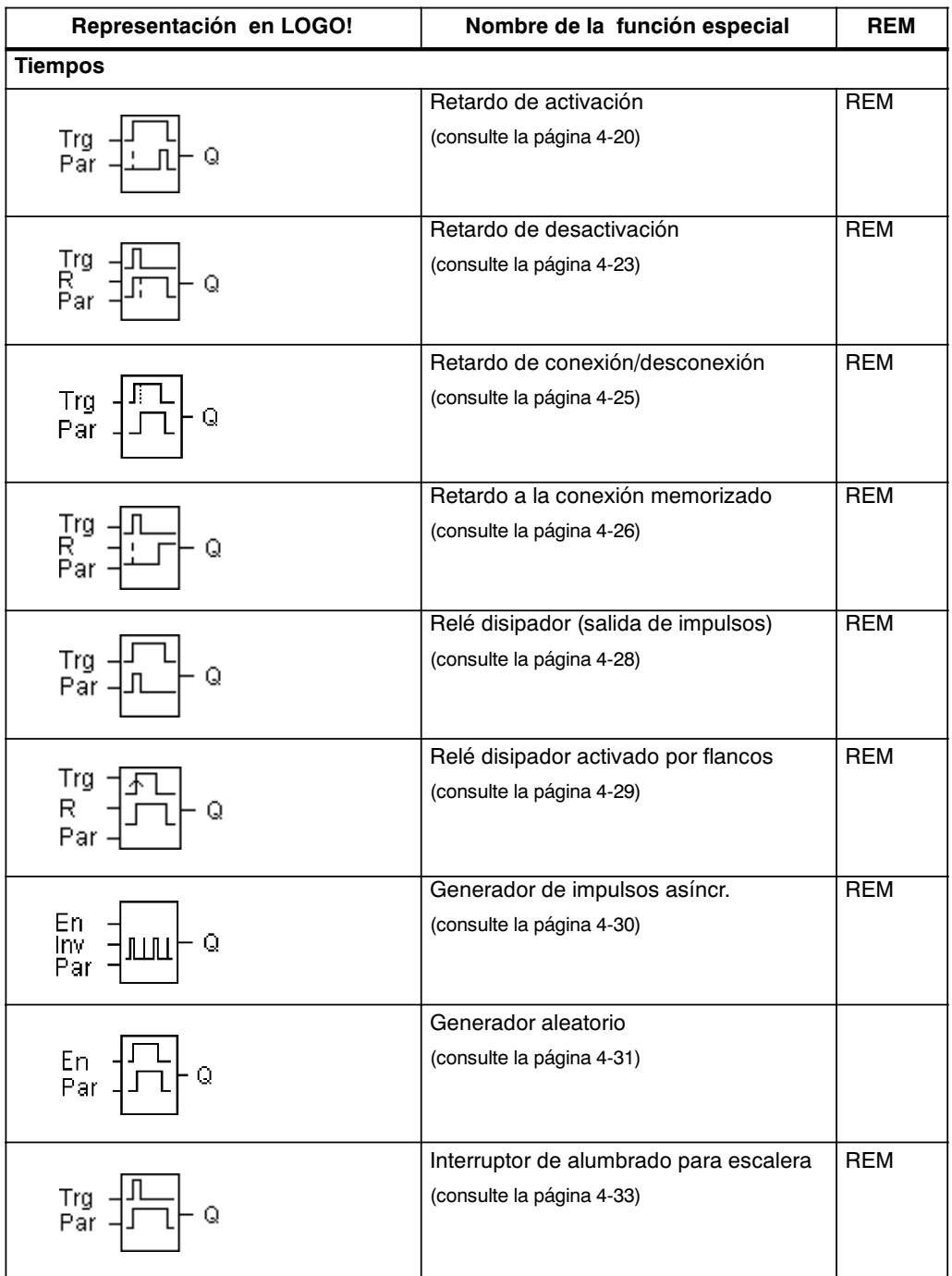

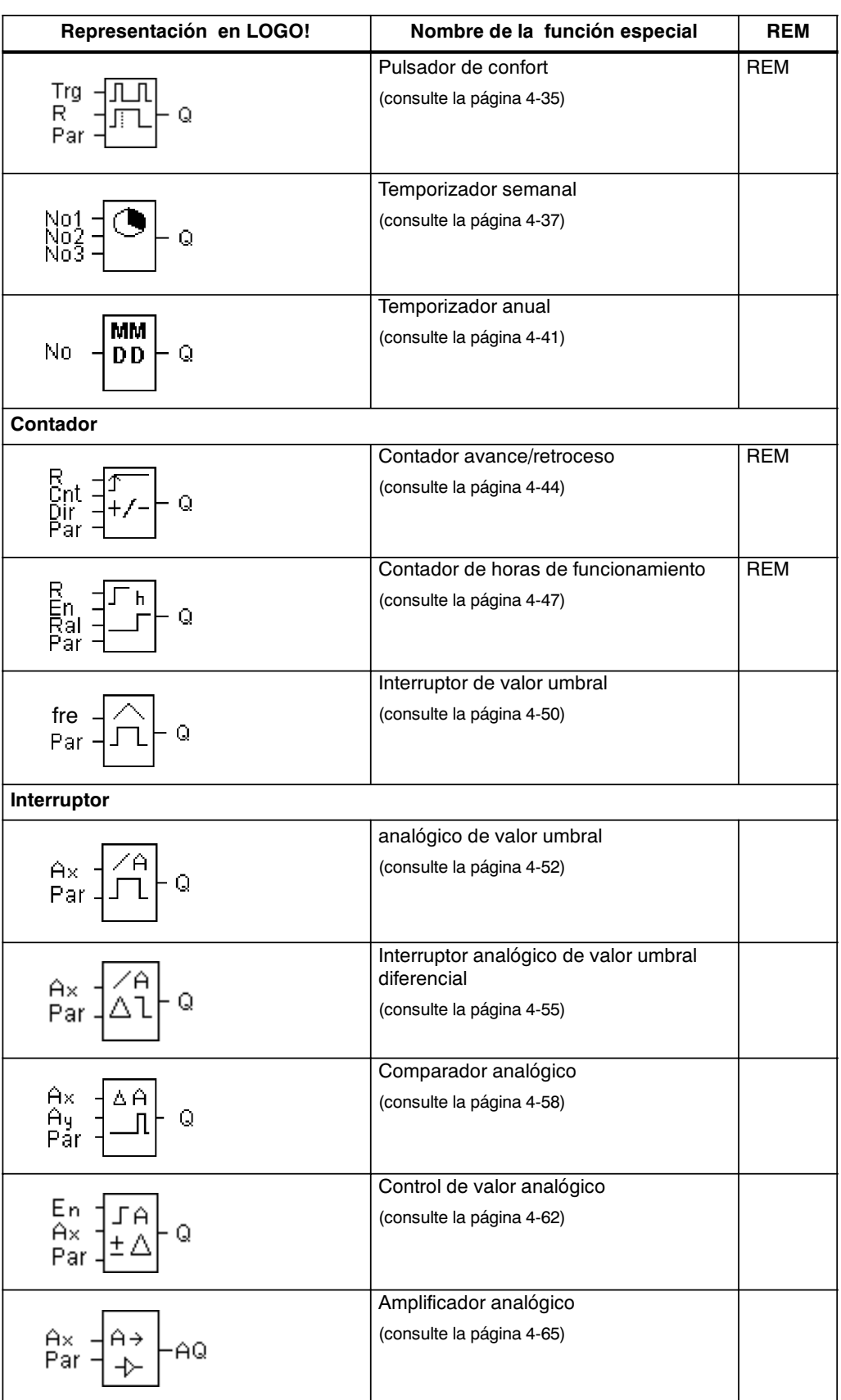

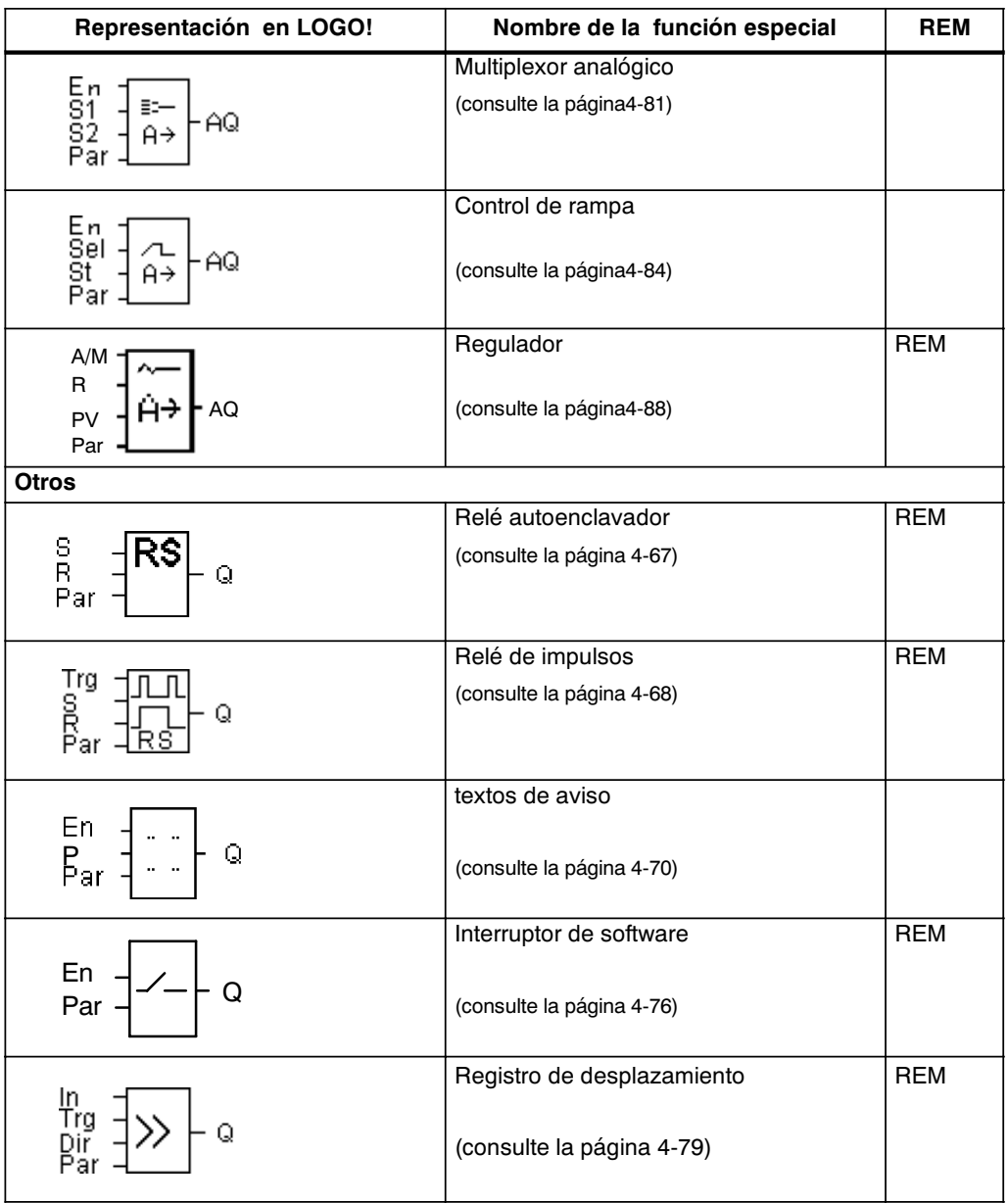

# <span id="page-113-0"></span>**4.4.1 Retardo de conexión**

### **Descripción breve**

Mediante el retardo de activación se interconecta la salida sólo tras un tiempo parametrizable.

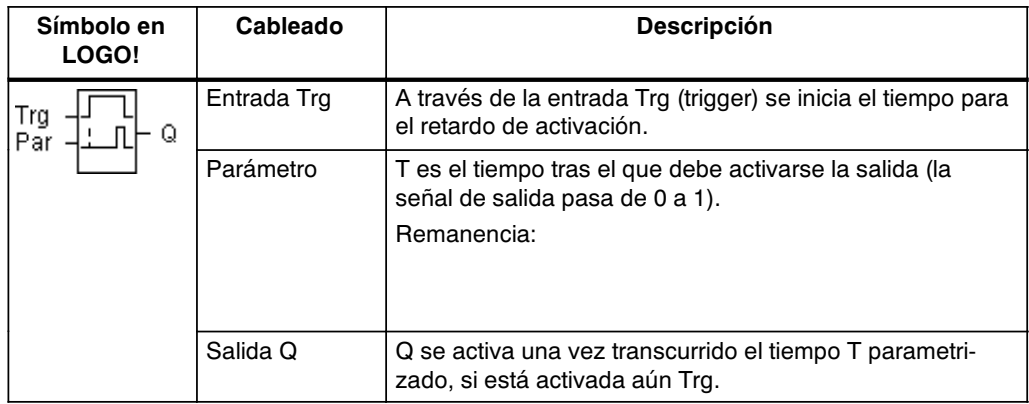

# **Parámetro T**

Ajuste el valor para el parámetro T según lo expuesto en el apartado [4.3.2.](#page-105-0)

Este valor de tiempo predefinido para el parámetro T tambi én puede ser un valor actual de otra función ya programada. Puede utilizar los valores actuales de las siguientes funciones:

- Comparador analógico (valor actual Ax Ay, consulte el capítulo [4.4.18\)](#page-151-0)
- Interruptor analógico de valor umbral (Valor actual Ax, consulte el capítulo [4.4.16\)](#page-145-0)
- x Amplificador analógico (valor actual Ax, consulte el capítul[o 4.4.20\)](#page-158-0)
- x Multiplexor analógico (valor actualAQ, consulte el capítulo [4.4.26\)](#page-174-0)
- x Control de rampas(valor actualAQ, consulte el capítulo [4.4.27\)](#page-177-0)
- x Regulador (valor actualAQ, consulte el capítulo [4.4.28\)](#page-181-0) y
- Contador (Valor actual Cnt, ver capítulo [4.4.13\).](#page-137-0)

La función deseada se selecciona por el número de bloque. La base de tiempo es ajustable. Debe observar lo siguiente:

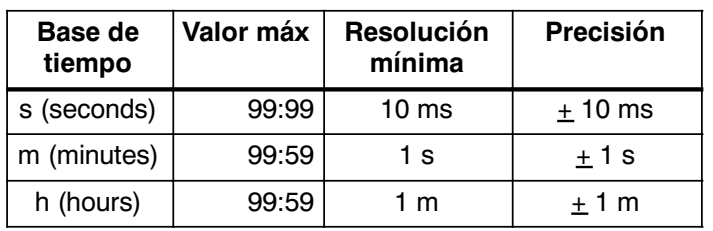

# **Márgenes de validez de la base de tiempo, si T = parámetro**

Representación en el modo de operación Programación (ejemplo):

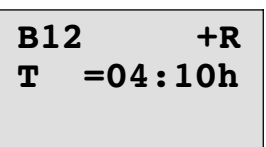

# **Márgenes de validez de la base de tiempo, si T = valor actual de una función ya programada**

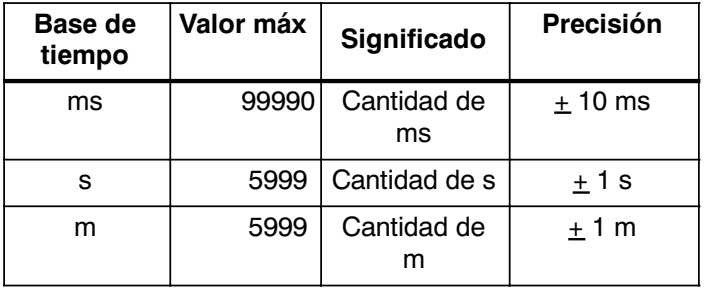

Representación en el modo de operación Programación (ejemplo):

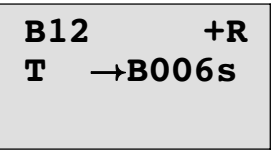

Si el bloque referenciado (en el ejemplo B6) proporciona un valor fuera del rango de validez, se redondea hacia arriba o hacia abajo hasta el siguiente valor válido.

### **El parámetro definido para el parámetro = valor actual de una función ya programada**

Así se vincula el valor actual de otra función ya programada:

1. Coloque el cursor con la tecla  $\blacktriangleright$  sobre el signo de igualdad del parámetro T.

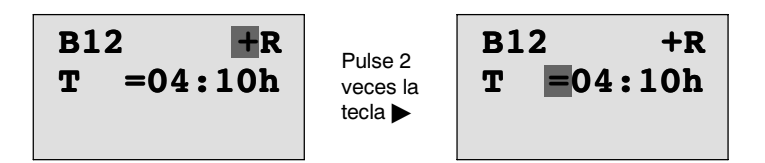

2. Con la tecla ▼ cambie el signo de igualdad a una flecha. Se indica el último bloque referenciado (si existe) con su base de tiempo.

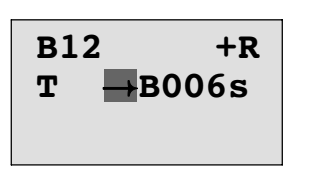

- 3. Coloque el cursor con la tecla ► coloque el cursor sobre la "B" del bloque indicado y con la tecla ▼ seleccione el número de bloque que desee.
- 4. Coloque el cursor con la tecla  $\blacktriangleright$  coloque el cursor sobre la base de tiempo del bloque indicado y con la tecla  $\blacktriangledown$  seleccione la base de tiempo que desee.

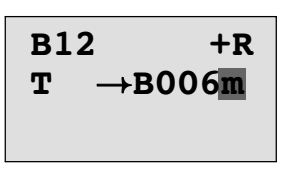

Representación en el modo de operación Parametrización (ejemplos):

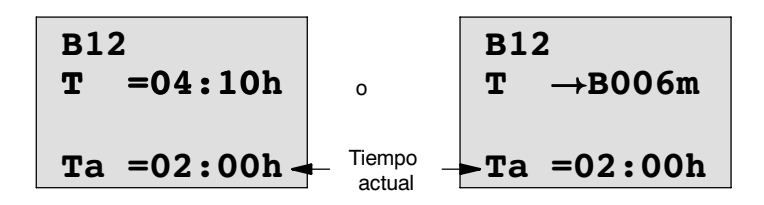

#### **Diagrama de temporización**

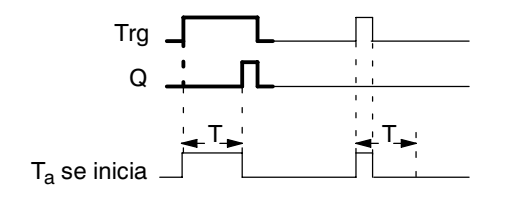

El sector del diagrama de temporización representado en negrita aparece también en el símbolo para el retardo de activación.

# <span id="page-116-0"></span>**Descripción de la función**

Si el estado de la entrada Trg pasa de 0 a 1, comienza a transcurrir el tiempo T<sub>a</sub> (Ta es el tiempo actual en LOGO! ).

Si el estado de la entrada Trg permanece en 1 por lo menos mientras dure el tiempo parametrizado T, la salida es conmutada a 1 al terminar el tiempo T (la salida es activada posteriormente a la entrada).

Si el estado de la entrada Trg vuelve a cambiar a cero antes de que finalice el tiempo T, el tiempo se reinicia.

La salida se repone nuevamente a 0 si la entrada Trg se halla en el estado 0.

Si la remanencia no está activada, alproducirse un fallo de red se resetean la entrada Q y el tiempo ya transcurrido.

# **4.4.2 Retardo de desconexión**

# **Descripción breve**

En el retardo de desactivación se repone la salida sólo tras un tiempo parametrizable.

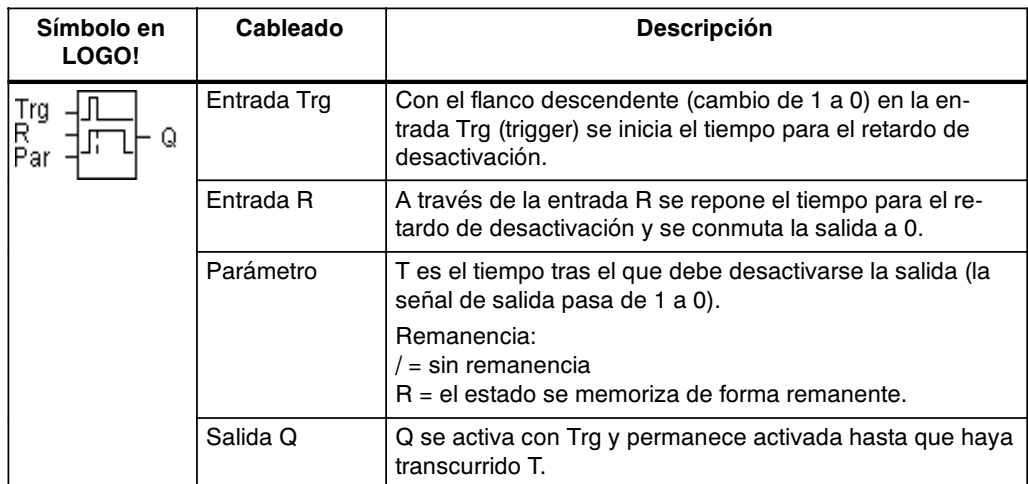

### **Parámetro T**

Ajuste el valor para el parámetro T según lo expuesto en el apartado [4.3.2.](#page-105-0)

Este valor de tiempo predefinido para el parámetro T también puede ser un valor actual de otra función ya programada. Puede utilizar los valores actuales de las siguientes funciones:

- Comparador analógico (valor actual Ax Ay, consulte el capítulo [4.4.18\)](#page-151-0)
- Interruptor analógico de valor umbral (Valor actual Ax, consulte el capítulo [4.4.16\)](#page-145-0)
- x Amplificador analógico (valor actual Ax, consulte el capítulo [4.4.20\)](#page-158-0)
- x Multiplexor analógico (valor actualAQ, consulte el capítulo [4.4.26\)](#page-174-0)
- x Control de rampas(valor actualAQ, consulte el capítulo [4.4.27\)](#page-177-0)
- x Regulador (valor actualAQ, consulte el capítulo [4.4.28\)](#page-181-0) y
- x Contador de avance/de retroceso (valor actual Cnt, consulte el capítulo [4.4.13\)](#page-137-0).

La función deseada se selecciona por el número de bloque. La base de tiempo es ajustable. Consulte las indicaciones referentes a los márgenes de validez de la base de tiempo y a los parámetros predeterminados del capítulo [4.4.1.](#page-113-0)

### **Diagrama de temporización**

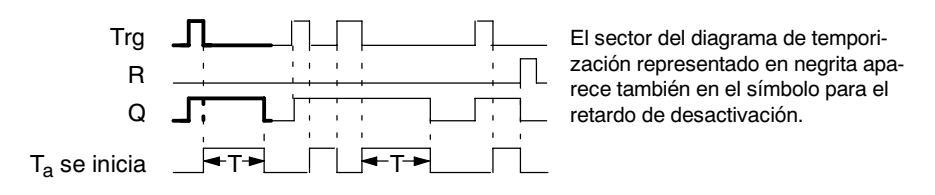

# **Descripción de la función**

Cuando la entrada Trg ocupa el estado 1, la salida Q se conmuta inmediatamente al estado 1.

Si el estado de Trg pasa de 1 a 0, en LOGO! se inicia de nuevo el tiempo actual  $T_a$ , la salida permanece activada. Cuando  $T_a$  alcanza el valor ajustado mediante T  $(T_a=T)$ , la salida Q se pone a 0 (desconexión retardada).

Si vuelve a activarse y desactivarse la entrada Trg, se inicia nuevamente el tiempo Ta.

A través de la entrada R (Reset) se ponen a cero el tiempo  $T_a$  y la salida antes de que transcurra el tiempo Ta.

Si la remanencia no está activada, al producirse un fallo de red se resetean la entrada Q y el tiempo ya transcurrido.

# <span id="page-118-0"></span>**4.4.3 Retardo de conexión/desconexión**

# **Descripción breve**

En el retardo de conexión/desconexión la salida se conecta tras un tiempo parametrizable y se reinicia tras otro tiempo parametrizable.

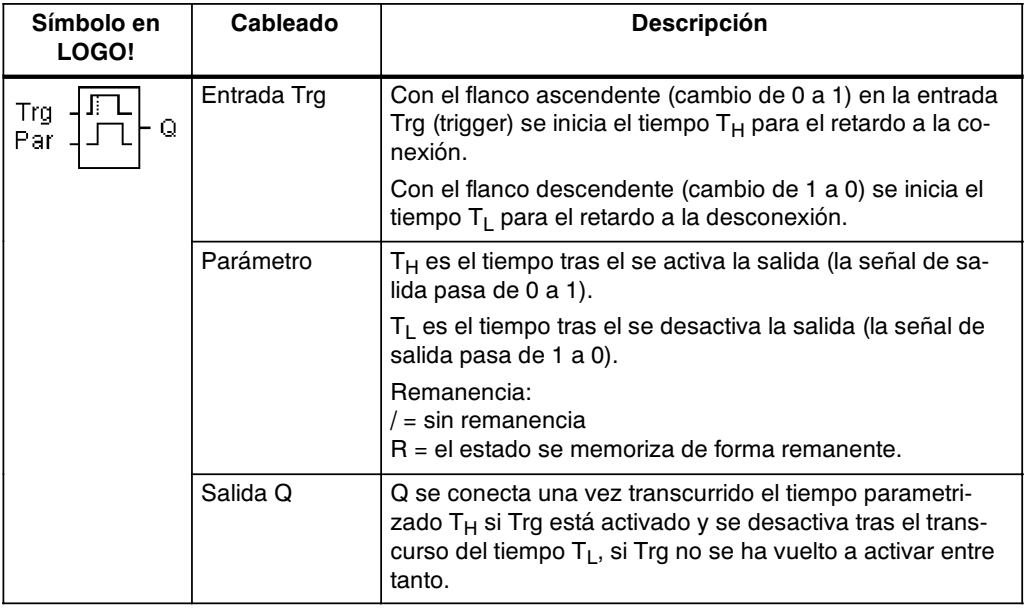

# **Parámetros T<sub>H</sub> y T<sub>L</sub>**

Tenga en cuenta los valores predeterminados para los parámetros  $T_H y T_L$  que figuran en el capítulo [4.3.2.](#page-105-0)

# **Diagrama de temporización**

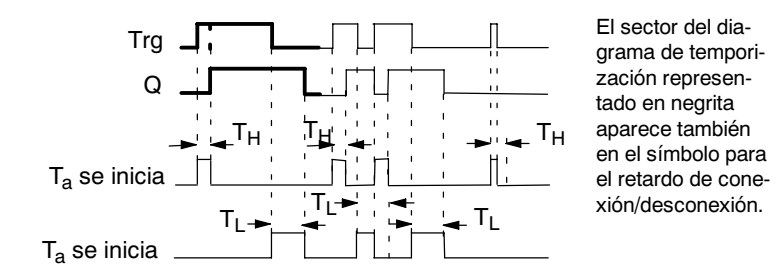

### <span id="page-119-0"></span>**Descripción de la función**

Cuando el estado de la entrada Trg pasa de 0 a 1, se inicia el tiempo T<sub>H</sub>.

Si el estado de la entrada Trg permanece a 1 al menos durante el tiempo parametrizado  $T_H$ , la salida se pone a 1 cuando transcurre el tiempo  $T_H$  (la salida se activa con retardo con respecto a la entrada).

Si el estado de la entrada Trg vuelve a cambiar a cero antes de que finalice el tiempo  $T_H$ , el tiempo se reinicia.

Cuando el estado de la entrada Trg vuelve a cambiar a 0, se inicia el tiempo  $T_L$ .

Si el estado de la entrada Trg permanece a 0 al menos durante el tiempo parametrizado  $T_L$ , la salida se pone a 0 cuando transcurre el tiempo  $T_L$  (la salida se desactiva con retardo con respecto a la entrada).

Si el estado de la entrada Trg vuelve a cambiar a 1 antes de que finalice el tiempo  $T_L$ , el tiempo se reinicia.

Si la remanencia no está activada, al producirse un fallo de red se resetean la entrada Q y el tiempo ya transcurrido.

# **4.4.4 Retardo de conexiónacumulador**

# **Descripción breve**

Después de un impulso de entrada transcurre un tiempo parametrizable, tras el cual es activada la salida.

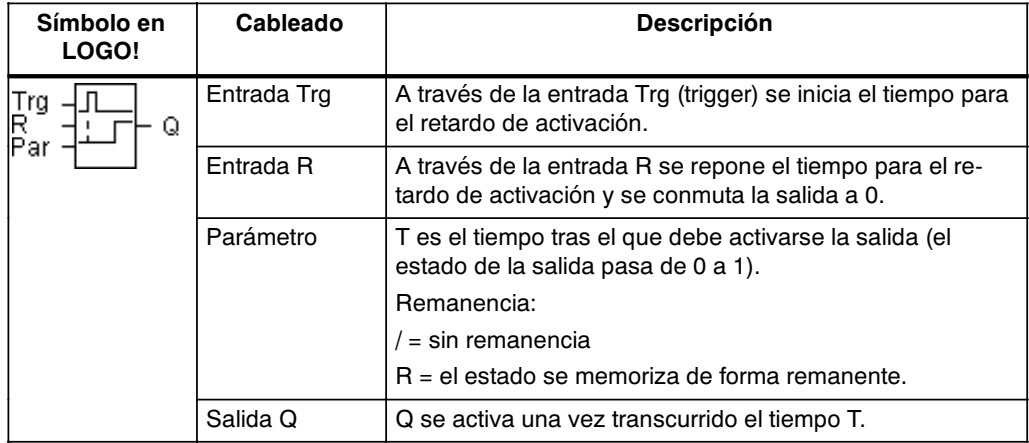

# **Parámetro T**

Ajuste el valor para el parámetro T según lo expuesto en el apartado [4.3.2.](#page-105-0)

Este valor de tiempo predefinido para el parámetro T también puede ser un valor actual de otra función ya programada. Puede utilizar los valores actuales de las siguientes funciones:

- Comparador analógico (valor actual Ax Ay, consulte el capítulo [4.4.18\)](#page-151-0)
- Interruptor analógico de valor umbral (Valor actual Ax, consulte el capítulo [4.4.16\)](#page-145-0)
- x Amplificador analógico (Valor actual Ax, consulte el capítulo [4.4.20\)](#page-158-0) y
- x Multiplexor analógico (valor actualAQ, consulte el capítulo [4.4.26\)](#page-174-0)
- x Control de rampas(valor actualAQ, consulte el capítulo [4.4.27\)](#page-177-0)
- x Regulador (valor actualAQ, consulte el capítulo [4.4.28\)](#page-181-0) y
- x Contador de avance/de retroceso (valor actual Cnt, consulte el capítulo [4.4.13\).](#page-137-0)

La función deseada se selecciona por el número de bloque. La base de tiempo es ajustable. Consulte las indicaciones referentes a los márgenes de validez y a los parámetros predeterminados del capítulo [4.4.1.](#page-113-0)

# **Diagrama de temporización**

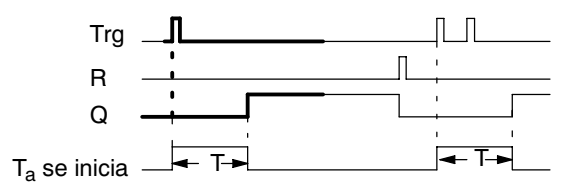

El sector del diagrama de temporización representado en negrita aparece también en el símbolo para el retardo de activación memorizable.

# **Descripción de la función**

Cuando el estado de la entrada Trg pasa de 0 a 1, se inicia el tiempo actual Ta. Cuando Ta alcanza el tiempo T, la salida Q se pone a 1. Una nueva conmutación en la entrada Trg no repercute en Ta.

La salida y el tiempo  $T_a$  no se ponen de nuevo a 0 hasta que la entrada R presente el estado 1.

Si la remanencia no está activada, al producirse un fallo de red la entrada Q y el tiempo ya transcurrido se reinician.

# <span id="page-121-0"></span>**4.4.5 Relé disipador (Salida de impulsos)**

# **Descripción breve**

Un impulso de entrada genera una señal de duración parametrizable en la salida.

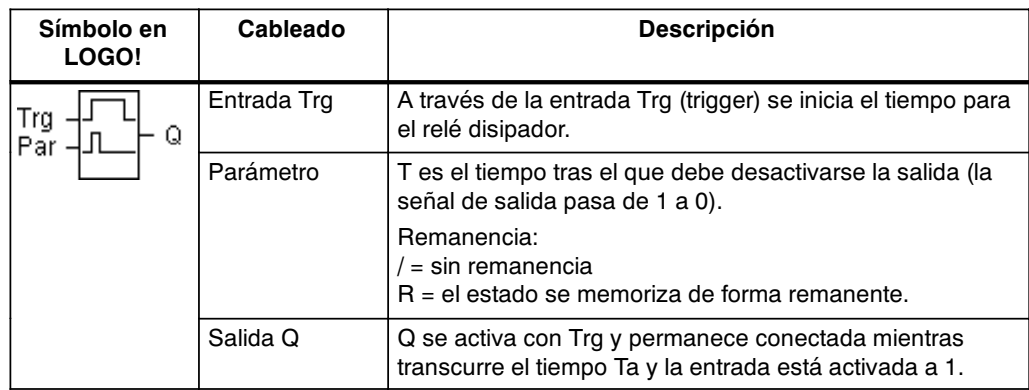

# **Parámetro T**

Ajuste el valor para el parámetro T según lo expuesto en el apartado [4.3.2.](#page-105-0)

# **Diagrama de temporización**

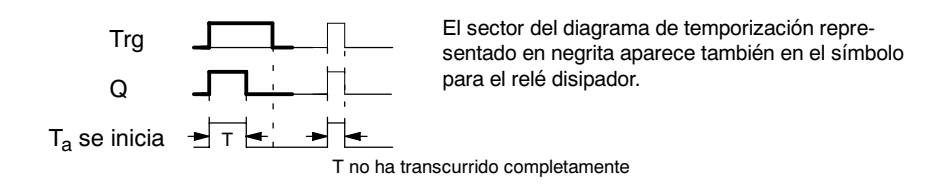

# **Descripción de la función**

Si la entrada Trg adopta el estado 1, la salida Q pasa al estado 1. Al mismo tiempo se inicia el tiempo T<sub>a</sub>, la salida permanece activada.

Cuando T<sub>a</sub> alcanza el valor ajustado a través de T (T<sub>a</sub>=T), la salida Q se pone a 0 (salida de impulsos).

Si la entrada Trg pasa de 1 a 0 antes de transcurrir el tiempo preajustado, la salida se conmuta también inmediatamente de 1 a 0.

Si la remanencia no está activada, al producirse un fallo de red se resetean la entrada Q y el tiempo ya transcurrido.

# <span id="page-122-0"></span>**4.4.6 Relé disipador activado por flanco**

# **Descripción breve**

Un impulso de entrada genera en la salida un número parametrizable de señales de duración de conexión y desconexión parametrizable (reactivable) transcurrido un tiempo parametrizable.

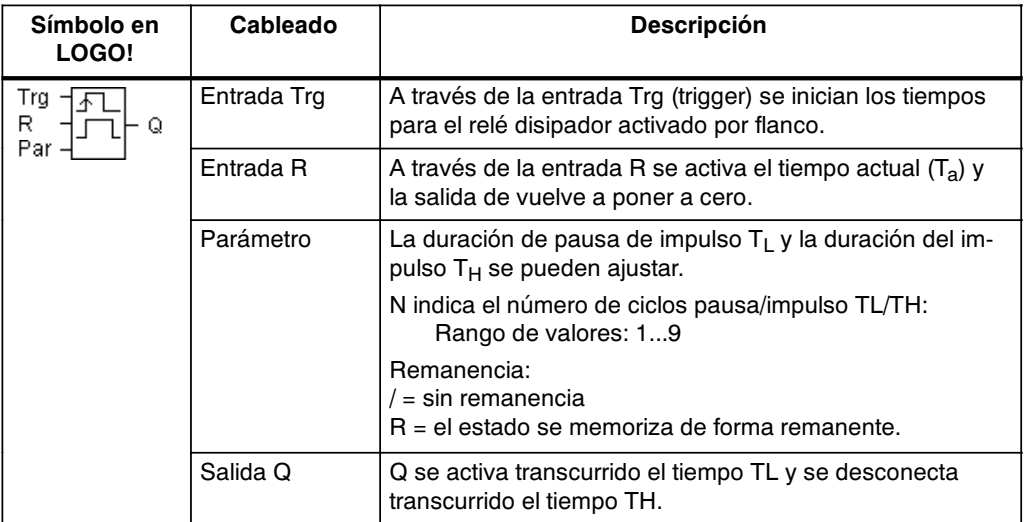

# **Parámetro T**

Ajuste el valor para el parámetro T según lo expuesto en el apartad[o 4.3.2.](#page-105-0)

# **Diagrama de tiempos A**

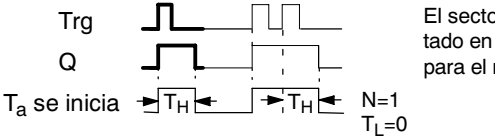

El sector del diagrama de temporización representado en negrita aparece también en el símbolo para el relé disipador activado por flancos.

# **Diagrama de tiempo B**

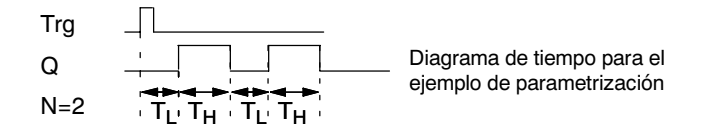

# **Descripción de la función**

Si la entrada Trg adopta el estado 1, se inicia el tiempo  $T_1$  (Time Low). Una vez transcurrido el tiempo  $T_L$ , la salida Q se pone a 1 durante la duración del tiempo  $T_H$  (Time High).

Si antes de que finalice el tiempo predeterminado  $(T_L + T_H)$ , la entrada Trg cambia de nuevo de 0 a 1 (reactiva), el tiempo transcurrido  $T_a$  se reinicia y el ciclo de pausa/impulso se vuelve a iniciar.

Si la remanencia no está activada, al producirse un fallo de red se resetean la entrada Q y el tiempo ya transcurrido.

# <span id="page-123-0"></span>**Parámetro preajustado Par**

Representación en el modo de operación Programación (ejemplo):

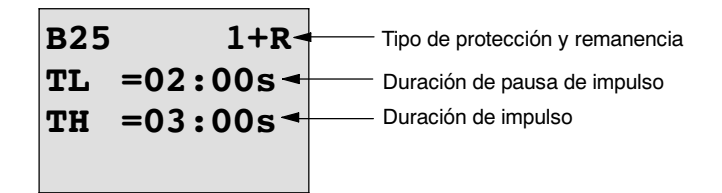

Tecla ▶

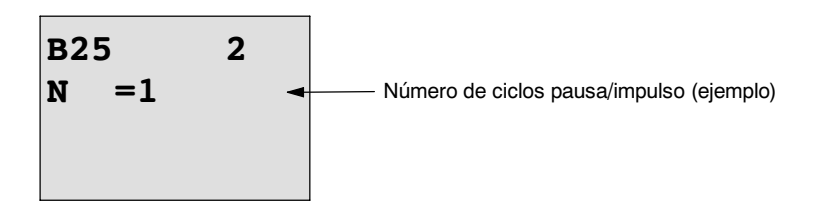

Representación en el modo de operación Parametrización (ejemplo):

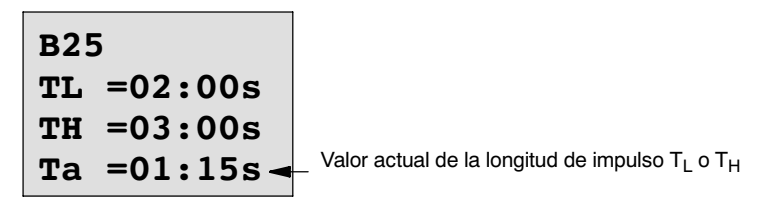

# **4.4.7 Generador de impulsos asíncrono**

# **Descripción breve**

La forma de impulso de la salida puede modificarse a través de la relación parametrizable impulso/pausa.

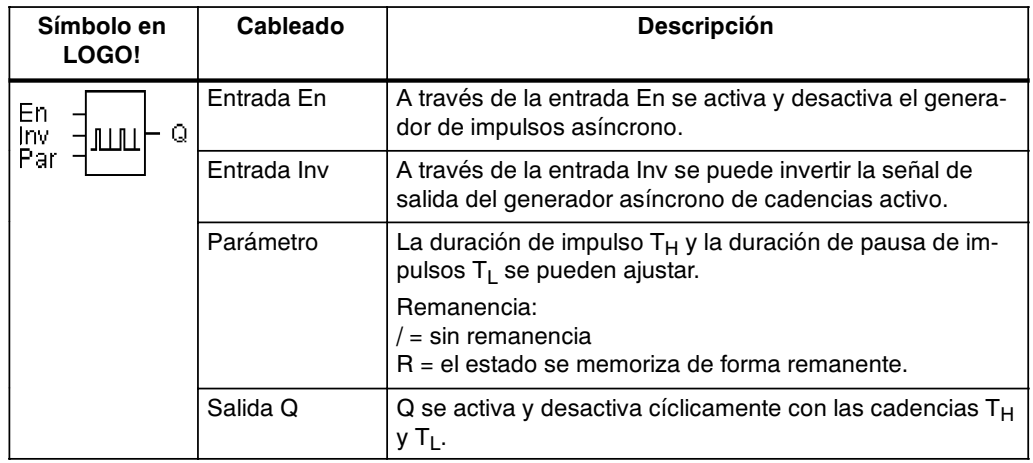

# <span id="page-124-0"></span>**Diagrama de temporización**

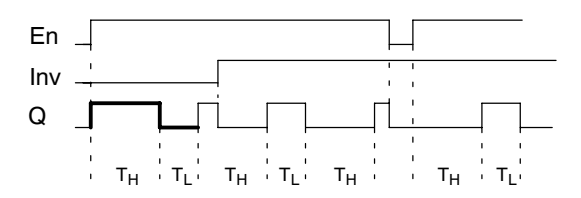

# **Descripción de la función**

Los parámetros T<sub>H</sub> (Time High) y T<sub>L</sub> (Time Low) permiten ajustar la duración de impulso y la pausa de impulsos .

La entrada Inv permite una inversión de la salida. La entrada Inv origina sólo una negación de la salida si está activado el bloque a través de En.

Si la remanencia no está activada, al producirse un fallo de red se resetean la entrada Q y el tiempo ya transcurrido.

# **4.4.8 Generador aleatorio**

### **Descripción breve**

Con el generador aleatorio es activada y desactivada nuevamente la salida dentro de un tiempo parametrizable.

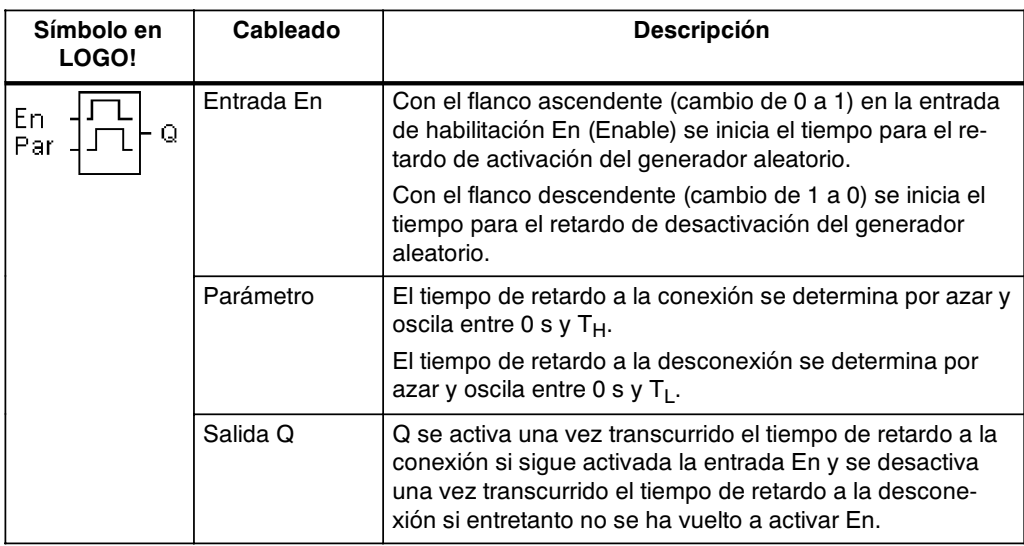

# **Parámetros T<sub>H</sub> y T<sub>L</sub>**

Tenga en cuenta los valores predeterminados para los parámetros  $T_H y T_L$  que figuran en el capítulo [4.3.2.](#page-105-0)

# **Diagrama de temporización**

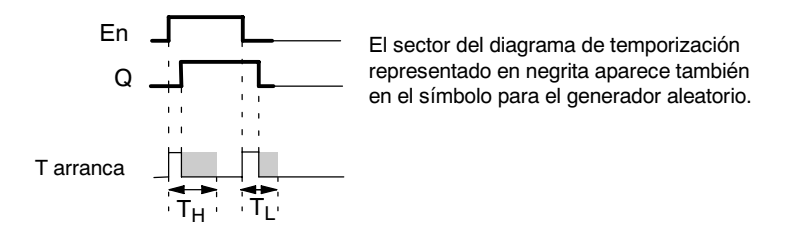

# **Descripción de la función**

Cuando el estado de la entrada En pasa de 0 a 1, se determina por azar un tiempo (tiempo de retardo a la conexión) comprendido entre 0 s y  $T_H$  y se inicia. Si el estado en la entrada En permanece en 1 por lo menos mientras dure el tiempo para el retardo de activación, se conmuta la salida a 1 una vez transcurrido este tiempo.

Si el estado de la entrada En vuelve a cambiar a 0 antes de que finalice el tiempo de retardo de conexión, el tiempo se reinicia zt.

Si el estado de la entrada En vuelve a pasar a 0, se determina por azar un tiempo (tiempo de retardo de desconexión) comprendido entre 0 s y  $T_L$  y se inicia.

Si el estado en la entrada En permanece en 0 por lo menos mientras dure el tiempo para el retardo de desactivación, se conmuta la salida a 0 una vez transcurrido este tiempo.

Si el estado de la entrada En vuelve a cambiar a 1 antes de que finalice el tiempo de retardo de desconexión, el tiempo se reinicia zt.

Tras una caída de red se repone nuevamente el tiempo ya transcurrido.

# <span id="page-126-0"></span>**4.4.9 Interruptor de alumbrado para escalera**

# **Descripción breve**

Tras un impulso de entrada (control de flanco) transcurre un tiempo parametrizable (reactivable). Una vez transcurrido ese tiempo, la salida se reinicia. Antes de que transcurra el tiempo puede editarse un aviso previo de desconexión.

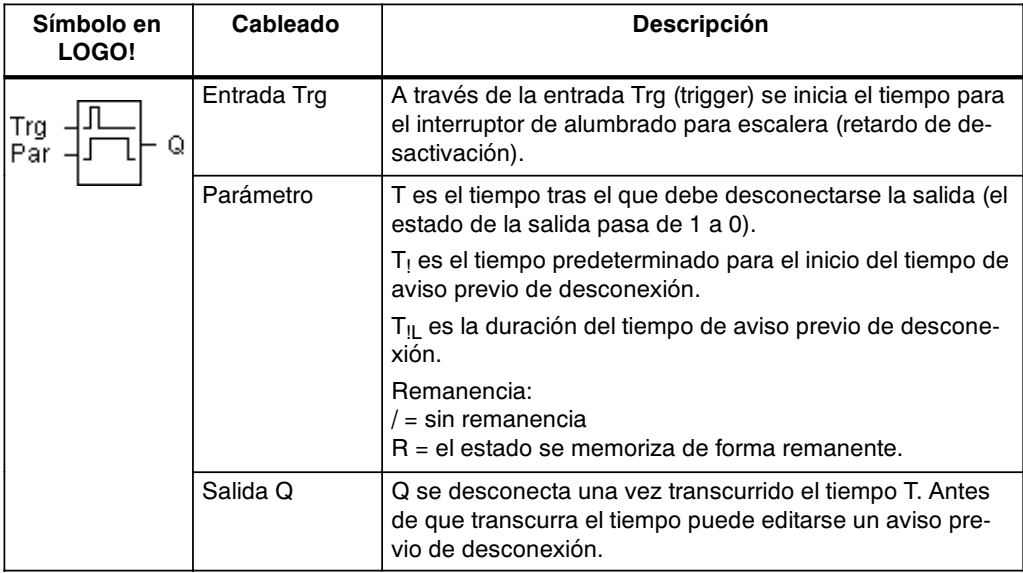

# **Diagrama de temporización**

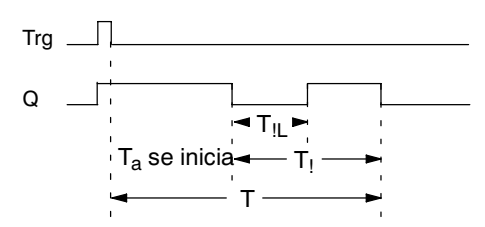

# **Descripción de la función**

Si el estado de la entrada Trg pasa de 0 a 1, la salida Q se pone a 1. Si el estado en Trg cambia de nuevo de 1 a 0, se inicia el tiempo actual  $T_a$  y la salida Q permanece activada.

Cuando Ta alcanza el tiempo T, la salida Q se pone a 0. Antes de que transcurra el tiempo de retardo de desconexión  $(T - T_1)$  puede activar un aviso previo de desconexión, que ponga Q a 0 durante el tiempo de duración del tiempo de aviso previo de desconexión T<sub>II</sub>.

Si se vuelve a conectar y desconectar la entrada Trg durante el transcurso de  $T_a$ , Ta se reinicia (reactivar).

Si la remanencia no está activada, al producirse un fallo de red la entrada Q y el tiempo ya transcurrido se reinician.

#### **Parámetro preajustado Par**

Ajuste el valor para el parámetro T según lo expuesto en el apartado [4.3.2.](#page-105-0)

# **Atención**

Todos los tiempos deben tener la misma base de tiempo.

Representación en el modo de operación Programación (ejemplos):

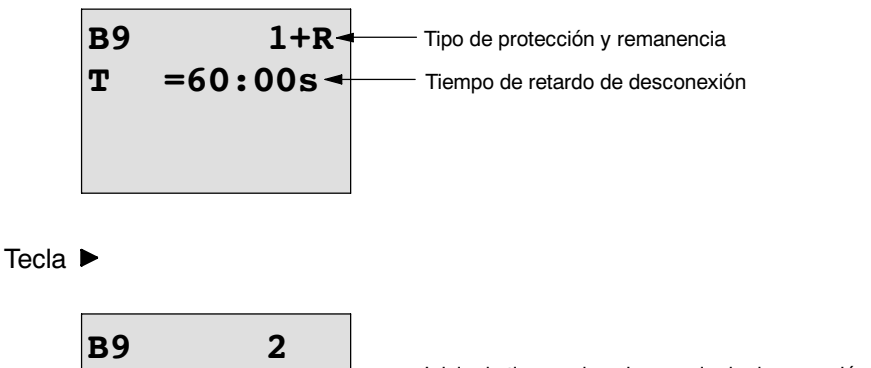

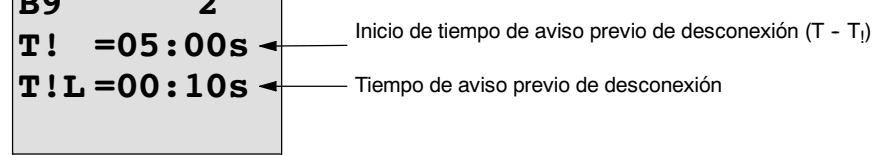

Representación en el modo de operación Parametrización (ejemplo):

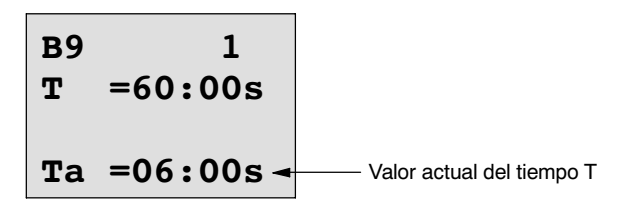

# <span id="page-128-0"></span>**4.4.10 Interruptor confortable**

# **Descripción breve**

Pulsador con 2 funciones diferentes:

- x Interruptor de impulsos con retardo de desactivación
- x Conmutador (alumbrado continuo)

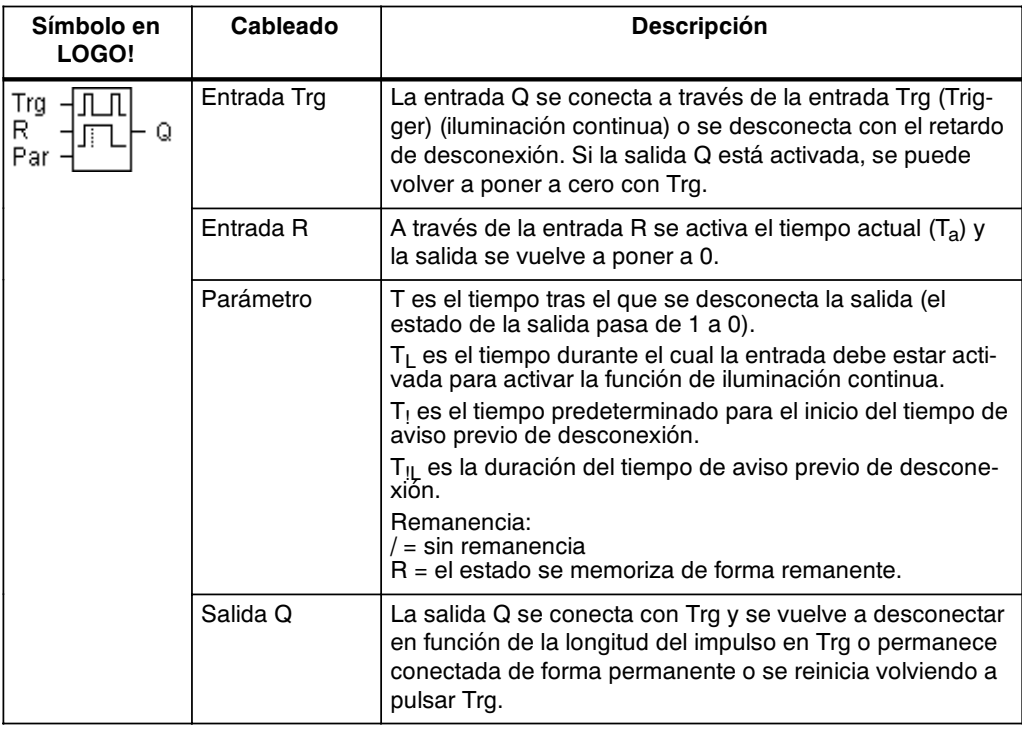

# **Diagrama de temporización**

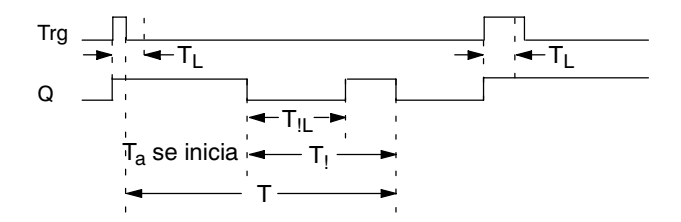

#### **Descripción de la función**

Si el estado de la entrada Trg pasa de 0 a 1, la salida Q se pone a 1.

Si la salida  $Q = 0$  y la entrada Trg cambia como mínimo durante el tiempo  $T_L$  de 0 a 1, se activa la función de iluminación permanente y la salida Q se conecta de forma permanente.

Si el estado de la entrada Trg vuelve a cambiar a 0 antes de que finalice el tiempo

T**L, el tiempo de retardo de desconexión T se reinicia.**

Cuando Ta alcanza el tiempo transcurrido T, la salida Q se pone a 0.

Antes de que transcurra el tiempo de retardo de desconexión  $(T - T_1)$  puede activar un aviso previo de desconexión, que ponga Q a 0 durante el tiempo de duración del tiempo de aviso previo de desconexión  $T_{\parallel L}$ . Una nueva conmutación en la entrada Trg reinicia T sin excepción y la salida Q se desconecta.

Si la remanencia no está activada, al producirse un fallo de red la entrada Q y el tiempo ya transcurrido se reinician.

#### **Parámetro preajustado Par**

Ajuste el valor para el parámetro T según lo expuesto en el apartado [4.3.2.](#page-105-0)

#### **Atención**

Los tiempos T,  $T_1 y T_{11}$  deben tener la misma base de tiempo.

Representación en el modo de operación Programación (ejemplos):

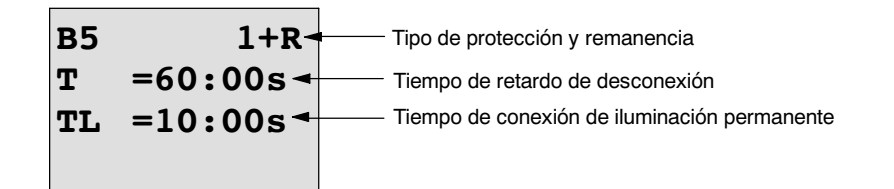

Tecla  $\blacktriangleright$ 

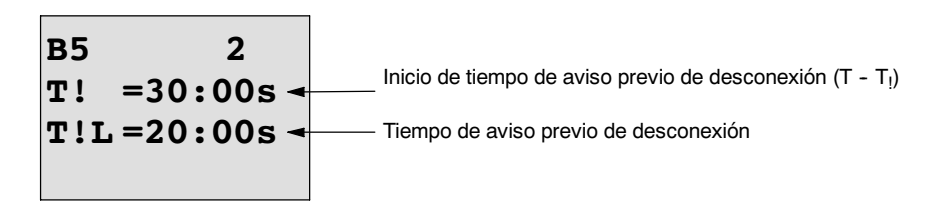

Representación en el modo de operación Parametrización (ejemplo):

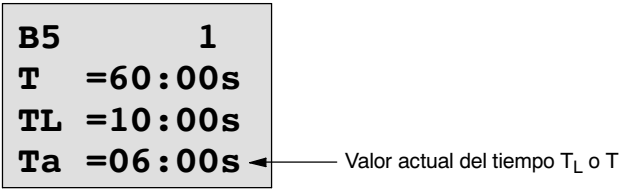

# <span id="page-130-0"></span>**4.4.11 Temporizador semanal**

# **Descripción breve**

La salida se controla mediante una fecha de activación y desactivación parametrizable. Se soporta cualquier combinación posible de días de la semana. Los días de la semana activos se seleccionan ocultando los días de la semana no activos.

# **Atención**

Puesto que LOGO! 24/24o no dispone de un reloj, el temporizador semanal no puede utilizarse en esta variante.

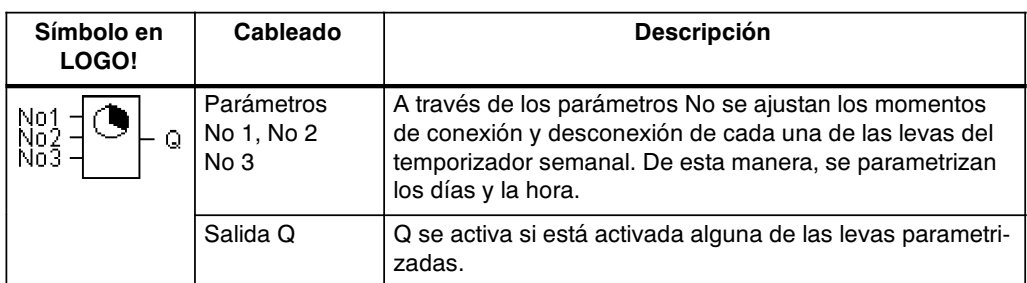

# **Diagrama de temporización (3 ejemplos)**

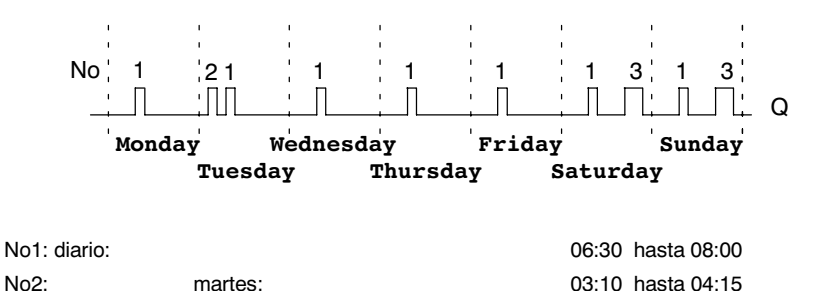

No3: sábado y domingo: 16:30 hasta 23:10

# **Descripción de la función**

Cada temporizador semanal tiene tres levas de ajuste, cada una de las cuales permite parametrizar una ventana de tiempo. Mediante las levas determina Ud. los instantes de activación y de desactivación. En un momento de conexión, el temporizador semanal conecta la salida, si ésta no está ya conectada.

El temporizador semanal desconecta una salida en un instante de desactivación si la misma no estuviese desconectada aún. Si Ud. indica para un temporizador semanal la activación y la desactivación a la misma hora, pero en levas diferentes, resultará una contradicción. En tal caso, la leva 3 tendrá preferencia sobre la leva 2 y ésta, a su vez, sobre la leva 1.

El estado de conexión del temporizador semanal depende de las tres levas No1, No2 y No3 ab.

## **Ventana de parámetros**

Éste es el aspecto de la ventana de parametrización para p.ej. leva No1:

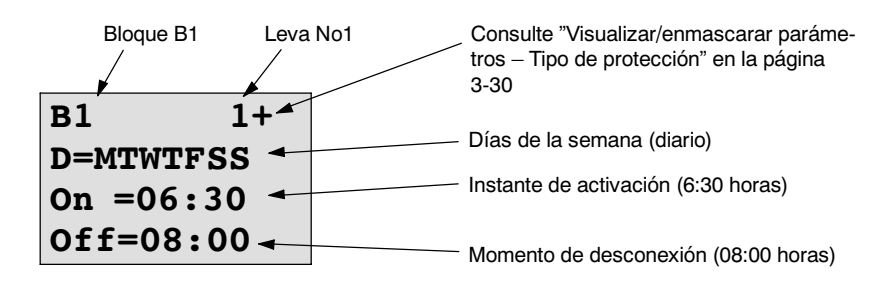

# **Día de la semana**

Las letras que aparecen detrás de la "D=" (Day) tienen el siguiente significado:

- M: Lunes (Monday)
- T: Martes (Tuesday)
- W: Miércoles (Wednesday)
- T: Jueves (Thursday)
- F: Viernes (Friday)
- S: Sábado (Saturday)
- S: Domingo (Sunday)

Una letra mayúscula significa: día de la semana seleccionado. "-" significa: día de la semana no seleccionado.

#### **Horas de conmutación**

Es posible cualquier instante entre las 00:00 y las 23:59 horas. --:-- significa: no hay conexión/desconexión.

### **Ajuste del temporizador semanal**

Las horas de activación/desactivación se introducen como sigue:

- 1. Coloque el cursor sobre uno e los parámetros No del temporizador (p.ej. No1).
- 2. Pulse la tecla **OK**. LOGO! abre la ventana de parametrización para la leva. El cursor se halla en el día de la semana.
- 3. Elija mediante las teclas  $\blacktriangle$  v  $\nabla$ . elija uno o varios días de la semana.
- 4. Coloque el cursor con la tecla  $\blacktriangleright$ , lleve el cursor al primer dígito de la hora de activación.
- 5. Active el tiempo de conexión. Modifique el valor en la posición correspondiente mediante las teclas  $\blacktriangle y \blacktriangledown$ . Desplace el cursor entre los distintos dígitos mediante las teclas  $\blacktriangleleft y \blacktriangleright$ . Sólo puede seleccionar el valor --:-- en la primera posición (--:-- significa: no hay conexión/desconexión).
- 6. Mediante la tecla  $\blacktriangleright$ , lleve el cursor al primer dígito de la hora de desactivación.
- 7. Active el tiempo de desconexión (igual que en el punto 5).
- 8. Para finalizar su entrada: pulse la tecla **OK**.

El cursor se halla en el parámetro No2 (leva 2). Ahora puede Ud. parametrizar otra leva.

# **Atención**

Las indicaciones referentes a la precisión del reloj de temporización aparecen en las especificaciones técnicas y en el apartad[o 4.3.2.](#page-105-0)

#### **Temporizador semanal: ejemplo**

La salida del temporizador semanal debe estar activada cada día entre las 05:30 y las 07:40 horas. Además, la salida debe estar activada los martes entre las 03:10 y las 04:15 horas, así como los fines de semana entre las 16:30 y las 23:10 horas.

A tal efecto se requieren tres levas.

Aquí, la ventana de parametrización de las levas 1, 2 y 3 del diagrama de temporización anterior.

#### **Leva 1**

La leva 1 debe conectar la salida del temporizador semanal cada día entre las 05:30 y las 07:40 horas.

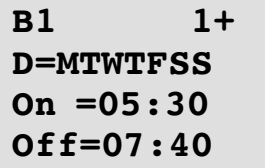

### **Leva 2**

La leva 2 debe conectar la salida del temporizador semanal cada martes entre las 03:10 y las 04:15 horas.

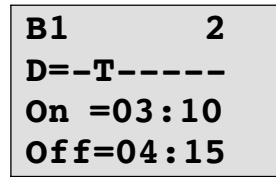

# **Leva 3**

La leva 3 debe conectar la salida del temporizador semanal cada sábado y domingo entre las 16:30 y las 23:10 horas.

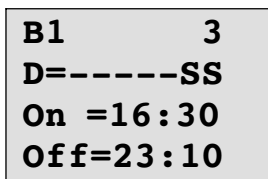

# **Resultado**

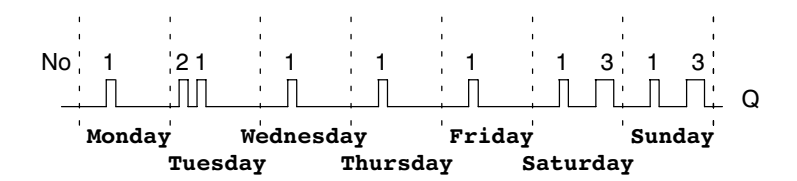

# <span id="page-134-0"></span>**4.4.12 Temporizador anual**

# **Descripción breve**

La salida se controla mediante una fecha de activación y desactivación parametrizable.

# **Atención**

Puesto que LOGO! 24/24o no dispone de un reloj, el temporizador anual no puede utilizarse en esta variante.

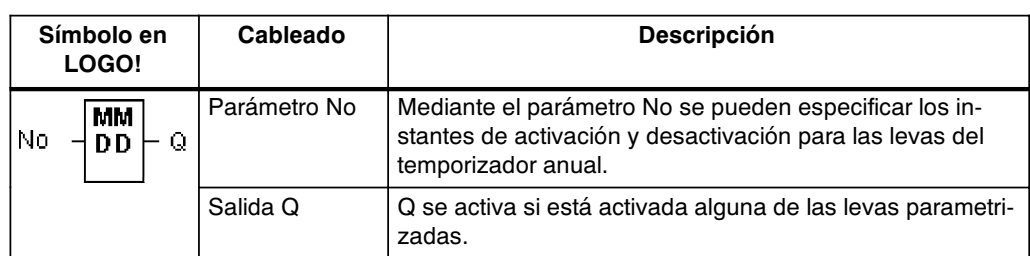

# **Diagrama de temporización**

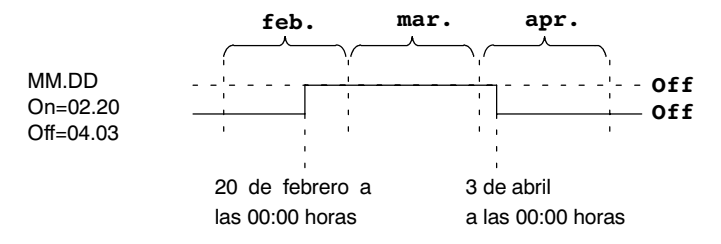

# **Descripción de la función**

En un determinado instante de activación, el temporizador anual conecta la salida, y la desconecta en un determinado instante de desactivación. La fecha de desconexión identifica el día en el que la salida se pone de nuevo a 0. El primer valor identifica el mes y el segundo corresponde al día. Para "MM" puede seleccionar un comodín (**\*\***), de modo que la conexión y desconexión se produce siempre el mismo día de cada mes.

## **Ejemplo de la parametrización**

La salida de un LOGO! debe activarse cada año el día 1 de marzo y desconectarse el 4 de abril y volver a conectarse el día 7 de julio y desconectarse el 19 de noviembre. A tal efecto requiere Ud. 2 temporizadores anuales, que se deben parametrizar respectivamente para la hora de activación determinada. Las salidas se vinculan entonces a través de un bloque funcional OR.

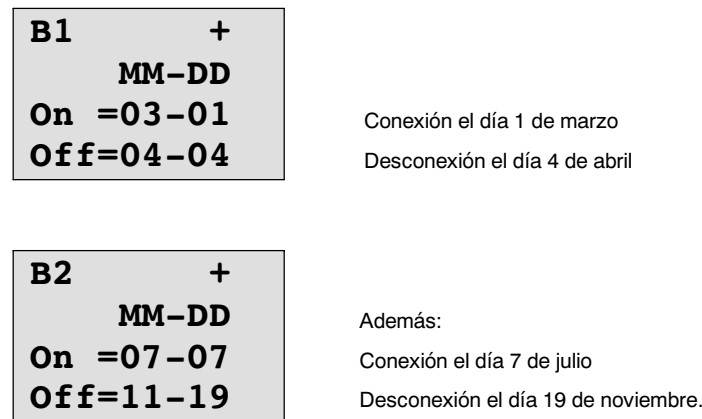

### **Resultado**

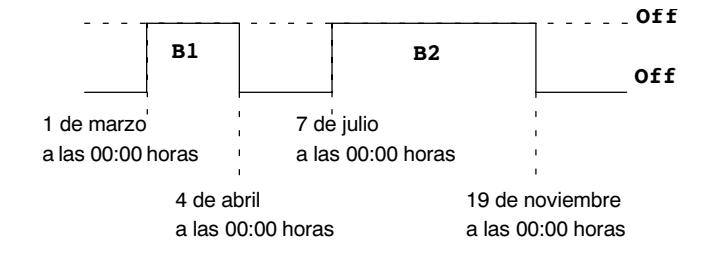

# **Otros ejemplos**

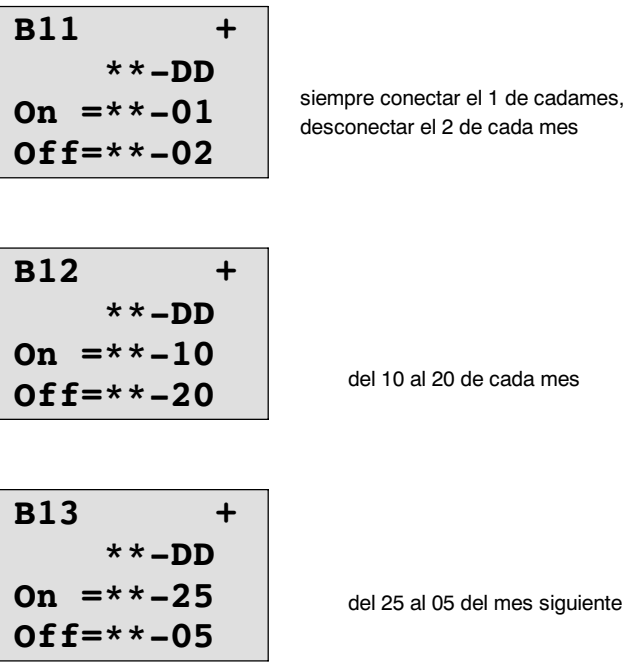

# <span id="page-137-0"></span>**4.4.13 Contador avance/retroceso**

# **Descripción breve**

Según la parametrización, un impulso de entrada incrementa o decrementa un valor de cómputo interno. Cuando se alcanzan los valores umbral parametrizables, la salida se activa o se reinicia. La dirección de contaje puede cambiarse a través de la entrada Dir.

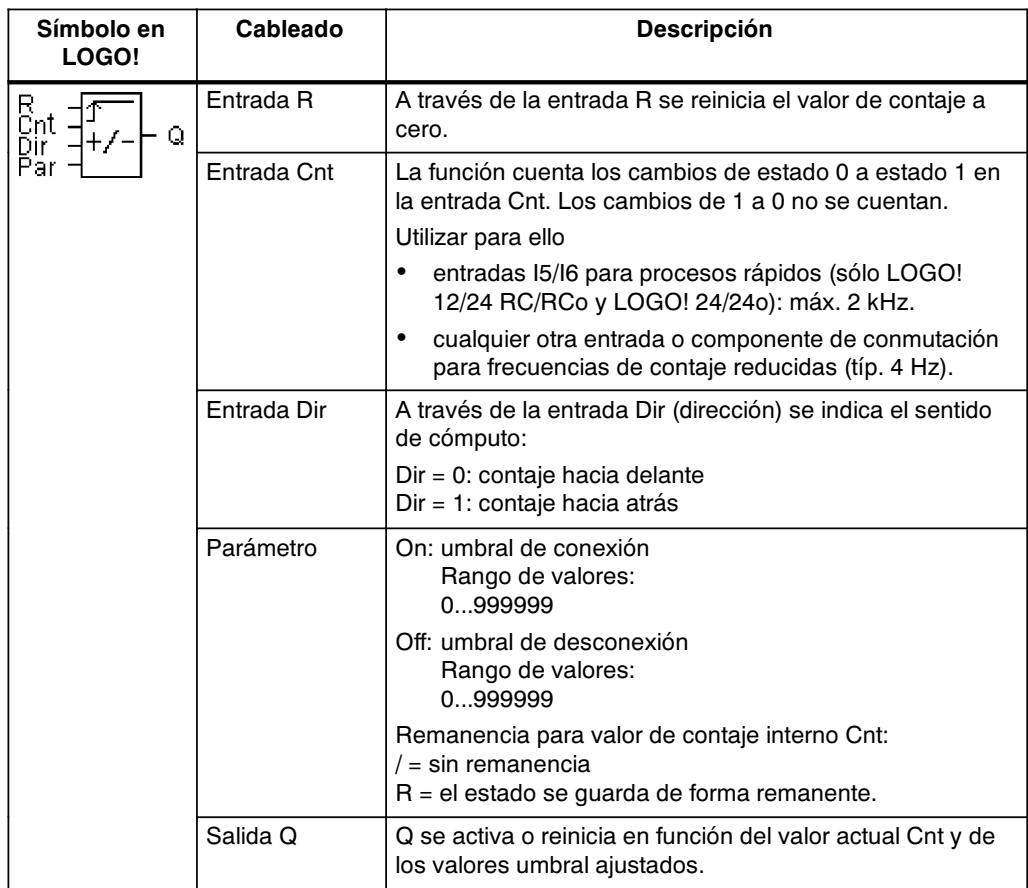

# **Diagrama de temporización**

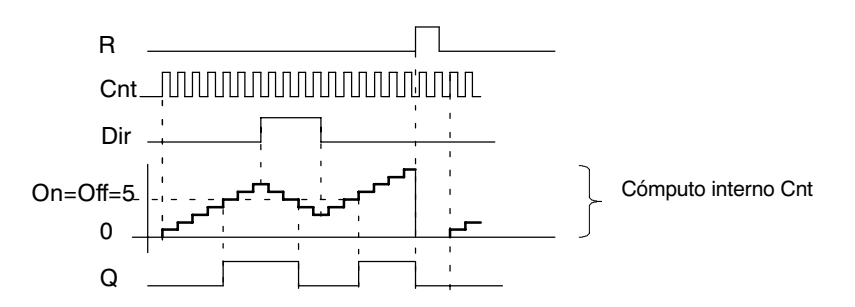

# **Descripción de la función**

Por cada flanco positivo en la entrada Cnt, el contador interno se incrementa en uno (Dir = 0) o disminuye en uno (Dir = 1).

Con la entrada de reset R puede reiniciar el valor de contaje interno a '000000'. Mientras R=1, también la salida está reiniciada a 0 y los impulsos en la entrada Cnt no se cuentan.

Si la remanencia no está activada, al producirse un fallo de red se resetean la entrada Q y el valor de contaje interno.

La salidaQ se activa o reinicia en función del valor actual Cnt y de los valores umbral ajustados. Observe la siguiente norma de cálculo.

# **Fórmula para el cálculo**

- Si el umbral de conexión (On)  $\geq$  umbral de desconexión (Off), rige:  $Q = 1$ , si Cnt  $> Qn$ 
	- $Q = 0$ , si Cnt < Off.
- Di umbral de conexión (On) < umbral de desconexión (Off), entonces  $Q = 1$ , si  $On \leq Cnt < Off.$

# **Parámetros predefinidos On/Off**

El valore límite predefinido para los parámetros On y/o Off también puede ser un valor actual de otra función ya programada. Puede utilizar los valores actuales de las siguientes funciones:

- Comparador analógico (valor actual Ax Ay, consulte el capítulo [4.4.18\)](#page-151-0)
- Interruptor analógico de valor umbral (Valor actual Ax, consulte el capítulo 4.4.16)
- x Amplificador analógico (valor actual Ax, consulte el capítulo [4.4.20\)](#page-158-0)
- x Multiplexor analógico (valor actualAQ, consulte el capítulo [4.4.26\)](#page-174-0)
- Control de rampas(valor actualAQ, consulte el capítulo [4.4.27\)](#page-177-0)
- Regulador (valor actua IAQ, consulte el capítulo [4.4.28\)](#page-181-0) und
- Contador de avance/retroceso (valor actual Cnt).

La función deseada se selecciona por el número de bloque. Para predefinir los parámetros, consulte las indicaciones del capítulo [4.4.1.](#page-113-0)

# **Atención**

La comprobación de si el contador ha alcanzado el valor límite se produce una vez en cada ciclo.

Así, si los impulsos en las entradas rápidas I5/I6 son más rápidos que el tiempo de ciclo, la función especial puede no conmutar hasta que se sobrepase el valor límite.

Ejemplo: pueden contarse 100 impulsos por ciclo; ya se han contado 900 impulsos. On = 950; Off = 10000. La salida conmuta en el siguiente ciclo, cuando el valor ya es 1000. (Si el valor Off = 980, la salida no conmutaría.)

Representación en el modo de operación Programación (ejemplos):

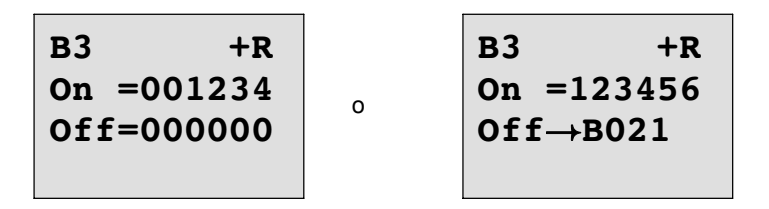

Si el bloque referenciado (en el ejemplo B21) proporciona un valor fuera del rango de validez, se redondea hacia arriba o hacia abajo hasta el siguiente valor válido.

Representación en el modo de operación Parametrización (ejemplos):

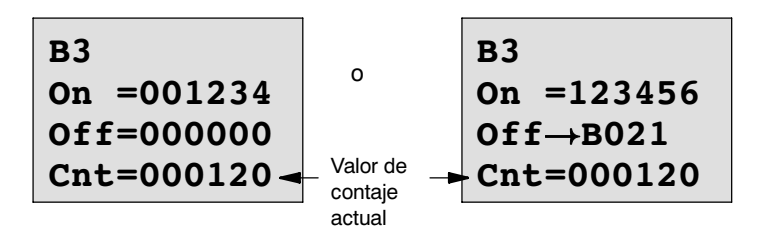

# <span id="page-140-0"></span>**4.4.14 Contador de horas de servicio**

# **Descripción breve**

Si se activa la entrada de supervisión, transcurre un tiempo parametrizable. La salida es activada una vez transcurrido este período.

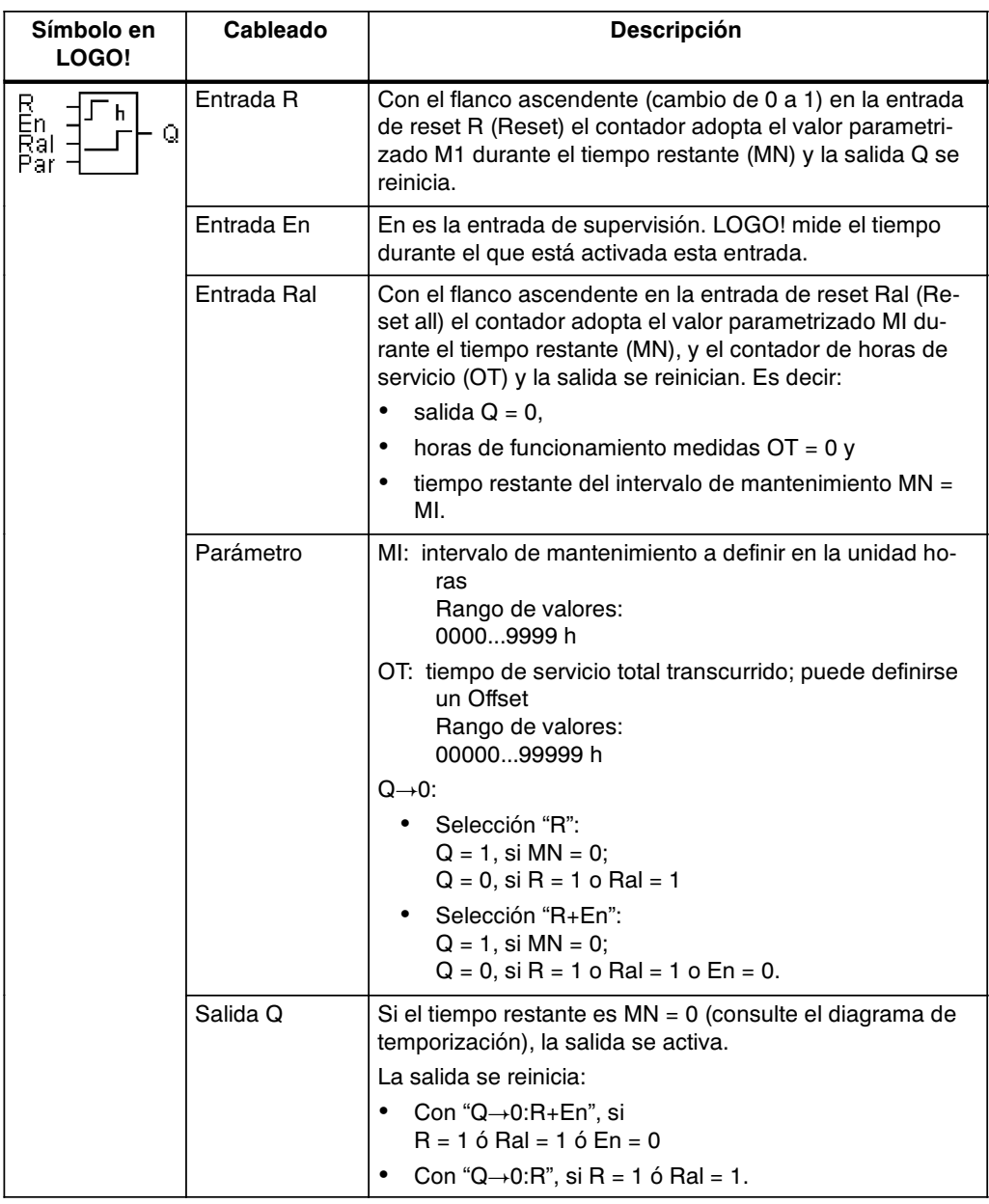

MI = intervalo de tiempo parametrizado

MN= período de tiempo restante

OT= tiempo total transcurrido desde la 1ª señal en la entrada Ral

¡Estos valores se guardan de forma remanente!

#### **Diagrama de temporización**

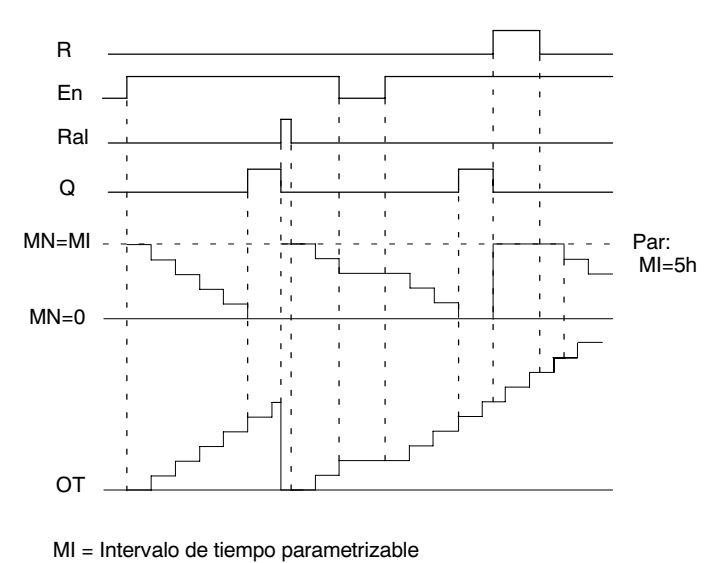

MN = Período de tiempo restante

OT = tiempo total transcurrido desde la 1ª señal en la entrada Ral

# **Descripción de la función**

El contador de horas de servicio vigila la entrada En. Mien--tras en esta entrada esté presente el valor 1, LOGO! determina el tiempo transcurrido y el tiempo restante MN. LOGO! indica los tiempos en el modo de operación Parametrización. Cuando el tiempo restante MN es igual a 0, la salida Q toma el valor 1.

Con la entrada de reset R se reinicia la salida Q y el contador de tiempo restante adopta el valor predefinido MI. El contador de horas de servicio OT permanece invariable.

Con la entrada de reset Ral se reinicia la salida Q y el contador de tiempo restante adopta el valor predefinido MI. El contador de horas de servicio OT se reinicia a 0.

Dependiendo de la configuración del parámetro Q, la salida se reinicia si una señal de reset

(R o Ral) adopta el valor 1 ("Q  $\rightarrow$  0:R"), o si una señal de reset se pone a 1 o la señal En a 0 ("Q $\rightarrow$ 0:R+En").

# **Visualizar MI, MN y valores OT**

- LOGO! Basic con pantalla: en el modo de parametrización se pueden visualizar durante el desarrollo del programa (RUN) los valores actuales de MI, MN y OT.
- x LOGO! Basic sin pantalla: con LOGO!Soft Comfort puede consultar estos valores en el test online (consulte el capítulo [7 p](#page-206-0)ara más información).

# **Valor límite para OT**

Si reinicia el contador de horas de servicio con la señal R, se mantienen las horas de servicio transcurridas en OT. Mientras En = 1, el contador de horas de servicio OT continúa la cuenta, independientemente del estado de la entrada de reset R.

El valor límite del contador para OT es 99999 h.

Cuando el contador de horas de servicio alcanza este valor, no se cuentan más horas.

Puede ajustar el valor inicial para OT en el modo de programación. Si ajusta un valor diferente a 0, el contador de horas de servicio comienza el contaje con ese valor. El tiempo restante que falta (MN) se calcula automáticamente con START a partir de MI y OT

(ejemplo: MI = 100,  $OT = 130$ , el resultado es MN = 70).

# **Parámetro preajustado Par**

Representación en el modo de programación:

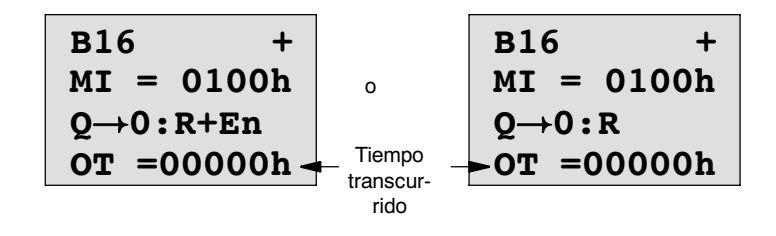

MI es el intervalo de tiempo parametrizable. Puede estar entre 0 y 9999.

Representación en el modo de parametrización:

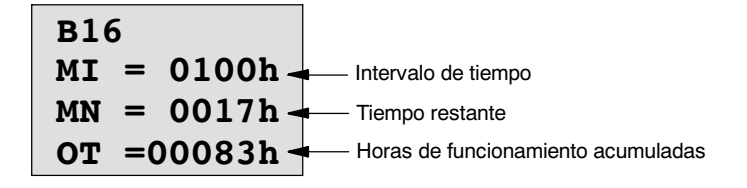

# <span id="page-143-0"></span>**4.4.15 Interruptor de valor umbral**

# **Descripción breve**

La salida se activa y desactiva en función de dos frecuencias parametrizables.

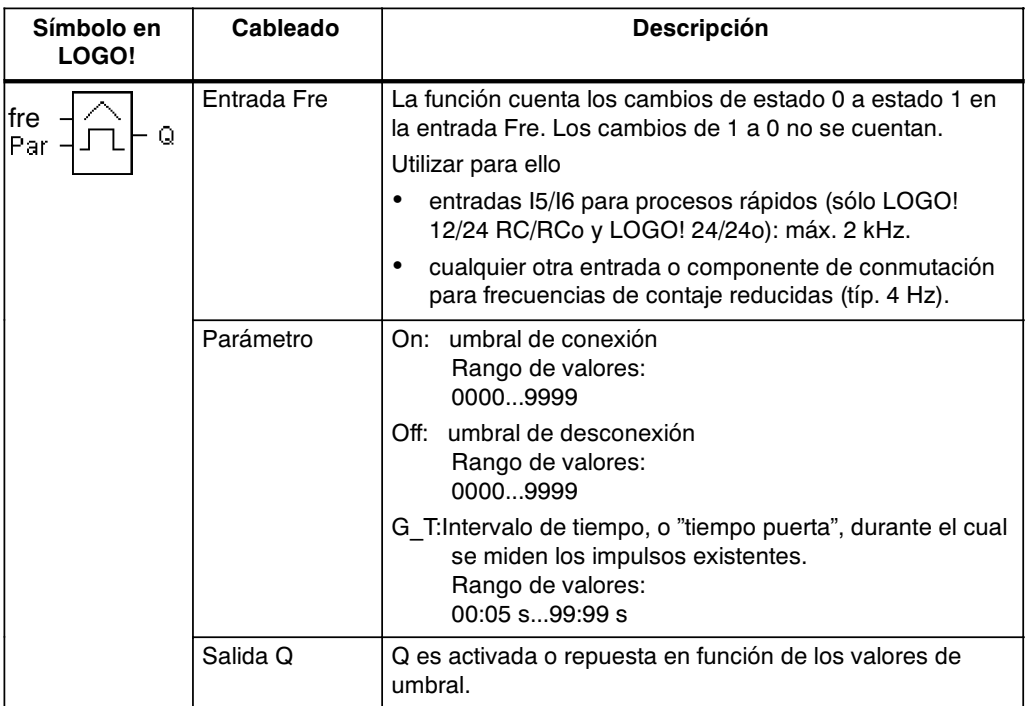

### **Diagrama de temporización**

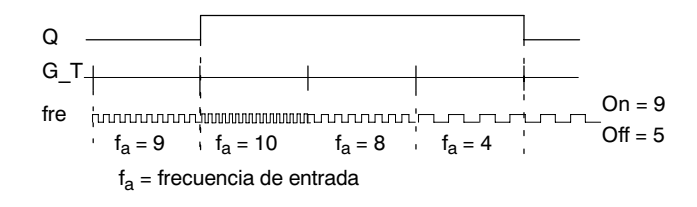

# **Descripción de la función**

El interruptor de valor umbral mide las señales en la entrada Fre. Los impulsos se registran a lo largo de una duración de tiempo parametrizable G\_T.

La salida Q se activa o reinicia en función de los valores umbral ajustados. Observe la siguiente norma de cálculo.

# **Fórmula para el cálculo**

- Si el umbral de conexión (On)  $\geq$  umbral de desconexión (Off), rige:
	- $Q = 1$ , si  $f_a > On$  $Q = 0$ , si  $f_a \leq Off$ .
- $\bullet$  Si umbral de conexión (On) < umbral de desconexión (Off), rige Q = 1, si: On  $\leq$  f<sub>a</sub> < Off.
# **Atención**

La comprobación de si el contador ha alcanzado el valor límite se produce una vez por intervalo **G\_T**.

Representación en el modo de operación Programación (ejemplo):

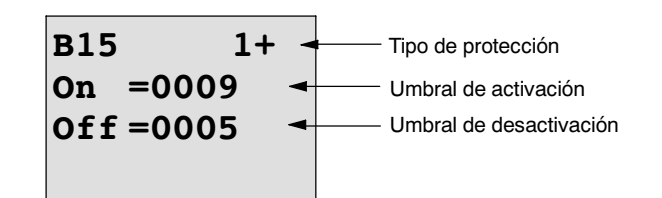

Tecla ▶

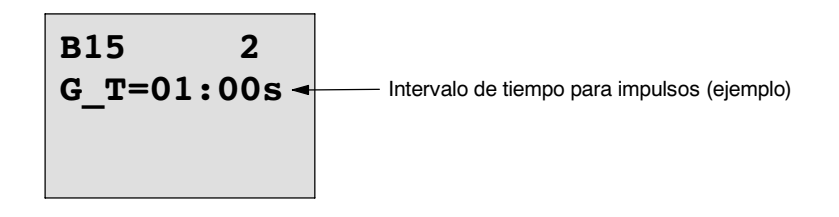

# **Atención**

Aquí se ha definido de forma fija "segundos" como base de tiempo.

Si predetermina el tiempo G\_T con 1 s, LOGO! devuelve la frecuencia actual en Hz en el parámetro f<sub>a</sub>.

<span id="page-145-0"></span>Representación en el modo de operación Parametrización (ejemplo):

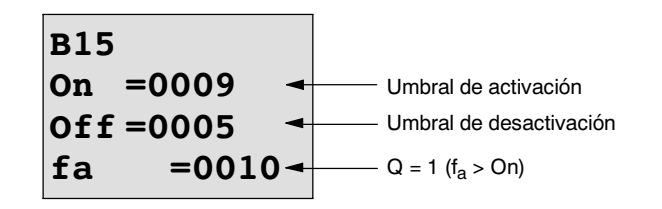

## **Atención**

 $f_a$  es siempre la suma de los impulsos medidos por cada unidad de tiempo G\_T.

# **4.4.16 Interruptor analógico de valor umbral**

# **Descripción breve**

La salida se activa y desactiva en función de dos valores umbral parametrizables.

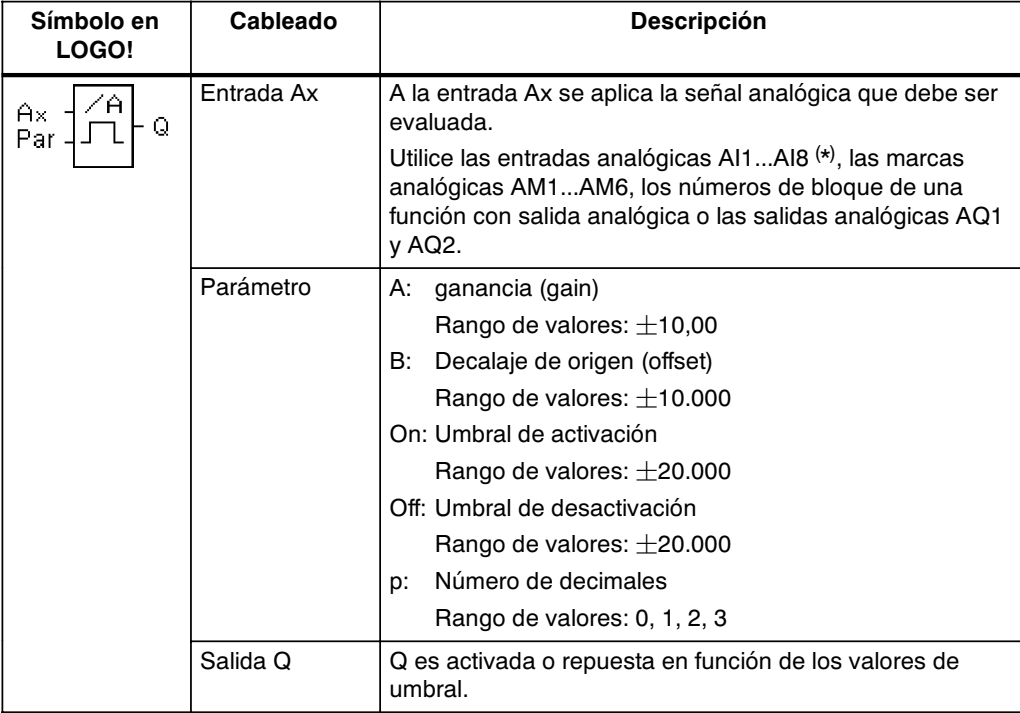

\* AI1...AI8: 0...10 V equivale a 0...1000 (valor interno).

## **Parámetros Gain y Offset**

Para los parámetros Gain y Offset, obsérvese lo indicado en el apartad[o 4.3.6.](#page-107-0)

#### **Parámetro p (número de posiciones detrás de la coma)**

Sólo es válido para la representación de los valores On, Off y Ax en un texto de aviso. ¡No es válido para la comparación con valores On y Off! (El punto representado se ignora en la comparación.)

### **Diagrama de temporización**

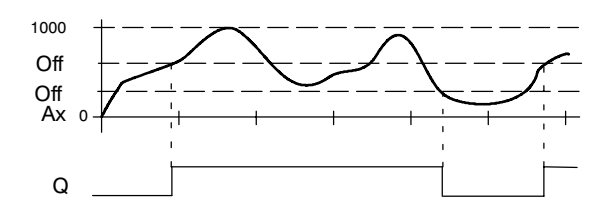

### **Descripción de la función**

La función lee el valor analógico de la señal presente en la entrada analógica Ax.

Este valor se multiplica por el parámetro A (Gain). El parámetro B (Offset) se suma a continuación al valor analógico, es decir,  $(Ax \cdot Gain) + Offset = valor actual Ax.$ 

La salida Q se activa o reinicia en función de los valores umbral ajustados.

Observe la siguiente norma de cálculo.

## **Fórmula para el cálculo**

- Si umbral de conexión (On)  $\geq$  umbral de desconexión (Off), rige:  $Q = 1$ , si valor actual  $Ax > On$ 
	- $Q = 0$ , si valor actual  $Ax \leq Off$ .
- Si umbral de conexión (On) < umbral de desconexión (Off), rige  $Q = 1$ , si: On  $\leq$  valor actual Ax  $<$  Off.

Los parámetros Gain y Offset sirven para adaptar los sensores utilizados a la respectiva aplicación.

Representación en el modo de operación Programación (ejemplo):

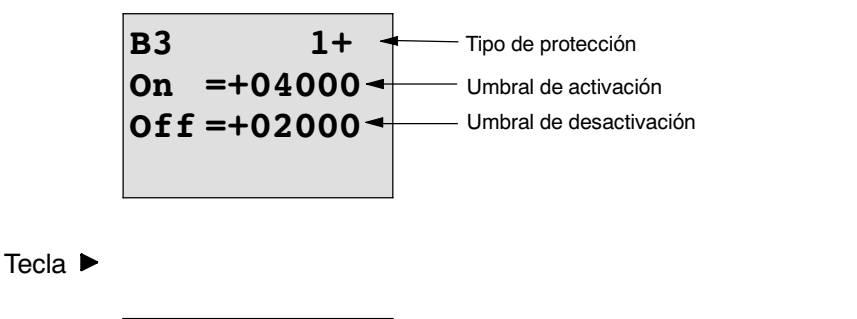

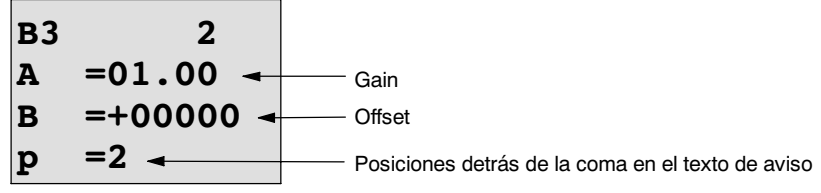

Representación en el modo de operación Parametrización (ejemplo):

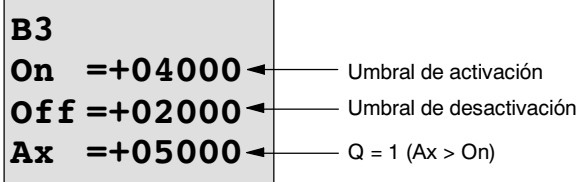

Representación en el texto de aviso (ejemplo):

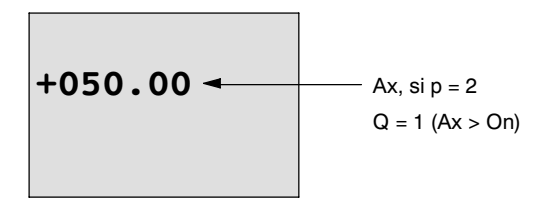

# **4.4.17 Interruptor analógico Interruptor de valor umbral diferencial**

## **Descripción breve**

La salida se conecta y desconecta en función de un valor umbral y diferencial parametrizable.

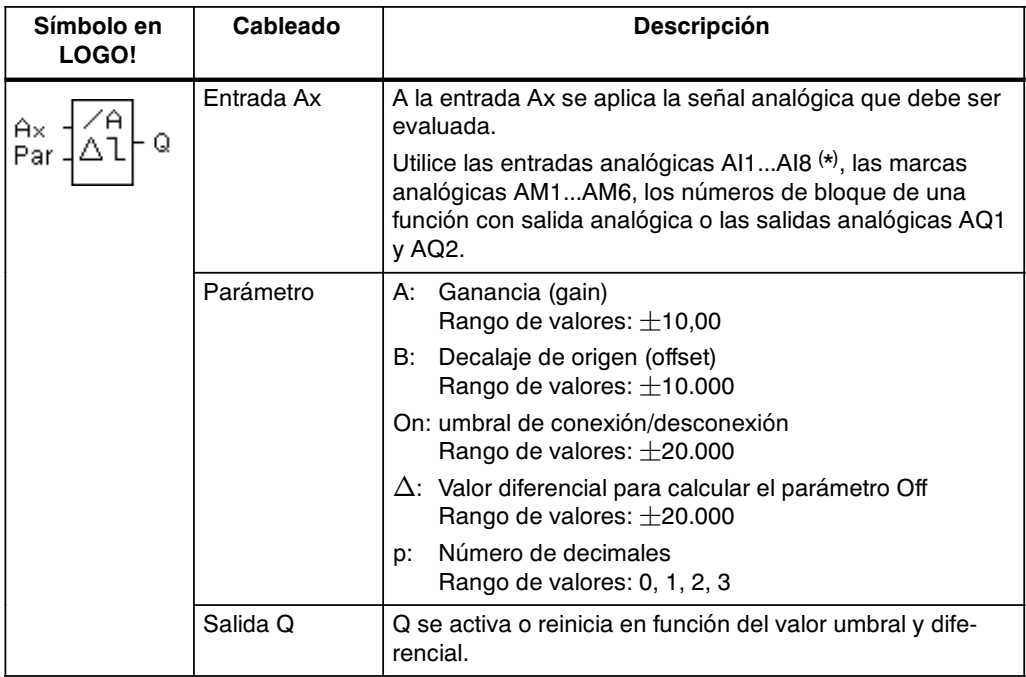

\* AI1...AI8: 0...10 V equivale a 0...1000 (valor interno).

## **Parámetros Gain y Offset**

Para los parámetros Gain y Offset, obsérvese lo indicado en el apartad[o 4.3.6.](#page-107-0)

## **Parámetro p (número de posiciones detrás de la coma)**

Sólo es válido para la representación de los valores On, Off y Ax en un texto de aviso.

## **Diagrama de temporización A: funcionamiento con valor diferencial negativo**  $\Delta$

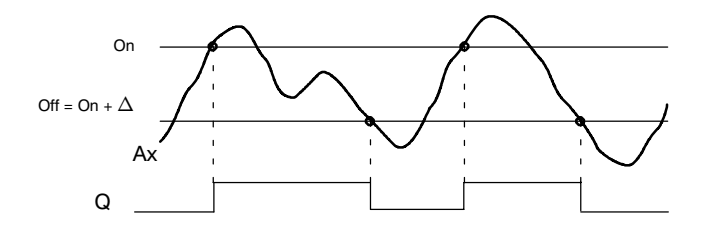

## Diagrama de temporización B: funcionamiento con valor diferencial psoitivo  $\Delta$

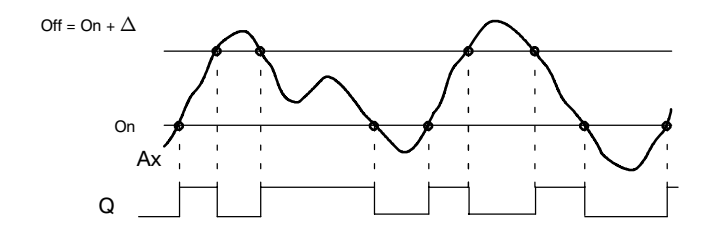

#### **Descripción de la función**

La función lee el valor analógico de la señal presente en la entrada analógica Ax.

Este valor se multiplica por el parámetro A (Gain). El parámetro B (Offset) se suma a continuación al valor analógico, es decir,  $(Ax \cdot Gain) + Offset = valor actual Ax.$ 

La salida Q se activa o reinicia en función del valor umbral ajustado (On) y del valor diferencial ( $\Delta$ ). La función calcula el parámetro Off automáticamente: Off = On +  $\Delta$ , pero  $\Delta$  puede ser positivo o negativo. Observe la siguiente norma de cálculo.

#### **Fórmula para el cálculo**

- Si parametriza un valor diferencial  $\Delta$  negativo, el umbral de conexión (On)  $\geq$ umbral de desconexión (Off), y rige:
	- $Q = 1$ , si valor actual  $Ax > On$  $Q = 0$ , si valor actual  $Ax \leq Off$ .
	- Consulte el diagrama de tiempos A.
- Si parametriza un valor diferencial  $\Delta$  positivo, el umbral de conexión (On) < umbral de desconexión (Off), y rige  $Q = 1$ , si: On  $<$  valor actual Ax  $<$  Off. Consulte el diagrama de tiempos B.

Los parámetros Gain y Offset sirven para adaptar los sensores utilizados a la respectiva aplicación.

Representación en el modo de operación Programación (ejemplo):

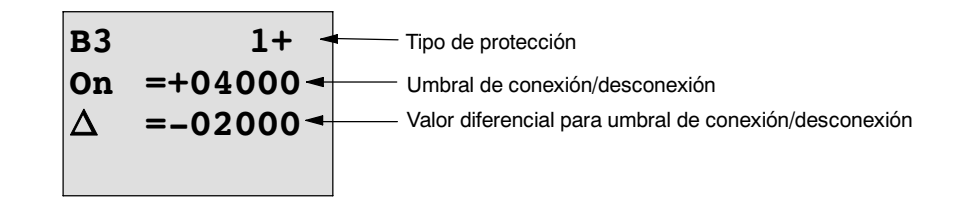

Tecla  $\blacktriangleright$ 

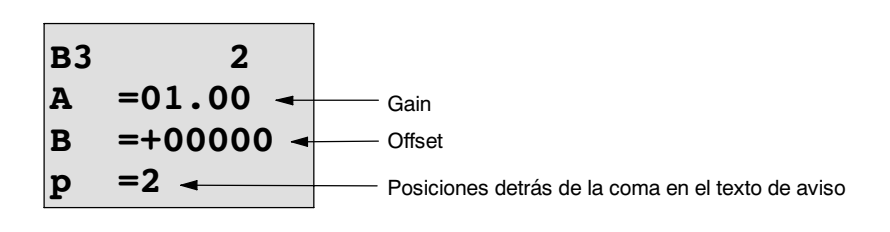

Representación en el modo de operación Parametrización (ejemplo):

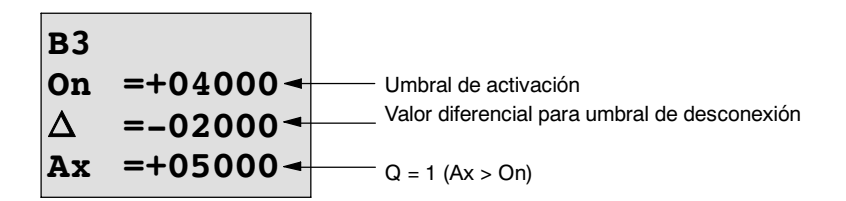

Tecla  $\blacktriangledown$ 

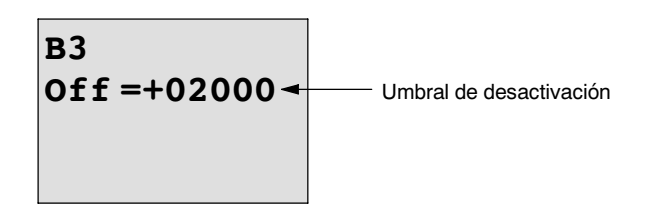

# <span id="page-151-0"></span>**4.4.18 Comparador analógico**

#### **Descripción breve**

La salida se conecta y desconecta en función de la diferencia Ax - Ay y de dos valores umbral parametrizable.

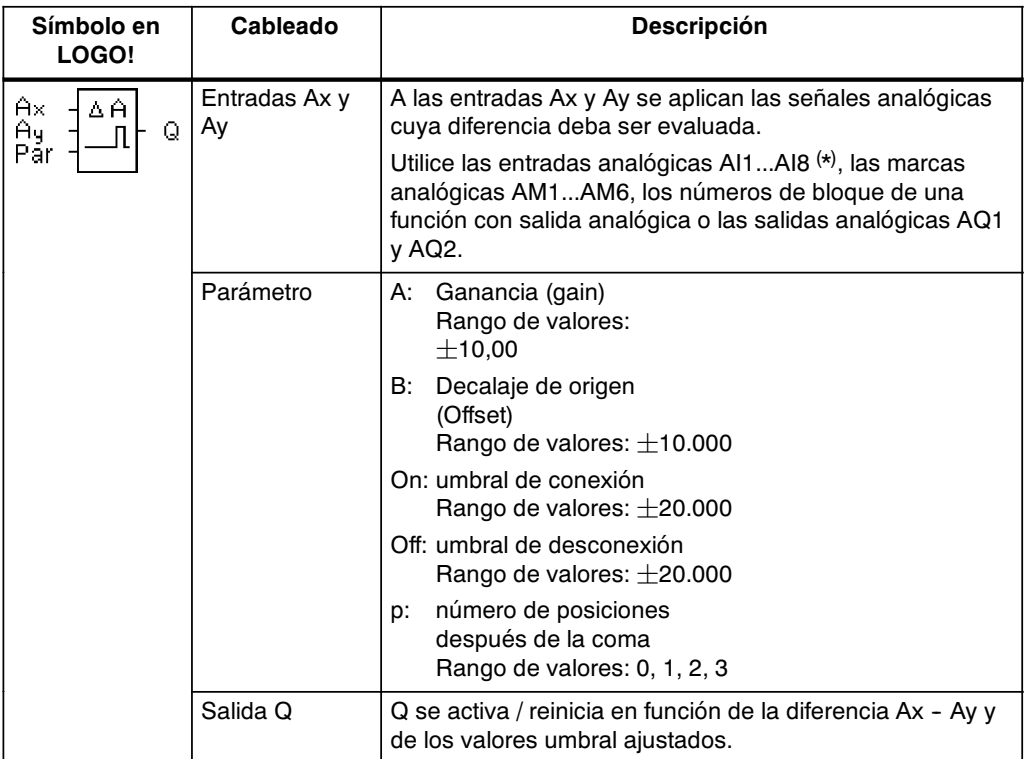

\* AI1...AI8: 0...10 V equivale a 0...1000 (valor interno).

## **Parámetros Gain y Offset**

Para los parámetros Gain y Offset, obsérvese lo indicado en el apartad[o 4.3.6.](#page-107-0)

# **Parámetro p (número de posiciones detrás de la coma)**

Sólo es válido para la representación de los valores Ax, Ay, On, Off y  $\Delta$  en un texto de aviso.

¡No es válido para la comparación con valores On y Off! (El punto representado se ignora en la comparación.)

## **Diagrama de temporización**

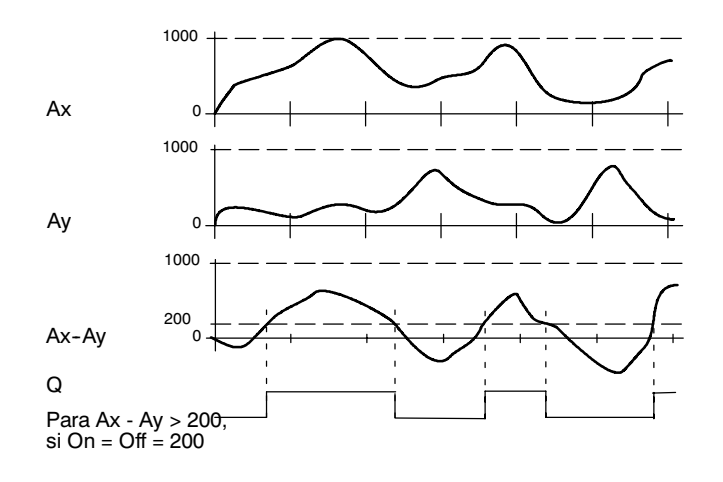

#### **Descripción de la función**

La función lee los valores analógicos de las señales presentes en las entradas analógicas Ax y Ay.

Este valor se multiplica en cada caso con el parámetro A (Gain). El parámetro B (Offset) se suma entonces al correspondiente valor analógico, es decir,  $(Ax \cdot Gain) + Offset = valor actual Ax o bien$  $(Ay \cdot Gain) + Offset = valor actual Ay.$ 

La función crea la diferencia (" $\Delta$ ") de los valores actuales Ax - Ay.

La salida Q se activa o reinicia en función de la diferencia de los valores actuales Ax - Ay y de los valores umbral ajustados. Observe la siguiente norma de cálculo.

## **Fórmula para el cálculo**

- Si umbral de conexión (On)  $\geq$  umbral de desconexión (Off), rige:  $Q = 1$ , si: (valor actual  $Ax -$  valor actual  $Ay$ ) > On  $Q = 0$ , si: (valor actual Ax - valor actual Ay)  $\leq$  Off.
- Si umbral de conexión (On) < umbral de desconexión (Off), rige  $Q = 1$ , si: On  $\le$  (valor actual Ax - valor actual Ay)  $\lt$  Off.

Los parámetros Gain y Offset sirven para adaptar los sensores utilizados a la respectiva aplicación.

Representación en el modo de programación:

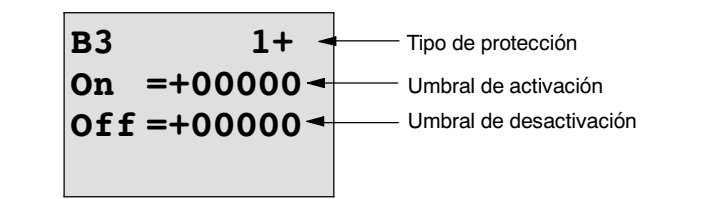

Tecla  $\blacktriangleright$ 

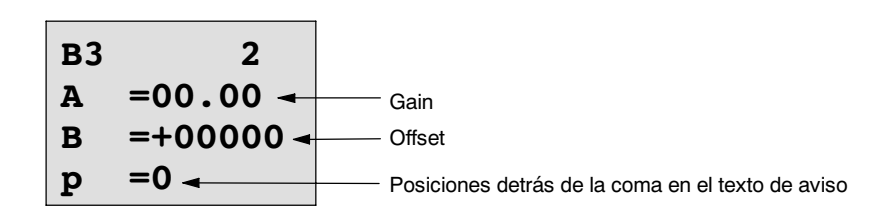

## **Ejemplo**

Para el control de una calefacción es necesario comparar entre sí las temperaturas de avance y de retorno  $T_v$  (p. ej., a través del sensor de AI1) y  $T_r$  (p. ej., a través del sensor de AI2).

Si la temperatura de retorno varía más de 15 °C de la temperatura de arranque, se debe iniciar un proceso de conmutación (p.ej. encendido del calentador). Si la diferencia es inferior a 5 °C, el proceso de conmutación se reinicia.

En el modo de operación Parametrización se deben mostrar los valores de temperatura reales.

Existen termosensores disponibles con las siguientes especificaciones técnicas :  $-30$  hasta  $+70^{\circ}$ C, 0 hasta 10V DC.

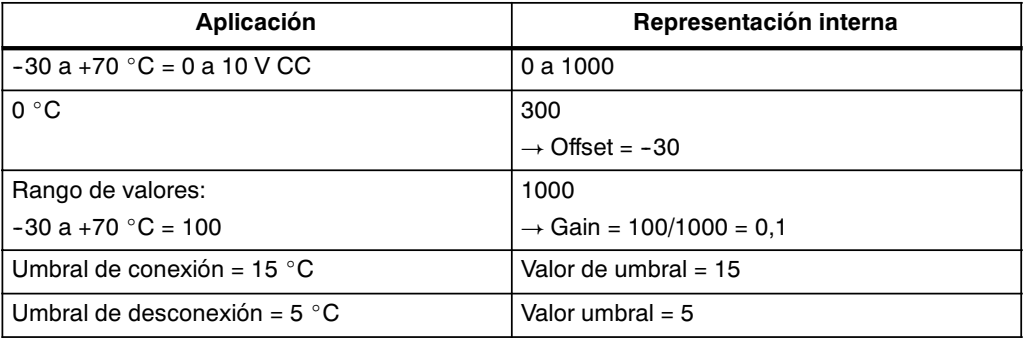

Véase también el capítulo [4.3.6.](#page-107-0)

Parametrización (ejemplo):

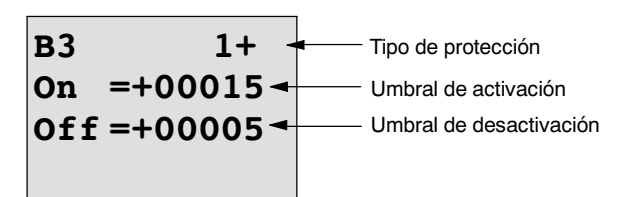

Tecla ▶

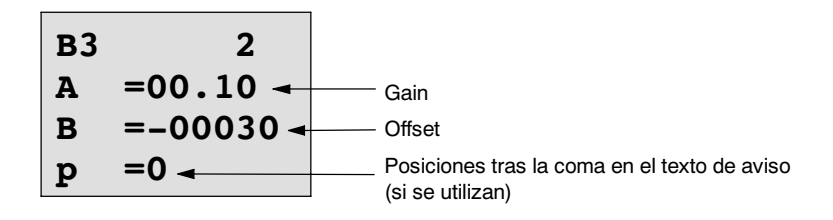

Representación en el modo de operación Parametrización (ejemplos):

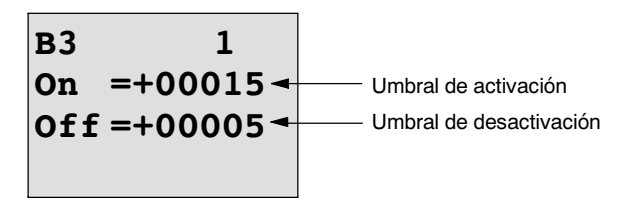

**Tecla ▼** 

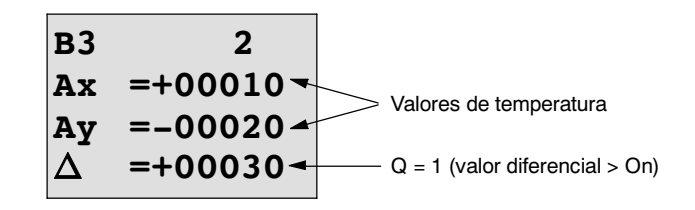

Representación en el texto de aviso (ejemplo):

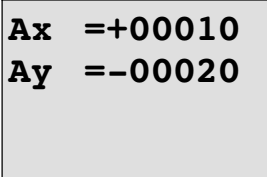

### **Reducir la sensibilidad de entrada del comparador analógico**

La salida del comparador analógico puede retrasarse de forma selectiva con las funciones especiales "Retardo de conexión" y "Retardo de desconexión". Con ello se consigue que la salida Q sólo se active cuando el valor de activación presente Trg (=salida del comparador analógico) sea superior a la duración del retardo de conexión definido.

De ese modo se consigue una histéresis artificial que reduce la sensibilidad de la entrada para modificaciones breves.

## **Esquema de la función**

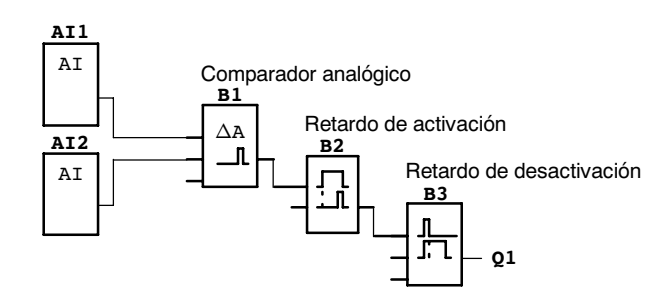

# **4.4.19 Supervisión de valor analógico**

# **Descripción breve**

Esta función especial guarda un valor presente en una entrada analógica y conecta la salida en cuanto el valor actual en la entrada analógica es inferior o superior a este valor analógico guardado, de acuerdo con un valor diferencial parametrizable.

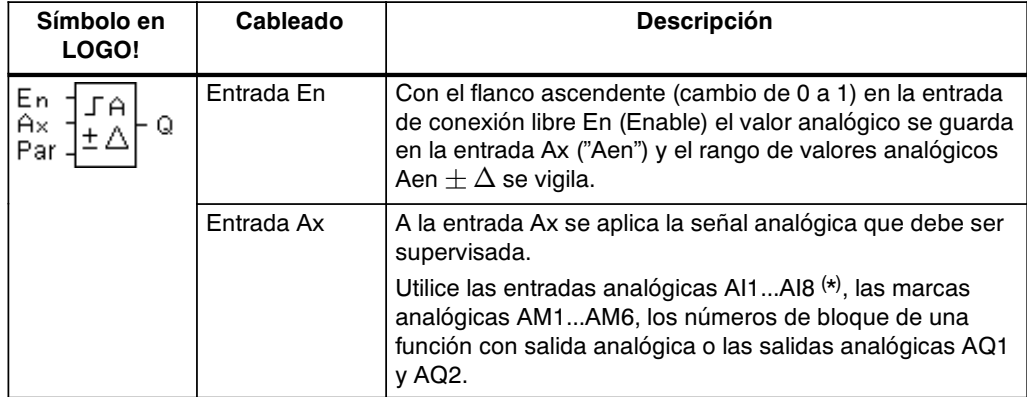

\* AI1...AI8: 0...10 V equivale a 0...1000 (valor interno).

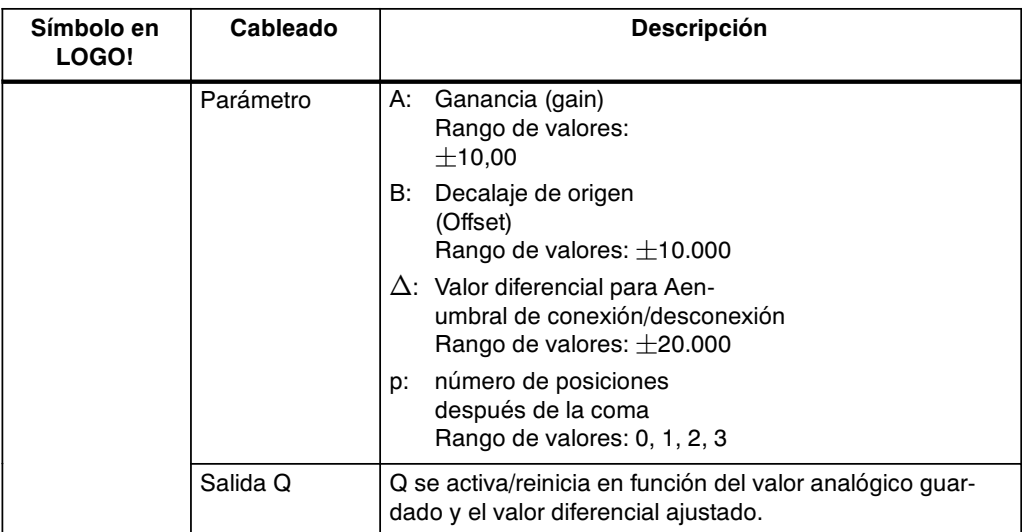

#### **Parámetros Gain y Offset**

Para los parámetros Gain y Offset, obsérvese lo indicado en el apartad[o 4.3.6.](#page-107-0)

#### **Parámetro p (número de posiciones detrás de la coma)**

Sólo es válido para la representación de los valores Aen, Ax y  $\Delta$  en un texto de aviso.

## **Diagrama de temporización**

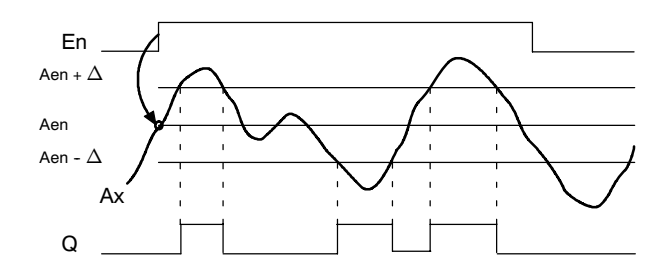

## **Descripción de la función**

Si el estado de la entrada En cambia de 0 a 1, se guarda el valor analógico de la señal en la entrada analógica Ax. Este valor actual guardado se denomina "Aen".

Los valores actuales Ax y Aen se multiplican con el parámetro A (Gain). El parámetro B (Offset) se suma a continuación al valor analógico, es decir,  $(Ax \cdot Gain) + Offset = valor actual Aen, si entrada En cambio de 0 a 1 o bien$  $(Ax \cdot Gain) + Offset = valor actual Ax.$ 

La salida Q se activa si la entrada En es 1 y el valor actual en la entrada Ax se encuentra fuera del margen Aen  $\pm \Delta$ .

La salida Q se reinicia si el valor actual en la entrada Ax se encuentra dentro del margen Aen  $\pm \Delta$  o la entrada En cambia a 0.

Los parámetros Gain y Offset sirven para adaptar los sensores utilizados a la respectiva aplicación.

Representación en el modo de programación:

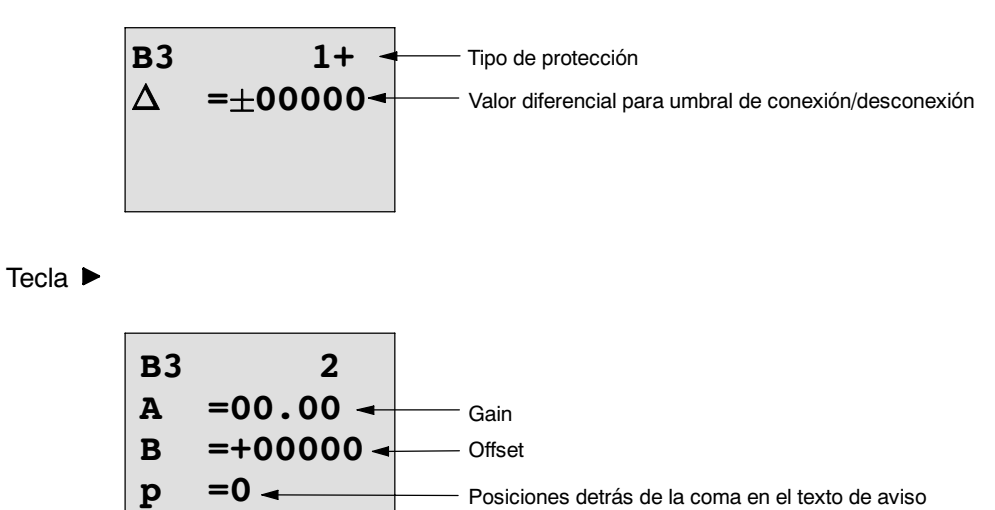

Posiciones detrás de la coma en el texto de aviso

Representación en el modo de operación Parametrización (ejemplo):

| B3                                               | $\triangle$ | = $\pm 00010$ |
|--------------------------------------------------|-------------|---------------|
| Aen                                              | =-00020     |               |
| Ax                                               | =+00005     | −             |
| 0 = 1 (Ax se encuentra fuera del margen Aen ± ∆) |             |               |

# <span id="page-158-0"></span>**4.4.20 Amplificador analógico**

## **Descripción breve**

Esta función especial amplifica un valor presente en una entrada analógica y lo transmite en la salida analógica.

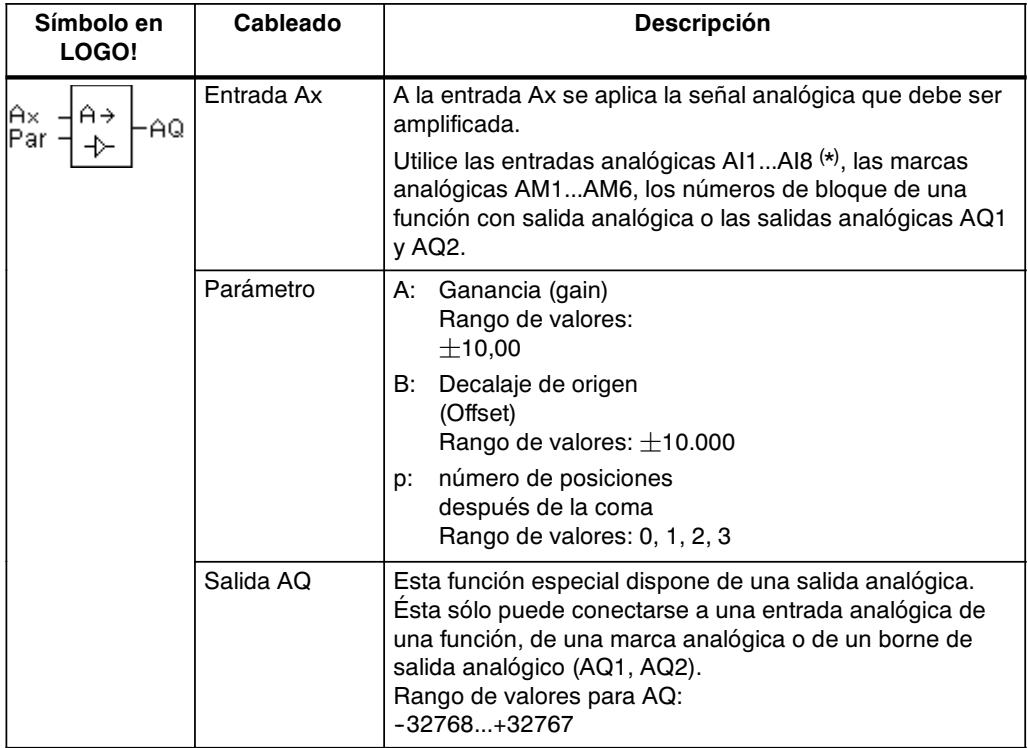

\* AI1...AI8: 0...10 V equivale a 0...1000 (valor interno).

## **Parámetros Gain y Offset**

Para los parámetros Gain y Offset, obsérvese lo indicado en el apartado [4.3.6.](#page-107-0)

## **Parámetro p (número de posiciones detrás de la coma)**

Es válido para la representación del valor AQ en un texto de aviso.

## **Descripción de la función**

La función lee el valor analógico de la señal presente en la entrada analógica Ax.

Este valor se multiplica por el parámetro A (Gain). El parámetro B (Offset) se suma a continuación al valor analógico, es decir (Ax  $\cdot$  ganancia) + offset = valor actual Ax.

El valor actual Ax está presente en la salida AQ.

## **Salida analógica**

Si conecta esta función especial con una salida analógica real, debe recordar que la salida analógica sólo puede procesar valores entre 0 y 1000. Para ello debe conectar, en caso necesario, un amplificador adicional entre la salida analógica de la función especial y la salida analógica real. Con ese amplificador se normaliza el rango de salida de la función especial en un rango de valores de entre 0 y 1000.

#### **Escalamiento de un valor de entrada analógica**

El valor de entrada analógica de un potenciómetro se puede influir mediante la conexión de una entrada analógica con un amplificador analógico y una marca analógica.

- Debe escalonar el valor analógico del amplificador para el uso posterior.
- x Conecte p.ej. el valor definido para el parámetro T de una función de tiempo (p.ej. retardo a la conexión/desconexión, capítulo [4.4.3\)](#page-118-0) o el valor definido para el límite On y/u Off de un contador hacia delante/hacia atrás (capítulo [4.4.13\)](#page-137-0) con el valor analógico escalonado.

Encontrará más información y más indicaciones sobre ejemplos de programación en la ayuda en pantalla de LOGO!Soft Comfort.

#### **Parámetro preajustado Par**

Los parámetros Gain y Offset sirven para adaptar los sensores utilizados a la respectiva aplicación.

Representación en el modo de operación Programación (ejemplo):

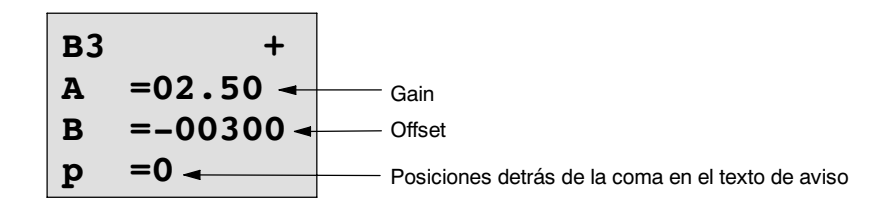

Representación en el modo de operación Parametrización (ejemplo):

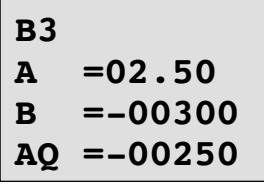

# <span id="page-160-0"></span>**4.4.21 Relé autoenclavador**

## **Descripción breve**

La salida Q es activada a través de una entrada S. La salida es repuesta nuevamente a través de otra entrada R.

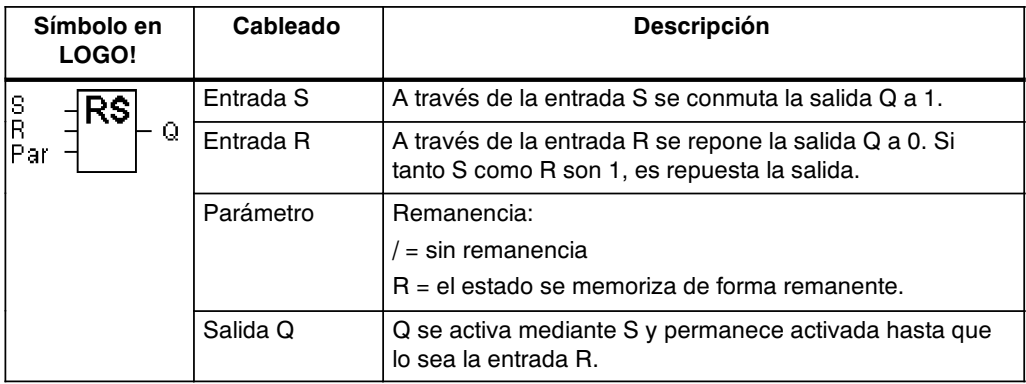

## **Diagrama de temporización**

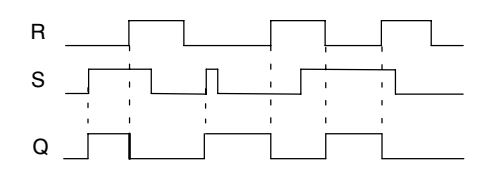

## **Función de conmutación**

Un relé de parada automática es un sencillo elemento de memorización binario. El valor a la salida depende de los estados en las entradas y del estado anterior en la salida. En la siguiente tabla se vuelve a representar la lógica.

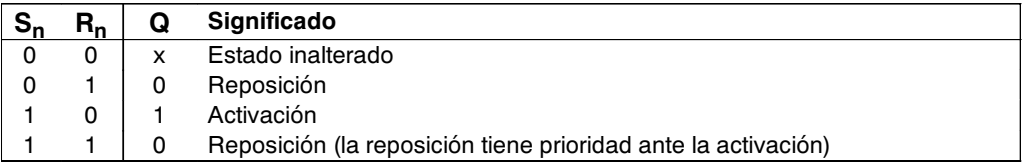

Si está activada la remanencia, tras un corte de tensión se aplica a la salida la misma señal que tenía antes de interrumpirse la tensión.

# **4.4.22 Relé de impulsos**

#### **Descripción breve**

La activación y la reposición de la salida se realizan aplicando cada vez un breve impulso a la entrada.

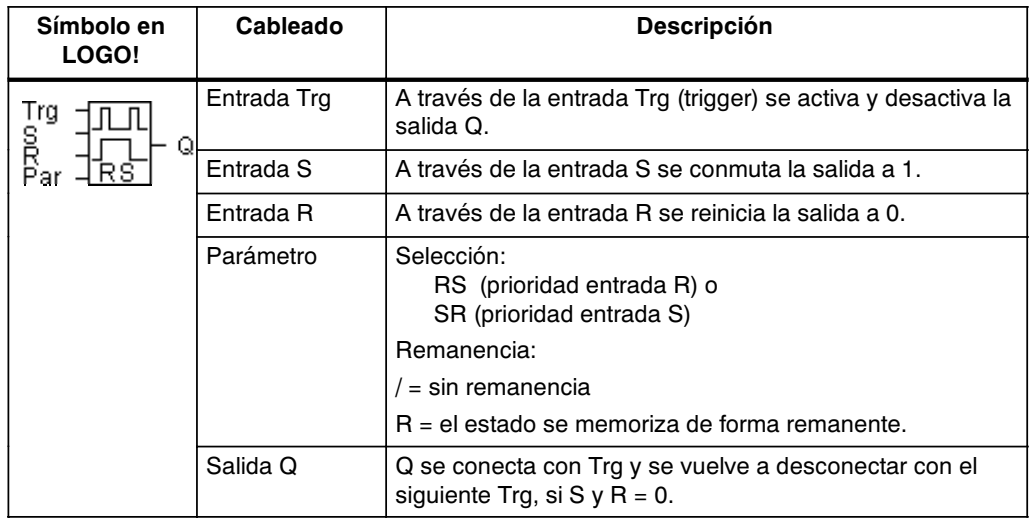

## **Diagrama de temporización**

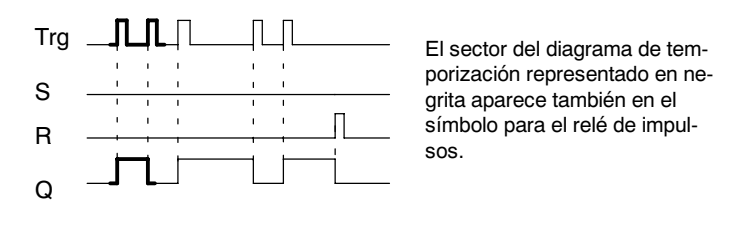

## **Descripción de la función**

Cada vez que el estado de la entrada Trg cambia de 0 a 1 y las entradas S y R son 0, la salida Q cambia su estado, es decir, que la salida se conecta y desconecta.

La entrada Trg no afecta a la función especial, si  $S = 1$  o  $R = 1$ .

A través de la entrada S se activa el relé de impulsión, es decir, la salida adopta el estado 1.

A través de la entrada R puede asignar al relé de impulsión el estado inicial, es decir, la salida adopta el estado 0.

# **Diagrama de estado**

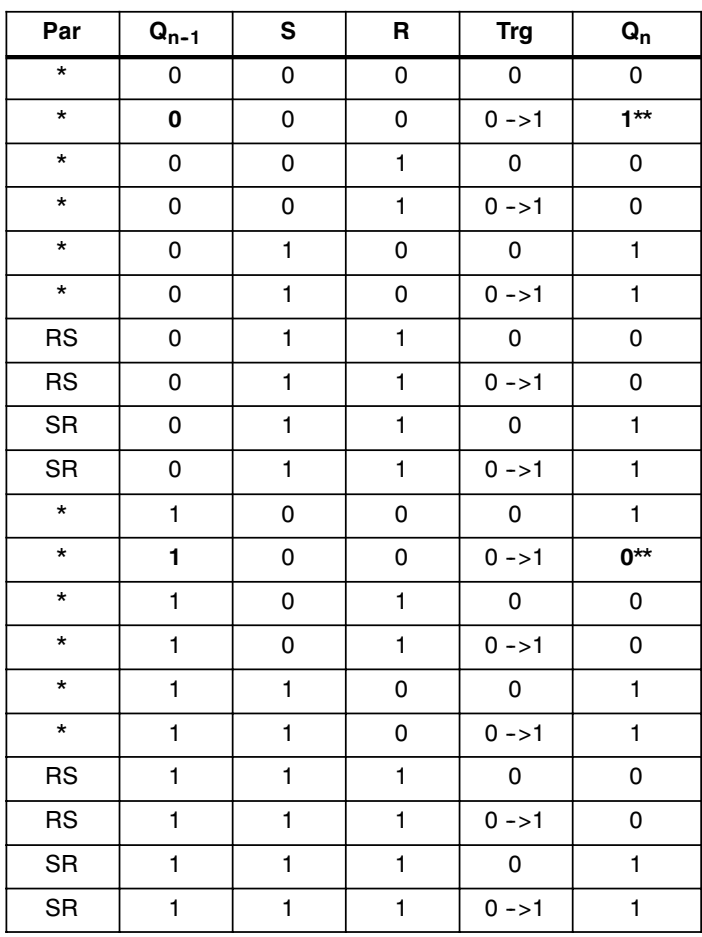

\*: RS o SR

\*\*: la señal de activación afecta, porque S=0 y R=0.

Dependiendo de la parametrización, la entrada R tiene preferencia ante la entrada S (es decir, la entrada S no tiene efecto mientras R = 1) o al revés: la entrada S tiene preferencia ante la entrada R (es decir, la entrada R no afecta mientras S = 1).

Tras un corte de tensión se repone el relé de impulsos y se conmuta la salida Q a 0, si no estuviera activada la remanencia.

Representación en el modo de programación:

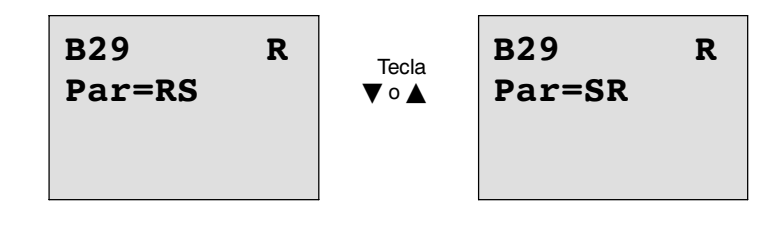

En el modo de parametrización, esta función especial no puede seleccionarse.

## **Atención**

Si Trg = 0 y Par = RS, la función especial "Relé de impulsión" equivale a la función especial "Relé autoenclavador" (consulte el capítulo [4.4.21\).](#page-160-0)

# **4.4.23 Textos de mensaje**

#### **Descripción breve**

Visualización de un texto de aviso parametrizable en el modo RUN.

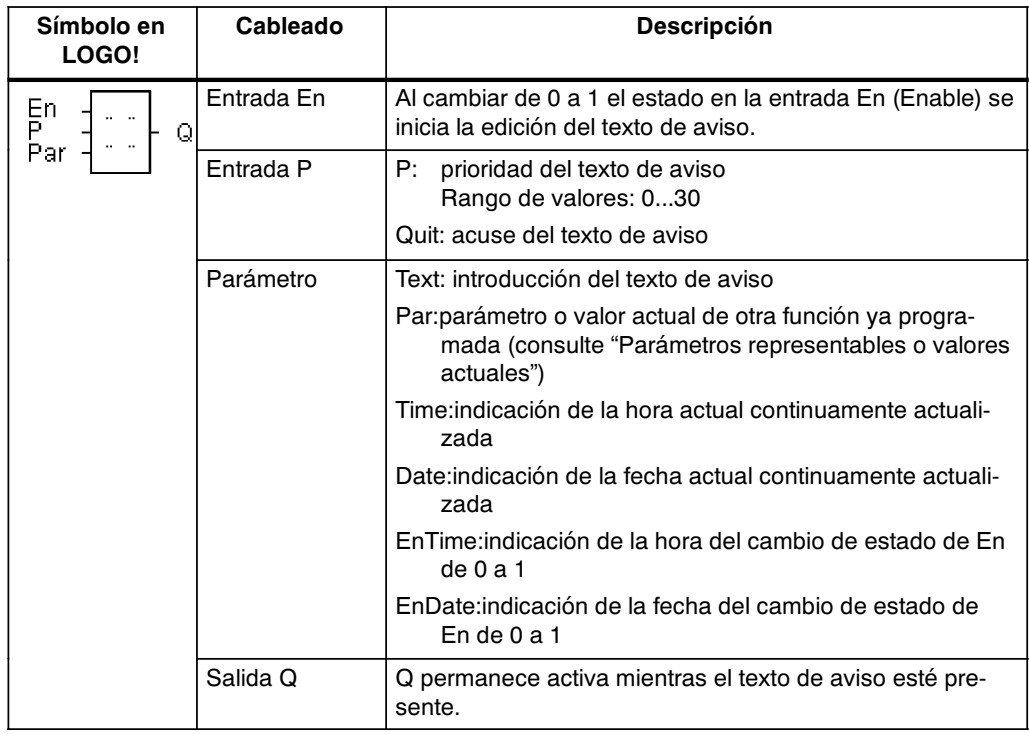

# **Restricción**

Las funciones de texto de aviso máximas posibles son 10.

## **Descripción de la función**

Si el estado en la entrada En cambia de 0 a 1, se edita en la pantalla en modo RUN el texto de aviso que ha parametrizado (valor actual, texto, hora, fecha).

Acuse desactivado (Quit = Off): Cuando el estado de la entrada En cambia de 1 a 0, el texto de aviso desaparece.

Acuse activado (Quit = On):

Cuando el estado de la entrada En cambia de 1 a 0, el texto de aviso permanece hasta que se acusa con la tecla **OK**. Mientras En tenga el estado 1 no se podrá acusar el mensaje de texto.

Si se han activado varias funciones de texto de aviso con En=1, se muestra el texto de aviso con la mayor prioridad (0=más baja, 30=más alta). Eso también significa que un texto de aviso nuevo sólo se visualiza, si su prioridad es mayor que la prioridad de los textos de aviso activados hasta ahora.

Si un texto de aviso se ha desactivado o acusado, siempre se muestra automáticamente el texto de aviso con la mayor prioridad activado hasta ahora.

Puede cambiar entre la indicación en RUN y los textos de aviso con las teclas  $\blacktriangle$  y  $\blacktriangledown$ .

# **Ejemplo**

Así pueden verse dos textos de aviso:

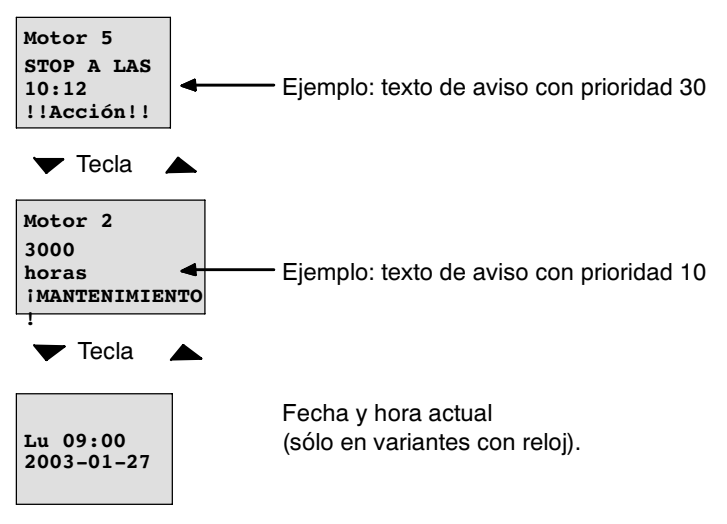

#### **Cuadro de visualización de LOGO! en modo RUN**

# **Parametrización entrada P**

Así se parametriza la prioridad y el acuse (modo de programación):

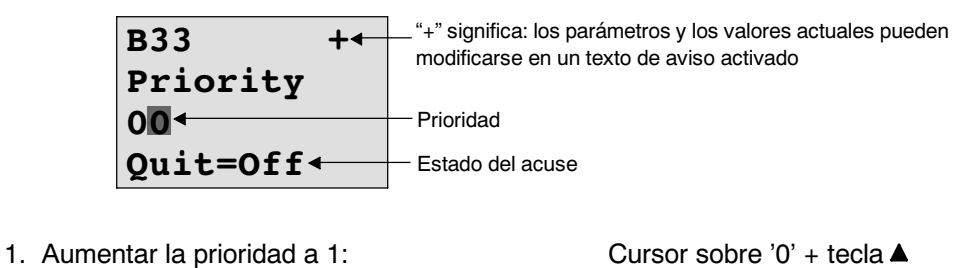

- 
- 2. Cambiar a 'Quit: Tecla ▶
- 3. Activar 'Quit': Teclas ▲ o ▼

LOGO! muestra:

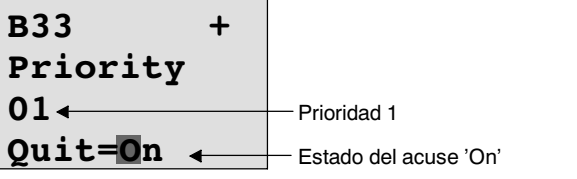

4. Confirmar datos Tecla **OK**

# **Parámetros o valores actuales representables**

Los siguientes parámetros o valores actuales son representables en un texto de aviso:

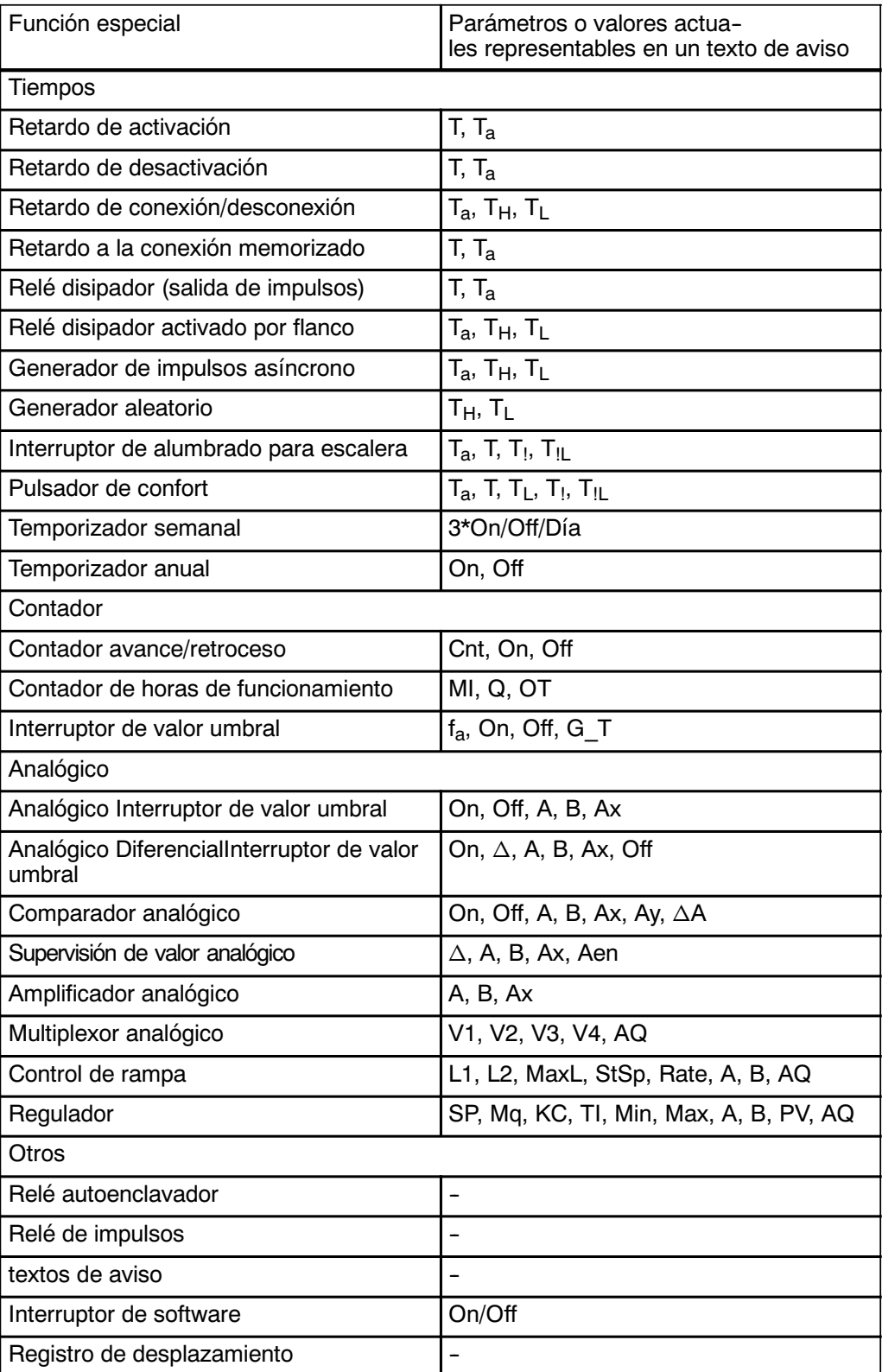

#### **Modificación de parámetros en texto de aviso activo**

Los parámetros y los valores actuales pueden modificarse en un texto de aviso activo, si así lo configura introduciendo un "+" en la primera línea. Si no desea autorizar la modificación, introduzca un "-".

Si el texto de aviso está activo, con la tecla **ESC** accede al modo de modificación.

#### **Atención**

Debe mantener pulsada la tecla **ESC** como mínimo durante 1 segundo.

Pulsando las teclas  $\blacktriangleleft y \blacktriangleright$  selecciona la línea deseada (sólo puede seleccionar las líneas con parámetros). Pulse **OK** para modificar el parámetro. Para ello debe utilizar las teclas  $\blacktriangle, \blacktriangleright, \blacktriangle \vee \blacktriangledown$ .

Con **OK** se aceptan los cambios. Ahora puede modificar otros parámetros del texto de aviso (si existen). Pulsando la tecla **ESC** sale del modo de edición.

#### **Simulación de pulsación de teclas en el texto de aviso activo**

Puede activar las 4 teclas de cursor C  $\triangle$ , C  $\blacktriangleright$ , C  $\blacktriangledown$  y C  $\blacktriangleleft$  en un texto de aviso activado pulsando la tecla **ESC** y manteniendo pulsada la tecla de cursor deseada.

Así se parametriza el texto de aviso (modo de programación):

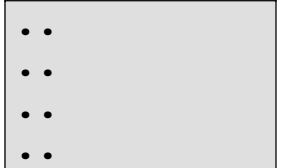

Ventana de parametrización para Par

Mediante la tecla  $\blacktriangleright$  seleccione la línea en la que desee incluir el texto de aviso.

Pulsando las teclas ▲ y ▼ seleccione el tipo de texto de aviso deseado (Text, Par, Time...). Confirme con **OK**.

Si selecciona "Text" o "Par", debe introducir otros datos:

Pulsando las teclas  $\blacktriangle$  v  $\nabla$  seleccione en un texto la letra que debe mostrarse. Posicione el cursor mediante las teclas  $\blacktriangleleft y \blacktriangleright$ .

La lista de caracteres es la misma que para la asignación del nombre del programa. Encontrará el registro de caracteres en el capítulo [3.7.4.](#page-66-0)

Con **OK** se aplican los cambios y pulsando la tecla **ESC** abandona el modo de edición.

Para editar un parámetro en una línea (p.ej. indicación de un valor de medición o de función) como texto de aviso, seleccione la línea en cuestión con la tecla  $\blacktriangleright$  y pulse la tecla  $\nabla$ :

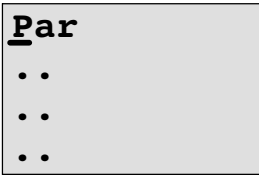

Pulsando la tecla **OK** accede al modo de edición:

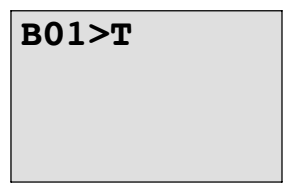

Pulsando las teclas  $\blacktriangleleft y \blacktriangleright$  seleccione entre los bloques que se deben mostrar y los parámetros correspondientes.

Pulsando las teclas ▲ y ▼ seleccione el bloque o los parámetros que se deben mostrar.

Para elegir el parámetro, pulse la tecla **OK**.

Pulsando la tecla **ESC** sale del modo de parametrización. aceptándose entonces las modificaciones.

# **4.4.24 Interruptor de software**

#### **Descripción breve**

Esta función especial tiene el mismo efecto que un pulsador o un interruptor mecánico.

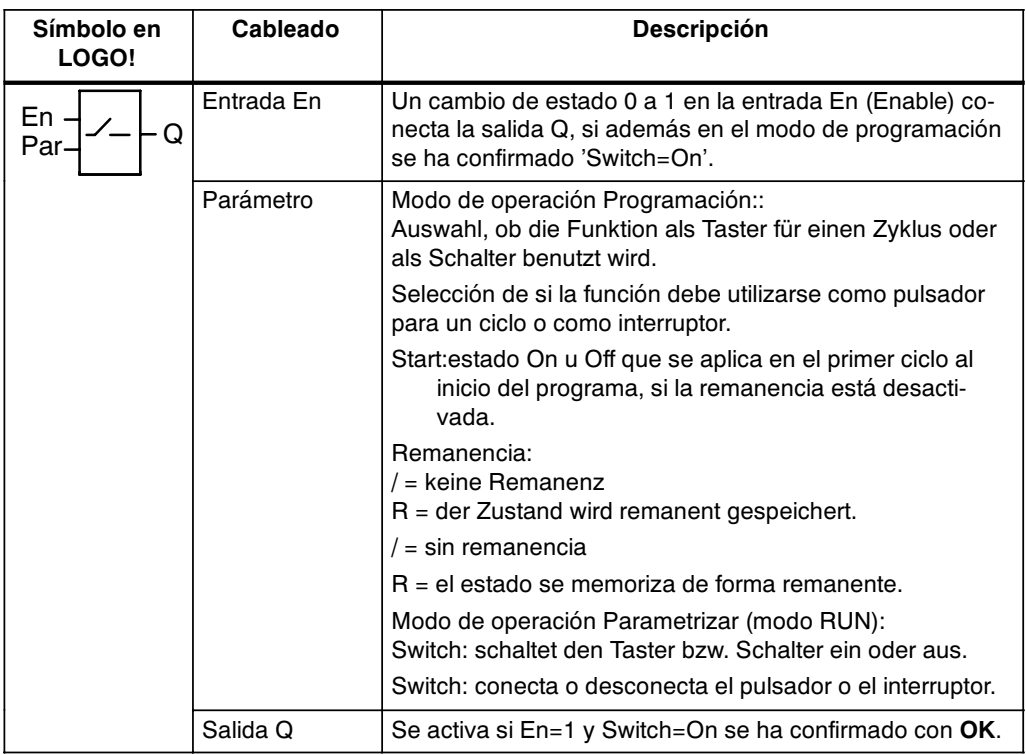

## **Ajustes de fábrica**

En estado de suministro, 'Par' está ajustado a 'Pulsador'.

# **Diagrama de temporización**

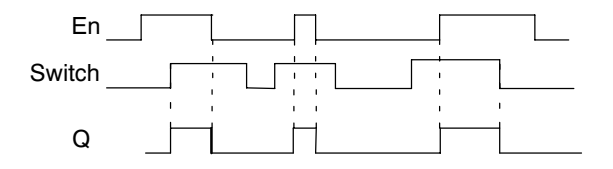

## **Descripción de la función**

Si la entrada En se activa y en el modo de parametrización el parámetro 'Switch' está activado en la posición 'On' y está confirmado con **OK**, la salida se conecta. independientemente del hecho de que la función esté activada como interruptor o como pulsador.

La salida se pone a '0' en los tres casos siguientes:

- x Si el estado de la entrada En pasa de 1 a 0.
- Si la función se ha parametrizado como pulsador y ha transcurrido un ciclo tras su activación.
- x Si en el modo de parametrización el parámetro 'Switch' se ha activado en la posición 'Off' y se ha confirmado con **OK**.

Si la remanencia no está conectada, tras un fallo de tensión la salida Q se activa o reinicia dependiendo de la configuración del parámetro "Start".

Representación en el modo de operación Programación (ejemplo):

- 1. Seleccione la función 'Interruptor de software'.
- 2. Defina la entrada En y confirme con la tecla **OK.** El cursor se encuentra ahora debajo de '**Par**'.
- 3. Cambiar al modo de entrada del 'Par': tecla **OK** (el cursor se encuentra entonces en 'On')

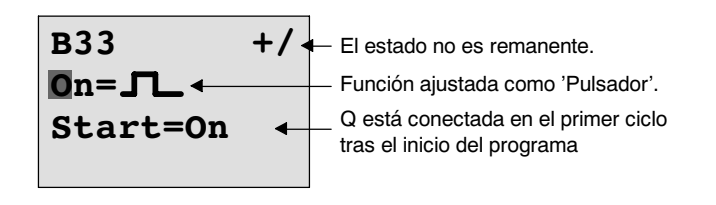

Así se cambia 'Par' a 'Interruptor y se modifica el estado en el primer ciclo tras el inicio del programa:

4. Cambiar entre 'Pulsador' e 'Interruptor': Teclas ▲ o ▼

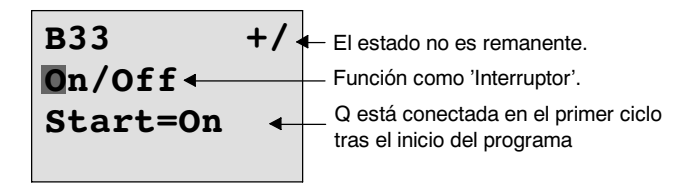

- 5. Cambiar al estado de Start: teclas ◀ o▶
- 6. Modificar estado de Start: Teclas ▲ o

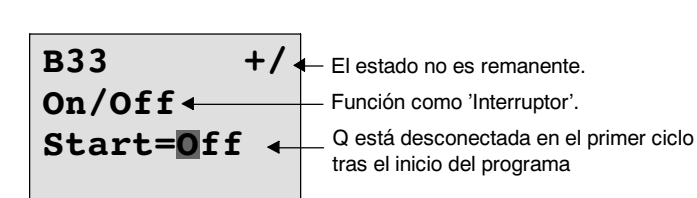

7. Confirmar datos: Tecla **OK**

Representación en el modo de operación Parametrización (ejemplo):

Aquí puede activar o desactivar el parámetro 'Switch' (On/Off). En modo RUN, LOGO! muestra la siguiente pantalla:

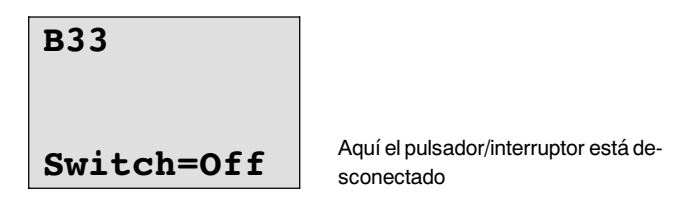

Supongamos que desea activar 'Switch' (On).

- 1. Cambiar al modo de entrada: Tecla **OK** (el cursor se encuentra ahora en 'Off')
- 2. Cambiar de 'Off' a 'On': Teclas ▲ o ▼
- 3. Confirmar datos: Tecla **OK**

**B33**

**Switch=On** Aquí el pulsador/interruptor está conectado

# **4.4.25 Registro de desplazamiento**

## **Descripción breve**

La función Registro de desplazamiento le permite consultar el valor de una entrada y desplazarlo por bits. El valor de la salida corresponde al del bit de registro de desplazamiento parametrizado. La dirección de desplazamiento puede modificarse a través de una entrada especial.

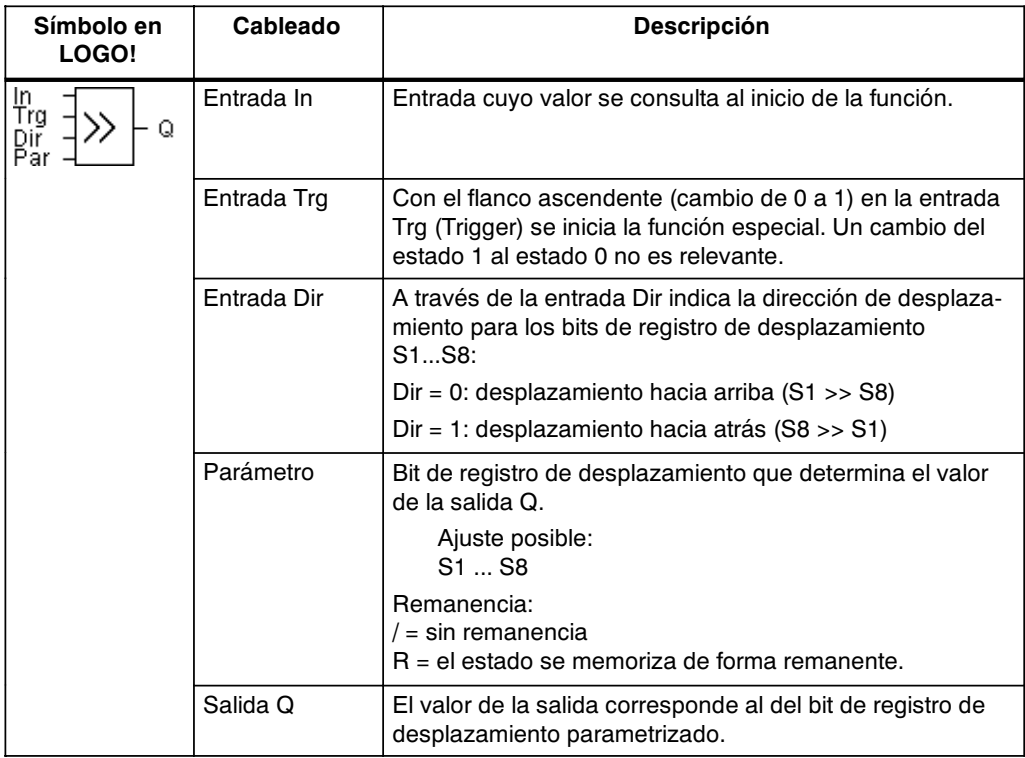

#### **Descripción de la función**

Con el flanco ascendente (cambio de 0 a 1) en la entrada Trg (Trigger) la función lee el valor de la entrada.

Dependiendo de la dirección de desplazamiento, este valor se aplica en el bit de registro de desplazamiento S1 ó S8:

- x Desplazamiento hacia arriba: S1 adopta el valor de la entrada In; el valor anterior de S1 se desplaza a S2; el valor anterior de S2 se desplaza a S3; etc.
- x Desplazamiento hacia abajo: S8 adopta el valor de la entrada In; el valor anterior de S8 se desplaza a S7; el valor anterior de S7 se desplaza a S6; etc.

En la salida Q se activa el valor del bit de registro de desplazamiento parametrizado.

Si la remanencia no está activada, tras el fallo de tensión la función de desplazamiento comienza de nuevo por S1 ó bien S8. La remanencia activada es válida siempre para todos los bits de registro de desplazamiento.

## **Atención**

La función de registro de desplazamiento sólo puede utilizarse una vez en el programa.

#### **Diagrama de temporización**

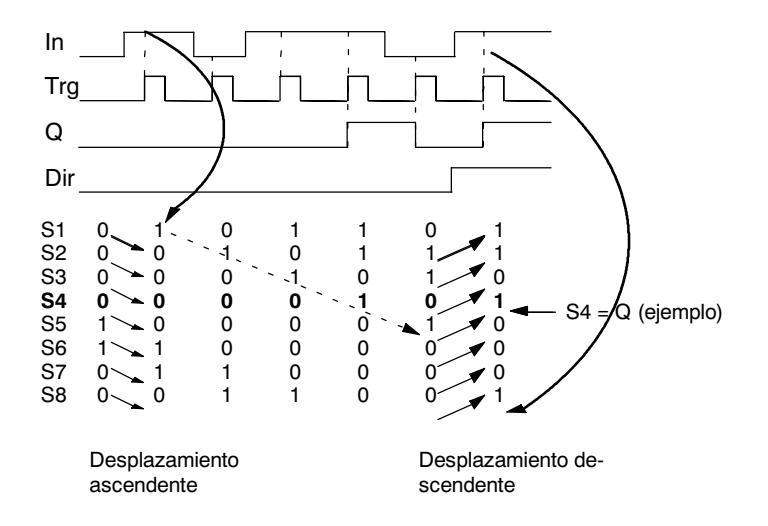

<span id="page-174-0"></span>Representación en el modo de programación:

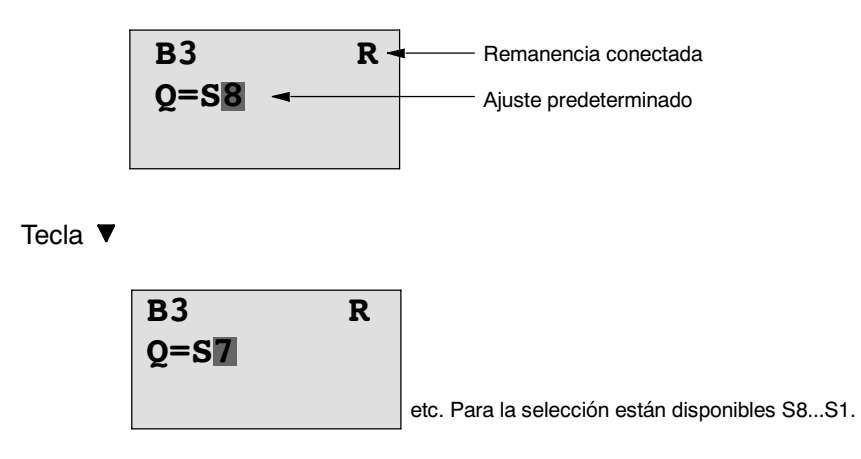

En el modo de parametrización, esta función especial no puede seleccionarse.

# **4.4.26 Multiplexor analógico**

## **Descripción breve**

Esta función especial aplica uno de 4 valores analógicos predefinidos ó 0 en la salida analógica.

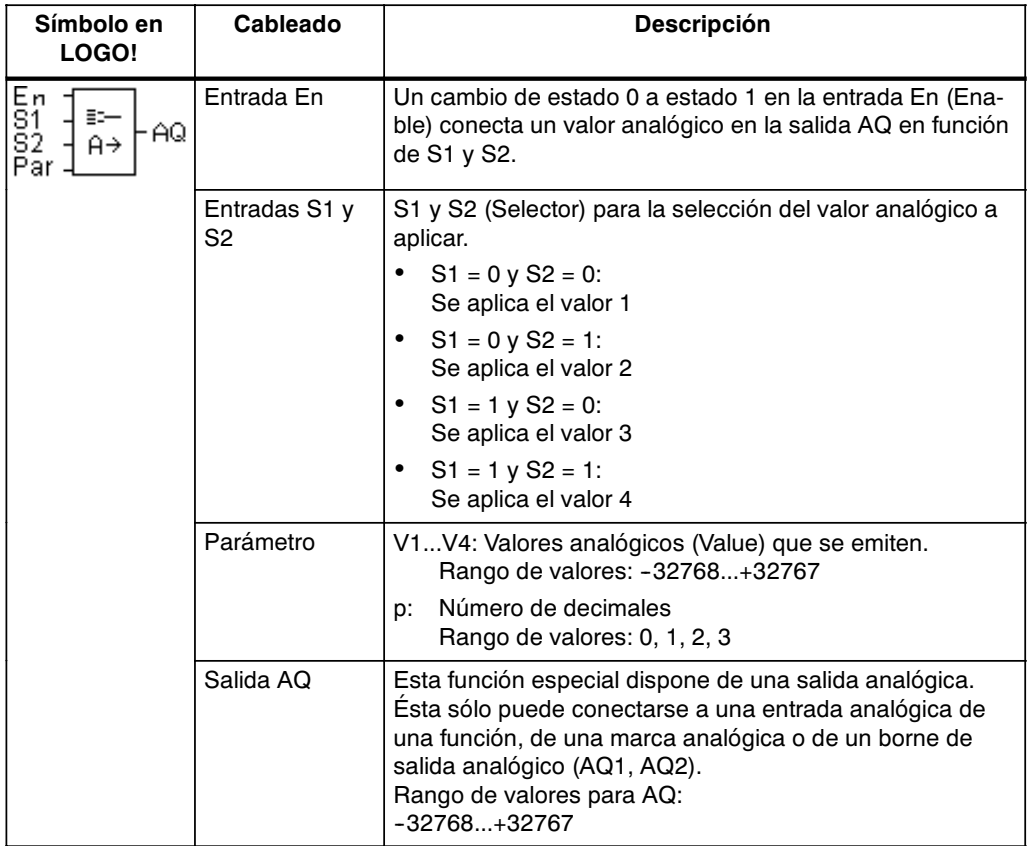

## **Parámetros V1...V4**

Los valores analógicos para los parámetros V1...V4 también pueden ser valores actuales de otra función ya programada. Puede utilizar los valores actuales de las siguientes funciones:

- Comparador analógico (valor actual Ax Ay, consulte el capítulo [4.4.18\)](#page-151-0)
- Interruptor analógico de valor umbral (Valor actual Ax, consulte el capítulo [4.4.16\)](#page-145-0)
- x Amplificador analógico (valor actual Ax, consulte el capítul[o 4.4.20\)](#page-158-0)
- Multiplexor analógico (valor actual AQ)
- Control de rampas(valor actualAQ, consulte el capítulo [4.4.27\)](#page-177-0)
- x Regulador (valor actualAQ, consulte el capítulo [4.4.28\)](#page-181-0) y
- Contador de avance/de retroceso (valor actual Cnt, consulte el capítulo [4.4.13\).](#page-137-0)

La función deseada se selecciona por el número de bloque. Para predefinir los parámetros, consulte las indicaciones del capítulo [4.4.1.](#page-113-0)

#### **Parámetro p (número de posiciones detrás de la coma)**

Es válido para la representación de los valores en un texto de aviso.

#### **Diagrama de temporización**

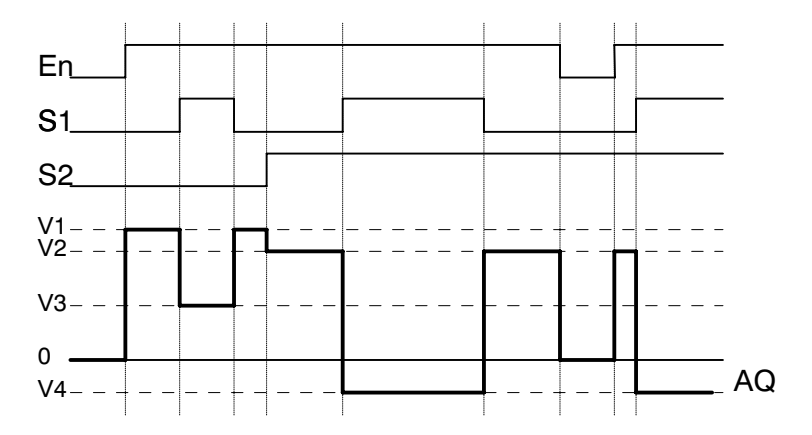

#### **Descripción de la función**

Si se activa la entrada En, la función aplica en la salida AQ uno de los 4 posibles valores analógicos V1 a V4 en función de los parámetros S1 y S2.

Si la entrada En no se activa, la función aplica el valor analógico 0 en la salida AQ.

#### **Salida analógica**

Si conecta esta función especial con una salida analógica real, debe recordar que la salida analógica sólo puede procesar valores entre 0 y 1000. Para ello debe conectar, en caso necesario, un amplificador adicional entre la salida analógica de la función especial y la salida analógica real. Con ese amplificador se normaliza el rango de salida de la función especial en un rango de valores de entre 0 y 1000.

Representación en el modo de operación Programación (ejemplo):

**B3 1+/ V1 =+04000 V2 =-02000 B3 2+/ V3** !**B020 V4** !**B021 p =0** Tecla A "

Representación en el modo de parametrización:

**B3 1 V1 =+04000 V2 =-02000 B3 2 V3** !**B020 V4** !**B021 AQ =+4000** Tecla A "

# <span id="page-177-0"></span>**4.4.27 Control de rampa**

# **Descripción breve**

El control de rampa permite desplazar la salida a una velocidad específica desde el nivel actual hasta el nivel seleccionado.

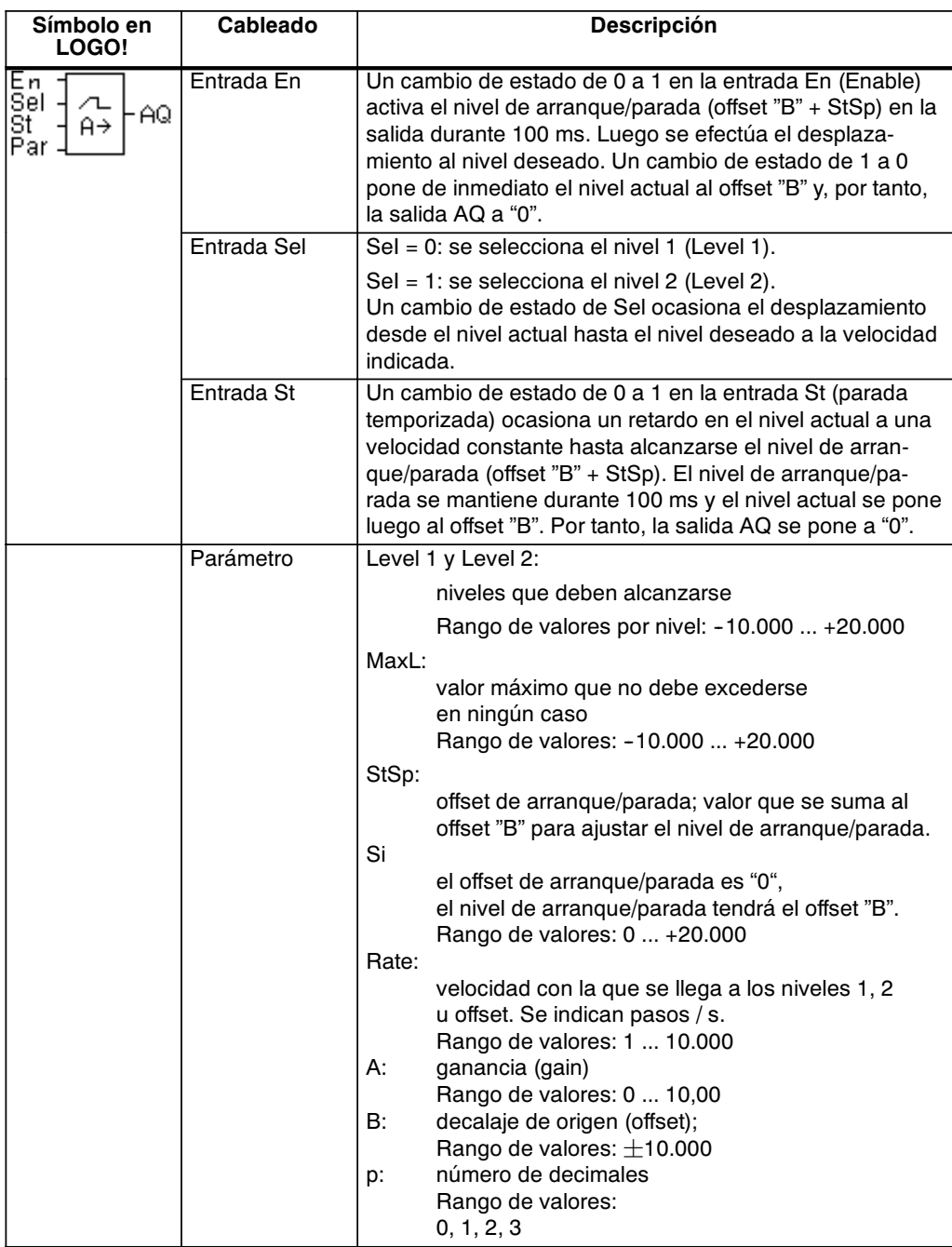

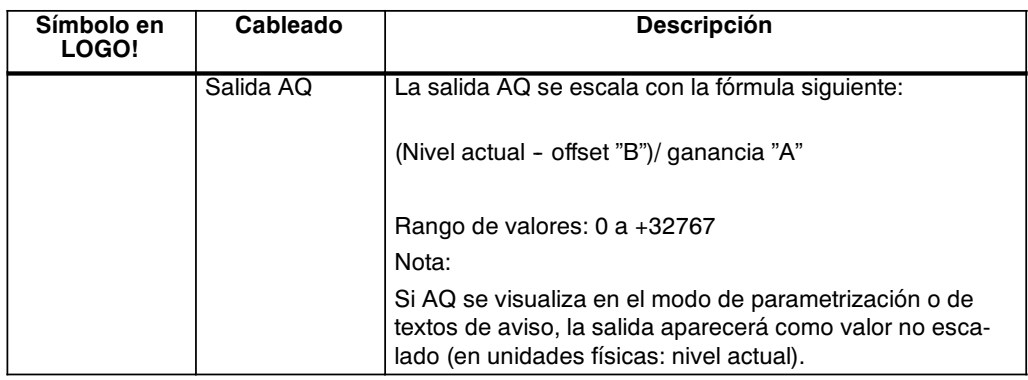

## **Parámetros L1, L2**

Los valores analógicos para los parámetros L1 y L2 también pueden ser valores actuales de otra función ya programada. Puede utilizar los valores actuales de las siguientes funciones:

- Comparador analógico (valor actual Ax Ay, consulte el capítulo [4.4.18\)](#page-151-0)
- Interruptor analógico de valor umbral (Valor actual Ax, consulte el capítulo [4.4.16\)](#page-145-0)
- x Amplificador analógico (valor actual Ax, consulte el capítulo [4.4.20\)](#page-158-0)
- x Multiplexor analógico (valor actualAQ, consulte el capítulo [4.4.26\)](#page-174-0)
- Control de rampa (valor actual AQ)
- x Regulador (valor actualAQ, consulte el capítulo [4.4.28\)](#page-181-0)
- x Contador de avance/de retroceso (valor actual Cnt, consulte el capítulo [4.4.13\).](#page-137-0)

La función deseada se selecciona por el número de bloque. Para predefinir los parámetros, consulte las indicaciones del capítulo [4.4.1.](#page-113-0)

#### **Parámetro p (número de posiciones detrás de la coma)**

Sólo es aplicable para la representación de los valores AQ, L1, L2, MaxL, StSp y Rate en un texto de aviso.

## **Diagrama de temporización para AQ**

y

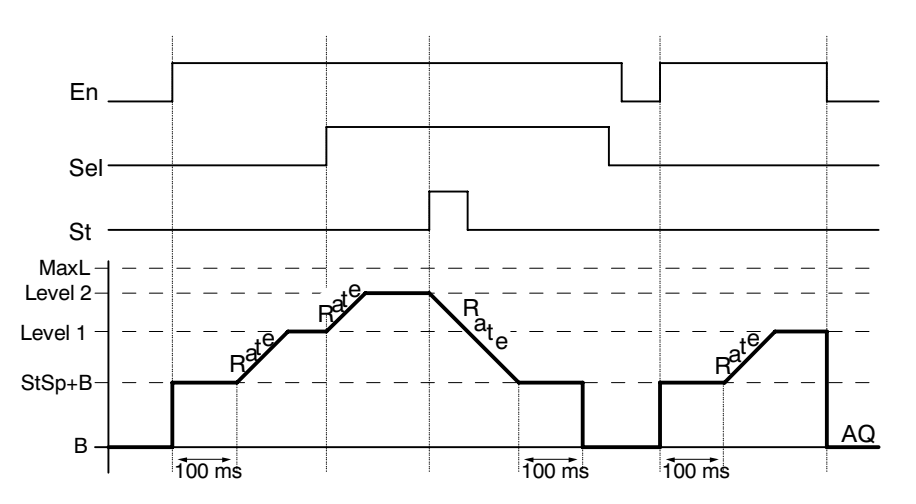

#### **Descripción de la función**

Si se activa la entrada En, la función pone el nivel actual durante 100 ms a StSp + offset "B".

Seguidamente, partiendo del nivel StSp + offset "B" y dependiendo de la conexión de Sel, la función efectúa un desplazamiento al nivel 1 ó 2 a la velocidad indicada en Rate.

Si se activa la entrada St, la función efectúa un desplazamiento al nivel StSp + offset "B" a la velocidad indicada en Rate. Seguidamente, el nivel StSp + offset "B" se mantiene durante 100 ms en la salida AQ. Al cabo de 100 ms, el nivel se pone a offset "B". El valor escalado (salida AQ) es 0.

Si se activa la entrada St, la función sólo se podrá reiniciar tras haberse desactivado las entradas St y En.

Si se modifica la entrada Sel, la función efectúa un desplazamiento (dependiendo de la conexión de Sel) desde el nivel actual hasta el nivel de destino a la velocidad indicada.

Si se desactiva la entrada En, la función pone inmediatamente el nivel actual a offset "B".

El nivel actual se actualiza cada 100 ms. Tenga en cuenta la relación entre la salida AQ y el nivel actual:

```
Salida AQ = (nivel actual - offset "B" / ganancia "A").
```
#### **Atención**

Encontrará información detallada sobre el procesamiento de valores analógicos en la ayuda en pantalla de LOGO!Soft Comfort.
## **Parámetro preajustado Par**

Representación en el modo de operación Programación (ejemplo):

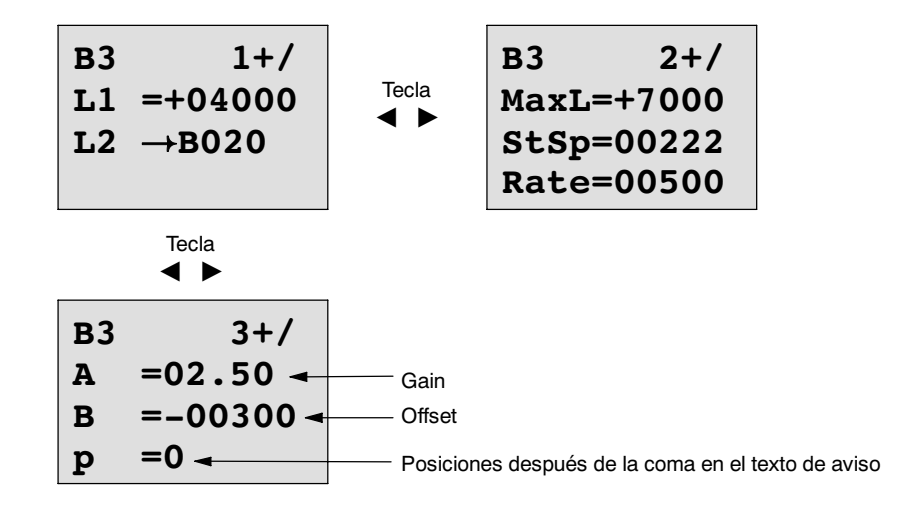

Representación en el modo de parametrización:

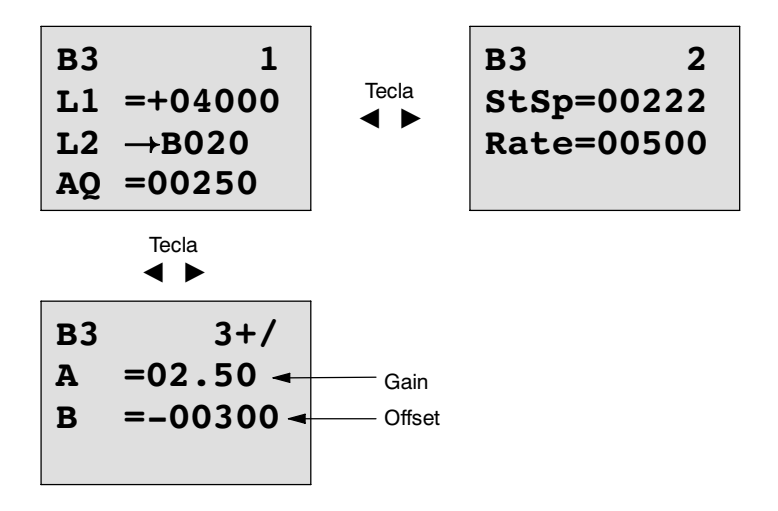

## **4.4.28 Regulador**

## **Descripción breve**

Regulador proporcional y regulador integral. Puede utilizar ambos tipos de regulador individualmente o combinados.

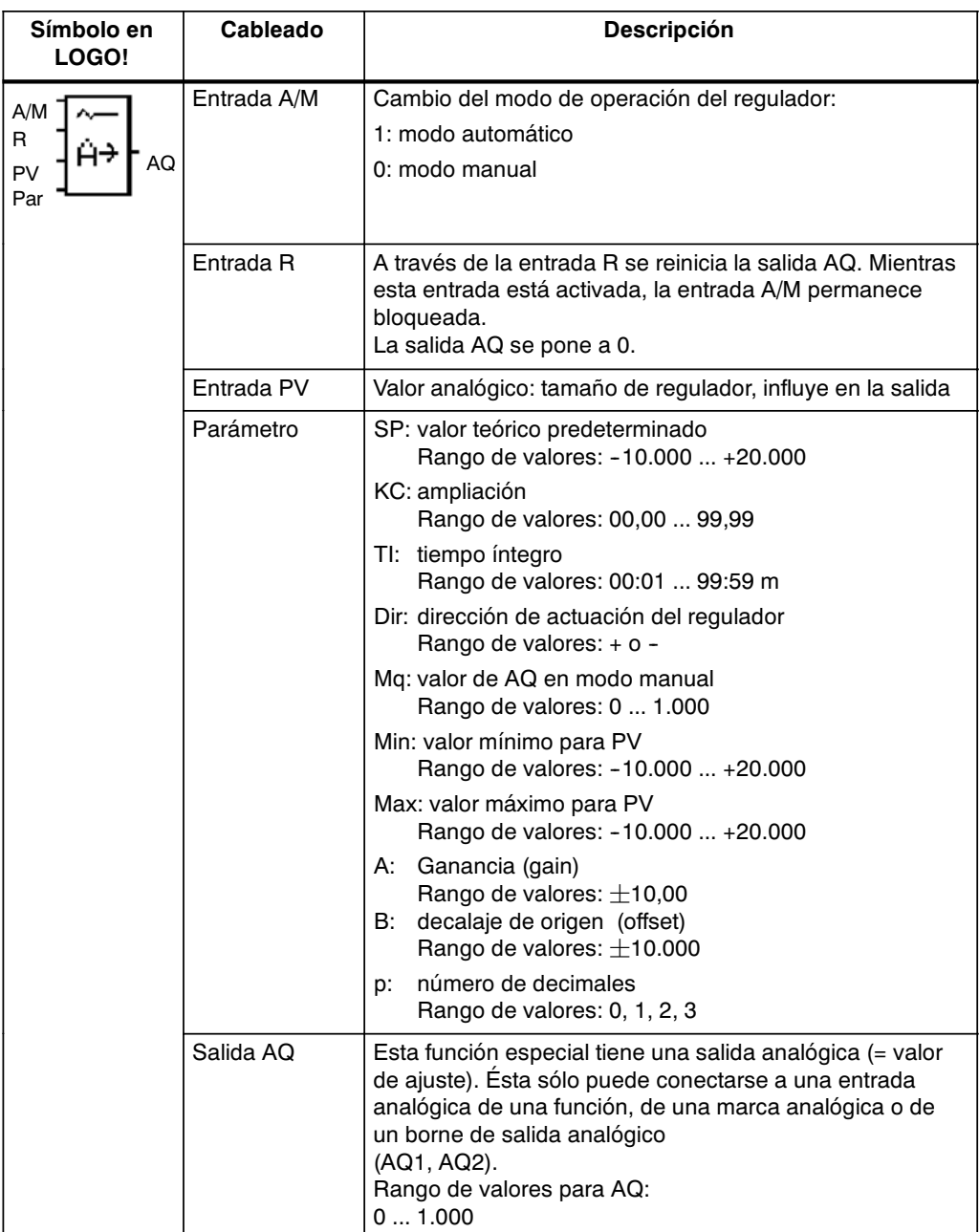

## **Parámetros SP, Mq**

Los valores analógicos para los parámetros SP y Mq también pueden ser valores actuales de otra función ya programada. Puede utilizar los valores actuales de las siguientes funciones:

- Comparador analógico (valor actual Ax Ay, consulte el capítul[o 4.4.18\)](#page-151-0)
- x Interruptor analógico de valor umbral (Valor actual Ax, consulte el capítulo [4.4.16\)](#page-145-0)
- x Amplificador analógico (valor actual Ax, consulte el capítulo [4.4.20\)](#page-158-0)
- x Multiplexor analógico (valor actualAQ, consulte el capítulo [4.4.26\)](#page-174-0)
- x Control de rampas(valor actualAQ, consulte el capítulo [4.4.27\)](#page-177-0)
- Regulador (valor actual AQ) y
- Contador de avance/de retroceso (valor actual Cnt, consulte el capítulo [4.4.13\).](#page-137-0)

La función deseada se selecciona por el número de bloque. Para predefinir los parámetros, consulte las indicaciones del capítulo [4.4.1.](#page-113-0)

## **Parámetros KC, TI**

Recuerde:

- Si el parámetro KC tiene el valor 0, la función "P" (regulador proporcional) no se ejecuta.
- Si el parámetro TI tiene el valor 99:59 m, la función "I" (regulador integral) no se ejecuta.

## **Parámetro p (número de posiciones detrás de la coma)**

Sólo es válido para la representación de los valores PV, SP, Min y Max en un texto de aviso.

### **Diagrama de temporización**

El modo y la velocidad en que se modifica AQ dependen de los parámetros KC y TI. Así, el desarrollo de AQ sólo se representa en el diagrama a modo de ejemplo. Se produce un proceso de regulación continuado. Por eso en el diagrama sólo se representa una parte.

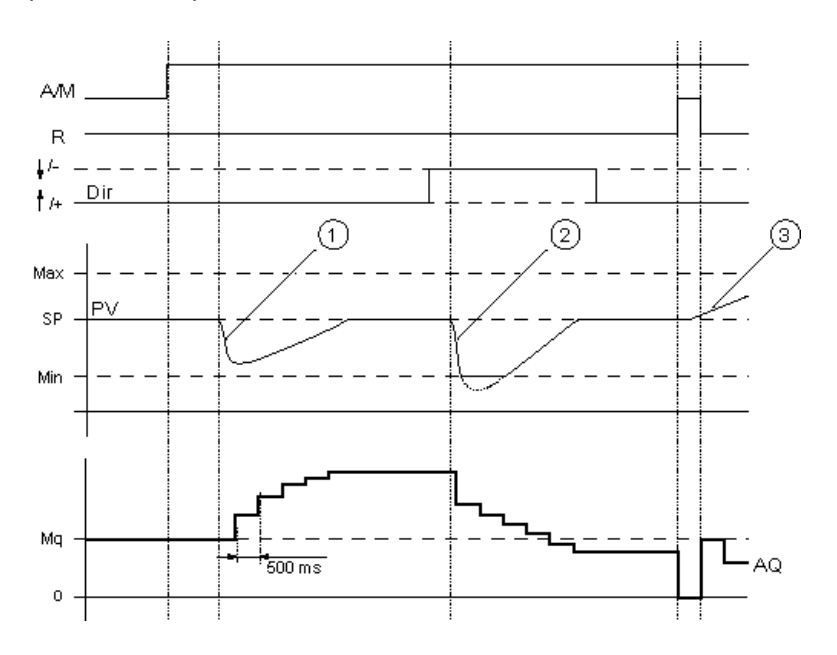

- 1. Un fallo provoca un descenso de PV, dado que Dir está ajustado hacia arriba, AQ aumenta hasta que PV vuelve a equivaler a SP.
- 2. Un fallo provoca un descenso de PV, dado que Dir está ajustado hacia abajo, AQ desciende hasta que PV vuelve a equivaler a SP. La dirección (Dir) no puede cambiarse durante el tiempo de ejecución de la función. En este caso el cambio sólo se representa para ofrecer una mejor perspectiva.
- 3. Dado que la entrada R ha puesto AQ a 0, PV cambia. En este caso se parte de que PV aumenta, lo que provoca el descenso de AQ debido a que Dir = hacia arriba.

## **Descripción de la función**

Si la entrada A/M se pone a 0, la función especial aplica en la salida AQ el valor que haya ajustado en el parámetro Mq.

Si la entrada A/M se pone a 1, se inicia el modo automático. Como suma integral se adopta el valor Mq, la función de regulación comienza los cálculos.

#### **Atención**

Encontrará más detalles sobre las bases del regulador en la ayuda en pantalla de LOGO!Soft Comfort.

En las fórmulas se utiliza el valor actual PV para el cálculo:

Valor actual  $PV = (PV \cdot Gain) + Offset$ 

- Si el valor actual PV = SP, la función especial no modifica el valor en AQ.
- Dir = hacia arriba (+) (diagrama de temporización cifra  $1^a$  y  $3^a$ )
	- -- Si el valor actual PV > SP, la función especial reduce el valor en AQ.
	- -- Si el valor actual PV < SP, la función especial aumenta el valor en AQ.
- Dir = hacia arriba (-) (diagrama de temporización cifra  $2<sup>a</sup>$ )
	- -- Si el valor actual PV > SP, la función especial aumenta el valor en AQ.
	- -- Si el valor actual PV < SP, la función especial reduce el valor en AQ.

Si se produce una avería, AQ se aumenta/reduce hasta que el valor actual vuelva a equivaler a SP. La rapidez en que AQ cambia depende de los parámetros KC y TI.

Si la entrada PV supera el parámetro Max, el valor actual PV adopta el valor de Max.

Si PV alcanza un valor por debajo del parámetro Min, el valor actual PV adopta el valor Min.

Si la entrada R se pone a 1, la salida AQ se reinicia. Mientras R está activada, la entrada A/M permanece bloqueada.

## **Tiempo de muestreo**

El tiempo de muestreo está ajustado de forma fija en 500 ms.

## **Parámetro Sets**

Encontrará más información y ejemplos de aplicación con parámetros predeterminados (parámetro Sets) en la ayuda en pantalla de LOGO!Soft Comfort.

## **Parámetro preajustado Par**

Representación en el modo de operación Programación (ejemplo):

**B3 1+/ B3 2+/ SP** !**B020** Press **KC =10.00** A " **TI =01:00 Dir=+** Press A " **B3 3+/ B3 4+/ Mq** !**B021** Press **A =02.50** A " **Min=-05000 B =-00300 Max=+05000 p =0** 

Representación en el modo de parametrización:

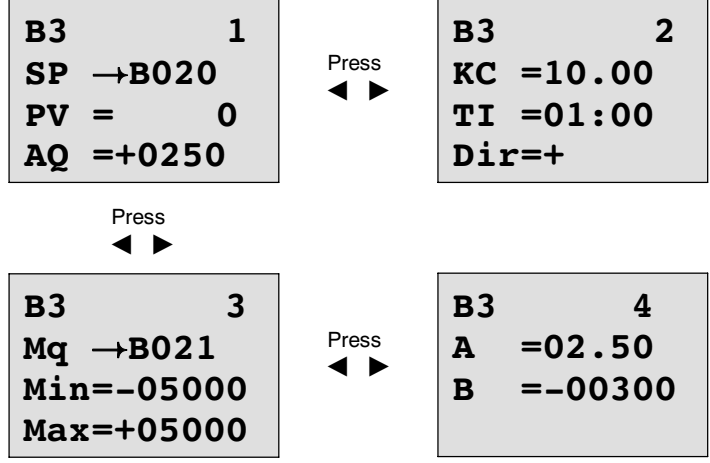

# **5**

## **Parametrizar LOGO!**

Se entiende aquí por parametrización el ajuste de los parámetros para bloques. Puede ajustar por ejemplo los tiempos de retardo de funciones de tiempo, los tiempos de conexión de los temporizadores, el valor umbral de un contador, el intervalo de supervisión de un contador de horas de servicio y los umbrales de conexión y desconexión del interruptor de valor umbral.

Ud. puede ajustar parámetros

- x en el modo de operación "Programación" o
- x en el modo de operación "Parametrización".

En el modo de programación, el autor del programa define los parámetros.

Hemos introducido el modo de parametrización para poder modificar parámetros sin necesidad de modificar el programa. De ese modo un usuario puede p.ej. modificar parámetros sin necesidad de cambiar

al modo de programación. La ventaja: el programa permanece protegido y no obstante el usuario puede adaptarlo a sus necesidades de acuerdo con las instrucciones.

## **Atención**

En el modo de operación Parametrización, LOGO! continúa procesando el programa.

## <span id="page-187-0"></span>**5.1 Conmutar al modo de operación Parametrización**

Para cambiar del modo RUN al modo de parametrización, pulse la tecla **ESC**:

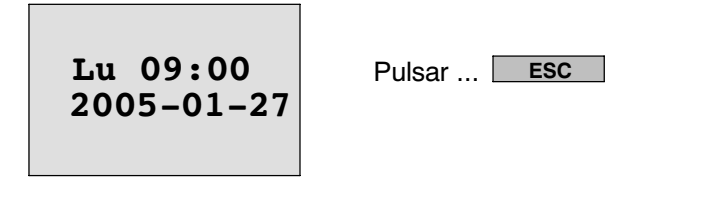

## **Atención**

Para versiones anteriores hasta 0BA2 rige:

x Para acceder al modo de parametrización debe pulsar simultáneamente las teclas**ESC** y **OK**.

LOGO! conmutará al modo de operación Parametrización y mostrará el menú Parametrización:

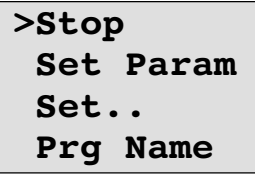

## **Explicación de los cuatro elementos de menú (opciones) del menú Parametrización**

x **Stop**

Este comando de menú le permite detener el programa y cambiar al menú principal del modo de programación. Para ello, proceda del siguiente modo:

- 1. Coloque '>' sobre '**Stop**': teclas **△** o ▼
	-
- 2. Confirme 'Stop': tecla **OK**

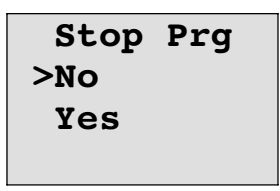

3. Coloque '>' sobre 'Yes': teclas ▲ o ▼

4. Confirme con 'Yes': tecla **OK**

LOGO! muestra el menú principal del modo de programación:

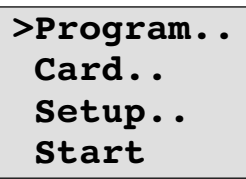

## x **Set Param**

Los distintos parámetros se explican más adelante en los apartados [5.1.1 a](#page-189-0) [5.1.3.](#page-191-0)

x **Set..**

Encontrará los detalles sobre las diferentes posibilidades de ajuste en el capítulo [5.2.](#page-193-0)

## x **Prg Name**

Con este comando de menú sólo puede **leer** el nombre del programa. En el modo de parametrización no es posible modificar el nombre del programa. (Vea el capítul[o 3.7.4.\)](#page-66-0)

## <span id="page-189-0"></span>**5.1.1 Parámetros**

## **Advertencia**

Las siguientes indicaciones sobre los parámetros presuponen que en el modo de programación se ha mantenido en cada caso el tipo de protección predefinido ("+"). ¡Ese es requisito indispensable para la visualización y la modificación de parámetros en el modo de parametrización! Vea el capítul[o 4.3.5 y](#page-107-0) el ejemplo de la página [3-30.](#page-77-0)

Son parámetros p.ej.:

- x Tiempos de retardo de un relé temporizador
- Tiempos de conmutación (levas) de un temporizador
- Valores umbral de un contador
- Tiempo de vigilancia de un contador de horas de funcionamiento
- Valores umbral para un interruptor de valor umbral.

Cada parámetro se identifica por un número de bloque (Bx) y la abreviación del parámetro. Ejemplos:

- x T:...es el tiempo que se puede ajustar.
- MI:...es un intervalo de tiempo ajustable.

## **Atención**

Con LOGO!Soft Comfort también puede asignar nombres a los bloques (vea el capítul[o 7 p](#page-206-0)ara más información).

## <span id="page-190-0"></span>**5.1.2 Seleccionar los parámetros**

Para elegir un parámetro, proceda como sigue:

1. Seleccione en el menú de parametrización la opción '**Set Param**': teclas  $\mathbf{v} \circ \mathbf{A}$ 

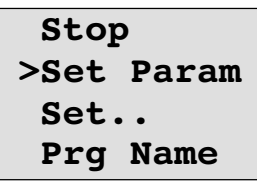

## 2. Pulse la tecla **OK**.

LOGO! muestra el primer parámetro. Si no se puede ajustar ningún parámetro, es posible retroceder al menú Parametrización pulsando ESC.

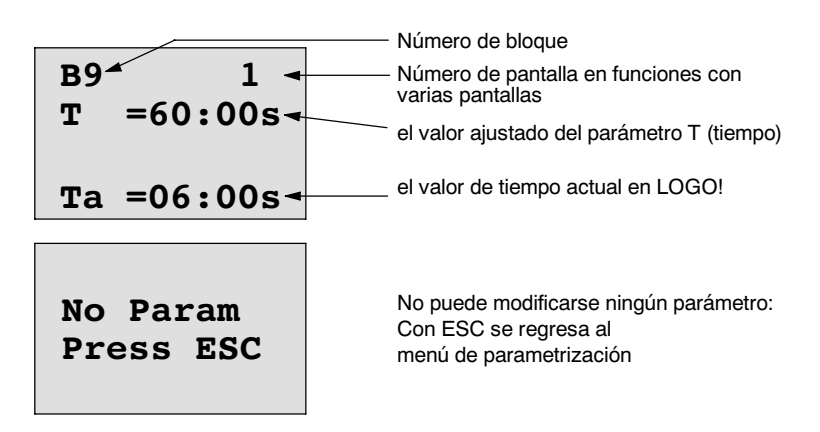

- 3. Ahora seleccione el parámetro que desee: teclas  $\blacktriangle$  o  $\nabla$ .
- 4. Si desea modificar un parámetro, selecciónelo y pulse la tecla **OK**.

## <span id="page-191-0"></span>**5.1.3 Modificar los parámetros**

Para modificar un parámetro, primero debe seleccionarlo (vea el capítul[o 5.1.2\).](#page-190-0)

El valor del parámetro se modifica igual que al introducirlo en el modo de operación "Programación":

- 1. Mueva el cursor a la posición en la que desea hacer algún cambio: teclas  $\triangleleft$  o
- 2. Modifique el valor de la posición : teclas ▲ o ▼ 3. Aplicar el valor: tecla **OK**

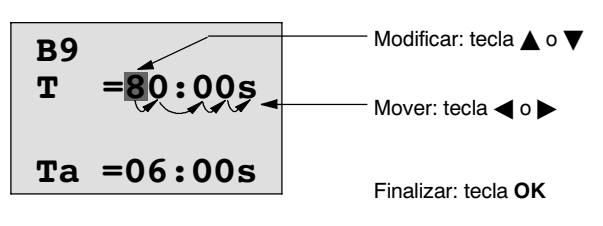

### **Atención**

Al modificar los parámetros de tiempo en modo RUN también es posible modificar la base de tiempo

 $(s =$  segundos,  $m =$  minutos,  $h =$  horas). Esto no es válido si el parámetro de tiempo es el resultado de otra función (vea p.ej. el capítulo [4.4.1\). E](#page-113-0)n ese caso no puede modificar ni el valor ni la base de tiempo.

Al modificar la base de tiempo se reinicia a 0 el valor actual del tiempo.

### **Valor actual de un tiempo T**

Cuando se visualiza un tiempo T en el modo de operación Parametrización, aparece lo siguiente:

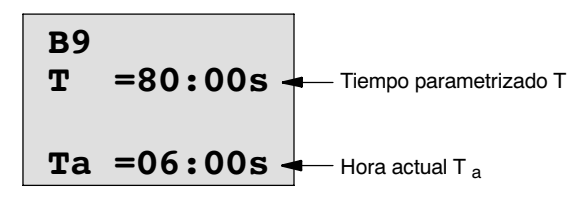

Puede modificar el tiempo parametrizado T.

## **Valor actual del temporizador**

Si visualiza una leva de un temporizador en el modo de parametrización, se vería por ejemplo así:

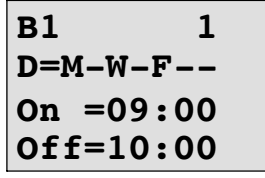

El momento de conexión y desconexión (On, Off) y el día se pueden modificar.

## **Valor actual de un contador**

Si observa el parámetro de un contador en el modo de parametrización, se vería de esta manera:

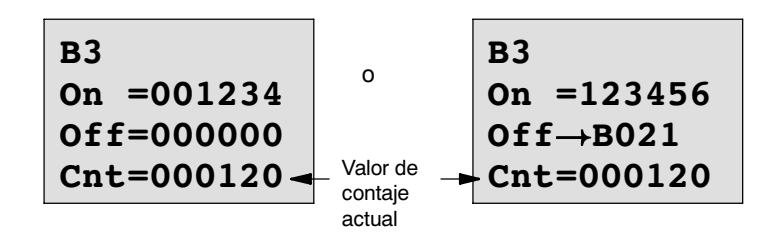

Los umbrales de conexión y desconexión (On, Off) se pueden modificar. Eso no es válido si el umbral de conexión y desconexión es el resultado de otra función (en el ejemplo B21, vea el capítul[o 4.4.13\).](#page-137-0)

## **Valor actual de un contador de horas de funcionamiento**

Si observa los parámetros de un contador de horas de servicio en el modo de parametrización, se vería de esta manera:

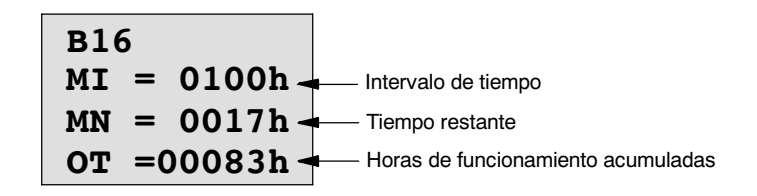

El intervalo parametrizado MI se puede modificar.

## **Valor actual de un discriminador**

Si observa el parámetro de un interruptor de valor umbral en el modo de parametrización, se vería de esta manera:

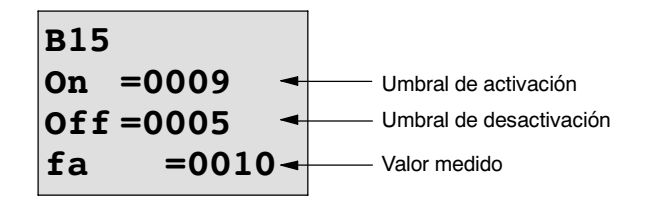

Los umbrales de conexión y desconexión (On, Off) se pueden modificar.

## <span id="page-193-0"></span>**5.2 Definir los ajustes predeterminados de LOGO!**

Puede definir los siguientes ajustes predeterminados de LOGO! :

## **Ajustes del reloj**

Puede definir los ajustes predeterminados para hora y fecha, cambio entre horario de verano e invierno y sincronización:

- x en el modo de operación Parametrizar, en el comando de menú "Set.." (comando de menú "Clock")
- x en el modo de operación Programar en el comando de menú "Setup..." (comando de menú "Clock").

Hora y fecha véase capítulo 5.2.1.

Cambio entre horario de verano y horario de invierno véase capítulo [3.7.13.](#page-84-0)

Sincronización véase capítulo [3.7.14.](#page-87-0)

## **Ajuste del contraste de la pantalla**

Puede definir el contraste de la pantalla:

- en el modo de operación Parametrizar, en el comando de menú "Set.." (comando de menú "Contrast")
- en el modo de operación Programar en el comando de menú "Setup..." (comando de menú "Contrast")

Vea el capítulo [5.2.2.](#page-195-0)

## **Ajuste de la pantalla inicial**

Puede definir el ajuste predeterminado para la pantalla inicial:

x en el modo de operación Parametrizar, en el comando de menú "Set.." (comando de menú "StartScreen")

Vea el capítul[o 5.2.3.](#page-196-0)

## **5.2.1 Ajustar la hora yla fecha (LOGO! ... C)**

Puede ajustar la hora y la fecha:

- en el modo de operación Parametrizar, en el comando de menú "Set.." (comando de menú "Clock")
- en el modo de operación Programar en el comando de menú "Setup..." (comando de menú "Clock").

## **Ajuste de la fecha y la hora en el modo de operación Parametrización:**

- 1. Cambie al modo de parametrización. (Vea el capítulo [5.1.\)](#page-187-0)
- 2. Seleccione en el menú de parametrización 'Set..<sup>2</sup>: Teclas ▼, ▲.

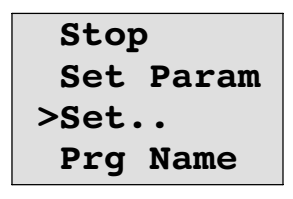

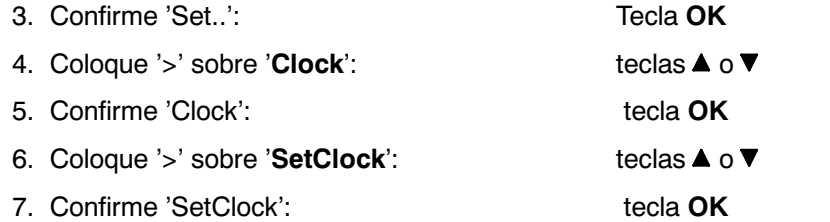

## **Atención**

El comando 'Set Clock' sólo se ejecuta si LOGO! dispone de reloj de tiempo real (LOGO!..C). Con el comando 'Set Clock' puede ajustar el reloj de tiempo real de LOGO!.

LOGO! muestra la siguiente pantalla:

**Set Clock Mo 15:30 YYYY-MM-DD 2005-01-27** El cursor se halla en

el día de la semana.

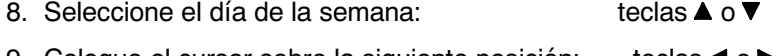

9. Coloque el cursor sobre la siguiente posición: teclas < o

10. Modifique el valor de esa posición: teclas ▲ o ▼

11.Ajuste el reloj a la hora correcta, repitiendo los pasos 9 y 10.

12.Ajuste la fecha correctamente, repitiendo los pasos 9 y 10.

13.Finalice la entrada: tecla **OK**

## **Ajuste de la fecha y la hora en el modo de operación Programación:**

Para ajustar la hora y la fecha en el modo de operación Parametrización, seleccione en el menú principal el comando '**Setup**', y a continuación los menús '**Clock**'y'**Set Clock**'. Tal y como se ha descrito anteriormente (a partir del paso 8.), sólo es posible ajustar el día de la semana, la fecha y la hora.

## <span id="page-195-0"></span>**5.2.2 Ajustar el contraste de la pantalla**

Puede definir el contraste de la pantalla:

- x en el modo de operación Parametrizar, en el comando de menú "Set.." (comando de menú "Contrast")
- x en el modo de operación Programar en el comando de menú "Setup..." (comando de menú "Contrast")

## **Ajustar el contraste de la pantalla en el modo de operación Parametrizar:**

- 1. Cambie al modo de parametrización. (Vea el capítulo [5.1.\)](#page-187-0)
- 2. Seleccione en el menú de parametrización 'Set..<sup>'</sup>: Teclas ▼, ▲.
- 3. Confirme 'Set..': Tecla **OK**
- 4. Coloque '>' sobre '**Contrast**': teclas o
- 5. Confirme 'Contrast': tecla **OK**

LOGO! muestra la siguiente pantalla:

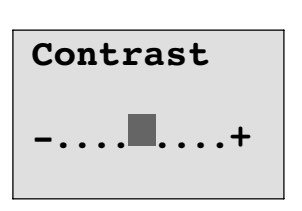

- 6. Cambie el contraste de la pantalla: teclas  $\triangleleft$  o
- 7. Finalice la entrada: tecla **OK**

## **Ajustar el contraste de la pantalla en el modo de operación Programar:**

Para ajustar el contraste de la pantalla en el modo de operación Programar, seleccione en el menú principal la opción '**Setup**', y a continuación el menú '**Contrast**'. Puede ajustar el contraste de la pantalla de la manera descrita anteriormente (a partir del paso 6.).

## <span id="page-196-0"></span>**5.2.3 Ajustar la pantalla inicial**

Puede definir el ajuste predeterminado para la pantalla inicial:

x en el modo de operación Parametrizar, en el comando de menú "Set.." (comando de menú "StartScreen").

## **Seleccionar la pantalla inicial:**

- 1. Cambie al modo de parametrización. (Vea el capítulo [5.1.\)](#page-187-0)
- 2. Seleccione en el menú de parametrización 'Set..<sup>2</sup>: Teclas ▼, ▲.
- 3. Confirme 'Set..': Tecla **OK**
- 4. Coloque '>' sobre '**StartScreen**': teclas o
	-
- 5. Confirme 'StartScreen': tecla **OK**
- LOGO! muestra la siguiente pantalla:

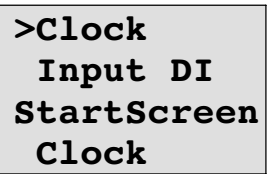

El ajuste actual para la pantalla inicial se indica en la línea inferior. El ajuste predeterminado es 'Clock'.

Puede escoger entre la indicación de la hora actual y la fecha ('Clock') o la indicación del valor de las entradas digitales ('Input DI').

- 6. Seleccionar el ajuste deseado: teclas  $\triangle$  o  $\nabla$ .
- 7. Confirme la entrada: tecla **OK**

Manual LOGO! A5E00380837-02

# **6**

## **Módulo de programa (Card) LOGO!**

En LOGO! sólo puede mantener un programa en la memoria. Si desea cambiar el programa o escribir un programa nuevo sin borrar el primero, debe archivarlo en algún sitio. Una posibilidad consiste en utilizar módulos de programa (Cards).

Puede copiar el programa que está guardado en LOGO! en un módulo de programa (Card). Puede insertar el módulo de programa (Card) en otro LOGO! y copiar así el programa en otro LOGO!. El módulo de programa (Card) le permite:

- Archivar programas
- Reproducir programas
- Enviar programas por correo
- x Escribir programas y probarlos en la oficina y transferirlos después a un LOGO! instalado en el armario de distribución.

El volumen de suministro de LOGO! incluye una tapa de revestimiento. El módulo de programa (Card) se adquiere separado del dispositivo.

## **Atención**

Para guardar de forma permanente el programa que utiliza en LOGO! **no** necesitará ningún módulo.

Al finalizar el modo de programación, el programa de LOGO! ya queda guardado de forma permanente.

> A continuación le presentamos el módulo de programa (Card) que puede adquirir para LOGO!. Puede alojar toda la memoria de programa de un LOGO!

Consulte el número de referencia en el anexo.

## **Compatibilidad**

#### *... entre variantes actuales (dispositivos 0BA4 ó 0BA5):*

Un módulo de programa (Card) escrito en una variante 0BA4 puede leerse en todas las variantes 0BA4 y 0BA5..

Un módulo de programa (Card) escrito en una variante 0BA5 puede leerse en todas las variantes 0BA5.

#### *... en versiones anteriores (dispositivos 0BA0 hasta 0BA3):*

Un módulo de programa (Card) que se ha escrito en una versión anterior (dispositivos 0BA0-0BA3) ya no puede utilizarse en los dispositivos LOGO! de la generación 0BA4 ó 0BA5. Si hay un módulo de programa (Card) 'antiguo' al conectar la tensión de LOGO!, aparece en la pantalla "Card unknown / Press ESC".

Tampoco es posible utilizar el módulo de programa (Card) 0BA4 ó 0BA5 en los dispositivos de LOGO! 0BA0 hasta 0BA3.

#### **Compatibilidad ascendente de programas**

Los programas para las versiones anteriores 0BA0-0BA3 sólo se pueden aplicar en 0BA4 o 0BA5 con LOGO!Soft Comfort.

## **6.1 Función de protección (CopyProtect)**

Básicamente se distingue entre un módulo de programa (Card) con o sin protección de programa y de copia.

## **Módulo de programa (Card) no protegido**

Puede editar programas sin límite y transferirlos del módulo de programa (Card) al aparato y vice versa.

## **Módulo de programa (Card) protegido**

Un programa está **protegido**, si se transfiere desde el módulo de programa (Card) protegido a LOGO!

Para que un programa protegido de esta manera funcione, el módulo de programa (Card) protegido debe permanecer insertado en LOGO! durante todo el tiempo de funcionamiento, es decir, que el programa guardado en el módulo de programa (Card) no puede copiarse en varios dispositivos LOGO!.

Además, un programa protegido no puede editarse.

Un programa **con contraseña** no se protege si se introduce la contraseña correcta, con lo que es posible editar el programa y extraer el módulo.

## **Atención**

Si elabora un programa para un módulo de programa (Card) protegido y desea modificarlo posteriormente, debe asignar la contraseña ya durante la elaboración del programa (ver el capítul[o 3.7.5\).](#page-68-0)

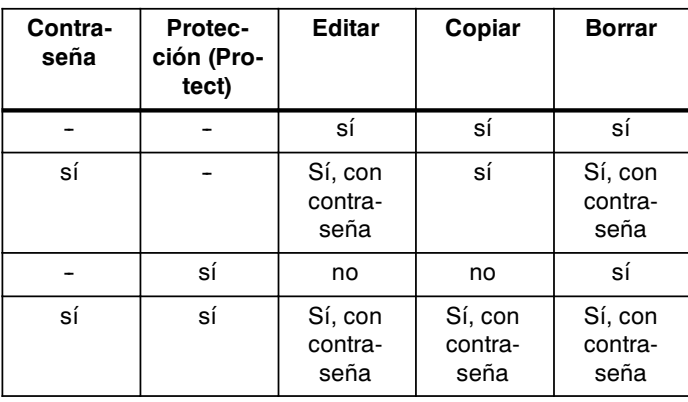

## **Combinación entre contraseña y función de protección**

## **Asignar función de protección**

La activación de la protección de programa y de copia del módulo de programa (Card) se puede realizar en el modo de programación con en el comando de menú "Card".

- 1. Conmute LOGO! en el modo de programación (ESC / >Stop).
- 2. Ahora se encuentra en el menú principal. Elija el comando de menú '**Card**': Teclas  $\blacktriangle$  o  $\nabla$
- 3. Confirmar 'Card': tecla **OK**

- 4. Colocar '>' sobre 'CopyProtect': teclas **▲** o ▼
- 5. Confirmar 'CopyProtect': tecla OK

LOGO! muestra la siguiente pantalla:

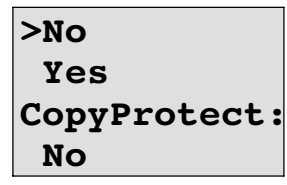

El ajuste actual de la función de protección se muestra en la línea inferior. En el estado original, este ajuste está desactivado ('No': desactivado).

## **Activar la función de protección**

Desea activar la función de protección:

- 1. Colocar '>' sobre 'Yes': teclas ▲ o ▼
- 2. Confirmar 'Yes': tecla **OK**

LOGO! muestra la siguiente pantalla:

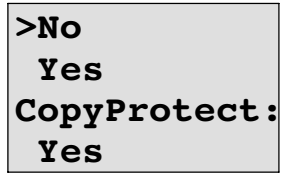

## <span id="page-201-0"></span>**Atención**

De ese modo sólo se crea un módulo de programa (Card) con protección de programa y de copia; pero el programa en sí debe transferirse por separado desde LOGO! al módulo de programa (Card) (también es posible hacerlo antes).

El estado "No" (función de protección desactivada) siempre puede modificarse al estado "Yes" (función de protección activada).

El estado "Yes" (función de protección activada) sólo puede cambiarse al estado "No" (función de protección desactivada) si en el módulo de programa (Card) no hay ningún programa.

## **6.2 Extraer e insertar el módulo de programa (Card)**

Al retirar un módulo de programa (Card) con protección de programa y de copia, recuerde que el programa guardado en el módulo de programa (Card) sólo podrá ejecutarse si el módulo está insertado y permanece insertado durante todo el tiempo de ejecución. Si el módulo de programa (Card) se retira, LOGO! indica 'No Program'. La extracción del módulo de programa (Card) durante el funcionamiento lleva a estados de funcionamiento no admitidos. En todo caso deberán observarse las indicaciones siguientes:

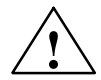

**| Advertencia**<br>
No toque con el dedo, ni con un objeto metálico o conductor en la ranura abierta del módulo de programa (Card).

La letra del módulo de programa (Card) puede provocar la inversión de L1 y N tensión.

El cambio del módulo de programa (Card) sólo puede ser realizado por personal experto y cualificado.

## **Extraer el módulo de programa (Card)**

Así se extrae el módulo del programa (Card):

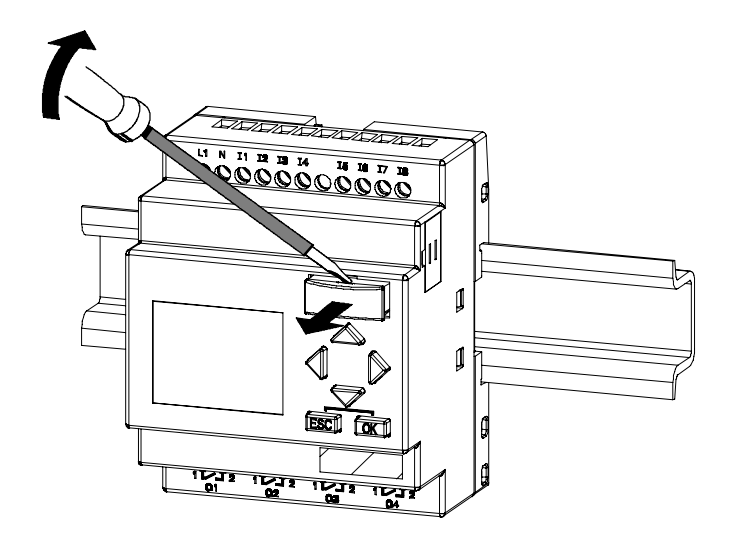

Introduzca un destornillador cuidadosamente en la ranura situada en el extremo superior del módulo de programa (Card) y suelte el módulo de programa (Card) ligeramente de la ranura.

Ahora puede extraer el módulo de programa (Card).

## **Insertar el módulo de programa (Card)**

La ranura para el módulo de programa (Card) está situada en la parte inferior derecha. El módulo de programa (Card) también tiene un borde oblicuo. De ese modo se impide que el módulo de programa (Card) pueda insertarse en sentido inverso. Introduzca el módulo de programa (Card) en la ranura hasta que encaje.

## **6.3 Copiar LOGO! en el módulo de programa (Card)**

Así de copia un programa en el módulo de programa (Card):

- 1. Inserte el módulo de programa (Card) en la ranura.
- 2. Conmute LOGO! en el modo de programación (ESC / >Stop).

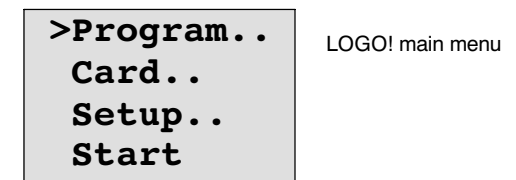

- 3. Ahora se encuentra en el menú principal. Elija el comando de menú '**Card**': Teclas  $\blacktriangle$  o  $\blacktriangledown$
- 4. Pulse **OK**. Así accede al menú de transferencia.

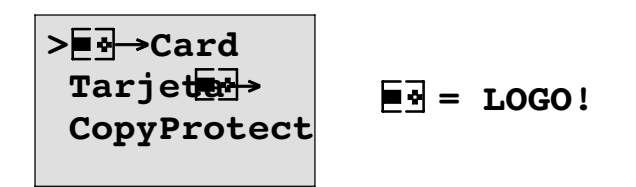

- 5. Coloque el '>' sobre 'LOGO → Card' (si es necesario) Teclas **A** o **V**
- 6. Pulse **OK**.

LOGO! copia ahora el programa en el módulo de programa (Card).

Una vez que LOGO! ha terminado de copiar, se regresa automáticamente al menú principal:

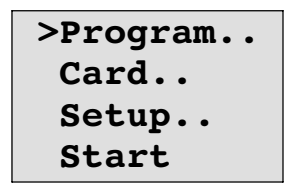

El programa se encuentra ahora también en el módulo de programa (Card). Puede extraer el módulo de programa (Card). **No lo olvide**: volver a colocar la tapa.

Si falla la red mientras LOGO! realiza la copia, al restaurarse el suministro deberá volver a copiar el programa.

## **Atención**

Si el programa está protegido en LOGO! con una contraseña X, al finalizar el proceso de copia, el programa estará protegido con la misma contraseña X en el módulo de programa (Card).

## **6.4 Copiar desde el módulo de programa (Card) a LOGO!**

Tiene un módulo de programa (Card) que contiene su programa. Puede transferir el programa a LOGO! de 2 formas diferentes:

- x Copia automática al arrancar LOGO! (red conectada) o bien
- x desde el menú "Card" de LOGO!.

## **Atención**

Si el programa está protegido con una contraseña X en el módulo de programa (Card), tras el proceso de copia, el programa estará protegido con la misma contraseña X en LOGO!

## **Copia automática al arrancar LOGO!**

Manera de proceder:

- 1. Desconecte la tensión de alimentación de LOGO! .
- 2. Retire la tapa del receptáculo.
- 3. Inserte el módulo de programa (Card) en la ranura correspondiente.
- 4. Desconecte la tensión de alimentación de LOGO! .

LOGO! copia el programa desde el módulo de programa (Card) en LOGO!. En cuanto LOGO! finaliza la copia, aparece de nuevo el menú principal:

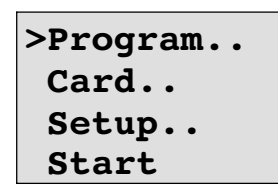

## **Atención**

Antes de conmutar LOGO! en el modo RUN, debe asegurarse de que el aparato que controla con LOGO! no presente ningún peligro.

1. Coloque '>' sobre '**Start**': teclas ▲ o ▼

2. Pulse la tecla **OK**.

### **Copie desde el menú "Card"**

Observe las indicaciones del capítulo [6.2 a](#page-201-0)l cambiar el módulo de programa (Card).

Para copiar un programa del módulo de programa (Card) a LOGO!, proceda de la manera siguiente:

- 1. Inserte el módulo de programa (Card).
- 2. Conmute LOGO! en el modo de programación (ESC / >Stop).

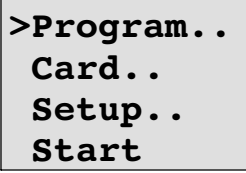

3. Coloque '>' sobre '**Card**': teclas **△** o ▼

- 4. Pulse **OK**. Así accede al menú de transferencia. 5. Coloque '>' sobre '**Card → LOGO**': teclas **A** o ▼
	- **E**I⊸Card  $>Card \rightarrow \infty$ 34  $\overline{P}$  $\overline{P}$  = LOGO! **CopyProtect**

## 6. Pulse **OK**.

LOGO! copia el programa desde el módulo de programa (Card) en LOGO!. Una vez que LOGO! ha terminado de copiar, se regresa automáticamente al menú principal.

# **7**

## <span id="page-206-0"></span>**Software LOGO!**

El programa LOGO!Soft Comfort está disponible como paquete de programación para el PC. Con el software dispondrá, entre otras, de las siguientes funciones:

- · Elaboración offline gráfica de su programa como diagrama de escalones (esquema de contacto / esquema de corriente) o como diagrama de bloque de funciones (esquema de funciones)
- x Simulación de su programa en el ordenador
- x Generación e impresión de un esquema general del programa
- x Almacenamiento de datos del programa en el disco duro o en otro soporte
- Comparación de programas
- Parametrización cómoda de los bloques
- Transferencia del programa
	- desde LOGO! al PC
	- del PC a LOGO!
- Lectura del contador de horas de funcionamiento
- Ajuste de la hora
- x Ajuste de horario de verano e invierno
- x Test Online: indicación de estados y valores actuales de LOGO! en modo RUN:
	- -- estados de todas las entradas, salidas digitales, marcas, bits de registro de desplazamiento y teclas de cursor
	- -- Valores de todas las entradas y salidas analógicas y marcas
	- Resultados de todos los bloques
	- -- Valores actuales (incluidos tiempos) de bloques seleccionados
- x Iniciar y detener la ejecución del programa desde el PC (RUN, STOP).

### **Alternativa**

Con LOGO!Soft Comfort también tendrá una alternativa a la planificación tradicional:

- 1. Primero diseña su programa en el escritorio.
- 2. A continuación simula el programa en el ordenador y comprueba su funcionamiento antes de ponerlo en marcha.
- 3. Puede comentar e imprimir el programa.
- 4. Puede guardar los programas en el sistema de archivos de su PC. De ese modo estarán disponibles directamente para usos posteriores.
- 5. Con pocas pulsaciones de tecla puede transferir el programa a LOGO!.

## **LOGO!Soft Comfort**

LOGO!Soft Comfort funciona en Windows 95/98,

Windows NT 4.0, Windows Me®, Windows 2000®, Windows XP®, Linux®y Mac OS  $X^{\circledR}$ . LOGO!Soft Comfort tiene capacidad de servidor y le proporciona libertad y la máxima comodidad en la elaboración de su programa.

## **LOGO!Soft Comfort V5.0**

Se trata de la versión más reciente de LOGO!Soft Comfort. A partir de la versión 5.0 encontrará todas las funciones y funcionalidades de los nuevos dispositivos, tal y como están descritas en el manual.

### **Actualización de LOGO!Soft Comfort V1.0 hasta V4.0**

La actualización sólo puede iniciarse si existe una versión completa LOGO!Soft Comfort V1.0, V2.0, V3.0 ó V4.0.

Consulte el número de referencia en el anexo.E

### **Atención**

Si no hay instalada una versión completa, puede realizar la actualización de la siguiente manera:

- x Instale el software desde el CD.
- x Cuando el sistema le solicite la versión anterior, introduzca el CD antiguo LOGO!Soft Comfort en la unidad de CD.
- x Acceda al directorio "...\Tools\Application" del CD.

## **Actualización e información**

En la dirección de Internet indicada en la introducción podrá descargar gratuitamente actualizaciones y versiones de demostración del software.

Encontrará información detallada sobre las actualizaciones y el Update Center de LOGO!Soft Comfort en la ayuda en pantalla de LOGO!Soft Comfort.

## **7.1 Conectar LOGO! a un PC**

### **Conectar un cable de PC**

Para poder conectar LOGO! con un PC se necesita el cable de conexión LOGO!-PC (consulte el número de referencia en el anexoE).

Retire la cubierta o el módulo de programa (Card) de su LOGO! e inserte el cable. El otro extremo del cable se enchufa en la interfase en serie de su PC.

## **Conectar el cable de PC en el puerto USB**

Si su PC sólo dispone de puertos USB (Universal Serial Bus), necesitará un convertidor y los controles correspondientes, que permita la conexión del cable de LOGO! en el puerto USB de su PC. Para la instalación de los controles del convertidor deberá seguir las instrucciones del fabricante. Al seleccionar el control debe indicar correctamente la versión de su sistema operativo Windows.

Encontrará información actual sobre conversores y drivers en Internet, en [http://www.siemens.com/automation/service&support ID](http://www.siemens.com/automation/service&support) 11611048

## **LOGO! en el modo operativo PC↔LOGO**

1. Conmute LOGO! con/sin pantalla en STOP desde el PC (vea la ayuda en pantalla de LOGO!Soft Comfort) o seleccione ESC / >Stop en un dispositivo con pantalla y confirme con 'Yes'.

Mientras LOGO! está en STOP y está conectado al PC, se comprenden los siguientes comandos de PC:

- LOGO! en modo RUN
- Leer/escribir programas
- Hora, leer/escribir horario de verano/de invierno.
- 2. Al iniciar el proceso de carga o descarga en modo STOP, aparece automáticamente la siguiente indicación:

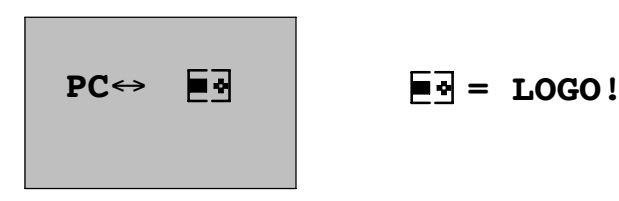

### **Atención**

Para otras versiones de dispositivo con/sin pantalla hasta 0BA3, el cambio al modo operativo PC⇔LOGO es automático:

- 1. Desconecte la tensión de alimentación de LOGO! .
- 2. Retire la cubierta o el módulo de programa (Card) y conecte el cable en ese punto.
- 3. Vuelva a conectar la tensión.

LOGO! pasa automáticamente al modo operativo PC↔LOGO.

Ahora el PC puede acceder a LOGO!. Consulte el funcionamiento en la ayuda en pantalla de LOGO!Soft Comfort.

Para variantes de LOGO! sin pantalla, vea también el anexo C.

## **Finalizar el modo operativo PC↔LOGO**

Una vez finalizada la transmisión de datos, la conexión con el PC se interrumpe automáticamente.

## **Atención**

Si el programa elaborado con LOGO!Soft Comfort dispone de una contraseña, en la transmisión de datos se transfiere el programa y la contraseña a LOGO! . Al finalizar la transmisión de datos se activa la consulta de contraseña.

Sólo será posible cargar un programa elaborado con LOGO! y protegido con contraseña en el PC si se introduce la contraseña correcta en LOGO!Soft Comfort.

## **Aplicaciones**

#### **Atención**

Las aplicaciones de LOGO! están a disposición de nuestros clientes de forma gratuita en Internet en

[http://www.siemens.de/logo \(v](http://www.siemens.de/logo)aya a "Products & solutions", y a continuación a "Application examples").

Los ejemplos descritos no son vinculantes y sólo pretenden servir como información general sobre las posibilidades de aplicación de LOGO!. Las soluciones específicas para cada cliente pueden variar del manual.

El usuario es el responsable del funcionamiento correcto del dispositivo. Hacemos referencia a las respectivas normas vigentes en cada país y a las directrices de instalación correspondientes a cada sistema.

Reservados errores y modificaciones.

En Internet encontrará los siguientes ejemplos de aplicación (y consejos para otras aplicaciones):

- Irrigación de plantas en invernáculos
- Control de cintas transportadoras
- Control de una máquina dobladora
- Alumbrado de escaparates
- x Instalación de timbres, p.ej. en una escuela
- Supervisión de aparcamientos de automóviles
- Alumbrado de exteriores
- Control de persianas
- Alumbrado exterior e interior en una casa
- Control de una centrifugadora de leche
- Alumbrado de una sala de gimnasia
- x Explotación uniforme de 3 consumidores
- Control secuencial de máquinas para soldar cables de grandes secciones
- x Interruptores escalonados, p.ej. para ventiladores
- x Control secuencial de calderas de calefacción
- Control de varios pares de bombas con operación centralizada
- Dispositivos cortadores, p.ej. para mechas detonantes
- Supervisión de la duración de servicio, p.ej. en una central solar
- x Conmutador de pedal inteligente, p.ej. para preseleccionar velocidades
- Control de una plataforma de elevación
- Impregnación de tejidos, activación de las cintas calentadoras y transportadoras
- x Control de una instalación de carga en silo

### Etcétera

A través de la Internet puede Ud. obtener también las descripciones y organigramas correspondientes a los ejemplos de aplicación. Dichos ficheros \*.pdf son legibles mediante el Adobe Acrobat Reader. Y si ha instalado el software LOGO!Soft Comfort en su ordenador, con el icono correspondiente a un disquete puede descargar fácilmente los programas, adaptarlos a su aplicación y transferirlos y utilizarlos directamente en LOGO! a través del cable del PC.

## **Ventajas al utilizar LOGO!**

Merece la pena utilizar LOGO!, especialmente si

- x al utilizar LOGO! puede sustituir varios equipos de conmutación secundarios gracias a las funciones integradas.
- Desee ahorrar esfuerzos en el montaje y cableado, puesto que LOGO! guarda el esquema de cableado en su "cerebro".
- cuando se desee reducir el espacio ocupado por los componentes en el armario de conexiones o la caja de distribución; a veces ya es suficiente un armario de conexiones/caja de distribución menor
- x cuando se desee introducir o modificar funciones posteriormente sin tener que montar un equipo de conmutación adicional ni cambiar el cableado
- Quiere ofrecer a sus clientes nuevas funciones adicionales en las instalaciones tanto domésticas como de edificios. Ejemplos:
	- Seguridad en casa: con LOGO! podrá hacer que de forma periódica se encienda una lámpara y suban o bajen las persianas mientras está de vacaciones.
	- -- Sistema de calefacción: con LOGO! la bomba de circulación sólo funcionará cuando el agua o el calor sean realmente necesarios.
	- Sistemas de refrigeración: con LOGO! puede hacer que los sistemas de refrigeración se descongelen automáticamente, con lo que se ahorran costes de energía.
	- -- Acuarios y terrarios: Es posible alumbrarlos en función del tiempo.

Además, también puede:

- x utilizar interruptores y pulsadores corrientes en el mercado, simplificándose así el montaje de los mismos en la instalación de un edificio
- LOGO! directamente a una instalación doméstica, gracias a la alimentación de corriente integrada.

## **¿Desea más información?**

Si desea más información sobre LOGO!, la encontrará en nuestra dirección de Internet (consulte la dirección en la introducción).

## **¿Tiene Ud. alguna sugerencia?**

Probablemente hay muchos otros campos donde merece la pena instalar LOGO!. Si supiera Ud. alguna otra aplicación, nos interesaría conocerla. Nosotros recopilamos todas las sugerencias y nos hemos propuesto divulgar el máximo de ellas. Nos gustaría saber si está satisfecho de los circuitos instalados con LOGO! - simplemente escríbanos. Nos complacerá cualquier sugerencia que recibamos.

Diríjase a

Siemens AG A&D AS SM MA Postfach 48 48

D-90327 Nürnberg

Manual LOGO! A5E00380837-02

# **A**

# **Especificaciones técnicas**

## **A.1 Especificaciones técnicas generales**

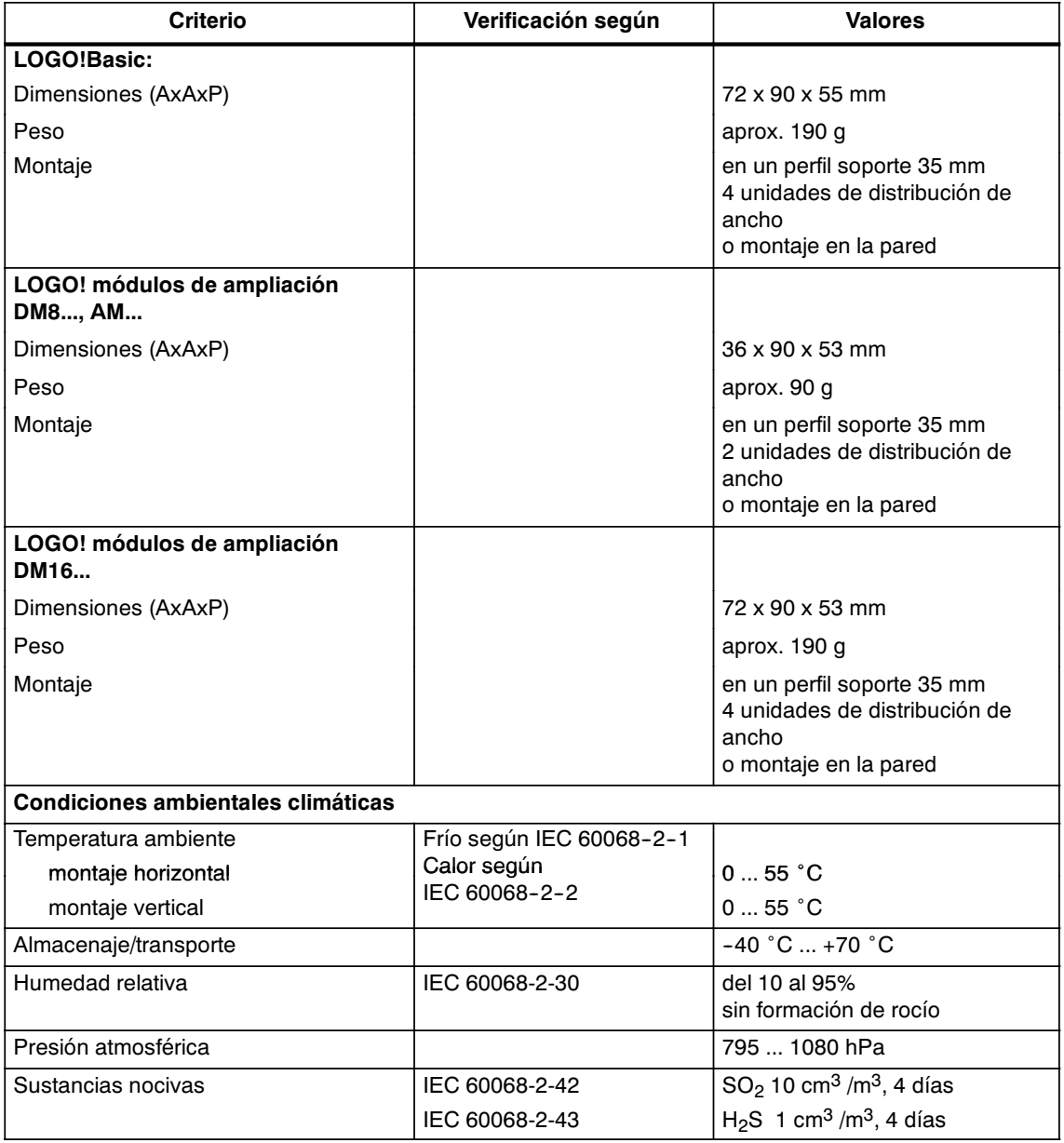

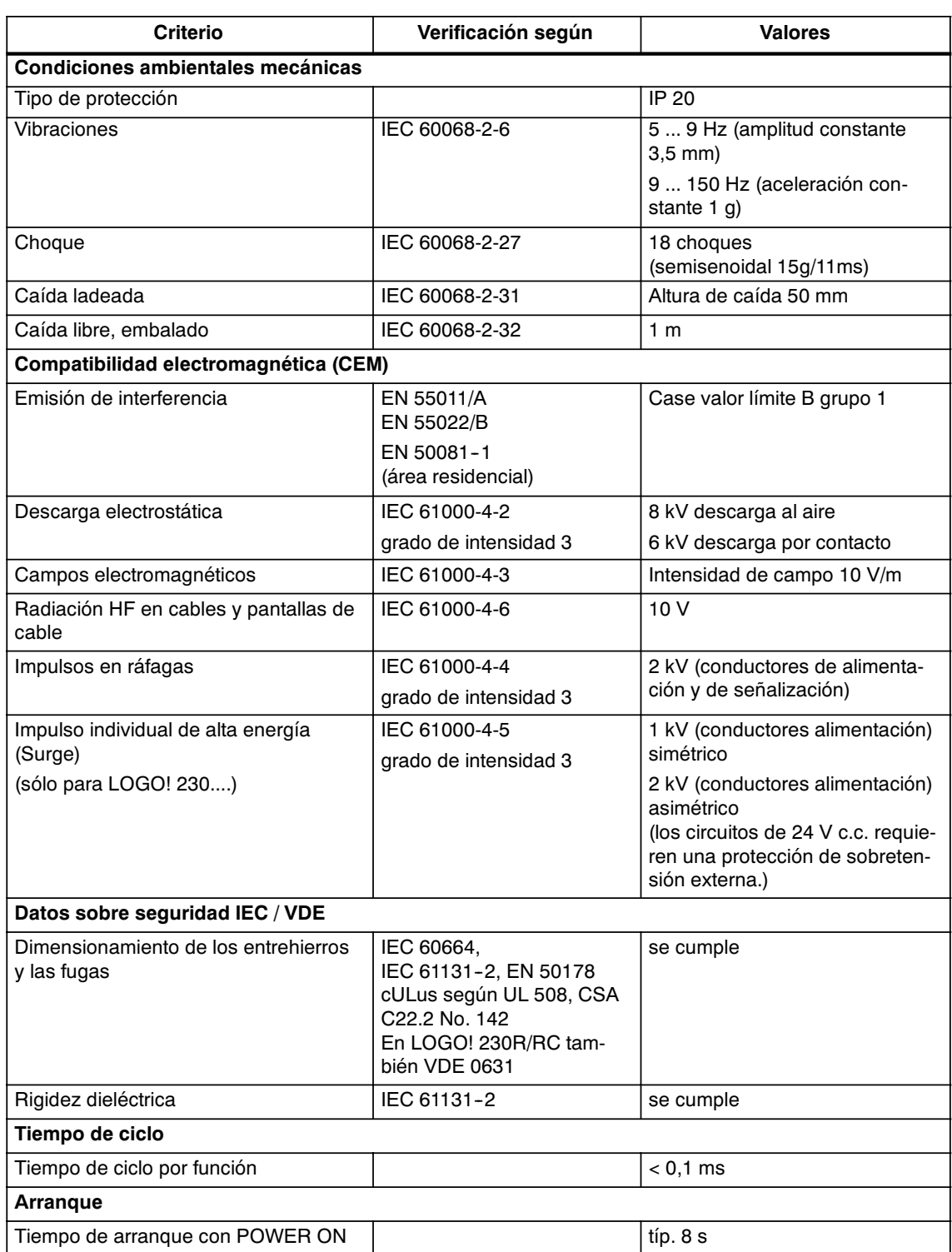
## <span id="page-216-0"></span>**A.2 Especificaciones técnicas: LOGO! 230...**

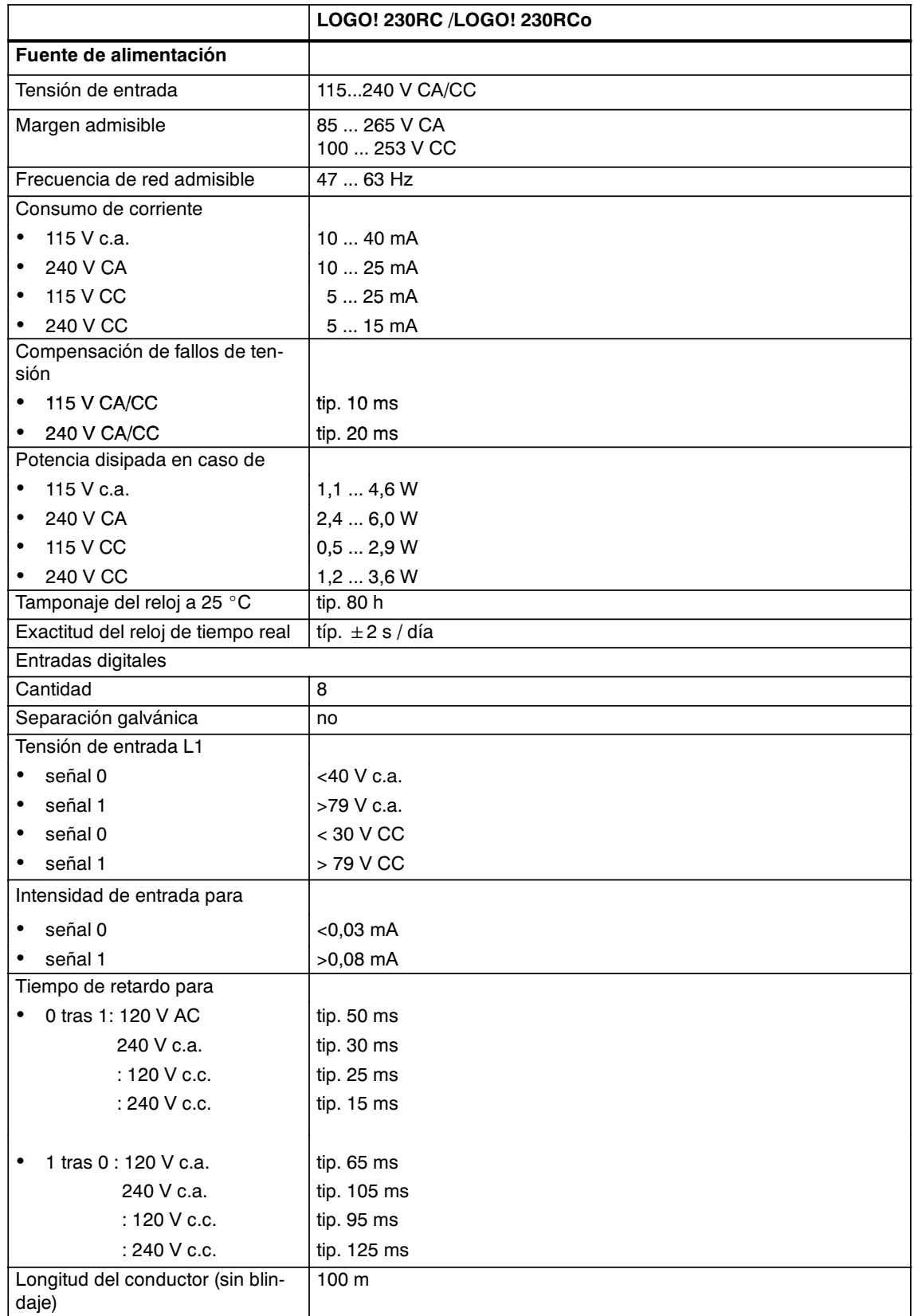

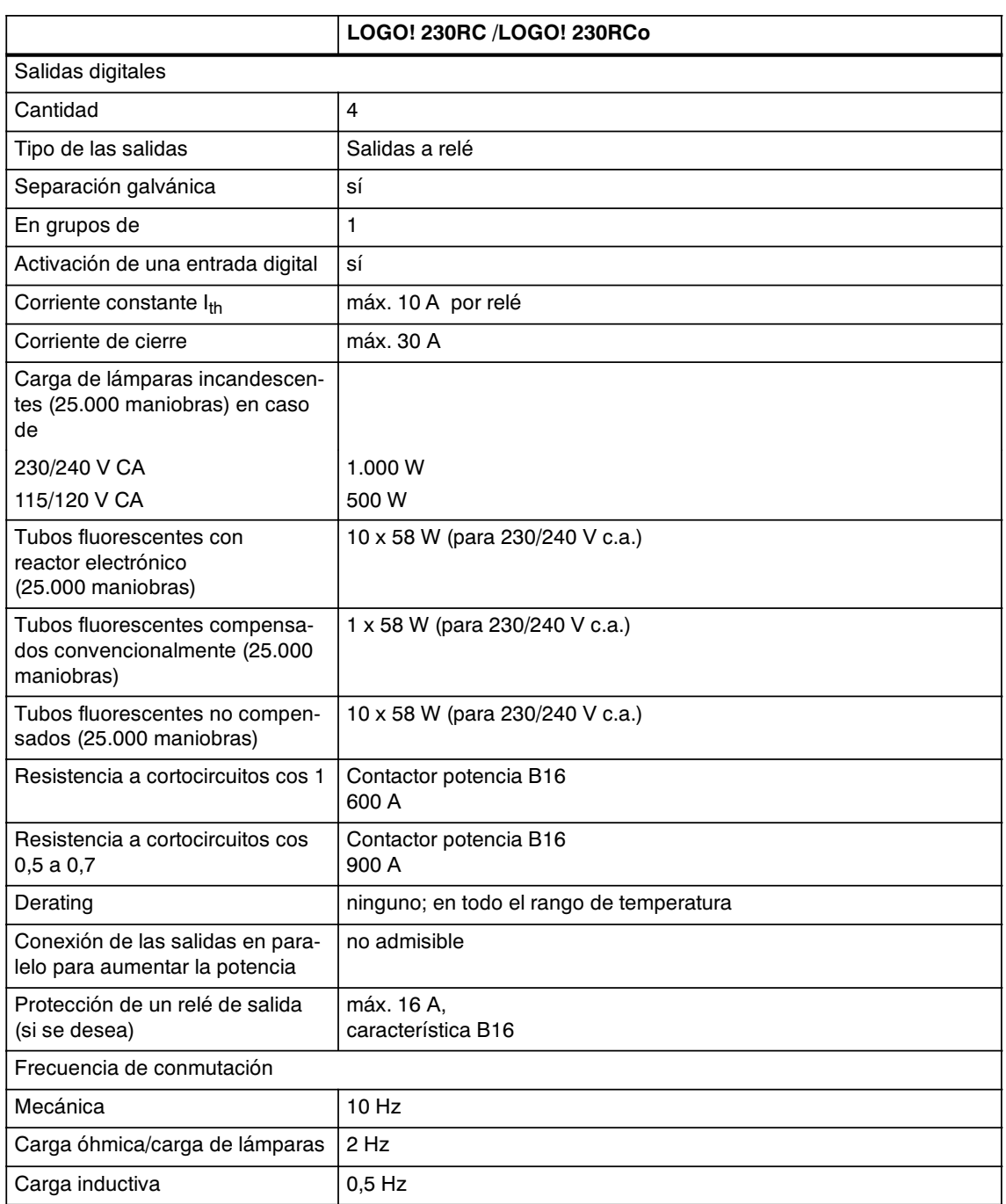

Atención: A este respecto se deberán considerar los datos técnicos de los reactores de lámparas fluorescentes con condensadores. Si se excede la corriente de cierre máxima admisible, las lámparas fluorescentes se deberán conectar a través de los relés auxiliares correspondientes.

Los datos se han determinado con los equipos siguientes:

Lámparas fluorescentes Siemens 58W VVG 5LZ 583 3-1 no compensadas.

Lámparas fluorescentes 58W VVG 5LZ 583 3-1 compensadas en paralelo con 7 $\mu$ F.

Lámparas fluorescentes 58W VVG 5LZ 501 1-1N (reactor electrónico).

## <span id="page-218-0"></span>**A.3 Especificaciones técnicas: LOGO! DM8 230R y LOGO! DM16 230R**

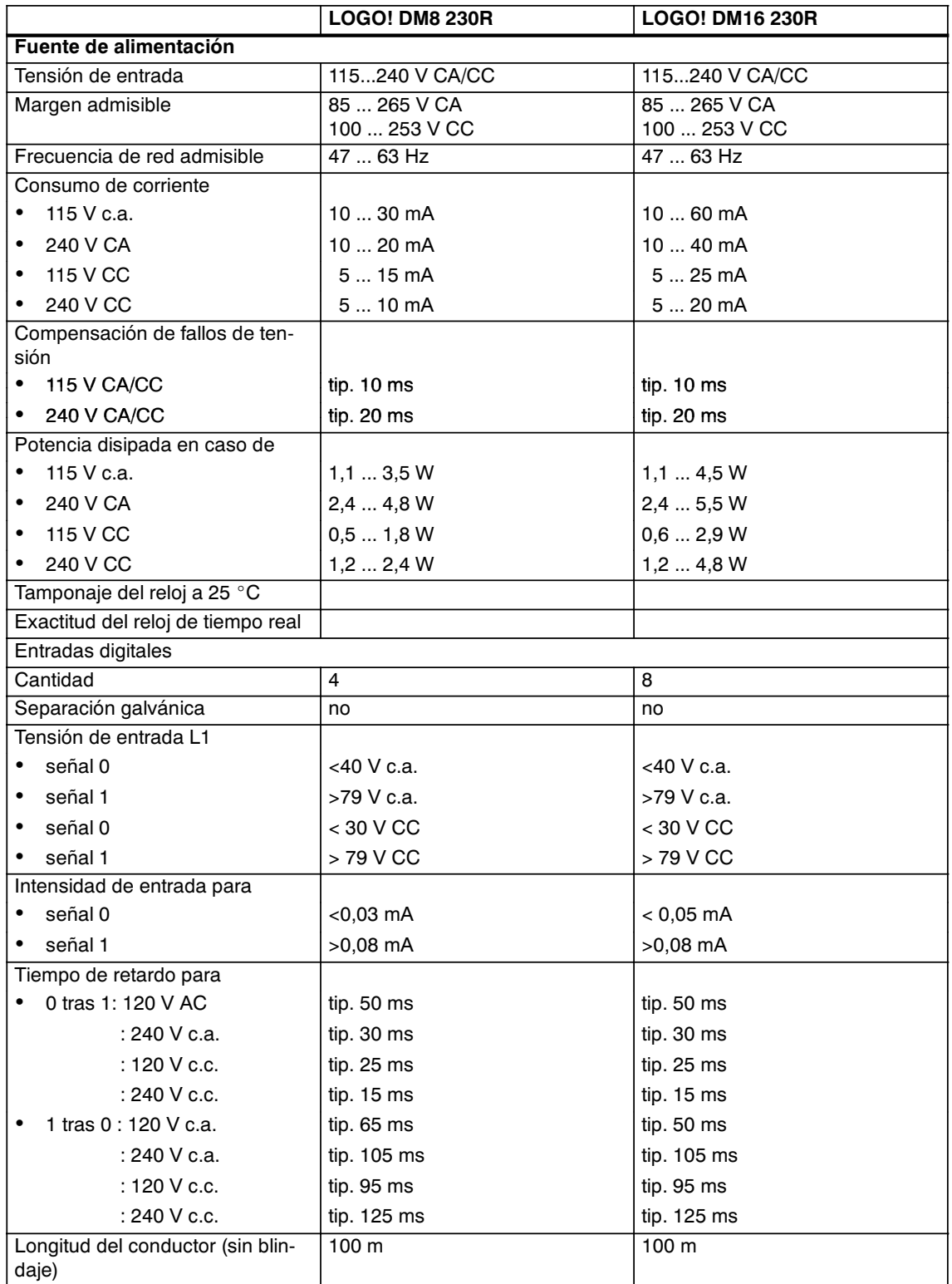

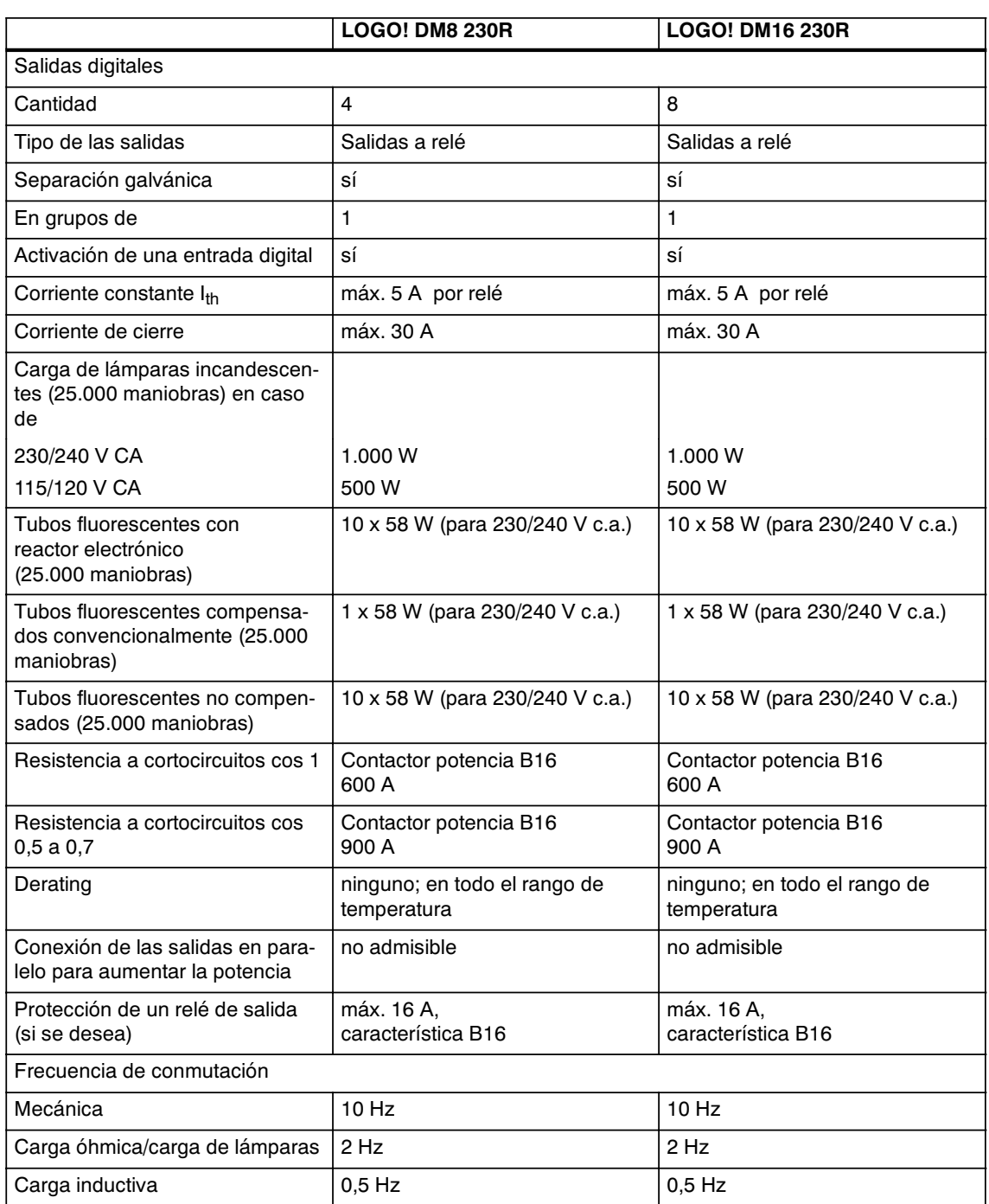

Atención: A este respecto se deberán considerar los datos técnicos de los reactores de lámparas fluorescentes con condensadores. Si se excede la corriente de cierre máxima admisible, las lámparas fluorescentes se deberán conectar a través de los relés auxiliares correspondientes.

Los datos se han determinado con los equipos siguientes:

Lámparas fluorescentes Siemens 58W VVG 5LZ 583 3-1 no compensadas.

Lámparas fluorescentes 58W VVG 5LZ 583 3-1 compensadas en paralelo con  $7\mu$ F.

Lámparas fluorescentes 58W VVG 5LZ 501 1-1N (reactor electrónico).

## <span id="page-220-0"></span>**A.4 Especificaciones técnicas: LOGO! 24...**

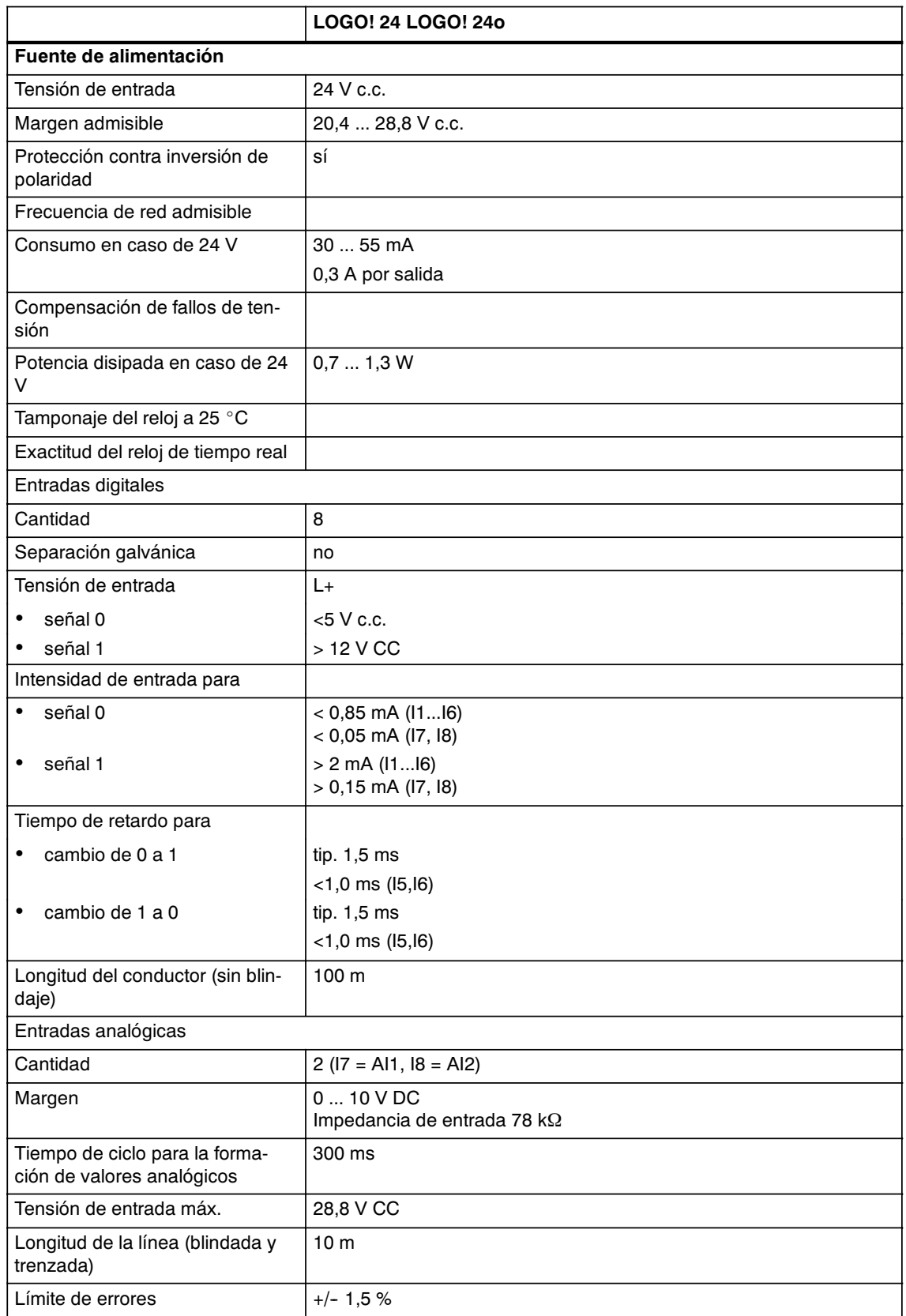

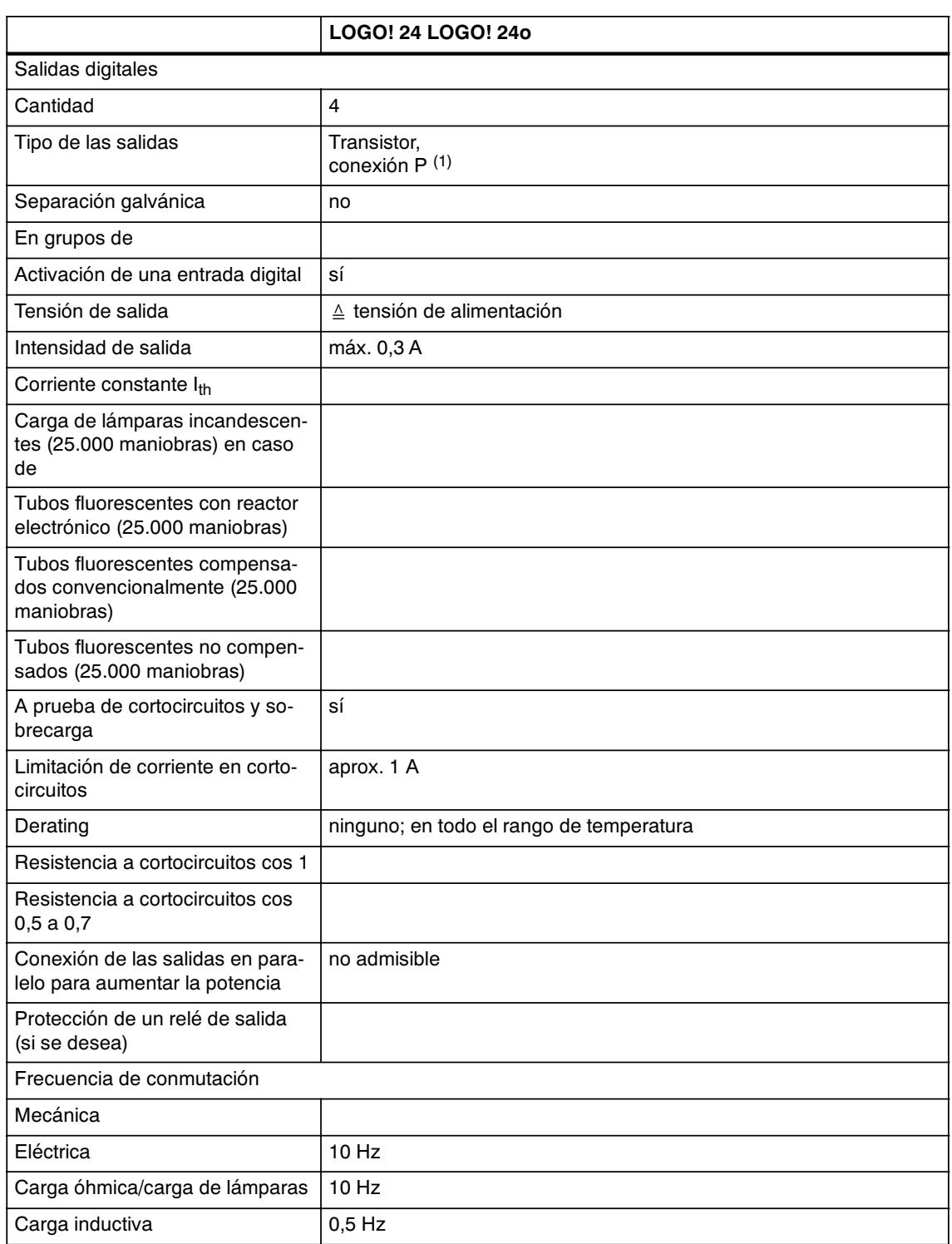

(1): al conectar LOGO! 24, LOGO! 24o, LOGO! DM8 24 ó LOGO! DM16 24 se envía la señal 1 aproximadamente durante 50 milisegundos a las salidas digitales. Debe tener en cuenta esta información, especialmente si trabaja con dispositivos que reaccionan a impulsos cortos.

## <span id="page-222-0"></span>**A.5 Especificaciones técnicas: LOGO! DM8 24 y LOGO! DM16 24**

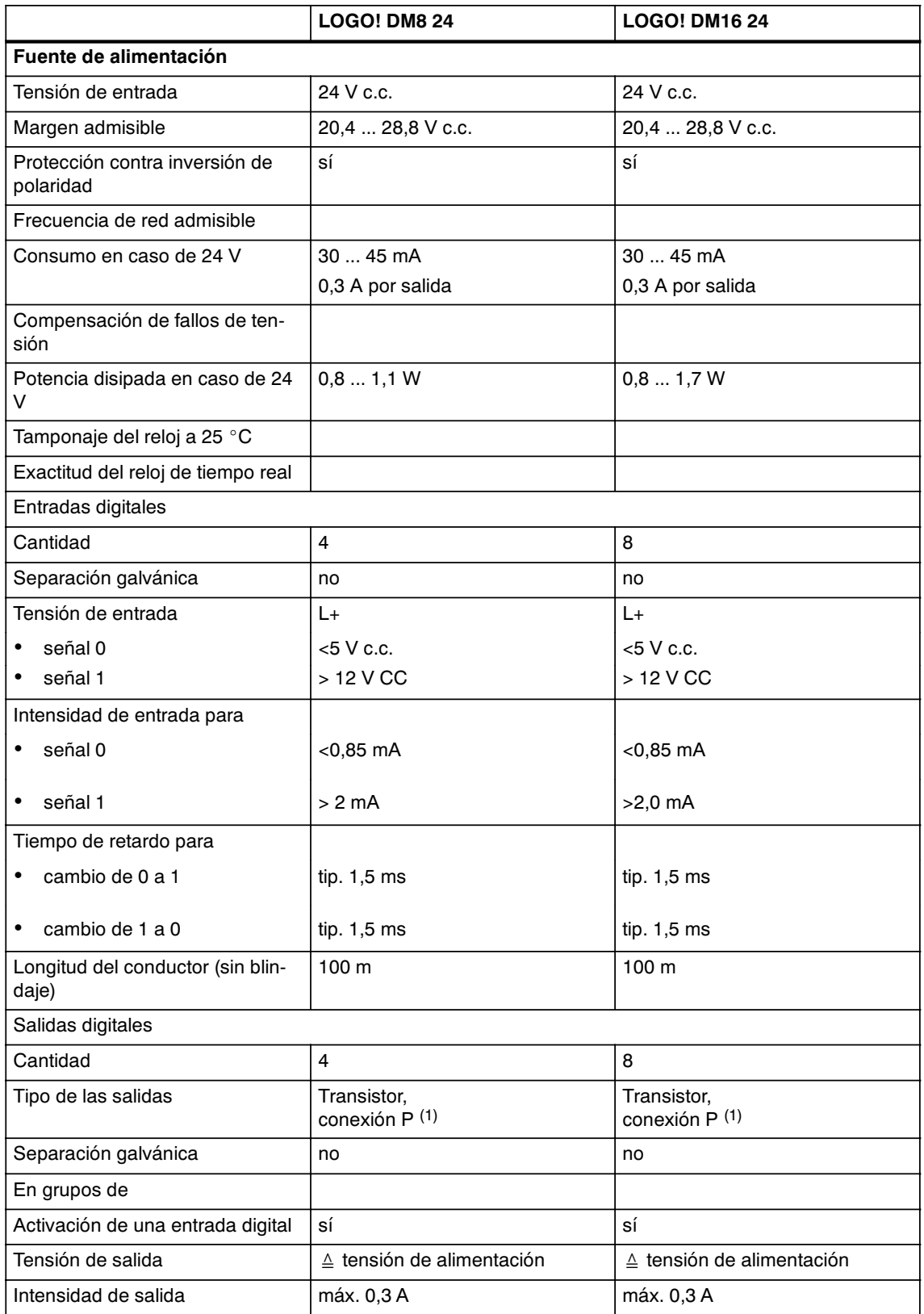

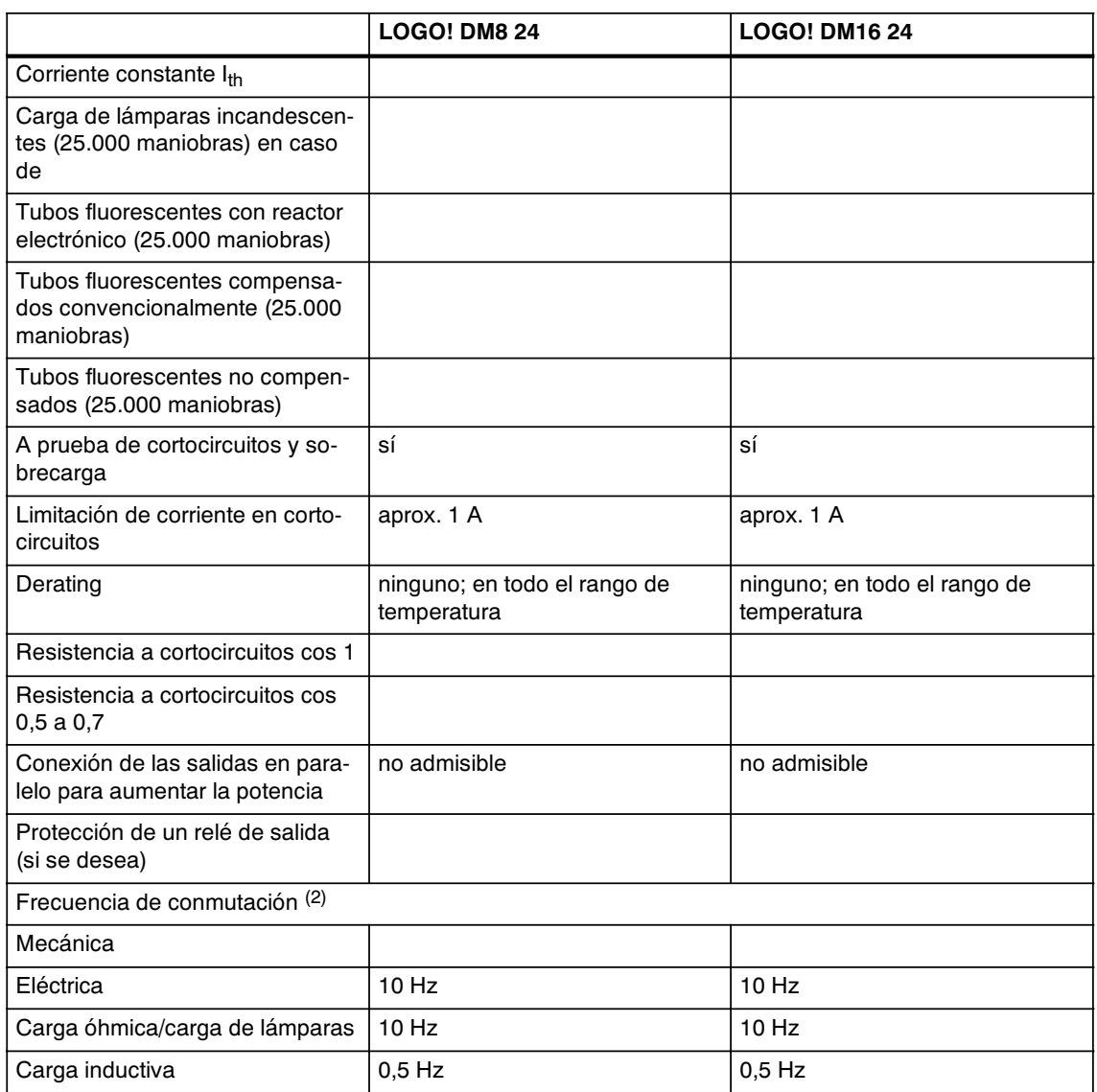

(1): al conectar LOGO! 24, LOGO! 24o, LOGO! DM8 24 ó LOGO! DM16 24 se envía la señal 1 aproximadamente durante 50 milisegundos a las salidas digitales. Debe tener en cuenta esta información, especialmente si trabaja con dispositivos que reaccionan a impulsos cortos.

(2): la frecuencia máxima de conmutación sólo depende del tiempo de ciclo del programa.

## <span id="page-224-0"></span>**A.6 Especificaciones técnicas: LOGO! 24RC...**

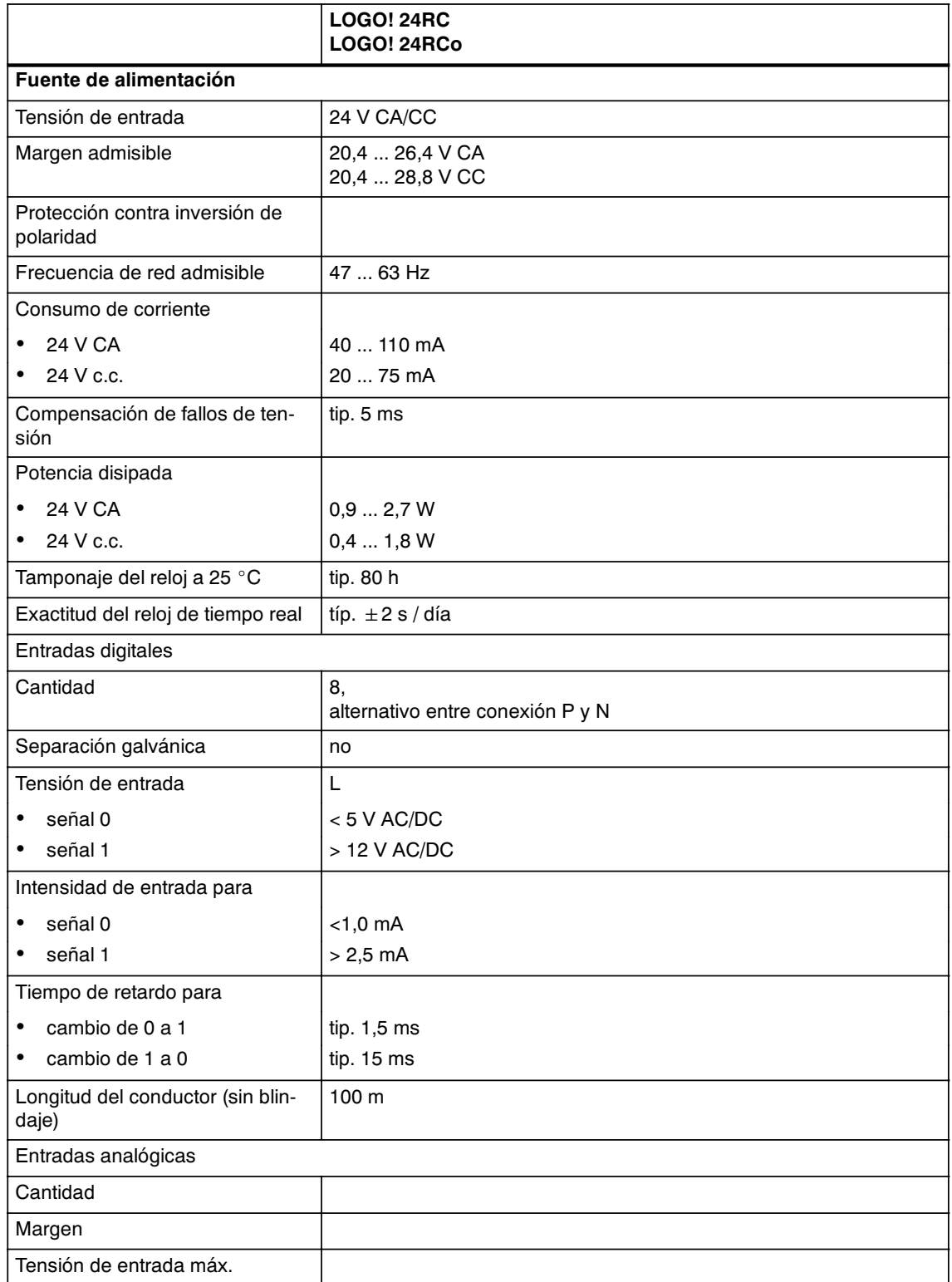

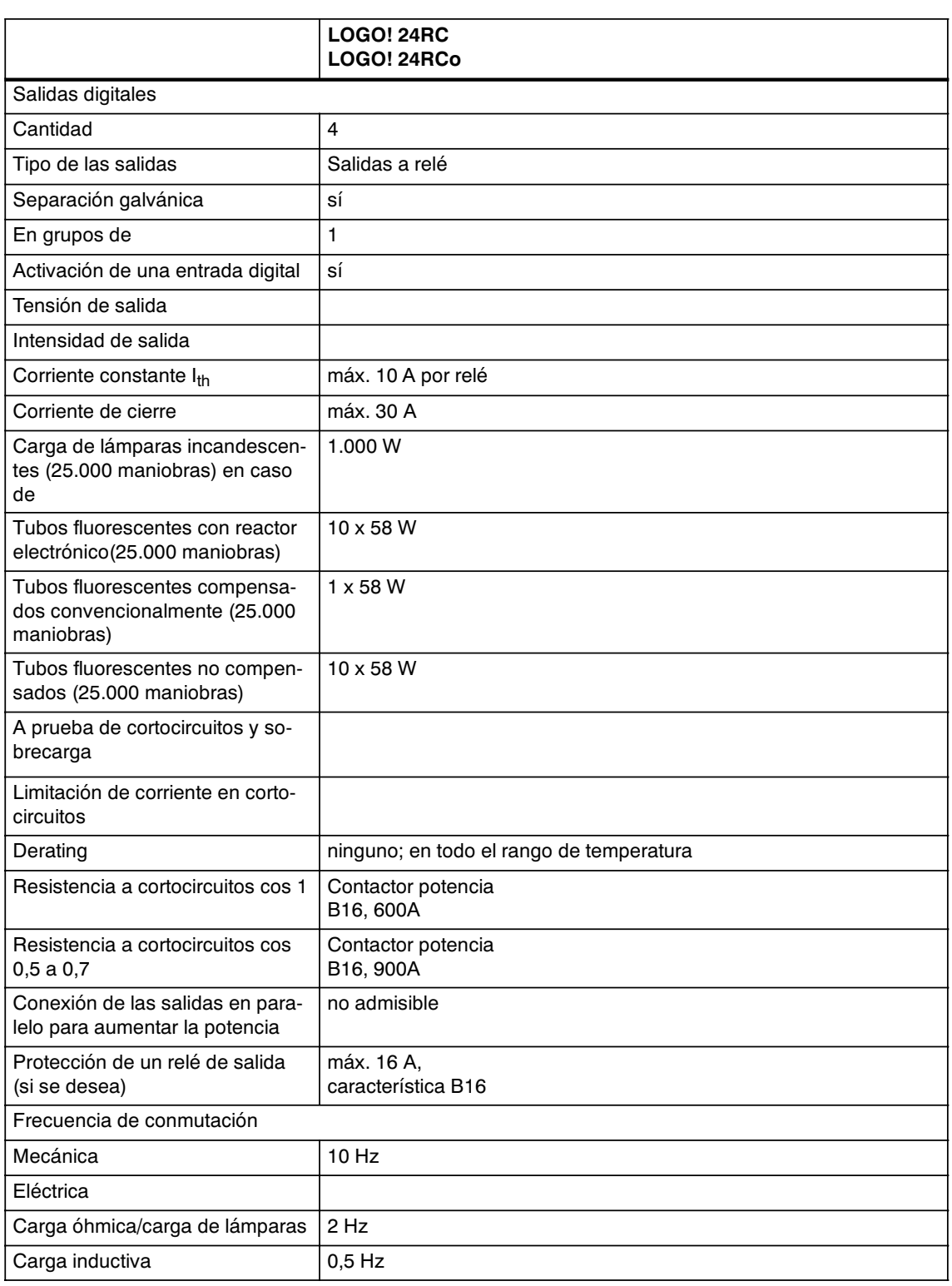

Atención: A este respecto se deberán considerar los datos técnicos de los reactores de lámparas fluorescentes con condensadores. Si se excede la corriente de cierre máxima admisible, las lámparas fluorescentes se deberán conectar a través de los relés auxiliares correspondientes.

Los datos se han determinado con los equipos siguientes:

Lámparas fluorescentes Siemens 58W VVG 5LZ 583 3-1 no compensadas.

Lámparas fluorescentes 58W VVG 5LZ 583 3-1 compensadas en paralelo con  $7\mu$ F.

Lámparas fluorescentes 58W VVG 5LZ 501 1-1N (reactor electrónico).

## <span id="page-226-0"></span>**A.7 Especificaciones técnicas: LOGO! DM8 24R y LOGO! DM16 24R**

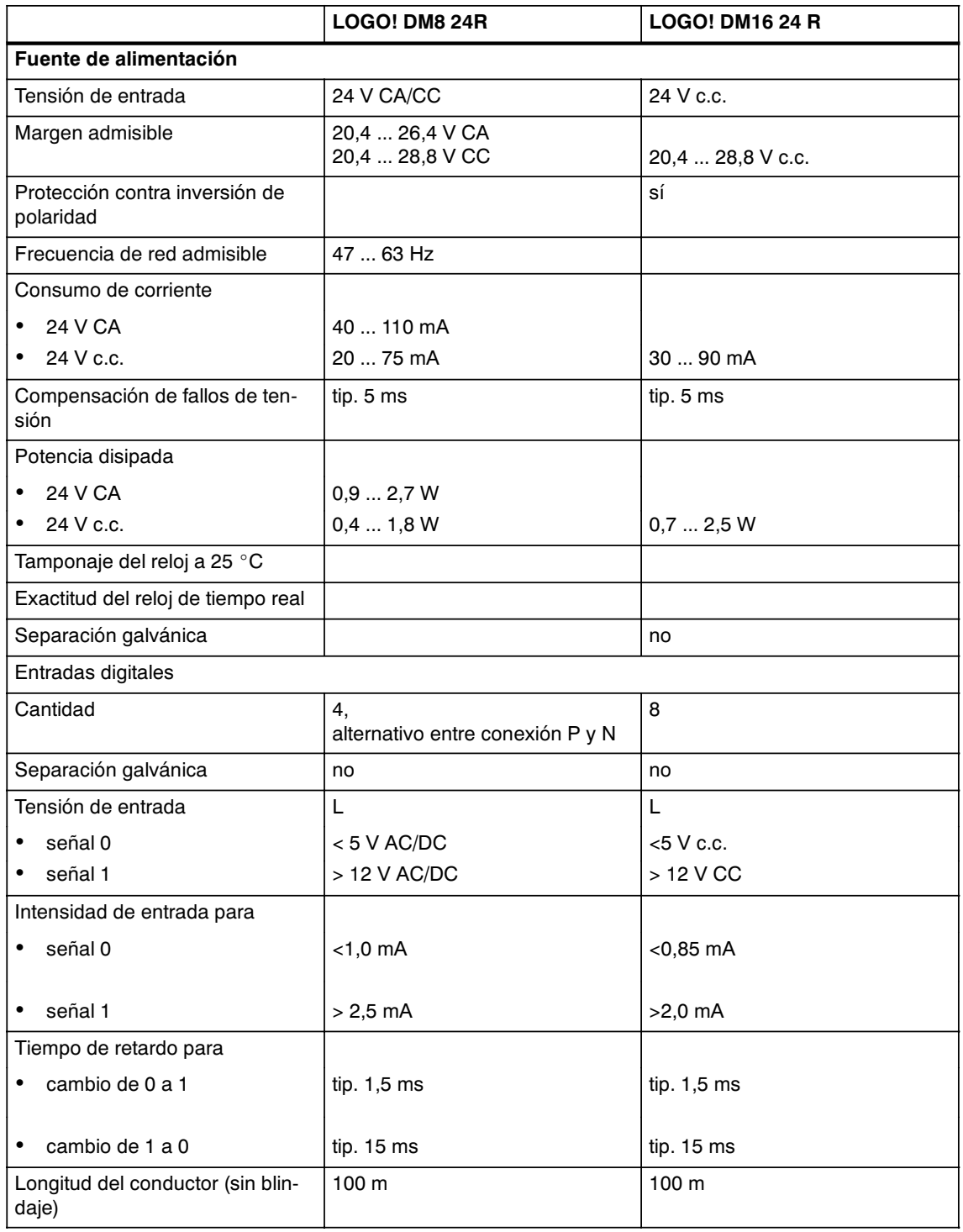

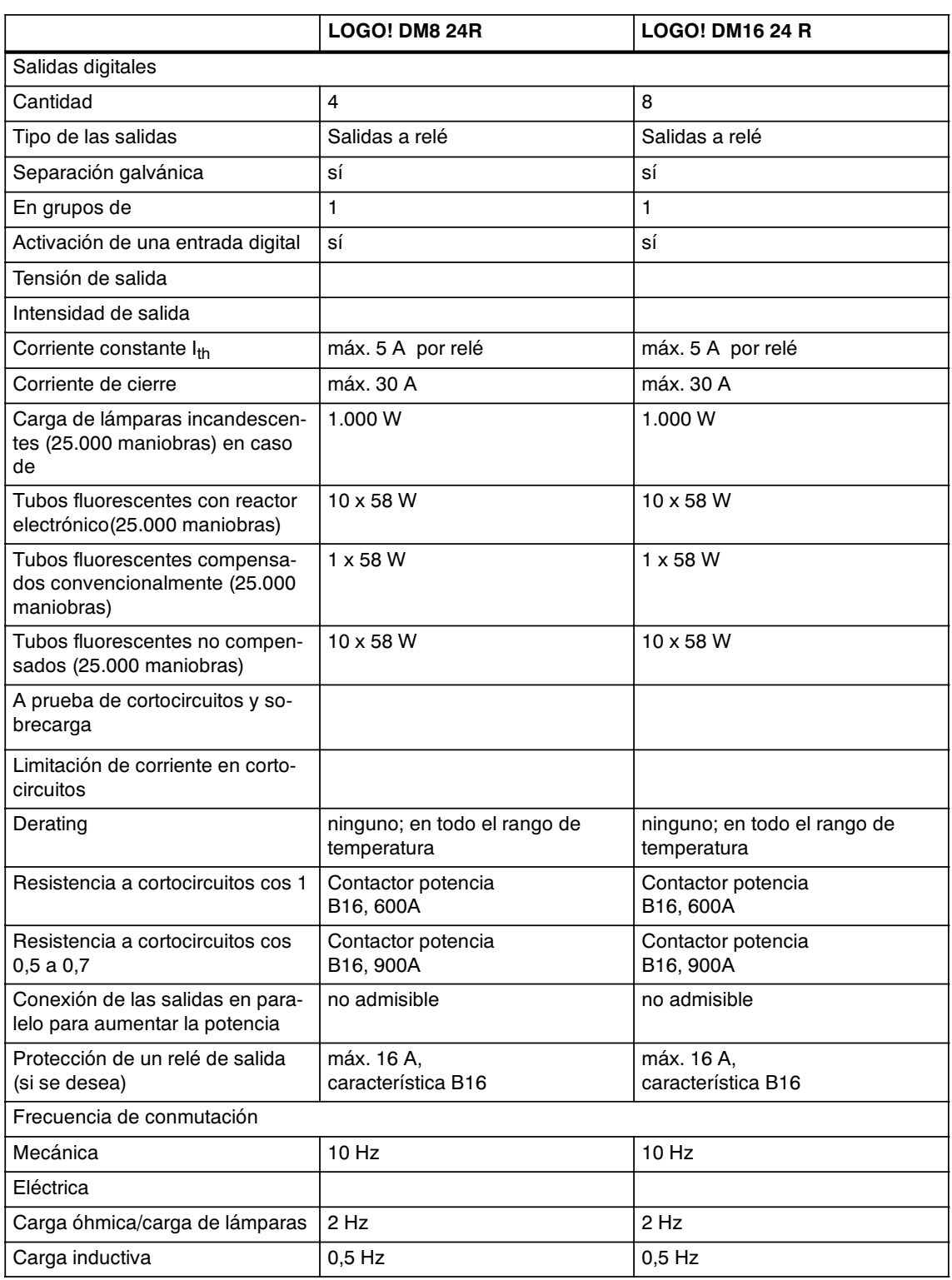

Atención: A este respecto se deberán considerar los datos técnicos de los reactores de lámparas fluorescentes con condensadores. Si se excede la corriente de cierre máxima admisible, las lámparas fluorescentes se deberán conectar a través de los relés auxiliares correspondientes.

Los datos se han determinado con los equipos siguientes:

Lámparas fluorescentes Siemens 58W VVG 5LZ 583 3-1 no compensadas.

Lámparas fluorescentes 58W VVG 5LZ 583 3-1 compensadas en paralelo con  $7\mu$ F.

Lámparas fluorescentes 58W VVG 5LZ 501 1-1N (reactor electrónico).

## <span id="page-228-0"></span>**A.8 Especificaciones técnicas: LOGO! 12/24... y LOGO! DM8 12/24R**

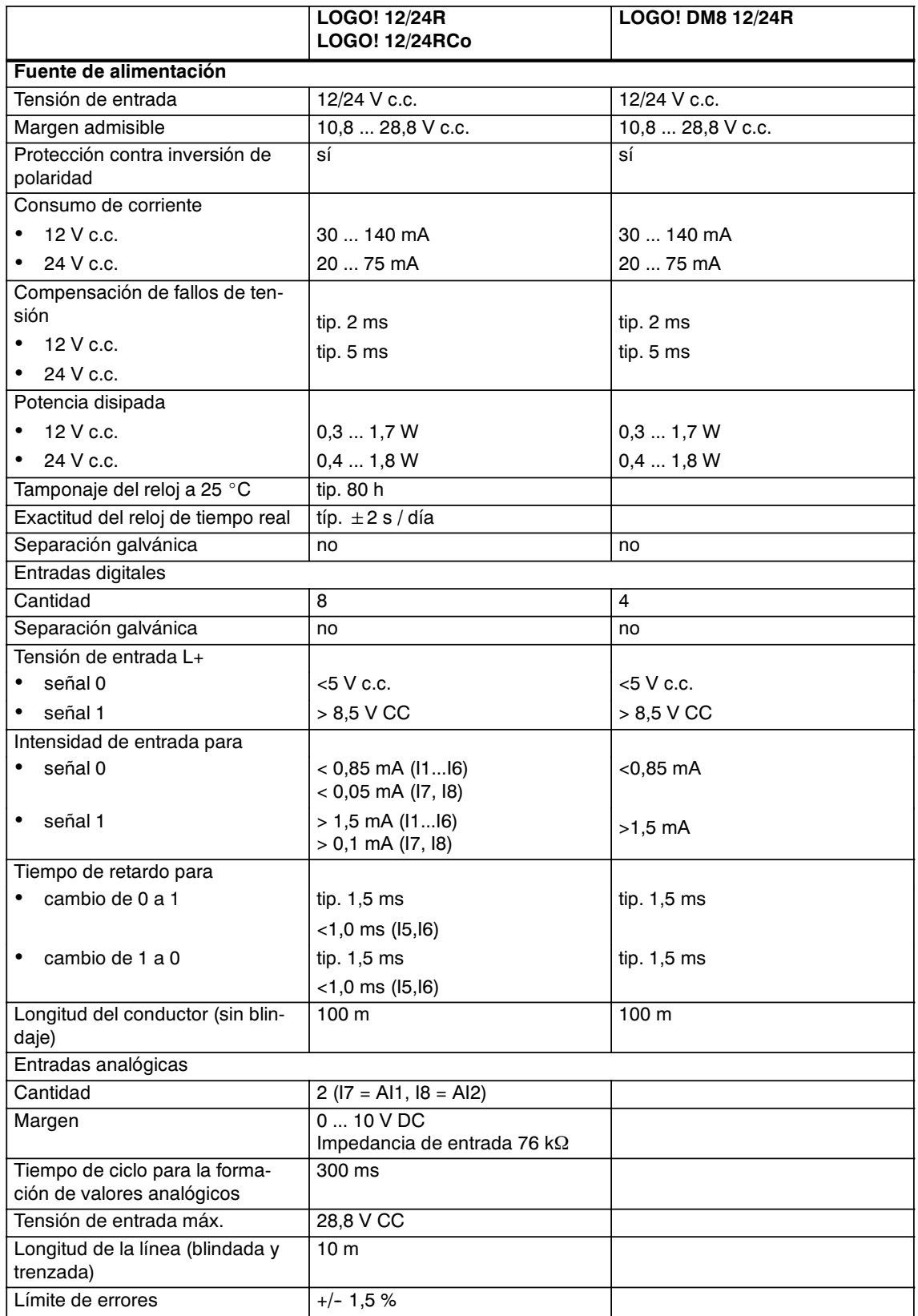

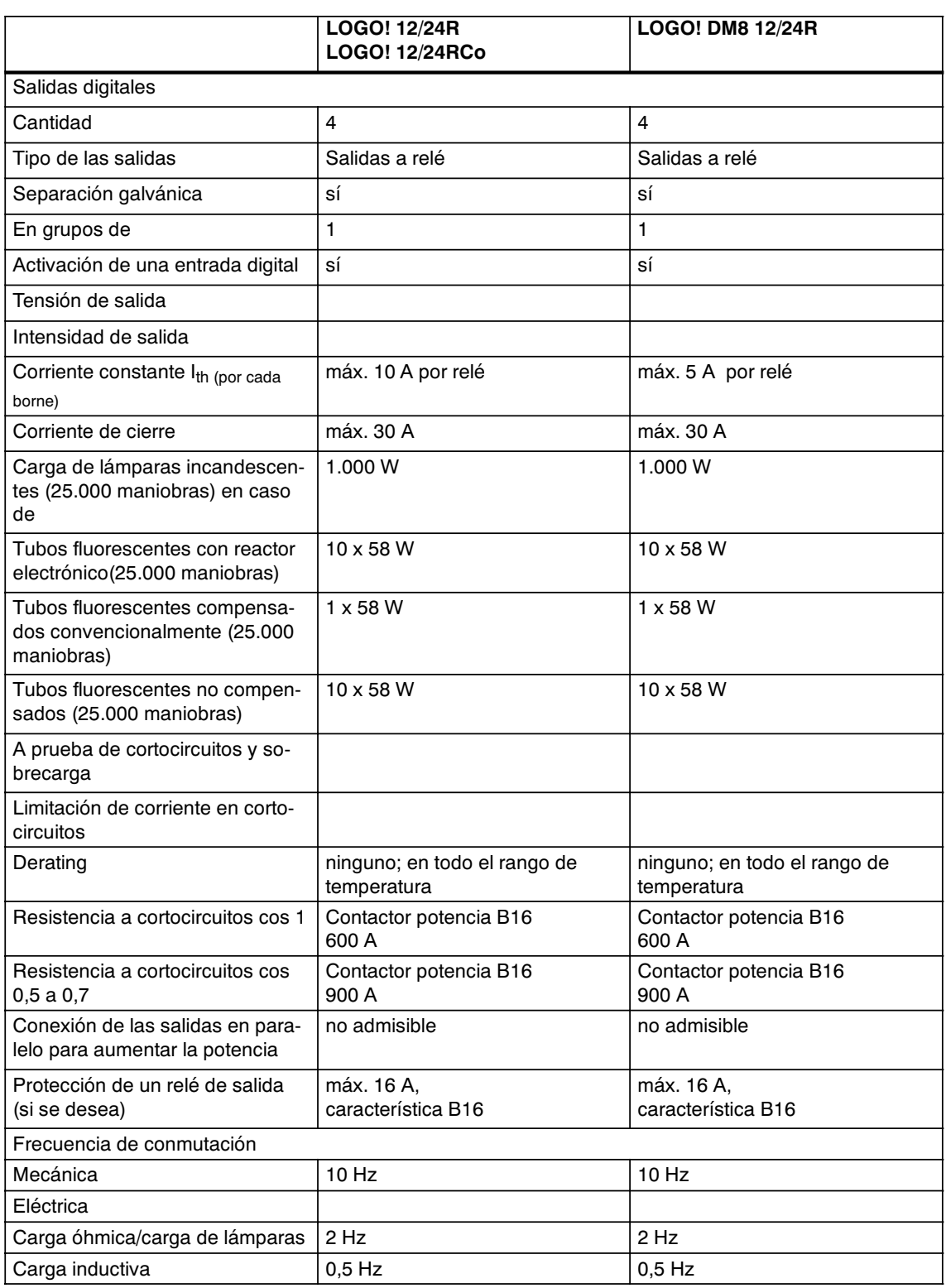

Atención: A este respecto se deberán considerar los datos técnicos de los reactores de lámparas fluorescentes con condensadores. Si se excede la corriente de cierre máxima admisible, las lámparas fluorescentes se deberán conectar a través de los relés auxiliares correspondientes.

Los datos se han determinado con los equipos siguientes:

Lámparas fluorescentes Siemens 58W VVG 5LZ 583 3-1 no compensadas.

Lámparas fluorescentes 58W VVG 5LZ 583 3-1 compensadas en paralelo con 7 $\mu$ F.

Lámparas fluorescentes 58W VVG 5LZ 501 1-1N (reactor electrónico).

## **A.9 Capacidad de conmutación y vida útil de las salidas de relé**

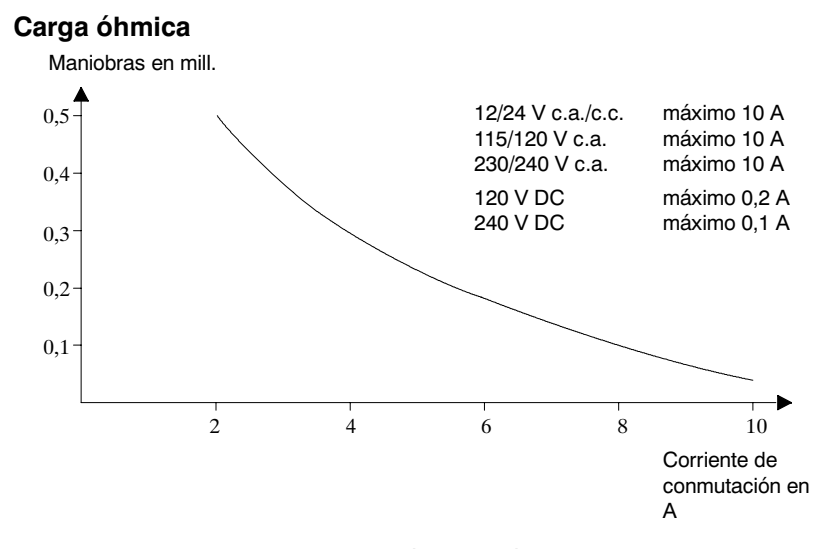

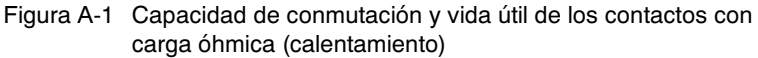

#### **Carga inductiva**

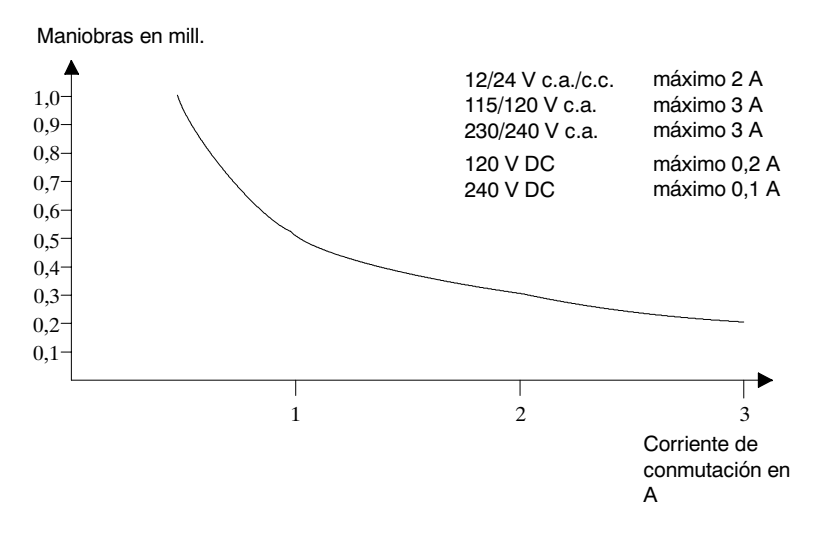

Figura A-2 Capacidad de conmutación y vida útil de los contactos con fuerte carga inductiva según IEC 947-5-1 DC13/AC15 (contactores, bobinas magnéticas, motores)

## <span id="page-231-0"></span>**A.10 Especificaciones técnicas: LOGO! AM 2**

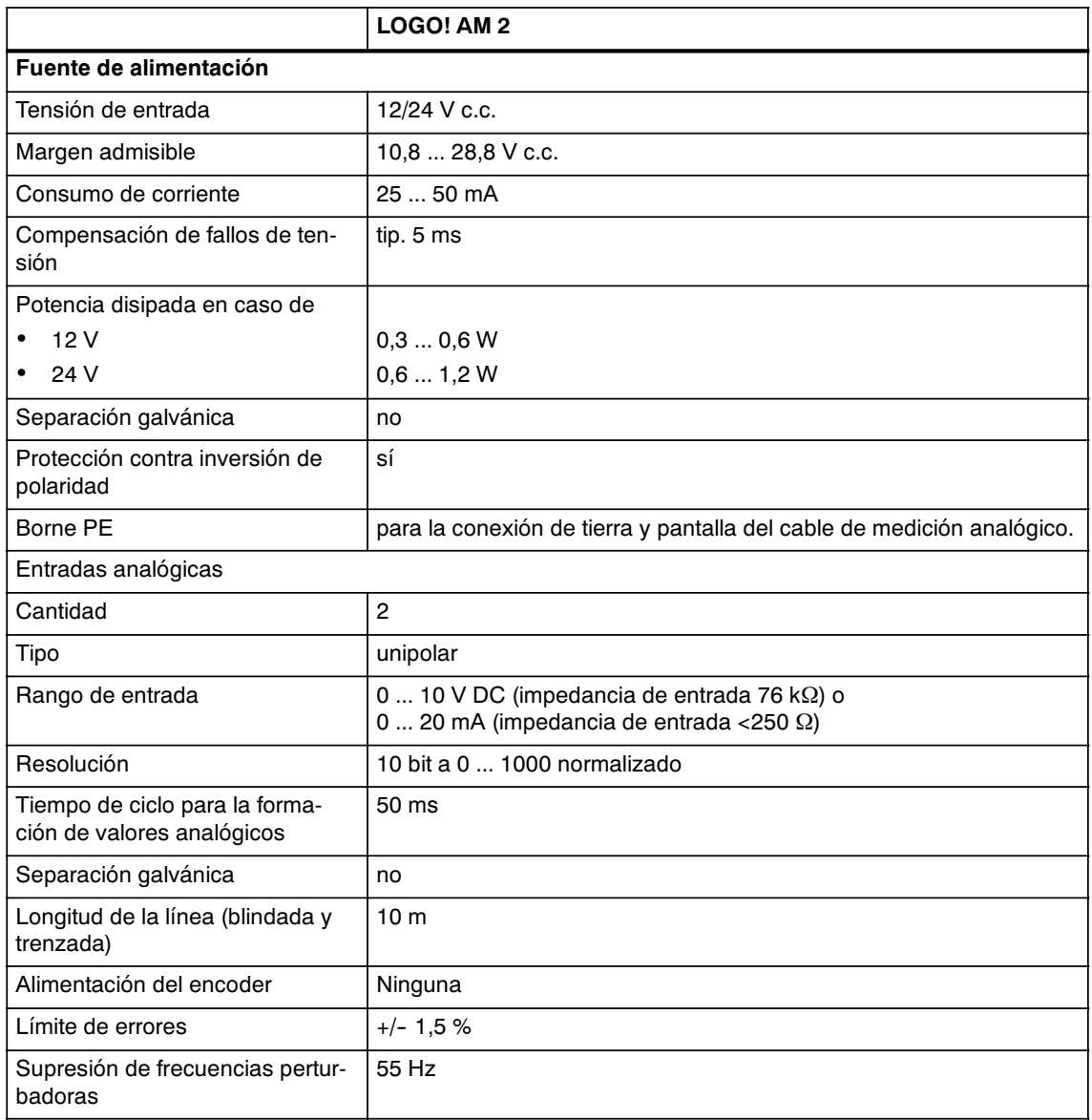

## <span id="page-232-0"></span>**A.11 Especificaciones técnicas: LOGO! AM 2 PT100**

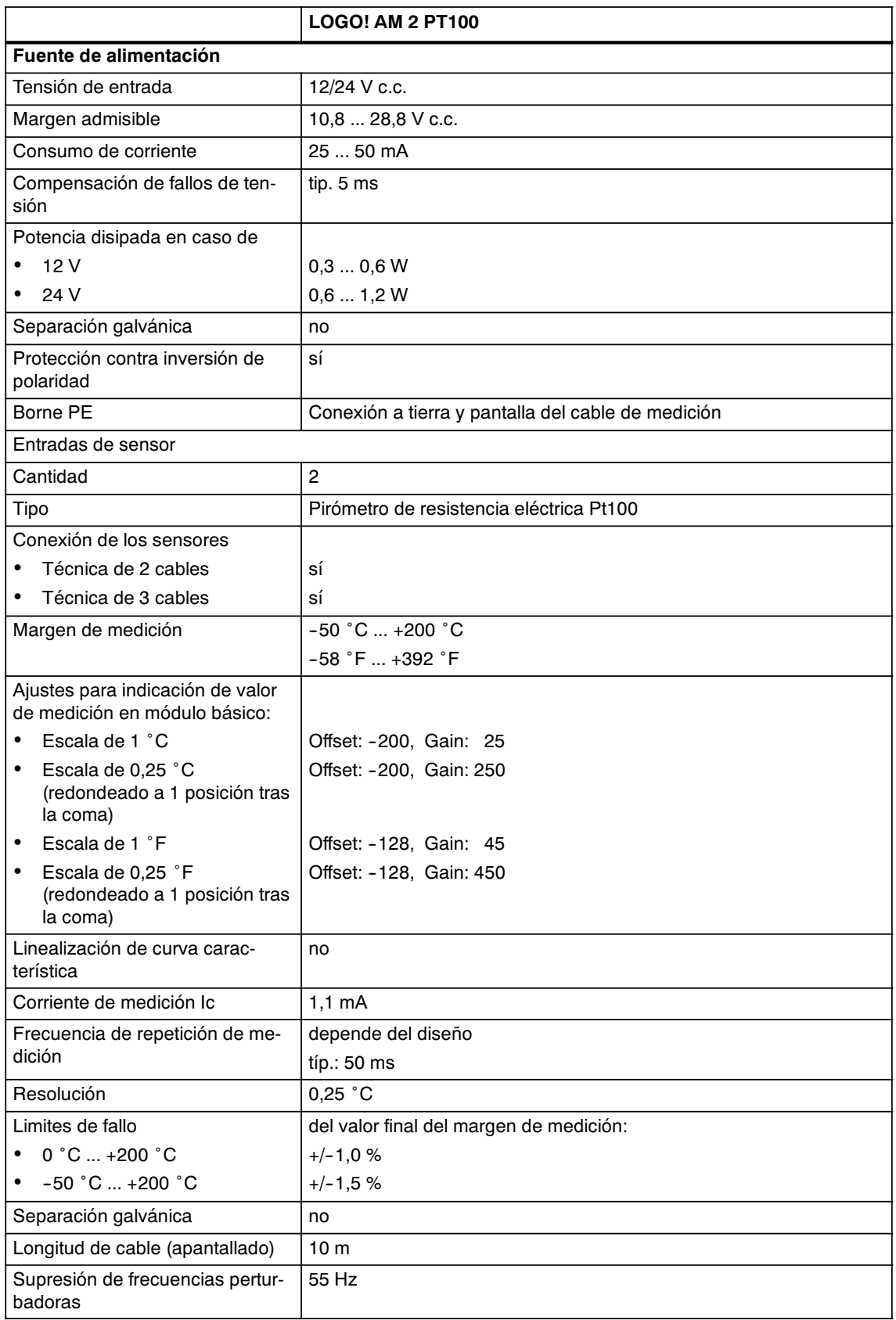

## <span id="page-233-0"></span>**A.12 Especificaciones técnicas: LOGO! AM 2 AQ**

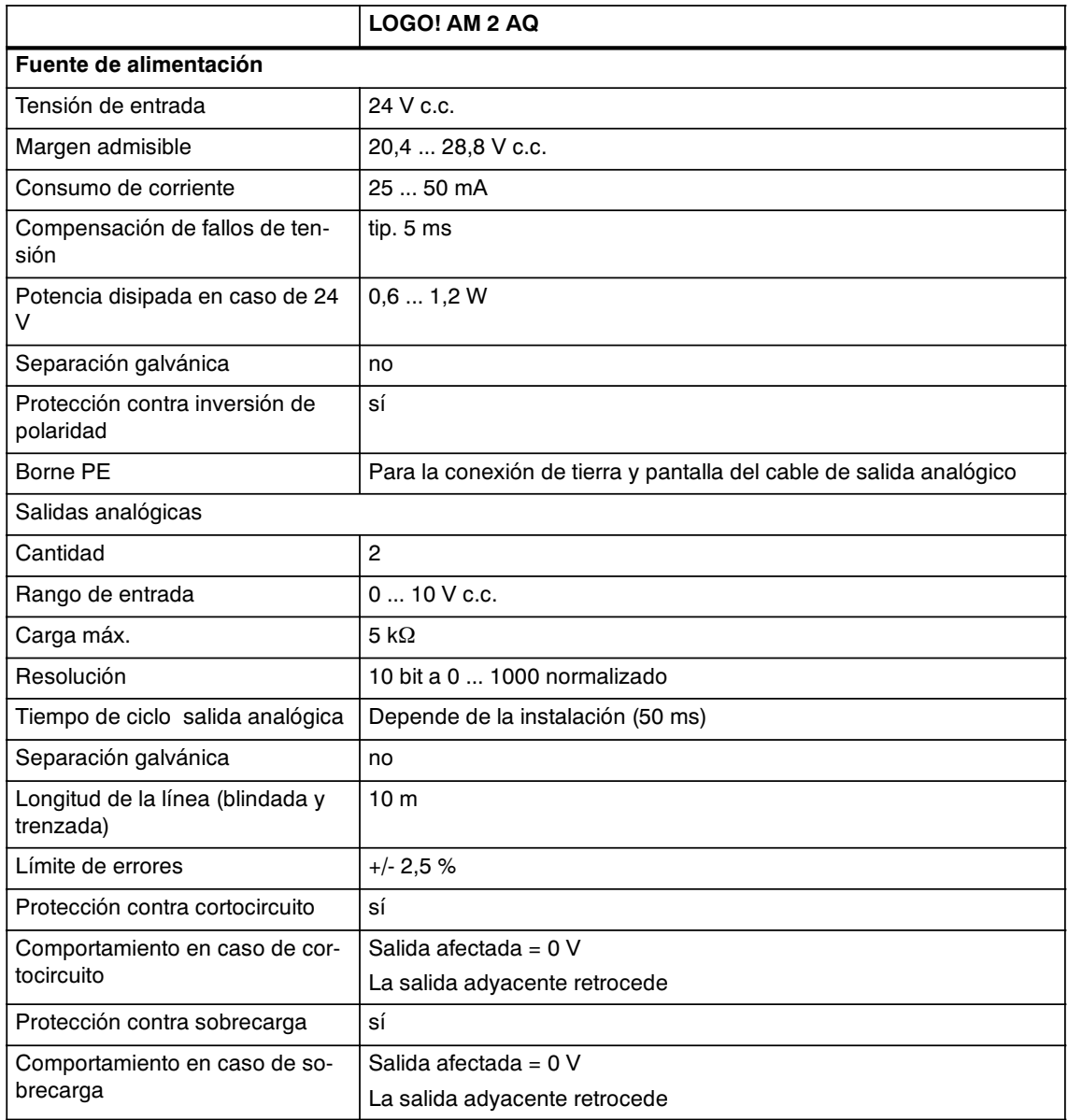

## <span id="page-234-0"></span>**A.13 Especificaciones técnicas: CM EIB/KNX**

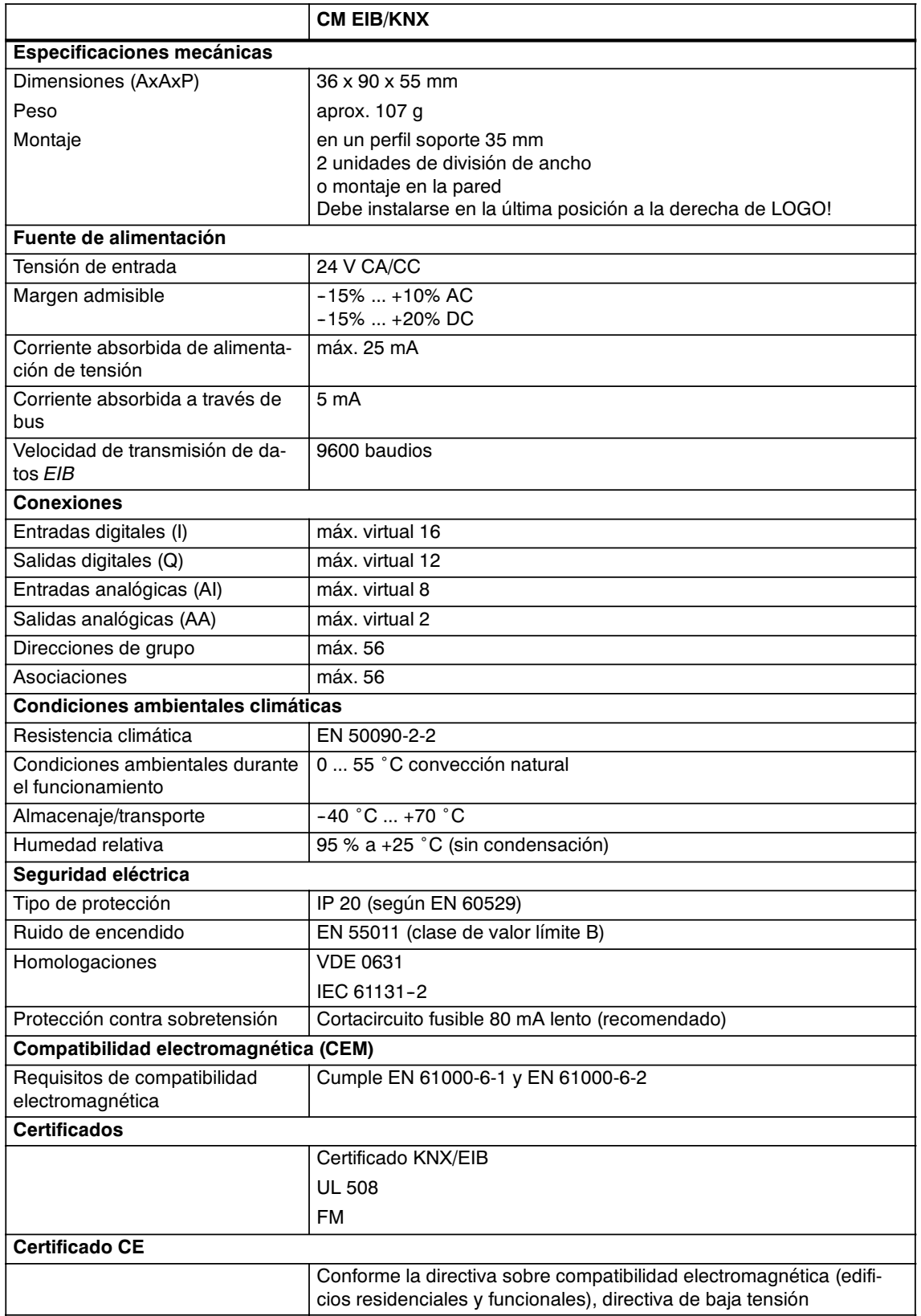

## <span id="page-235-0"></span>**A.14 Especificaciones técnicas: CM AS-Interface**

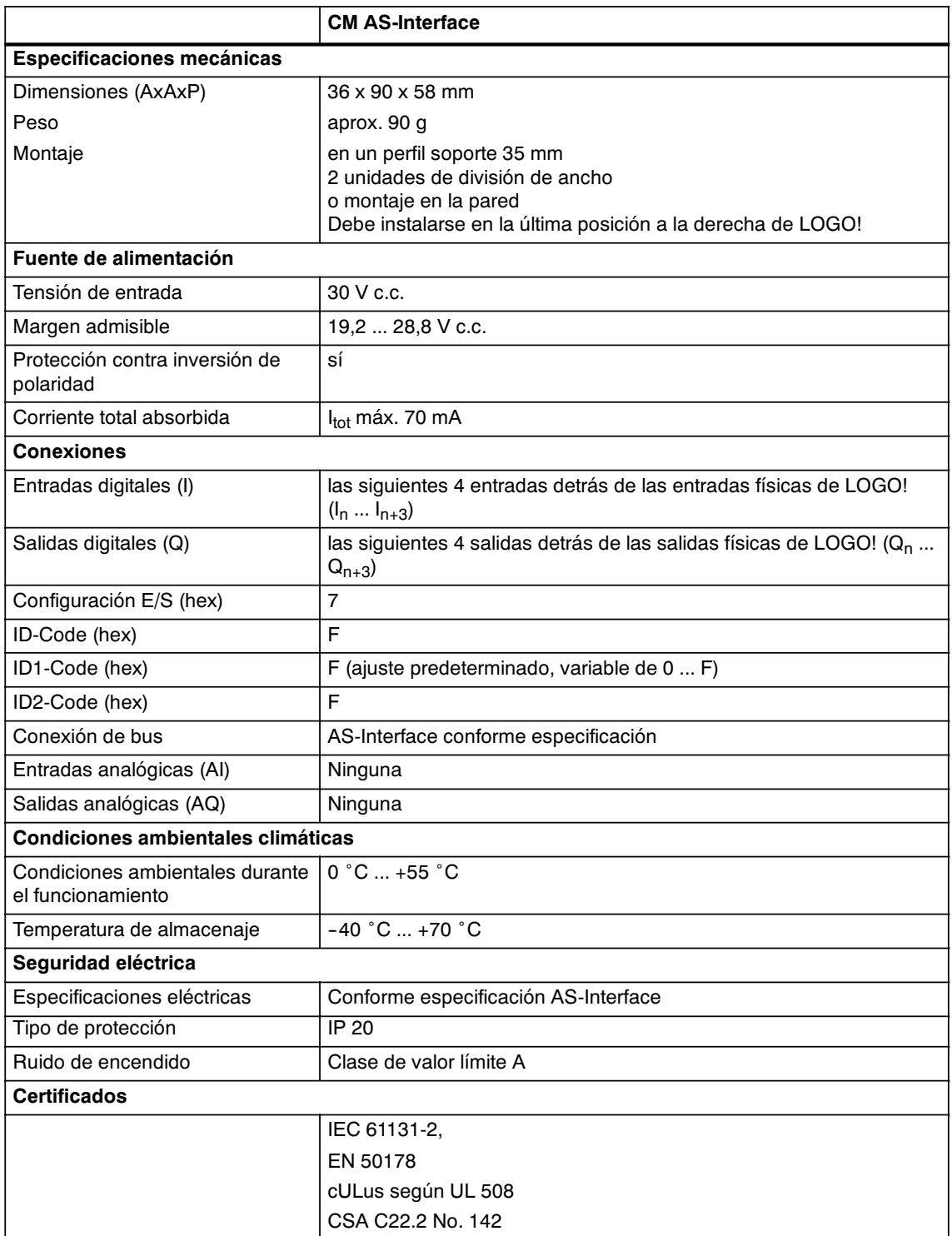

## <span id="page-236-0"></span>**A.15 Especificaciones técnicas: LOGO!Power 12 V**

LOGO! Power 12 V es una fuente de alimentación con control primario para equipos LOGO! Se prevén dos intensidades de corriente.

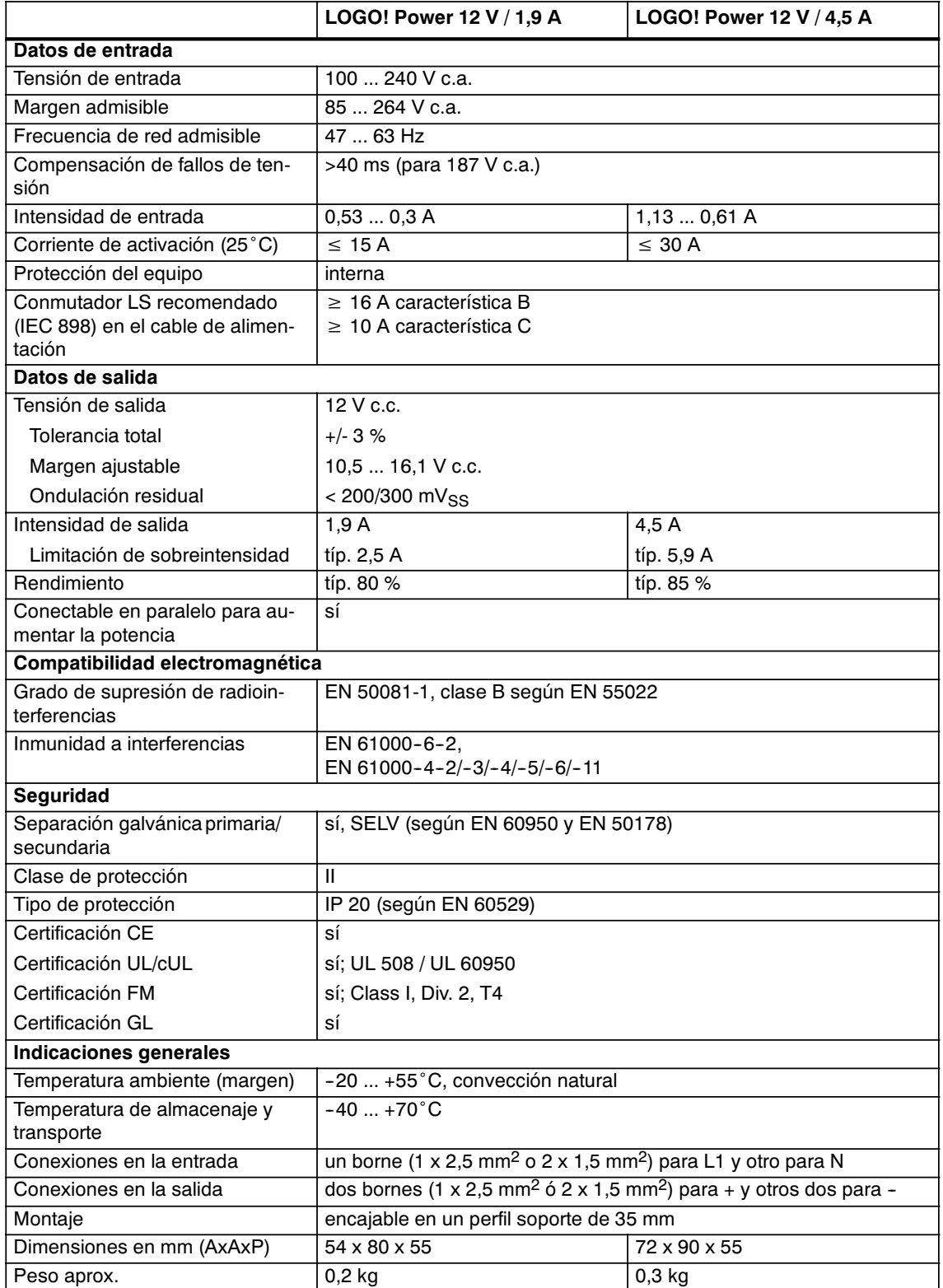

## **A.16 Especificaciones técnicas: LOGO!Power 24 V**

LOGO! Power 24 V es una fuente de alimentación con control primario para equipos LOGO! Se prevén dos intensidades de corriente.

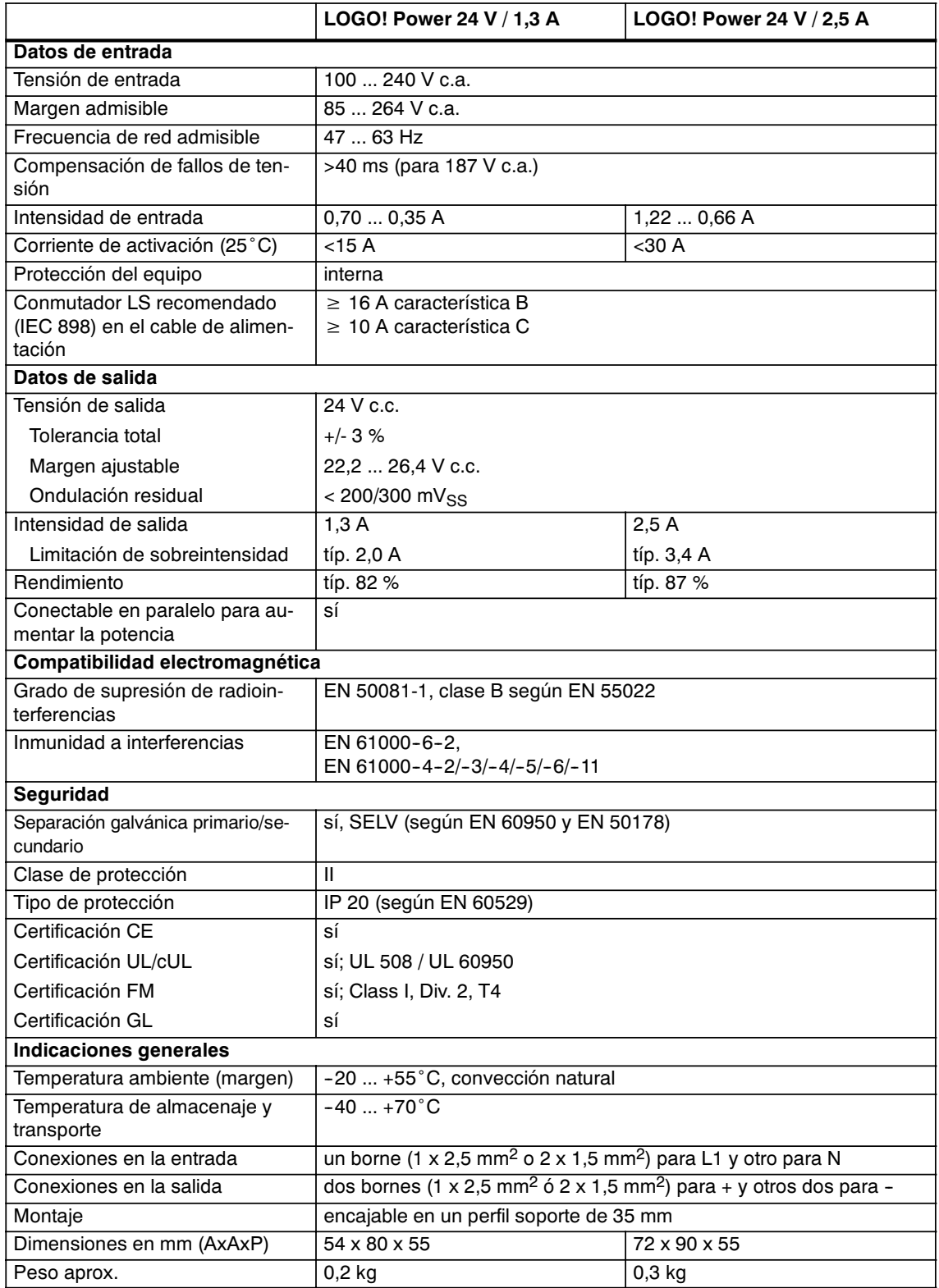

## <span id="page-238-0"></span>**A.17 Especificaciones técnicas: LOGO! Contact 24/230**

LOGO! Contact 24 y LOGO! Contact 230 son módulos de conmutación que permiten conectar directamente consumidores óhmicos de hasta 20 A y motores de hasta 4 kW (sin ruidos molestos ni zumbidos).

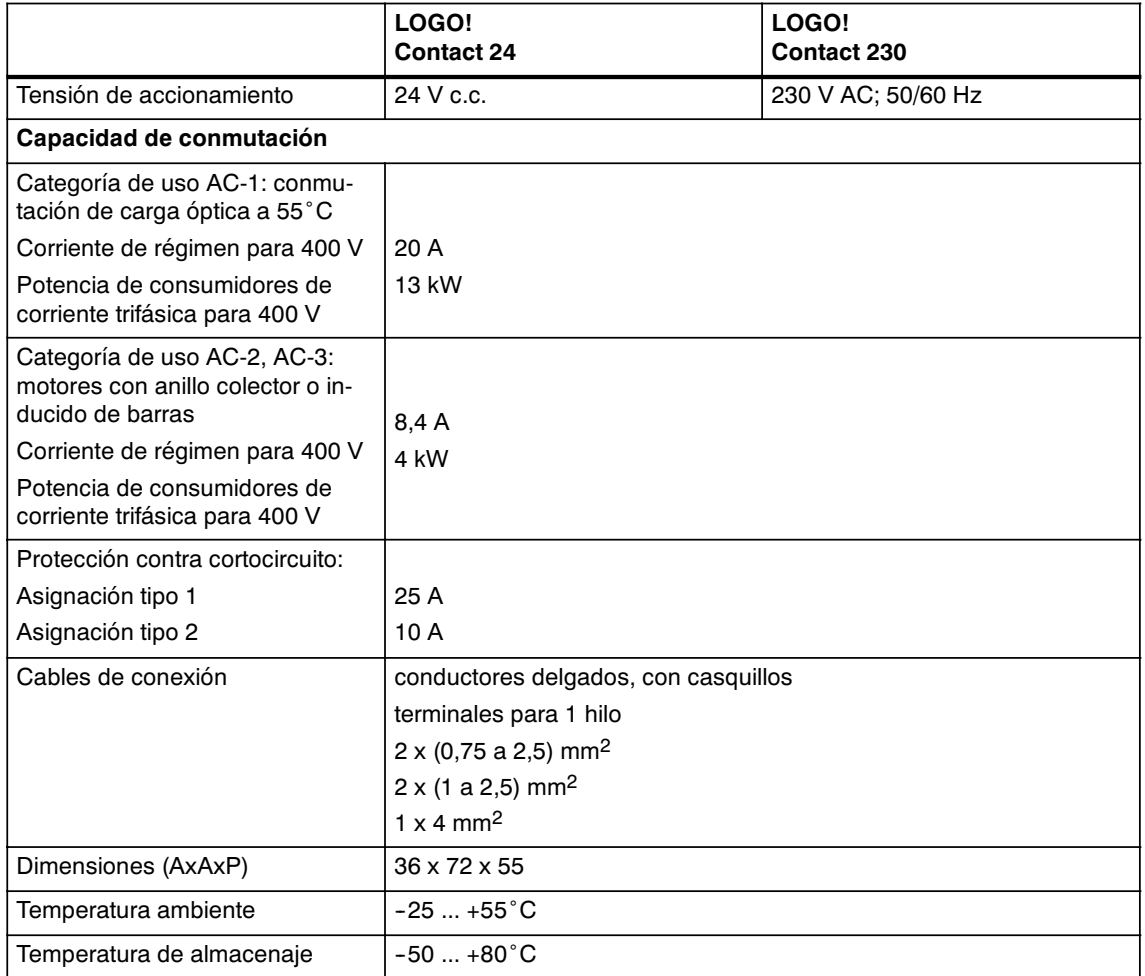

Manual LOGO! A5E00380837-02

# **B**

## <span id="page-240-0"></span>**Determinar el tiempo de ciclo**

El procesamiento completo de un programa, es decir, básicamente la lectura de las entradas, el procesamiento del programa y la lectura final de las salidas, se conoce como ciclo de programa. El tiempo del ciclo es el tiempo que se necesita para procesar una vez el programa por completo.

El tiempo que dura un ciclo del programa se puede calcular mediante un pequeño programa de prueba. El programa de prueba se crea en LOGO! y durante el procesamiento en modo de parametrización proporciona un valor, del que se deriva el tiempo de ciclo actual.

#### **Programa de prueba**

1. Elabore el programa de prueba enlazando una salida con un interruptor de valor umbral y conectando en su salida una marca anulada.

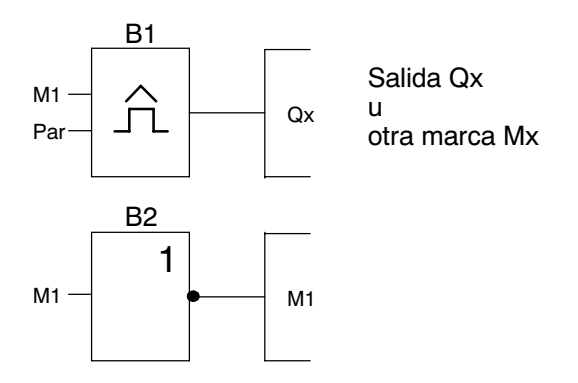

2. Parametrice el interruptor de valor umbral de la siguiente manera. Con la negación de la marca se genera un impulso en cada ciclo de programa. El intervalo de tiempo del interruptor de valor umbral se ajusta a 2 segundos.

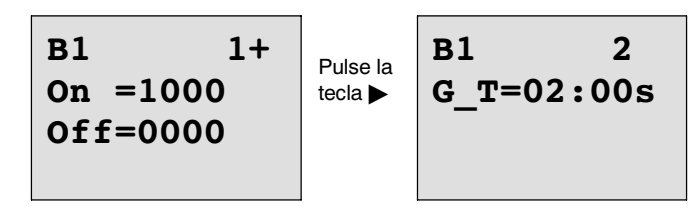

3. A continuación inicie el programa y conmute LOGO! en el modo de parametrización. En el modo de parametrización, observe los parámetros del interruptor de valor umbral.

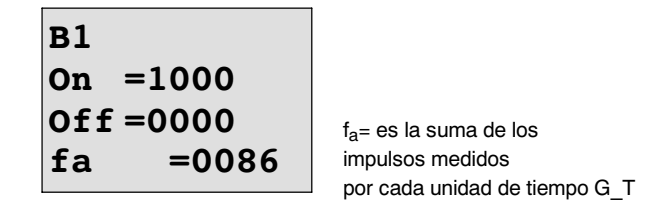

4. El valor inverso de  $f_a$  es equivalente al tiempo de ciclo de LOGO! con el programa contenido actualmente en la memoria.

 $1/f_a =$  tiempo de ciclo en s

#### **Explicación**

En cada ejecución del programa la marca anulada cambia su señal de salida. Por lo tanto, un nivel (high o low) dura exactamente un ciclo. Un período dura consecuentemente 2 ciclos.

El discriminador muestra los períodos transcurridos cada 2 segundos, de lo cual se deduce la cantidad de ciclos por segundo.

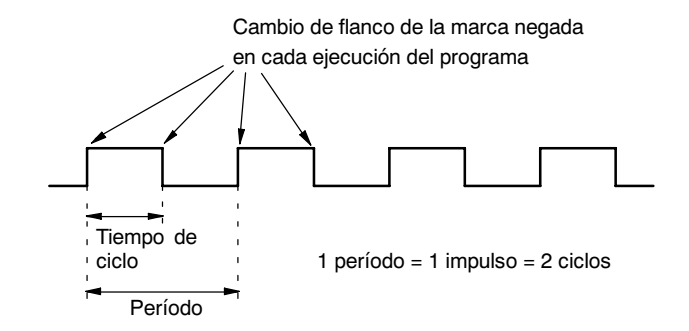

# **C**

## **LOGO! sin pantalla**

Dado que en las aplicaciones especiales durante el funcionamiento se puede renunciar a unidades de manejo como teclas y pantalla, existe la variante sin pantalla LOGO! 12/24RCo, LOGO! 24o, LOGO! 24RCo y LOGO! 230RCo.

Así es p.ej. LOGO! 230RCo:

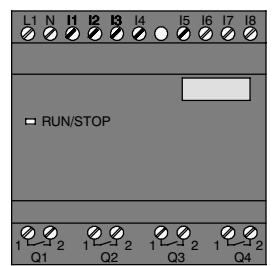

#### **¡Menos es a veces más!**

Las variantes sin pantalla le ofrecen la siguientes ventajas:

- $\bullet$  más económicas aún que los equipos con unidad de operación
- x requieren en el armario de distribución mucho menos espacio que el hardware convencional
- x son decididamente más beneficiosos que la electrónica propia en cuanto a su flexibilidad y precio de adquisición
- va resultan rentables en las aplicaciones que permitan sustituir de dos a tres equipos de conmutación convencionales
- hacen posible un manejo sumamente sencillo
- x están protegidas contra las manipulaciones indebidas
- son compatibles con variantes de LOGO! con pantalla
- x ofrecen la posibilidad de leer datos de funcionamiento a través de LOGO!Soft Comfort.

#### **Elaborar un programa sin unidad de manejo**

Para elaborar un programa en un LOGO! sin pantalla existen dos métodos:

- x Elabore un programa con LOGO!Soft Comfort en el PC y transfiéralo a LOGO! (vea el capítulo [7\).](#page-206-0)
- Utilice un módulo de programa (Card) de LOGO! que contenga un programa y transfiéralo al LOGO! sin pantalla (vea el capítul[o 6\).](#page-198-0)

#### **Operación**

Tras aplicarse la tensión de alimentación, LOGO! estará listo para el servicio. Para desactivar un LOGO! sin pantalla, desconecte la tensión de alimentación, p.ej. desenchufando el conector.

En variantes LOGO!...o el programa no puede iniciarse ni pararse a través de teclas. Por eso, las variantes LOGO!...o tienen un comportamiento de arranque diferente:

#### **Rutina de arranque**

Si en LOGO! o en el módulo de programa insertado (Card) no hay ningún programa, LOGO! permanece en STOP.

Si hay un programa válido en la memoria de programa de LOGO!, al conectar la tensión a LOGO! éste se conmuta automáticamente de STOP a RUN.

Si hay insertado un módulo de programa (Card), el programa que contenga se copiará en LOGO! inmediatamente después de conectarlo, con lo que se sobreescribirá cualquier programa ya existente. Se produce un cambio automático de STOP a RUN.

Si hay un cable de PC insertado, con el software de PC LOGO!Soft Comfort el programa puede transferirse a LOGO! y arrancarse (vea el capítul[o 7.1\).](#page-207-0)

#### **Indicador de estado operativo**

Los respectivos estados de operación, tales como Power On, RUN y STOP, se señalizan mediante un diodo LED dispuesto en la cubierta frontal.

- x LED rojo: estado de operación PowerOn/STOP
- LED verde: estado de operación PowerOn/RUN

Tras conectar la tensión de alimentación y en todos los estados en los que LOGO! no se encuentre en estado RUN, el LED se ilumina en rojo. En el modo RUN luce el LED verde.

#### **Leer los datos actuales**

Con LOGO!Soft Comfort (vea el capítul[o 7\)](#page-206-0) puede leer los datos actuales de todas las funciones mediante la prueba online en modo RUN.

Si su LOGO! sin pantalla tiene un módulo de programa (Card) protegido, los datos actuales sólo podrán leerse si se trata de un programa con contraseña y si ha introducido la contraseña correcta. En caso contrario, al extraer el módulo de programa (Card) (para conectar el cable del PC) se borrará el programa de LOGO! (vea el capítulo [6.1\).](#page-199-0)

# **D**

# <span id="page-244-0"></span>**Estructura de menús de LOGO!**

#### **Vista general de menús**

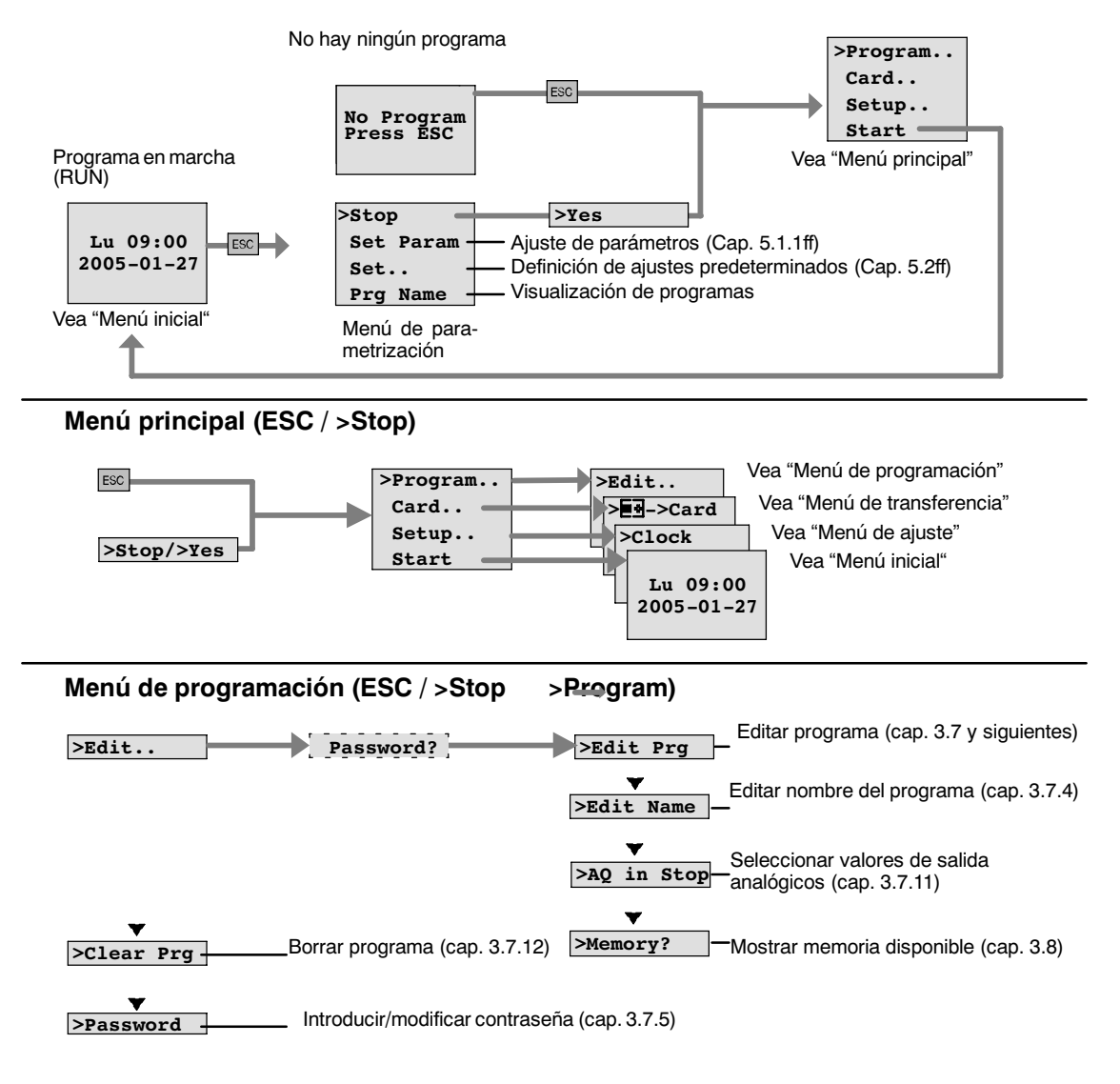

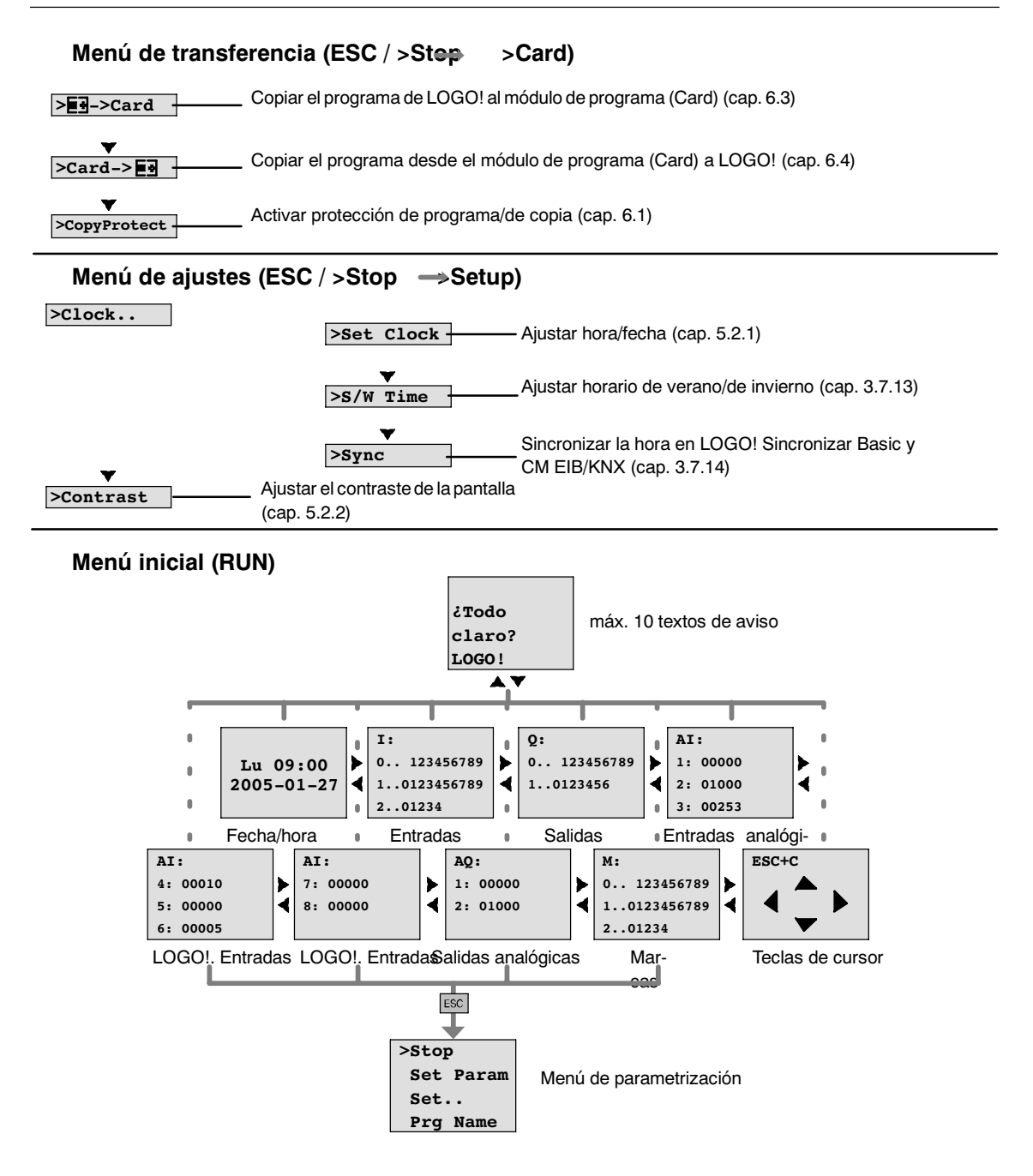

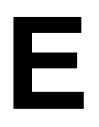

# **Números de referencia**

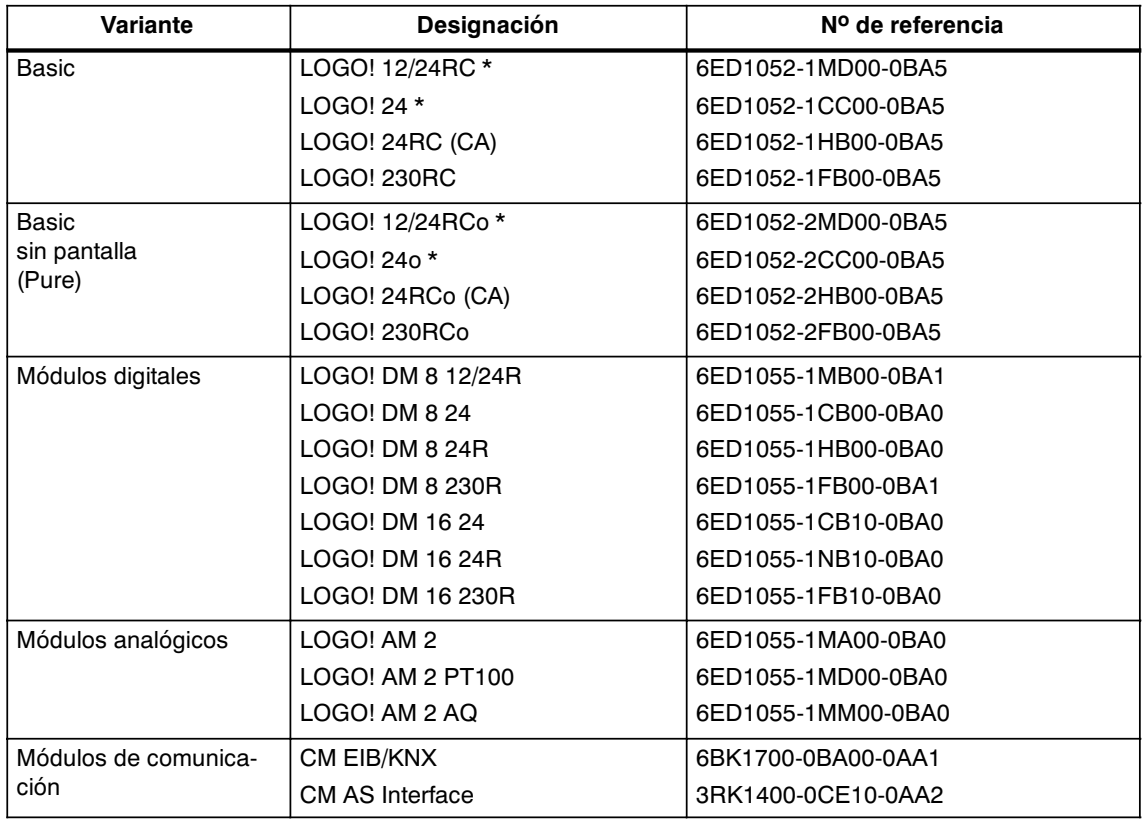

\*: adicionalmente con entradas analógicas

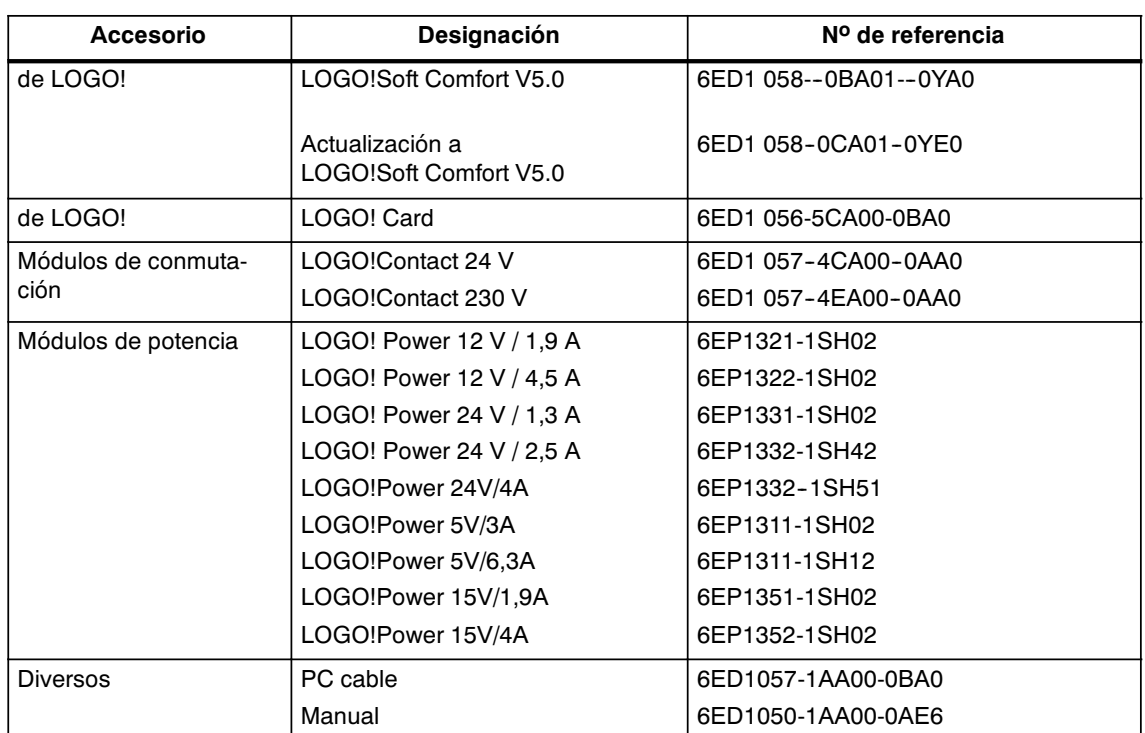

# **F**

# <span id="page-248-0"></span>**Abreviaturas**

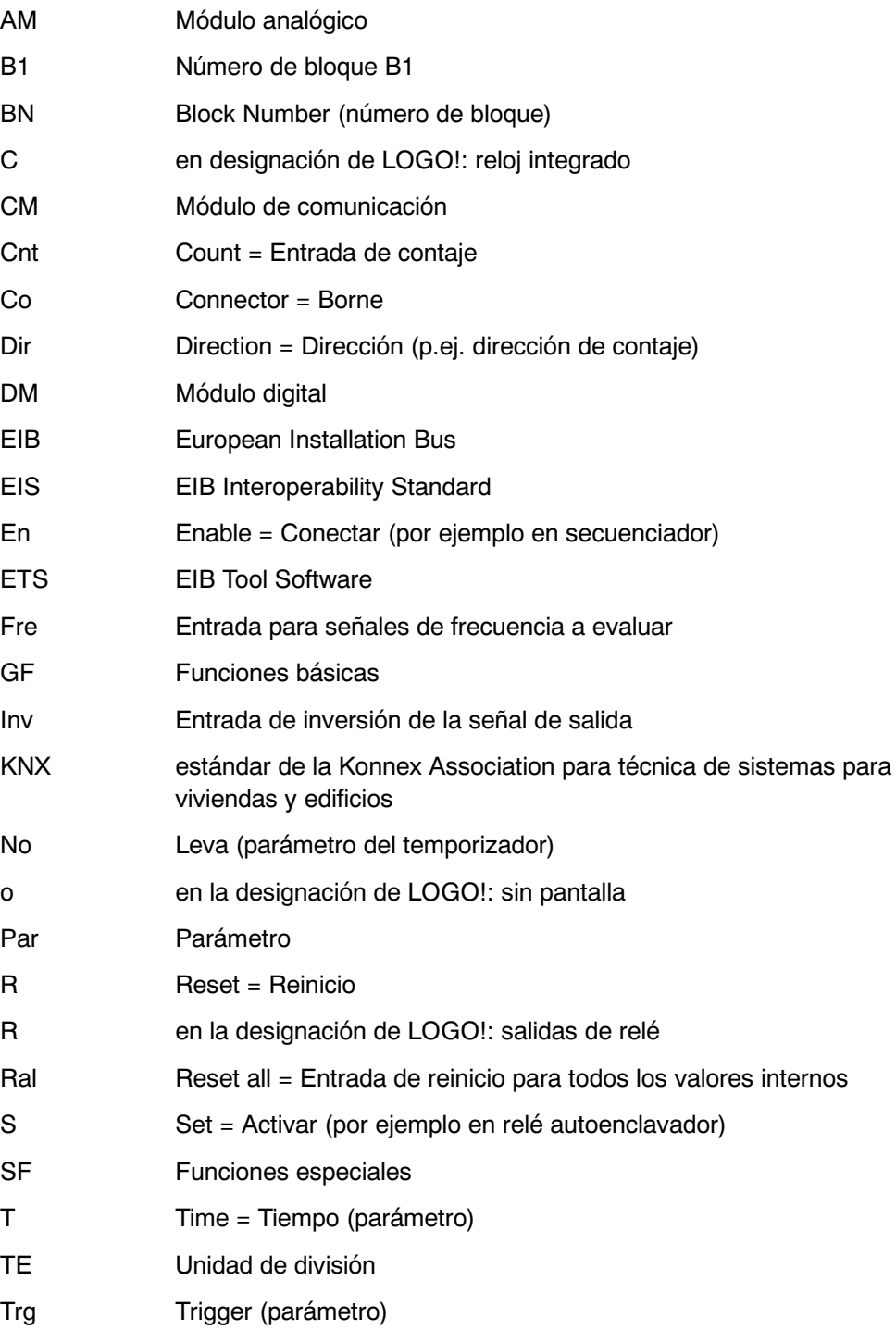

Dispositivos 0BA5: LOGO! Basic más actual; se describe en este manual.

Manual LOGO! A5E00380837-02

# **Índice alfabético**

#### **Números**

4 reglas de oro[, 3-9](#page-56-0)

## **A**

Abreviaturas[, F-1](#page-248-0) Actualización, [7-2](#page-207-1) Ajustar, Hora[, 3-30](#page-77-0) Ajustar la fecha[, 5-8](#page-193-1) Ajustar la hora[, 5-8](#page-193-1) Ajuste de horario de verano e invierno activación[, 3-38](#page-85-0) personalizar los parámetros[, 3-39](#page-86-0) **Ajustes** 'Set..'[, 5-3](#page-188-0) Ajustes predeterminados, [5-8](#page-193-1) Contraste de la pantalla[, 5-10](#page-195-1) Hora y fecha[, 5-8](#page-193-1) Pantalla inicial[, 5-11](#page-196-0) Ajustes predeterminados, [5-8](#page-193-1) Alimentación, conexión[, 2-12](#page-31-0) modo de conexión protegido[, 2-13](#page-32-0) AM. Siehe Módulo analógico Amplificador, Analógico[, 4-65](#page-158-0) Amplificador analógico[, 4-65](#page-158-0) analógico, comparador[, 4-58](#page-151-0) Analógicos, Valores[, 4-14](#page-107-0) AND [, 4-6](#page-99-0) Anulación, de una entrada[, 3-18](#page-65-0) Aplicaciones, [8-1](#page-210-0) AQ in Stop[, 3-34](#page-81-1) Autorización[, 1-10](#page-17-0) Autorización cULus[, 1-10](#page-17-0) Autorización FM[, 1-10](#page-17-0)

## **B**

Base de tiempo[, 3-29,](#page-76-0) [4-20](#page-113-0) Base horaria[, 4-12](#page-105-0) Bits de registro de desplazamiento, [3-2,](#page-49-0) [4-3](#page-96-0) Bloque, [3-5](#page-52-0) borrar[, 3-32](#page-79-0) bloques consecutivos[, 3-33](#page-80-0) insertar[, 3-28](#page-75-0) número, [3-5](#page-52-0) asignarlo, [3-6](#page-53-0) Bloques de función[, 3-5](#page-52-0) BN[, 4-1](#page-94-0)

Bornes, [3-2,](#page-49-0) [4-2](#page-95-0) abiertos, [4-4](#page-97-0) de LOGO![, 3-3](#page-50-0) entradas, [3-3](#page-50-0) hi[, 3-3](#page-50-0) lo[, 3-3](#page-50-0) salidas, [3-3](#page-50-0) x[, 3-3,](#page-50-0) [3-8](#page-55-0)[, 4-11](#page-104-0) Bornes abiertos[, 4-4](#page-97-0) Bus AS--Interface conectar[, 2-22](#page-41-0) conectar a red[, 2-23](#page-42-0) Estados de comunicación[, 2-27](#page-46-0) Fallo de comunicación[, 2-28](#page-47-0) Bus EIB conectar[, 2-21](#page-40-0) conectar en red[, 2-22](#page-41-0) Estados de comunicación[, 2-28](#page-47-0) Fallo de comunicación[, 2-28](#page-47-0) parametrizar, [3-4](#page-51-0)

## **C**

Cable de PC[, 7-2](#page-207-1) USB, [7-3](#page-208-0) Cambio, Horario de verano y horario de invierno[, 3-37](#page-84-1) Cambio de estado de conmutación[, 2-15](#page-34-0) Cambio de horario de verano/invierno[, 3-37](#page-84-1) Cambio entre horario de verano y horario de invierno, 'Clock'[, 3-37](#page-84-1) Card. Siehe Módulo de programa (Card) Casquillos terminales[, 2-12](#page-31-0) Certificación, [1-10](#page-17-0) Certificado CE[, 1-11](#page-18-0) Ciclo del programa [, B-1](#page-240-0) CM. Siehe Módulos de comunicación Co, [4-1,](#page-94-0) [4-2](#page-95-0) Compatibilidad Módulos de ampliación[, 2-6](#page-25-0) Variantes, [6-2](#page-199-1) Compatibilidad ascendente, [6-2](#page-199-1) Comportamiento de tiempo[, 4-12](#page-105-0) **Conectar** Bus de AS--Interface[, 2-22](#page-41-0) Bus EIB[, 2-21](#page-40-0) Conexión entradas[, 2-14](#page-33-0) salidas[, 2-20](#page-39-0)

Conexión en red Bus AS-Interface[, 2-23](#page-42-0) Bus EIB[, 2-22](#page-41-0) Conexión para conductor de protección[, 2-13](#page-32-0) Conexiones No utilizadas[, 3-3](#page-50-0) no utilizadas[, 3-8](#page-55-0) Conexiones de sensores[, 2-17](#page-36-0) Conexiones no utilizadas, [3-3,](#page-50-0) [3-8](#page-55-0) Confort, interruptor[, 4-35](#page-128-0) Connectors[, 4-2](#page-95-0) Constantes, [4-2](#page-95-0) **Contador** avance/retroceso[, 4-44](#page-137-0) Horas de servicio[, 4-47](#page-140-0) Contador avance/retroceso[, 4-44](#page-137-0) Contador de horas de servicio[, 4-47](#page-140-0) Consultar valores MN y O[T, 4-48](#page-141-0) Contraseña asignar[, 3-21](#page-68-1) desactivar[, 3-24](#page-71-0) incorrecta[, 3-24](#page-71-0) modificar[, 3-23](#page-70-0) Contraste de la pantalla[, 5-10](#page-195-1) Control[, 3-31](#page-78-0) Control de rampa[, 4-84](#page-177-0) Corregir introducciones erróneas[, 3-34](#page-81-1) Corriente de conmutación, máxima[, 2-20](#page-39-0) CSA[, 1-10](#page-17-0) Cursor[, 3-10](#page-57-0)

### **D**

Decalaje de origen[, 4-14](#page-107-0) Desmontaje[, 2-10](#page-29-0) Día de la semana[, 4-38](#page-131-0) Diferencia de marcha[, 4-12](#page-105-0) Dimensiones, [2-7](#page-26-0) Dirección de Internet, [iv](#page-3-0) Directrices[, 2-1](#page-20-0) Directrices de montaje[, 2-1](#page-20-0) Display LCD, [1-4,](#page-11-0) [1-5](#page-12-0) DM16.... Siehe Módulo digital DM8.... Siehe Módulo digital

## **E**

Edición[, 3-27](#page-74-0) EIB/KNX, [1-2](#page-9-0) Eliminación[, 1-11](#page-18-0) Enchufe de conexión[, 2-8](#page-27-0)

Enmascaramiento, [3-30](#page-77-0) Entradas, [4-2](#page-95-0) conexión[, 2-14](#page-33-0) Entradas analógicas, [2-16,](#page-35-0) [4-2](#page-95-0) Entradas digitales, [4-2](#page-95-0) Entradas rápidas[, 2-16](#page-35-0) grupos[, 2-14](#page-33-0) negar, [3-18,](#page-65-0) [4-5,](#page-98-0) [4-17](#page-110-0) no utilizadas, [3-8](#page-55-0) Teclas de cursor, [3-2,](#page-49-0) [4-3](#page-96-0) Entradas de vinculación[, 4-11](#page-104-0) Entradas no utilizadas, [3-8](#page-55-0) Especificaciones técnicas CM AS--Interface[, A-22](#page-235-0) CM EIB/KNX[, A-21](#page-234-0) generales, [A-1](#page-214-0) LOGO! 12...[, A-15](#page-228-0) LOGO! 230....[, A-3](#page-216-0) LOGO! 24/24o, [A-7](#page-220-0) LOGO! 24RC/24RCo[, A-11](#page-224-0) LOGO! AM [2, A-18](#page-231-0) LOGO! AM 2 AQ[, A-20](#page-233-0) LOGO! AM 2 PT100[, A-19](#page-232-0) LOGO! DM16 230R[, A-5](#page-218-0) LOGO! DM16 24[, A-9](#page-222-0) LOGO! DM16 24R[, A-13](#page-226-0) LOGO! DM8 12/24R[, A-15](#page-228-0) LOGO! DM8 230R, [A-5](#page-218-0) LOGO! DM8 24[, A-9](#page-222-0) LOGO! DM8 24R[, A-13](#page-226-0) LOGO!Contact, [A-25](#page-238-0) LOGO!Power 12 V[, A-23](#page-236-0) Esquema de circuitos, [3-7](#page-54-0) Esquema general, [3-7](#page-54-0) **Estructura** con diferentes clases de tensión[, 2-5](#page-24-0) Estructura máxima, [2-4](#page-23-0) Estructura de menús[, D-1](#page-244-0) Evaluación de flanco, [4-6,](#page-99-0) [4-8](#page-101-0)

## **F**

Funciones, [4-1](#page-94-0)
Funciones básicas, [4-5](#page-98-0) AND[, 4-6](#page-99-0) con flanco[, 4-6](#page-99-0) NAND[, 4-7](#page-100-0) con flanco[, 4-8](#page-101-0) NOR[, 4-9](#page-102-0) NOT[, 4-10](#page-103-0) OR[, 4-8](#page-101-0) XOR[, 4-10](#page-103-0) Funciones especiales[, 4-17](#page-110-0) Amplificador analógico[, 4-65](#page-158-0) comparador analógico[, 4-58](#page-151-0) Contador, Horas de servicio[, 4-47](#page-140-0) contador, avance/retroceso[, 4-44](#page-137-0) Control de rampa[, 4-84](#page-177-0) generador aleatorio[, 4-31](#page-124-0) generador de impulsos, asíncrono[, 4-30](#page-123-0) interruptor alumbrado para escalera[, 4-33](#page-126-0) confortable[, 4-35](#page-128-0) Interruptor analógico de valor umbral[, 4-52](#page-145-0) Interruptor analógico de valor umbral diferencial[, 4-55](#page-148-0) Interruptor de software[, 4-76](#page-169-0) Interruptor de valor umbral Analógico[, 4-52](#page-145-0) Frecuencia[, 4-50](#page-143-0) Multiplexor analógico[, 4-81](#page-174-0) nociones básicas[, 4-11](#page-104-0) Registro de desplazamiento[, 4-79](#page-172-0) Regulador[, 4-88](#page-181-0) relé autoenclavador, [4-67](#page-160-0) impulsos[, 4-68](#page-161-0) Relé disipador, Salida de impulsos[, 4-28](#page-121-0) relé disipador, activado por flanco[, 4-29](#page-122-0) Retardo Conexión[, 4-20](#page-113-0) Conexión acum.[, 4-26](#page-119-0) Conexión/desconexión, [4-25](#page-118-0) Desconexión[, 4-23](#page-116-0) Supervisión de valor analógico[, 4-62](#page-155-0) temporizador anual[, 4-41](#page-134-0) semanal[, 4-37](#page-130-0) textos de mensaje[, 4-70](#page-163-0)

#### **G**

Gain[, 4-14](#page-107-0) Ganancia[, 4-14](#page-107-0) Generador aleatorio[, 4-31](#page-124-0) Generador de impulsos, asíncrono [, 4-30](#page-123-0) Generador de impulsos asíncrono[, 4-30](#page-123-0)

GF, [4-1,](#page-94-0) [4-5](#page-98-0) Guía deslizante, [2-9,](#page-28-0) [2-10](#page-29-0)

### **H**

Histéresis, [4-62](#page-155-0) Hora y fecha[, 5-8](#page-193-0) Horario de invierno[, 3-37,](#page-84-0) [5-8](#page-193-0) Horario de verano, [3-37,](#page-84-0) [5-8](#page-193-0) Horario de verano/horario de invierno, 'S/W Time'[, 3-37](#page-84-0) Horario de verano/invierno, Desactivar, [3-40](#page-87-0)

#### **I**

Iconos, [1-7](#page-14-0) Impulso Duración[, 4-29](#page-122-0) duración [, 4-31](#page-124-0) Pausa[, 4-29](#page-122-0) pausa[, 4-31](#page-124-0) Indicador, de estado operativo[, C-2](#page-243-0) Insertar[, 3-28](#page-75-0) Instante de activación[, 4-38](#page-131-0) Instante de desactivación[, 4-38](#page-131-0) Interfaz AS[, 1-2](#page-9-0) Interruptor, alumbrado para escalera[, 4-33](#page-126-0) Interruptor analógico de valor umbral[, 4-52](#page-145-0) Interruptor analógico de valor umbral diferencial[, 4-55](#page-148-0) Interruptor confortable[, 4-35](#page-128-0) Interruptor de alumbrado para escalera[, 4-33](#page-126-0) Interruptor de software[, 4-76](#page-169-0) Interruptor de valor umbral Analógico, [4-52](#page-145-0) Diferencial[, 4-55](#page-148-0) Frecuencias[, 4-50](#page-143-0) Inverter[, 4-10](#page-103-0)

#### **J**

Juego de caracteres[, 3-20](#page-67-0)

### **L**

LED[, C-2](#page-243-0) Lista BN[, 4-1](#page-94-0) Co, [4-1,](#page-94-0) [4-2](#page-95-0) GF, [4-5](#page-98-0) SF[, 4-17](#page-110-0)

#### Liste

GF[, 4-1](#page-94-0) SF, [4-1](#page-94-0) LOGO! activación[, 2-24](#page-43-0) cableado[, 2-12](#page-31-0) conectar a un PC[, 7-2](#page-207-0) desmontar, [2-7](#page-26-0) directrices, [2-1](#page-20-0) estados de operación[, 2-27](#page-46-0) Montaje de[, 1-4](#page-11-0) montar, [2-7](#page-26-0) reconocer, [1-7](#page-14-0) rotular[, 2-12](#page-31-0) Variantes, [1-9](#page-16-0) LOGO!Soft Comfort, [7-2](#page-207-0)

#### **M**

Marca inicial[, 4-3](#page-96-0) Marcas, [4-3](#page-96-0) Memoria Áreas[, 3-42](#page-89-0) espacio[, 3-42](#page-89-0) Libre[, 3-45](#page-92-0) Limitación[, 3-42](#page-89-0) ocupación[, 3-43](#page-90-0) Memoria de programa[, 3-42](#page-89-0) Memoria remanente[, 3-42](#page-89-0) Menú, menú Programación[, 3-11](#page-58-0) Menú Parametrización, [5-2](#page-187-0) Menús Menú de configuración[, 3-11](#page-58-0) Menú Parametrización[, 3-11](#page-58-0) Menú principal[, 3-11](#page-58-0) Menú Transferencia[, 3-11](#page-58-0) Menús de LOGO![, 3-11](#page-58-0) modelos, LOGO![, 1-2](#page-9-0) Modo de operación Cambio del modo de operación[, 3-9](#page-56-0) parametrización, [3-11,](#page-58-0) [5-2](#page-187-0) programación, [3-11,](#page-58-0) [3-12](#page-59-0) Modo operativo, PC-LOGO[, 7-3](#page-208-0) Módulo analógico, [1-2,](#page-9-0) [1-8](#page-15-0) Módulo de comunicación, Interfaz AS, [1-8](#page-15-0) Módulo de programa (Card) 'Card --> LOGO'[, 6-8](#page-205-0)  $'LOGO$  --> Card'[, 6-6](#page-203-0) Activar la función de protección[, 6-3](#page-200-0) Copiar, [6-7](#page-204-0) Extraer, [6-4,](#page-201-0) [6-5](#page-202-0) Función de protección[, 6-2](#page-199-0) Insertar, [6-4,](#page-201-0) [6-5](#page-202-0) Módulo digital, [1-2,](#page-9-0) [1-8](#page-15-0)

Módulo lógico, [1-1](#page-8-0) Módulos de ampliación, [3-2](#page-49-0) estados de operación[, 2-27](#page-46-0) Módulo analógico, [1-2,](#page-9-0) [3-3](#page-50-0) Módulo digital, [1-2,](#page-9-0) [3-3](#page-50-0) módulos de ampliación, [1-2](#page-9-0) Módulos de comunicación, [1-2](#page-9-0) EIB/KNX[, 1-2](#page-9-0) Interfaz AS[, 1-2](#page-9-0) Montaje, [2-4](#page-23-0) esquema de taladros[, 2-11](#page-30-0) montaje en la pared[, 2-11](#page-30-0) montaje en perfil soporte[, 2-8](#page-27-0) Multiplexor analógico[, 4-81](#page-174-0)

#### **N**

NAND, [4-7](#page-100-0) Negación[, 4-10](#page-103-0) de una entrada GF[, 4-5](#page-98-0) de una entrada S[F, 4-17](#page-110-0) Nivel[, 4-4](#page-97-0) Nivel de tensión [, 4-4](#page-97-0) Nociones básicas sobre las funciones especiales[, 4-11](#page-104-0) Nombre[, 3-19](#page-66-0) Nombre de programa, leer, [5-3](#page-188-0) Nombre del programa asignar[, 3-19](#page-66-0) juego de caracteres[, 3-20](#page-67-0) modificar[, 3-20](#page-67-0) NOR [, 4-9](#page-102-0) NOT [, 4-10](#page-103-0) Números de referencia, [E-1](#page-246-0)

#### **O**

O[, 4-8](#page-101-0) O EXCLUSIVA[, 4-10](#page-103-0) O NEGADA[, 4-9](#page-102-0) Offset[, 4-14](#page-107-0) Operación, , [C-2](#page-243-0) OR [, 4-8](#page-101-0)

#### **P**

Panel de manejo , [1-4,](#page-11-0) [1-5](#page-12-0) Pantalla, [3-6](#page-53-0) Pantalla inicial[, 5-11](#page-196-0) Parametrización[, 3-29](#page-76-0) Parametrizar, Bus EIB[, 3-4](#page-51-0) Parámetro ajustarlo, [5-1](#page-186-0) T[, 4-12](#page-105-0) Parámetros, [5-4](#page-189-0) 'Set Param'[, 5-3](#page-188-0) entradas[, 4-11](#page-104-0) modificar[, 5-6](#page-191-0) seleccionar, [5-5](#page-190-0) visualizar/enmascarar, [3-30](#page-77-0) PC-LOGO, [7-3](#page-208-0) Perfil soporte, [2-7](#page-26-0) Planificación[, 3-10](#page-57-0) Posicionamiento del cursor[, 3-10](#page-57-0) Procesos computacionales rápidos[, 2-16](#page-35-0) Programa[, 3-42](#page-89-0) Programas 'Clear Prg'[, 3-35](#page-82-0) 'Edit Name'[, 3-19](#page-66-0) 'Edit Prg'[, 3-12,](#page-59-0) [3-13](#page-60-0) 'Password'[, 3-21](#page-68-0) Archivar, [6-1](#page-198-0) Borrar[, 3-35](#page-82-0) Enviar por correo[, 6-1](#page-198-0) Introducir[, 3-14](#page-61-0) modificarlos[, 3-27](#page-74-0) Reproducir, [6-1](#page-198-0) Programs, 'AQ in Stop'[, 3-34](#page-81-0) Propiedades de los sensores[, 2-14](#page-33-0)

# **R**

Reciclaje[, 1-11](#page-18-0) Recursos [, 3-42](#page-89-0) RED CON.[, 2-25](#page-44-0) DESC.[, 2-25](#page-44-0) Red, interruptor[, 2-24](#page-43-0) Red eléctrica, recuperación[, 2-24](#page-43-0) Registro de desplazamiento[, 4-79](#page-172-0) Reglas, 4 de oro[, 3-9](#page-56-0) Reglas de oro[, 3-9](#page-56-0) Regulador[, 4-88](#page-181-0) Relé autoenclavador[, 4-67](#page-160-0) Relé de impulsos[, 4-68](#page-161-0) Relé disipador activado por flanco[, 4-29](#page-122-0) Salida de impulsos[, 4-28](#page-121-0) Remanencia[, 4-13](#page-106-0) Conectar/desconectar, Tipo de remanencia, [3-30](#page-77-0) Retardo de conexión[, 4-20](#page-113-0) acumulador[, 4-26](#page-119-0) Retardo de conexión acumulador[, 4-26](#page-119-0)

Retardo de conexión/desconexión, [4-25](#page-118-0) Retardo de desconexión[, 4-23](#page-116-0) Rotulación[, 2-12](#page-31-0) RUN, 'Start'[, 3-25](#page-72-0) Rutina de arranque[, C-2](#page-243-0)

# **S**

Salida de impulsos[, 4-28](#page-121-0) Salidas, [4-2](#page-95-0) conexión[, 2-20](#page-39-0) no conectadas, [3-2,](#page-49-0) [4-2](#page-95-0) Salidas analógicas, [4-3](#page-96-0) Salidas digitales, [4-2](#page-95-0) Salidas analógicas[, 2-21](#page-40-0) Salidas de relé[, 2-20,](#page-39-0) [A-17](#page-230-0) capacidad de conmutación[, A-17](#page-230-0) vida útil[, A-17](#page-230-0) Salidas de transistor[, 2-20](#page-39-0) Salidas no conectadas, [3-2,](#page-49-0) [4-2](#page-95-0) Salir del modo de programación[, 3-31](#page-78-0) SF, [4-1,](#page-94-0) [4-17](#page-110-0) Simulación, [7-1](#page-206-0) sin pantalla[, C-1](#page-242-0) elaborar programa, [3-1](#page-48-0) Leer datos actuales[, C-2](#page-243-0) Modo operativo PC-LOGO, [7-3](#page-208-0) Sincronización, [3-40,](#page-87-0) [5-8](#page-193-0) 'Clock'[, 3-41](#page-88-0) 'Sync'[, 3-41](#page-88-0) Activar[, 3-41](#page-88-0) Software, [7-1](#page-206-0) Software de LOGO!, [7-1](#page-206-0) Start[, 3-25](#page-72-0) Stop, [5-3](#page-188-0) Supervisión de valor analógico[, 4-62](#page-155-0)

# **T**

T, Parámetro[, 4-12](#page-105-0) Tamaño de un circuito[, 3-42](#page-89-0) Tapa, [2-8](#page-27-0) Teclas de cursor, [3-2,](#page-49-0) [4-3,](#page-96-0) [4-74](#page-167-0) Temporizador, [1-1](#page-8-0) Precisión[, 4-12](#page-105-0) Temporizador anual[, 4-41](#page-134-0) Temporizador semanal, [1-7,](#page-14-0) [4-37,](#page-130-0) [4-39](#page-132-0) ajustarlo, [4-39](#page-132-0) Ejemplos[, 4-39](#page-132-0) Textos de aviso, Registro de caracteres[, 4-75](#page-168-0) Textos de mensaje[, 4-70](#page-163-0) Tiempo, Precisión del[, 4-12](#page-105-0)

Tiempo de ciclo[, B-1](#page-240-0) Tipo de protección[, 3-30,](#page-77-0) [4-14](#page-107-0)

#### **U**

Unidades de distribución, [2-7](#page-26-0) Unidades de división, [2-7](#page-26-0) URL, [iv](#page-3-0) USB[, 7-3](#page-208-0)

### **V**

Valores de salida analógicos[, 3-34](#page-81-0)

Ventana de parámetros[, 4-38,](#page-131-0) [4-71](#page-164-0) Versiones de demostración, [7-2](#page-207-0) Visualización, [3-30](#page-77-0) Visualización en la pantalla, [3-6](#page-53-0)

# **X**

XOR [, 4-10](#page-103-0)

### **Y**

Y, [4-6](#page-99-0) Y NEGADA[, 4-7](#page-100-0)